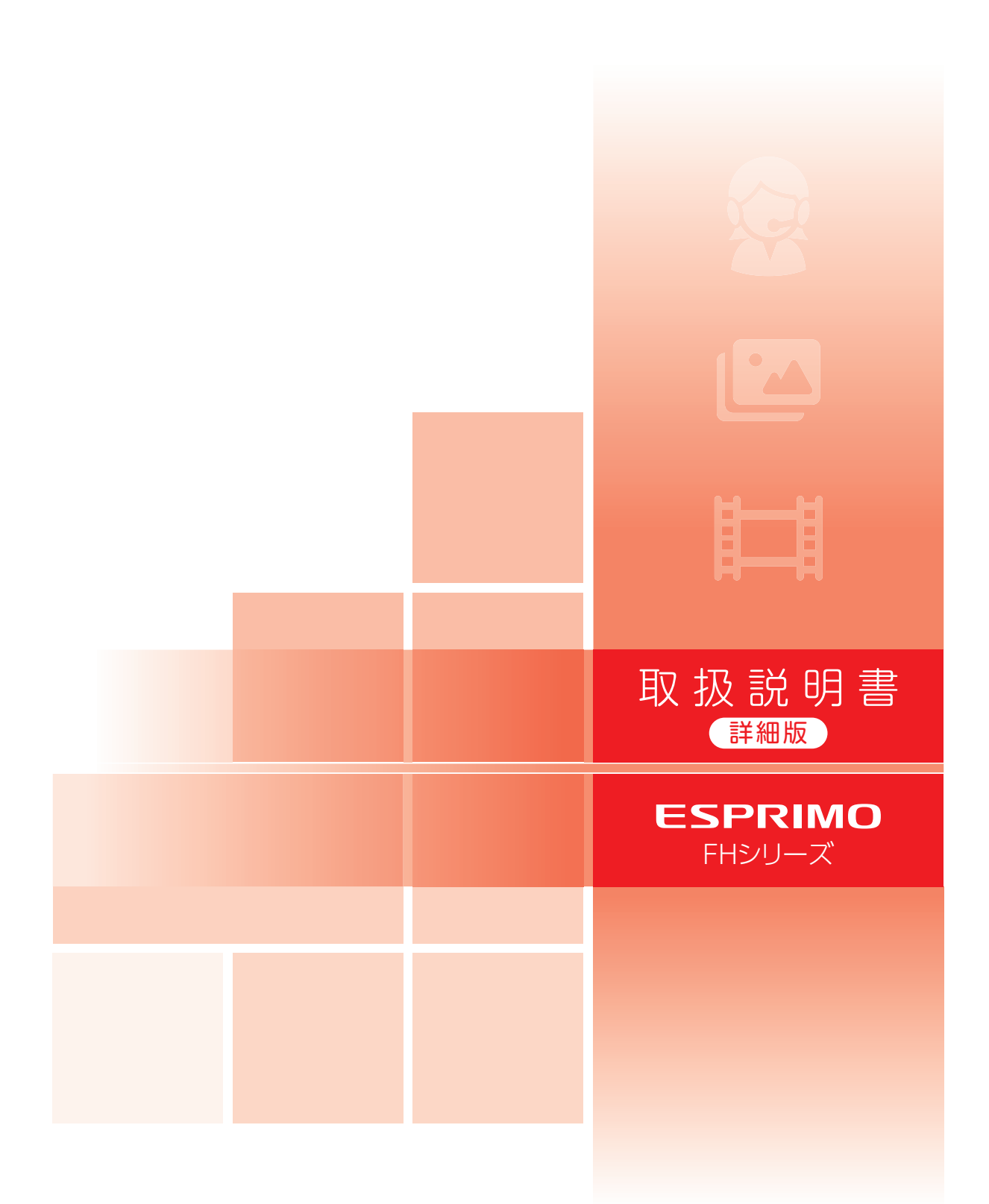

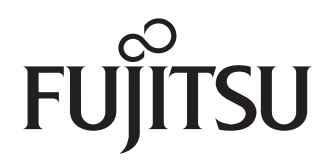

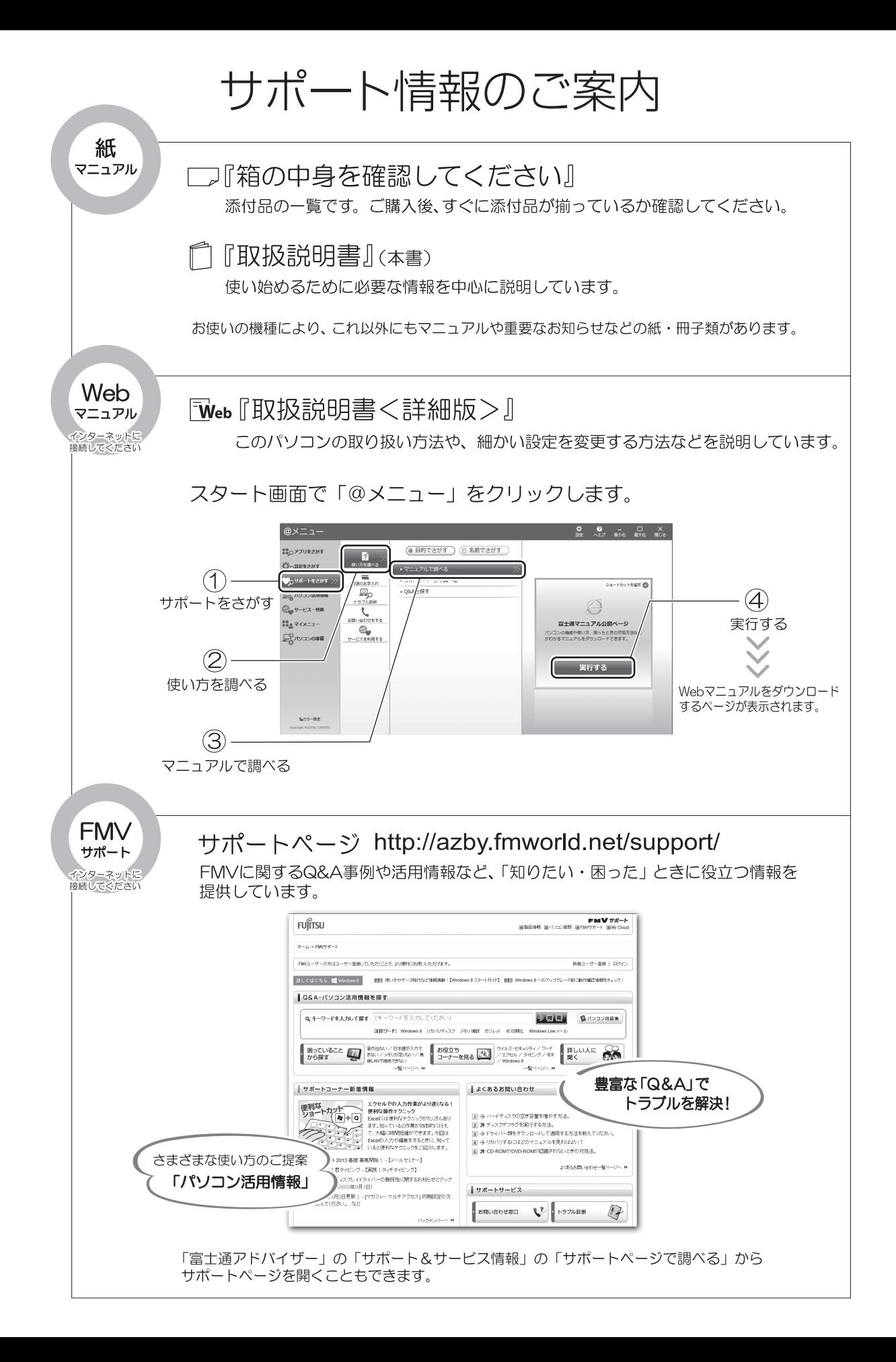

## 目次

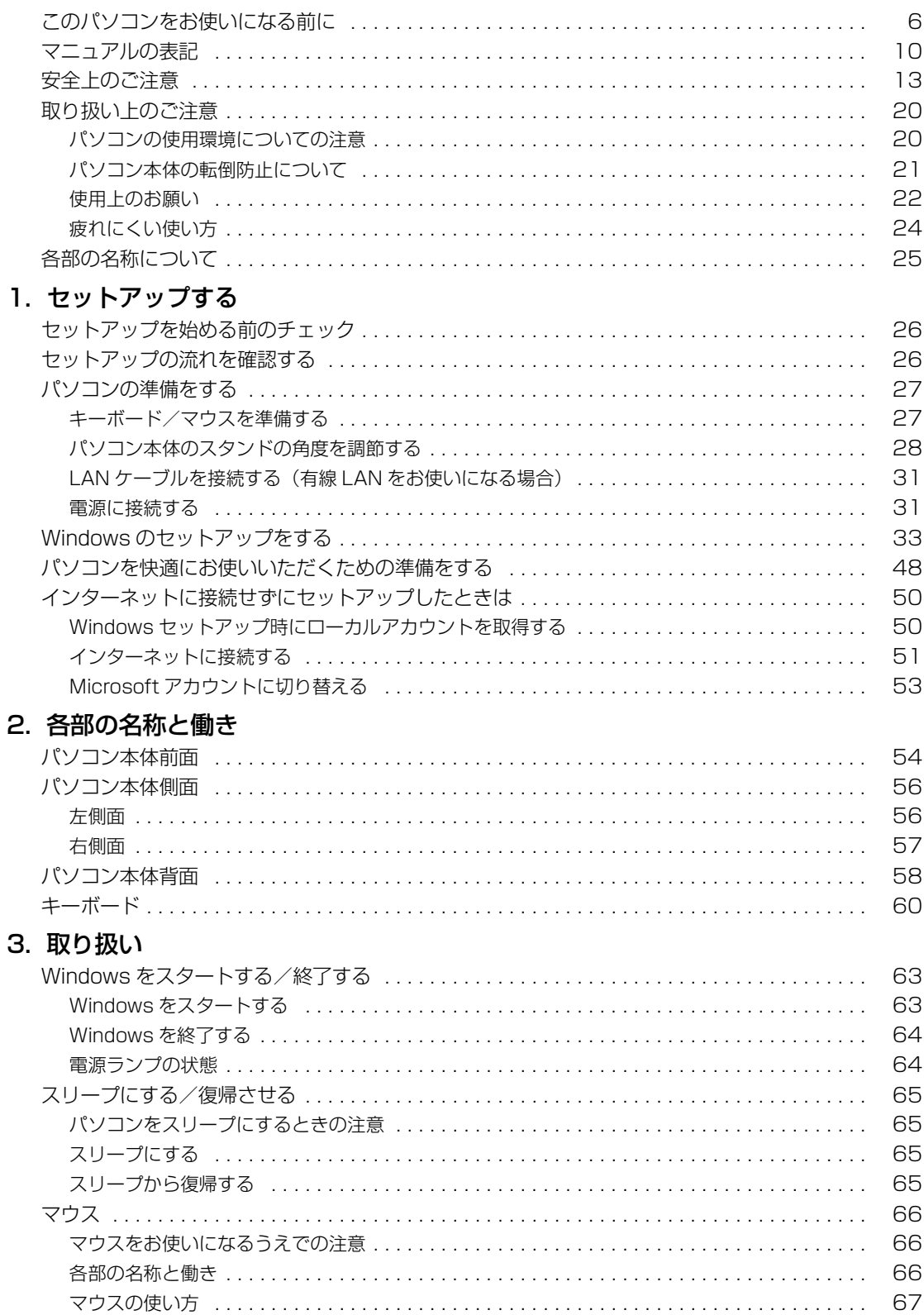

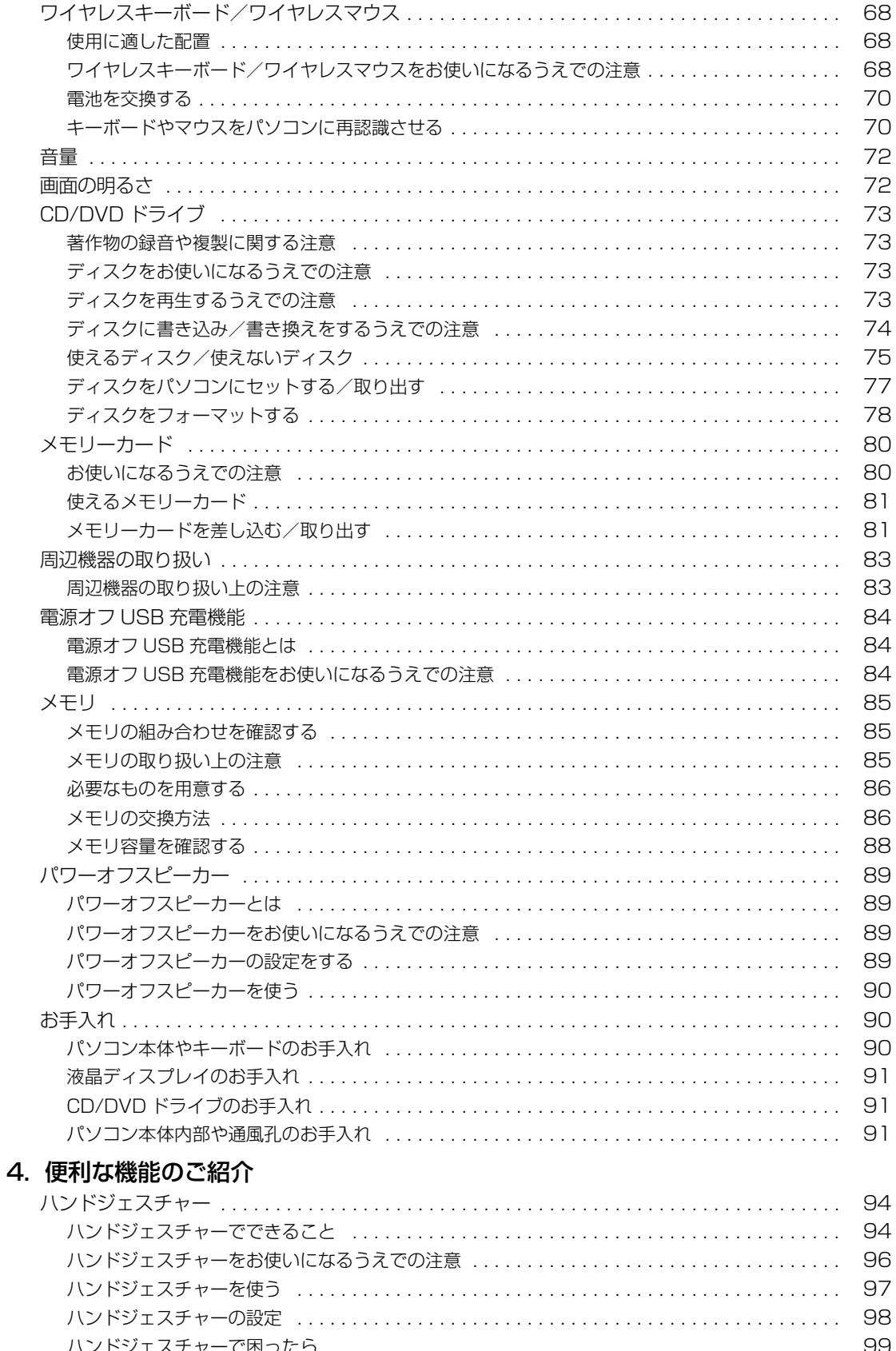

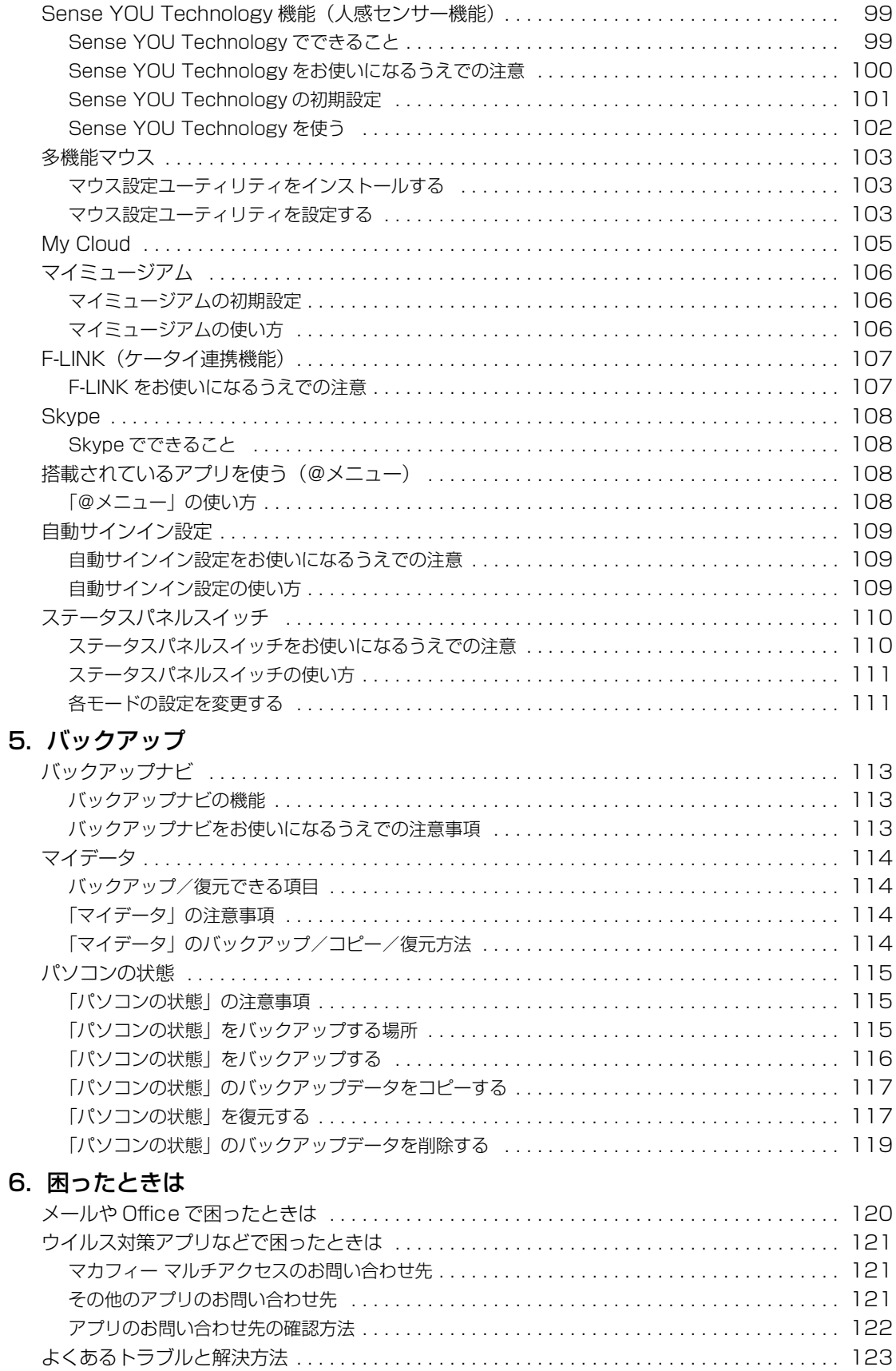

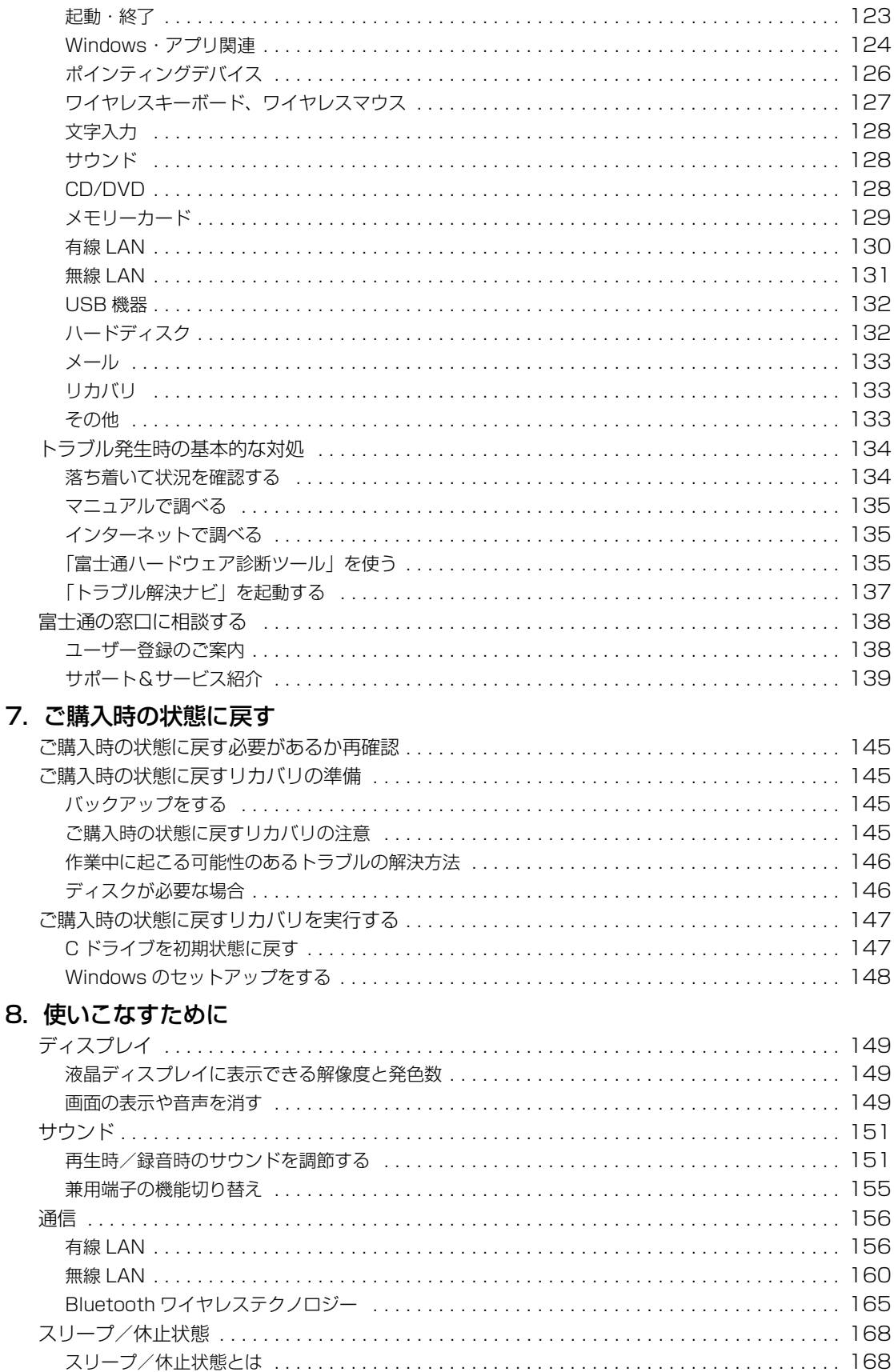

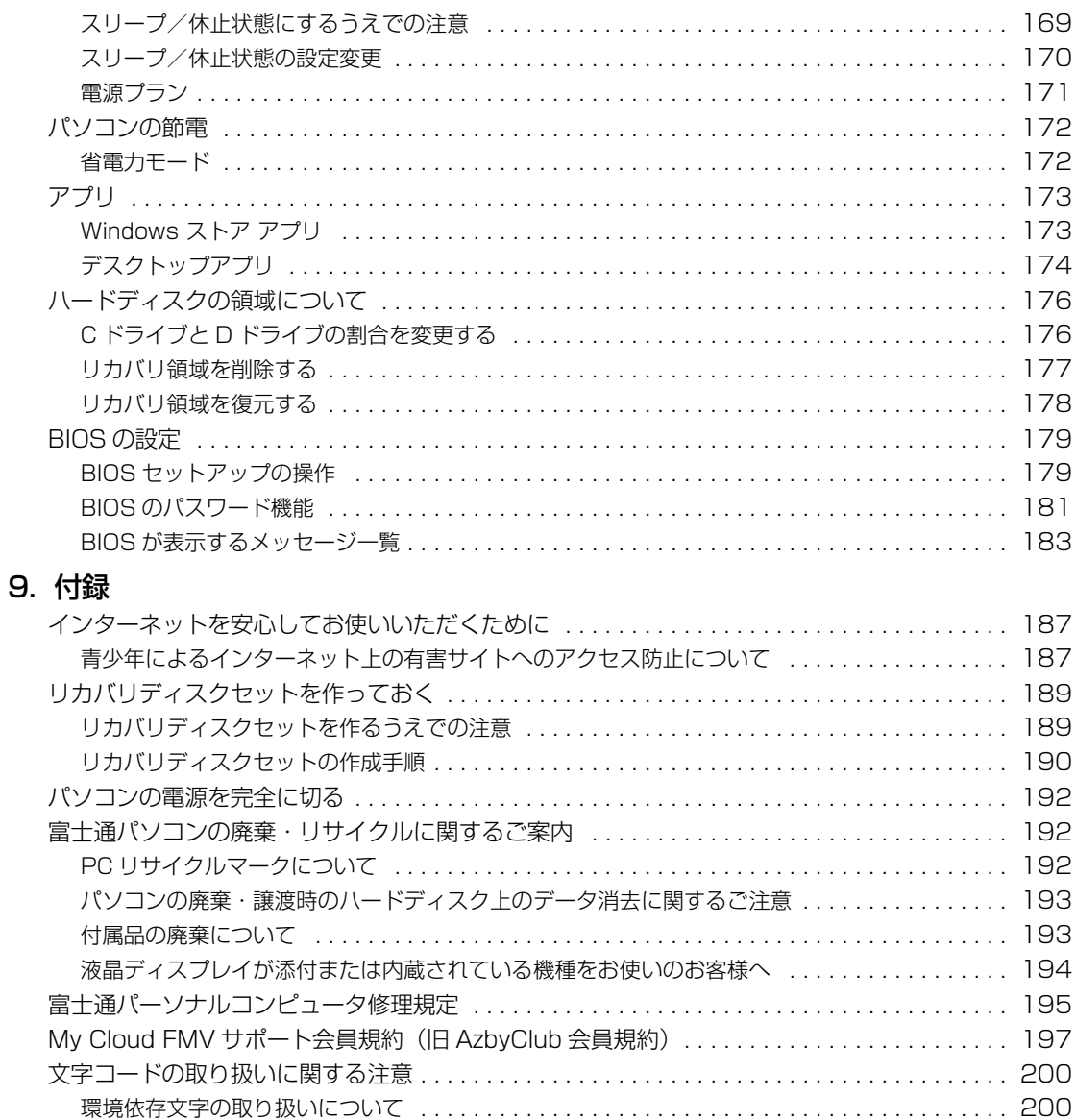

### [10. 仕様一覧](#page-205-0)

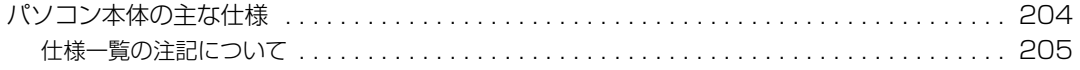

[Windows 8.1、Windows 7 と Windows XP 以前との文字の互換性](#page-202-0) . . . . . . . . . . . . . . . . . . 201

#### <span id="page-7-0"></span>**安全にお使いいただくために**

このマニュアルには、本製品を安全に正しくお使いいただくための重要な情報が記載されています。<br>本製品をお使いになる前に、このマニュアルを熟読してください。特に、「安全上のご注意」をよくお読みになり、理解されたうえで本製品をお 使いください。

こっアルは、本製品の使用中にいつでもご覧になれるよう大切に保管してください。

#### **保証書について**

- ・ 保証書は、必ず必要事項を記入し、内容をよくお読みください。その後、大切に保管してください。
- 修理を依頼される場合には、必ず保証書をご用意ください。
- 保証期間内に、正常な使用状態で故障した場合は、無料で修理いたします。
- ・ 保証期間内でも、保証書の提示がない場合や、天災あるいは無理な使用による故障の場合などには、有料での修理となります。ご注意くださ い(詳しくは、保証書をご覧ください)。
- 修理後は、パソコンの内容が修理前とは異なり、ご購入時の状態や、何も入っていない状態になっている場合があります。大切なデータは、 バックアップをおとりください。
- ・ 本製品の補修用性能部品(製品の機能を維持するために必要な部品)の最低保有期間は、製造終了後 6 年間です。

#### **使用許諾契約書(ライセンス条項)**

富士通株式会社(以下弊社といいます)では、本製品にインストール、または添付されているソフトウェア(以下本ソフトウェアといいます)を ご使用いただく権利をお客様に対して許諾するにあたり、下記「ソフトウェアの使用条件」にご同意いただくことを使用の条件とさせていただ いております。

なお、お客様が本ソフトウェアのご使用を開始された時点で、本契約にご同意いただいたものといたしますので、本ソフトウェアをご使用いた だく前に必ず下記「ソフトウェアの使用条件」をお読みいただきますようお願い申し上げます。ただし、本ソフトウェアのうち、Windows スト ア アプリについては、本契約は適用されず、Microsoft 社所定の標準アプリケーションライセンス条項が適用されます。なお、Microsoft 社所 定の標準アプリケーションライセンス条項に加えて、個別の追加条件が適用される場合があります。上記の他、本ソフトウェアのうち、別途の 「使用条件」または「使用許諾契約書」等が添付されている一部ソフトウェアについては、本契約は適用されず、当該「使用条件」または「使用 許諾契約書」等が適用されますので、ご注意ください。

#### **ソフトウェアの使用条件**

1. 本ソフトウェアの使用および著作権

お客様は、本ソフトウェアを、日本国内において本製品でのみ使用できます。なお、お客様は本製品のご購入により、本ソフトウェアの使用 権のみを得るものであり、本ソフトウェアの著作権は引き続き弊社または開発元である第三者に帰属するものとします。 2. バックアップ

- お客様は、本ソフトウェアにつきまして、1 部の予備用(バックアップ)媒体を作成することができます。 3. 本ソフトウェアの別ソフトウェアへの組み込み
- 

本ソフトウェアが、別のソフトウェアに組み込んで使用されることを予定した製品である場合には、お客様はマニュアル等記載の要領に従っ て、本ソフトウェアの全部または一部を別のソフトウェアに組み込んで使用することができます。

- 4. 複製
	- (1) 本ソフトウェアの複製は、上記「2.」および「3.」の場合に限定されるものとします。

本ソフトウェアが組み込まれた別のソフトウェアについては、マニュアル等で弊社が複製を許諾していない限り、予備用(バックアッ プ)媒体以外には複製は行わないでください。

ただし、本ソフトウェアに複製防止処理がほどこしてある場合には、複製できません。

(2) 前号によりお客様が本ソフトウェアを複製する場合、本ソフトウェアに付されている著作権表示を、変更、削除、隠蔽等しないでくだ さい。

5. 第三者への譲渡

お客様が本ソフトウェア(本製品に添付されている媒体、マニュアルおよび予備用バックアップ媒体を含みます)を第三者へ譲渡する場合に は、本ソフトウェアがインストールされた本装置とともに本ソフトウェアのすべてを譲渡することとします。なお、お客様は、本製品に添付 されている媒体を本製品とは別に第三者へ譲渡することはできません。

- 6. 改造等
- お客様は、本ソフトウェアを改造したり、あるいは、逆コンパイル、逆アセンブルをともなうリバースエンジニアリングを行うことはできま せん。
- 7. 壁紙の使用条件
- 本製品に「FMV」ロゴ入りの壁紙がインストールされている場合、お客様は、その壁紙を改変したり、第三者へ配布することはできません。 8. 保証の範囲<br>(1) 弊社は、
	- (1) 弊社は、本ソフトウェアとマニュアル等との不一致がある場合、本製品をご購入いただいた日から 90 日以内に限り、お申し出をいた だければ当該不一致の修正に関して弊社が必要と判断した情報を提供いたします。また、本ソフトウェアの記録媒体等に物理的な欠陥 (破損等)等がある場合、本製品をご購入いただいた日から 1ヶ月以内に限り、不良品と艮品との交換に応じるものとします。
	- (2) 弊社は、前号に基づき負担する責任以外の、本ソフトウェアの使用または使用不能から生じるいかなる損害(逸失利益、事業の中断、 事業情報の喪失その他の金銭的損害を含みますが、これに限られないものとします)に関しても、一切責任を負いません。たとえ、弊 社がそのような損害の可能性について知らされていた場合も同様とします。
	- (3) 本ソフトウェアに第三者が開発したソフトウェアが含まれている場合においても、第三者が開発したソフトウェアに関する保証は、弊 社が行う上記(1)の範囲に限られ、開発元である第三者は本ソフトウェアに関する一切の保証を行いません。
- 9. ハイセイフティ

一般事務用、パーソナル用、家庭用などの一般的用途を想定したものであり、ハイセイフティ用途での使用を想定して設 計・製造されたものではありません。お客様は、当該ハイセイフティ用途に要する安全性を確保する措置を施すことなく、本ソフトウェアを 使用しないものとします。ハイセイフティ用途とは、下記の例のような、極めて高度な安全性が要求され、仮に当該安全性が確保されない場 合、直接生命・身体に対する重大な危険性を伴う用途をいいます。

記 原子力核制御、航空機飛行制御、航空交通管制、大量輸送運行制御、生命維持、兵器発射制御など

富士通株式会社

#### **データのバックアップについて**

本製品に記録されたデータ(基本ソフト、アプリケーションソフトも含む)の保全については、お客様ご自身でバックアップなどの必要な対策 を行ってください。また、修理を依頼される場合も、データの保全については保証されませんので、事前にお客様ご自身でバックアップなどの 必要な対策を行ってください。

データが失われた場合でも、弊社ではいかなる理由においても、それに伴う損害やデータの保全・修復などの責任を一切負いかねますのでご了 承ください(大切なデータは日ごろからバックアップをとられることをお勧めします)。

#### **添付品は大切に保管してください**

ディスクやマニュアル等の添付品は、本製品をご購入時と同じ状態に戻すときに必要です。

#### **液晶ディスプレイの特性について**

- ・ 液晶ディスプレイは非常に精度の高い技術で作られておりますが、画面の一部に点灯しないドットや、常時点灯するドットが存在する場合が あります(有効ドット数の割合は 99.99% 以上です。有効ドット数の割合とは「対応するディスプレイの表示しうる全ドット数のうち、表 示可能なドット数の割合」を示しています)。これらは故障ではありません。交換・返品はお受けいたしかねますのであらかじめご了承ください。 ・ 本製品で使用している液晶ディスプレイは、製造工程により、各製品で色合いが異なる場合があります。また、温度変化などで多少の色むら が発生する場合があります。これらは故障ではありませんので、あらかじめご了承ください。
- ・ 長時間同じ表示を続けると残像となることがありますが故障ではありません。残像は、しばらく経つと消えます。この現象を防ぐためには、
- 省電力機能を使用してディスプレイの電源を切るか、スクリーンセーバーの使用をお勧めします。 ・ 表示する条件によってはムラおよび微少な斑点が目立つことがありますが故障ではありません。

#### **本製品のハイセイフティ用途での使用について**

本製品は、一般事務用、パーソナル用、家庭用、通常の産業用などの一般的用途を想定したものであり、ハイセイフティ用途での使用を想定し て設計・製造されたものではありません。

お客様は、当該ハイセイフティ用途に要する安全性を確保する措置を施すことなく、本製品を使用しないでください。

ハイセイフティ用途とは、以下の例のような、極めて高度な安全性が要求され、仮に当該安全性が確保されない場合、直接生命・身体に対する 重大な危険性を伴う用途をいいます。

・ 原子力施設における核反応制御、航空機自動飛行制御、航空交通管制、大量輸送システムにおける運行制御、生命維持のための医療用機器、 兵器システムにおけるミサイル発射制御など

#### **有寿命部品について**

- ・ 本製品には、有寿命部品が含まれています。有寿命部品は、使用時間の経過に伴って摩耗、劣化等が進行し、動作が不安定になる場合があり ますので、本製品をより長く安定してお使いいただくためには、一定の期間で交換が必要となります。
- ・ 有寿命部品の交換時期の目安は、使用頻度や使用環境等により異なりますが、1 日約 8 時間、1ヶ月に 25 日のご使用で約 5 年です。なお、 この期間はあくまでも目安であり、この期間内に故障しないことをお約束するものではありません。また、長時間連続使用等、ご使用状態に よっては、この目安の期間よりも早期に部品交換が必要となる場合があります。
- ・ 本製品に使用しているアルミ電解コンデンサは、寿命が尽きた状態で使用し続けると、電解液のもれや枯渇が生じ、異臭の発生や発煙の原因 となる場合がありますので、早期の交換をお勧めします。
- ・ 摩耗や劣化等により有寿命部品を交換する場合は、保証期間内であっても有料となります。なお、有寿命部品の交換は、当社の定める補修用 性能部品単位での修理による交換となります。
- ・ 本製品をより長く安定してお使いいただくために、省電力機能の使用をお勧めします。また、一定時間お使いにならない場合は電源をお切り ください。

<主な有寿命部品一覧> 液晶ディスプレイ、ハードディスクドライブ、CD/DVD ドライブ、キーボード、マウス、AC アダプタ、電源ユニット、ファン

#### **消耗品について**

・ バッテリパックや電池等の消耗品は、その性能/機能を維持するために適時交換が必要となります。なお、交換する場合は、保証期間の内外 を問わずお客様ご自身での新品購入ならびに交換となります。

#### **24 時間以上の連続使用について**

・ 本製品は、24 時間以上の連続使用を前提とした設計にはなっておりません。

この装置は、クラス B 情報技術装置です。この装置は、家庭環境で使用することを目的としていますが、この装置がラジオやテレビジョン受信 機に近接して使用されると、受信障害を引き起こすことがあります。取扱説明書に従って正しい取り扱いをしてください。

VCCI-B

本製品に接続する LAN ケーブルはシールドされたものでなければなりません。

本製品は、国内での使用を前提に作られています。海外での使用につきましては、お客様の責任で行っていただくようお願いいたします。

#### **無線 LAN について(無線 LAN(IEEE 802.11a 準拠、IEEE 802.11b 準拠、 IEEE 802.11g 準拠、IEEE 802.11n 準拠)搭載機種の場合)**

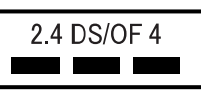

- ・ 上記表示の 2.4GHz 帯を使用している無線設備は、全帯域を使用し、かつ移動体識別装置の帯域を回避可能です。変調方式として DSSS 変 調方式および OFDM 変調方式を採用しており、与干渉距離は 40m です。
- ・ 本製品の使用周波数帯では、電子レンジ等の産業・科学・医療用機器のほか工場の製造ライン等で使用されている移動体識別用の構内無線局 (免許を要する無線局)および特定小電力無線局(免許を要しない無線局)が運用されています。
	- (1) 本製品を使用する前に、近くで移動体識別用の構内無線局及び特定小電力無線局が運用されていないことを確認してください。
- (2) 万一、本製品から移動体識別用の構内無線局に対して電波干渉の事例が発生した場合には、速やかに電波の発射を停止した上、下記の 連絡先にご連絡頂き、混信回避のための処置等(例えば、バーティションの設置など)についてご相談してください。
- (3) その他、本製品から移動体識別用の特定小電力無線局に対して電波干渉の事例が発生した場合など何かお困りのことが起きたときは、 次の連絡先へお問い合わせください。
	- 連絡先:「富士通パーソナル製品に関するお問い合わせ窓口」
- ・ 本製品は、日本国内での無線規格に準拠し、認定を取得しています。日本国内でのみお使いいただけます。また、海外でご使用になると罰せ られることがあります。
- ・ パソコン本体と通信相手の機器との推奨する最大通信距離は、IEEE 802.11a 準拠では見通し半径 15m 以内、IEEE 802.11b 準拠、IEEE 802.11g 準拠では見通し半径 25m 以内、IEEE 802.11n 準拠では見通し半径 50m 以内となります。ただし、無線 LAN の特性上、ご利 用になる建物の構造・材質、障害物、ソフトウェア、設置状況、電波状況等の使用環境により通信距離は異なります。また、通信速度の低下
- や通信不能となる場合もありますのであらかじめご了承ください。 ・ IEEE 802.11g 準拠と IEEE 802.11b 準拠の無線 LAN の混在環境においては、IEEE 802.11g 準拠は IEEE 802.11b 準拠との互換性を とるため、IEEE 802.11g 準拠本来の性能が出ない場合があります。IEEE 802.11g 準拠本来の性能が必要な場合は、IEEE 802.11g 準 拠と IEEE 802.11b 準拠を別のネットワークにし、使用しているチャンネルの間隔を 5 チャンネル以上あけてお使いください。 ・ 本製品に内蔵の無線 LAN を 5.2/5.3GHz 帯でご使用になる場合、電波法の定めにより屋外ではご利用になれません。
- ・ 航空機内の使用は、事前に各航空会社へご確認ください。

## **無線 LAN について**

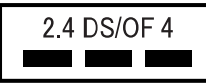

- ・ 上記表示の 2.4GHz 帯を使用している無線設備は、全帯域を使用し、かつ移動体識別装置の帯域を回避可能です。変調方式として DS-SS 変
- 調方式および OFDM 変調方式を採用しており、与干渉距離は 40m です。 ・ 本製品の使用周波数帯では、電子レンジ等の産業・科学・医療用機器のほか工場の製造ライン等で使用されている移動体識別用の構内無線局 (免許を要する無線局)および特定小電力無線局(免許を要しない無線局)が運用されています。
	- (1) 本製品を使用する前に、近くで移動体識別用の構内無線局及び特定小電力無線局が運用されていないことを確認してください。
	- (2) 万一、本製品から移動体識別用の構内無線局に対して電波干渉の事例が発生した場合には、速やかに電波の発射を停止した上、下記の 連絡先にご連絡頂き、混信回避のための処置等(例えば、パーティションの設置など)についてご相談してください。
	- (3) その他、本製品から移動体識別用の特定小電力無線局に対して電波干渉の事例が発生した場合など何かお困りのことが起きたときは、 次の連絡先へお問い合わせください。
		- 連絡先:「富士通パーソナル製品に関するお問い合わせ窓口」
- ・ 本製品は、日本国内での無線規格に準拠し、認定を取得しています。日本国内でのみお使いいただけます。また、海外でご使用になると罰せ られることがあります。
- ・ パソコン本体と通信相手の機器との推奨する最大通信距離は、IEEE 802.11b 準拠、IEEE 802.11g 準拠では見通し半径 25m 以内、IEEE 802.11n 準拠では見通し半径 50m 以内となります。ただし、無線 LAN の特性上、ご利用になる建物の構造・材質、障害物、ソフトウェ ア、設置状況、電波状況等の使用環境により通信距離は異なります。また、通信速度の低下や通信不能となる場合もありますのであらかじめ ご了承ください。
- ・ IEEE 802.11g 準拠と IEEE 802.11b 準拠の無線 LAN の混在環境においては、IEEE 802.11g 準拠は IEEE 802.11b 準拠との互換性を とるため、IEEE 802.11g 準拠本来の性能が出ない場合があります。IEEE 802.11g 準拠本来の性能が必要な場合は、IEEE 802.11g 準 拠と IEEE 802.11b 準拠を別のネットワークにし、使用しているチャンネルの間隔を 5 チャンネル以上あけてお使いください。 ・ 本製品と 5GHz の周波数帯を使用する無線 LAN とは、使用している周波数帯域が異なるため、通信できません。ご注意ください。
- 
- ・ 航空機内の使用は、事前に各航空会社へご確認ください。

## **無線 LAN について 5GHz 帯のチャンネルについて**

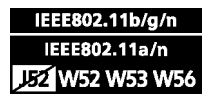

IEEE 802.11a/b/g/n 準拠の無線 LAN を搭載した機種では、5GHz の周波数帯において、次のチャンネルを使用

できます。 ・ W52:36(5,180MHz)/40(5,200MHz)/44(5,220MHz)/48(5,240MHz)

- ・ W53:52(5,260MHz)/56(5,280MHz)/60(5,300MHz)/64(5,320MHz)
- ・ W56:100(5,500MHz)/104(5,520MHz)/108(5,540MHz)/112(5,560MHz)/116(5,580MHz)/120(5,600MHz)/
- 124(5,620MHz)/128(5,640MHz)/132(5,660MHz)/136(5,680MHz)/140(5,700MHz)
- 5GHz 帯を使用する場合は、上記チャンネルを利用できる無線 LAN 製品とのみ通信が可能です。

アドホック通信では 5GHz 帯を使用できません。

#### **Bluetooth**® **ワイヤレステクノロジーについて**

2.4 FH4

- ・ 上記表示の 2.4GHz 帯を使用している無線設備は、全帯域を使用し、かつ移動体識別装置の帯域を回避不可です。変調方式として FHSS 変 調方式を採用しており、与干渉距離は 40m です。
- ・ 本製品の使用周波数帯では、電子レンジ等の産業・科学・医療用機器のほか工場の製造ライン等で使用されている移動体識別用の構内無線局 (免許を要する無線局) および特定小電力無線局 (免許を要しない無線局) が運用されています
- (1) 本製品を使用する前に、近くで移動体識別用の構内無線局および特定小電力無線局が運用されていないことを確認してください。
	- (2) 万一、本製品から移動体識別用の構内無線局に対して電波干渉の事例が発生した場合には、速やかに電波の発射を停止した上、下記の 連絡先にご連絡頂き、混信回避のための処置等(例えば、バーティションの設置など)についてご相談してください。
	- (3) その他、本製品から移動体識別用の特定小電力無線局に対して電波干渉の事例が発生した場合など何かお困りのことが起きたときは、 次の連絡先へお問い合わせください。
	- 連絡先:「富士通パーソナル製品に関するお問い合わせ窓口」
- ・ 本製品は、日本国内での無線規格に準拠し、認定を取得しています。日本国内でのみお使いいただけます。また、海外でご使用になると罰せ られることがあります。
- ・ パソコン本体と通信相手の機器との推奨する最大通信距離は、見通し半径 10m 以内(出力 Class2 の最大値)です。
- ただし、Bluetooth ワイヤレステクノロジーの特性上、ご利用になる建物の構造・材質、障害物、ソフトウェア、設置状況、電波状況等の使 用環境により通信距離は異なります。また、通信速度の低下や通信不能となる場合もありますのであらかじめご了承ください。
- ・ 航空機内の使用は、事前に各航空会社へご確認ください。

本製品には、"外国為替及び外国貿易法"に基づく特定貨物が含まれています。したがって、本製品を輸出する場合には、同法に基づく許可が必 要となる場合があります。

本製品は、落雷などによる電源の瞬時電圧低下に対し不都合が生じることがあります。電源の瞬時電圧低下対策としては、交流無停電電源装置 などを使用されることをお勧めします。 (社団法人電子情報技術産業協会のパーソナルコンピュータの瞬時電圧低下対策ガイドラインに基づく表示)

本製品は、高調波電流規格 JIS C 61000-3-2 適合品です。

本製品の構成部品(プリント基板、CD/DVD ドライブ、ハードディスク、液晶ディスプレイなど)には、微量の重金属(鉛、クロム、水銀)や 化学物質(アンチモン、シアン)が含有されています。

本パソコンは電気・電子機器の特定の化学物質<鉛、六価クロム、水銀、カドミウム、ポリブロモビフェニル、ポリブロモジフェニルエーテル の 6 物質>の含有表示を規定する JIS 規格「J-Moss」において、化学物質の含有率が基準値以下であることを示す「グリーンマーク(非含有 マーク)」に対応しています。

本パソコンにおける特定の化学物質(6 物質)の詳細含有情報は、下記 URL をご覧ください。

<http://www.fmworld.net/fmv/jmoss/>

### **ワイヤレスキーボード・ワイヤレスマウスについて**

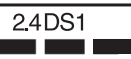

上記表示の 2.4GHz 帯を使用している無線設備は、全帯域を使用し、かつ移動体識別装置の帯域を回避可能です。変調方式として DS-SS 変調 方式を採用しており、与干渉距離は 10m です。

この機器の使用周波数は 2.4GHz 帯です。この周波数帯では、電子レンジ等の産業・科学・医療用機器のほか、他の同種無線局、工場の製造ラ イン等で使用される免許を要する移動体識別用構内無線局、免許を要しない特定小電力無線局、アマチュア無線局等(以下「他の無線局」と略 す)が運用されています。<br>・この機器を使用する前に、

- ・ この機器を使用する前に、近くに医療機関や工場がないことを確認してください。
- -、この機器と「他の無線局」との間に電波干渉が発生した場合には、速やかにこの機器の使用チャンネルを変更するか、使用場所を変え るか、または機器の運用を停止してください。
- 
- ・ 航空機内の使用は、事前に各航空会社へご確認ください。<br>・ 不明な点、その他お困りのことが起きたときは、お買い求めの販売店または「富士通パーソナル製品に関するお問い合わせ窓口」までお申し つけください。

**クラス 1 レーザ製品 | IEC 60825-1:2007** 

クラス 1 レーザ製品の国際規格である(IEC 60825-1)に準拠しています。

#### <span id="page-11-0"></span>このマニュアルの内容は 2013 年 9 月現在のものです。

お問い合わせ先や URL などが変更されている場合は、「富士通パーソナル製品に関するお問い合わせ窓口」へお問 い合わせください。

#### ■本文中での書き分けについて

このマニュアルには、複数の機種の内容が含まれています。お使いの機種によっては、記載されている機能が搭 載されていない場合があります。また、機種により説明が異なる場合は、書き分けています。

お使いの機種に機能が搭載されているかを「各部の名称と働き」、「仕様一覧」、富士通製品情報ページ[\(http://](http://www.fmworld.net/fmv/) [www.fmworld.net/fmv/](http://www.fmworld.net/fmv/))で確認して、機種にあった記載をお読みください。

#### ■安全にお使いいただくための絵記号について

このマニュアルでは、本製品を安全に正しくお使いいただき、あなたや他の人々に加えられるおそれのある危害 や損害を、未然に防止するためのシンボルマークと警告絵文字を使っています。

#### □警告レベルを表すシンボルマーク

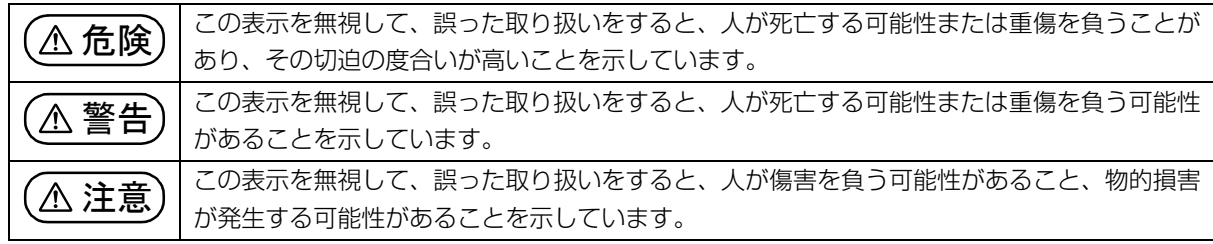

#### □危険や障害の内容を表す警告絵文字

△で示した記号は、警告・注意をうながす内容であることを告げるものです。記号の中やその脇には、具体的 な警告内容が示されています。

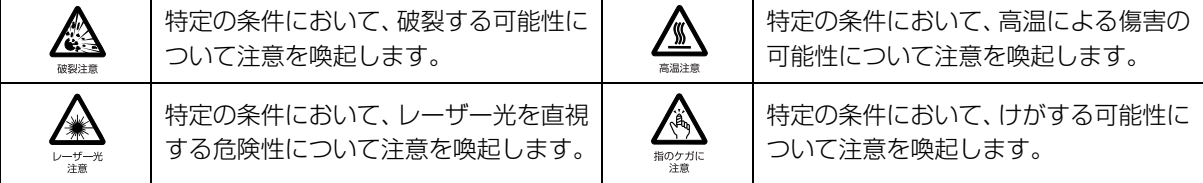

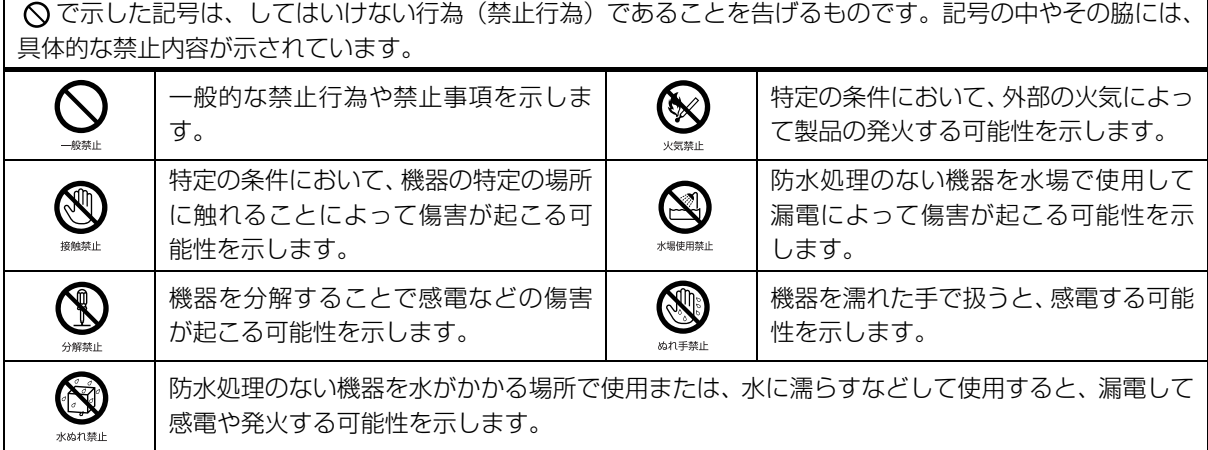

●で示した記号は、必ず従っていただく内容であることを告げるものです。記号の中やその脇には、具体的な 指示内容が示されています。

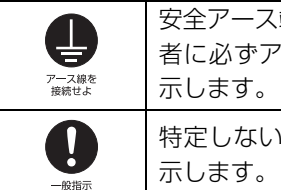

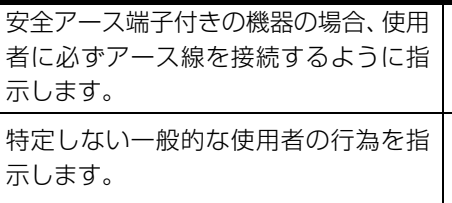

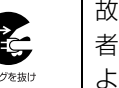

故障時や落雷の可能性がある場合、使用 者に電源プラグをコンセントから抜く ように指示します。

#### ■危険ラベル/警告ラベル/注意ラベル

本製品には危険・警告・注意ラベルが貼ってあります。

これらのラベルは、絶対にはがしたり、汚したりしないでください。

#### ■本文中の記号

本文中に記載されている記号には、次のような意味があります。

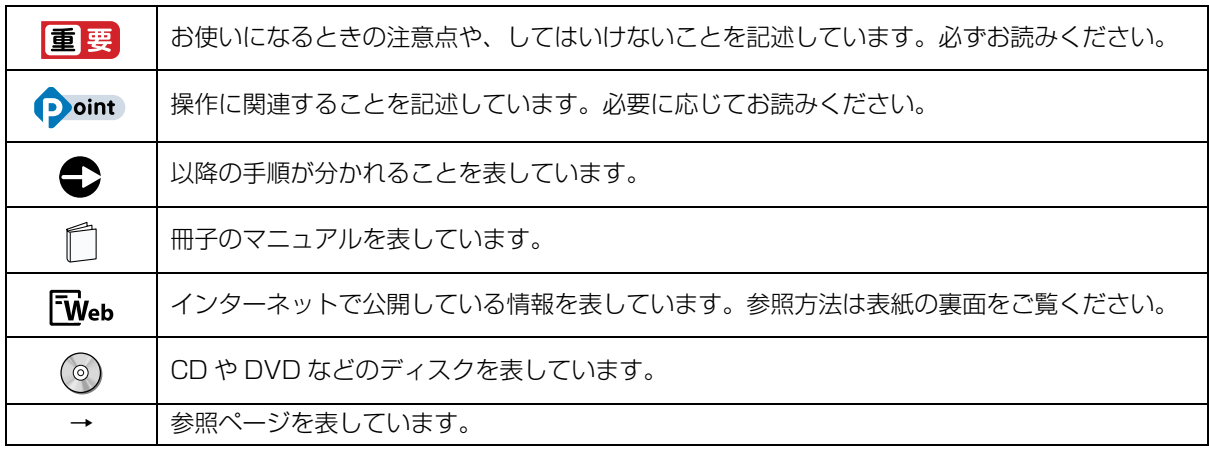

#### ■画面例およびイラストについて

本文中の画面およびイラストは一例です。お使いの機種によって、実際に表示される画面やイラスト、およびファ イル名などが異なることがあります。また、イラストは説明の都合上、本来接続されているケーブル類を省略し ていることがあります。

#### ■操作手順について

このマニュアルでは、連続する操作手順を「▶」でつなげて記述しています。 なお、アプリの状態を変更した場合は、操作手順が異なることがあります。

#### ■電源プラグとコンセント形状の表記について

このパソコンに添付されている電源ケーブルの電源プラグは「平行 2 極プラグ」です。マニュアルでは「電源プ ラグ」と表記しています。

接続先のコンセントには「平行 2 極プラグ (125V15A) 用コンセント」をご利用ください。マニュアルでは 「コンセント」と表記しています。

### ■製品の呼び方

このマニュアルでの製品名称を、次のように略して表記することがあります。

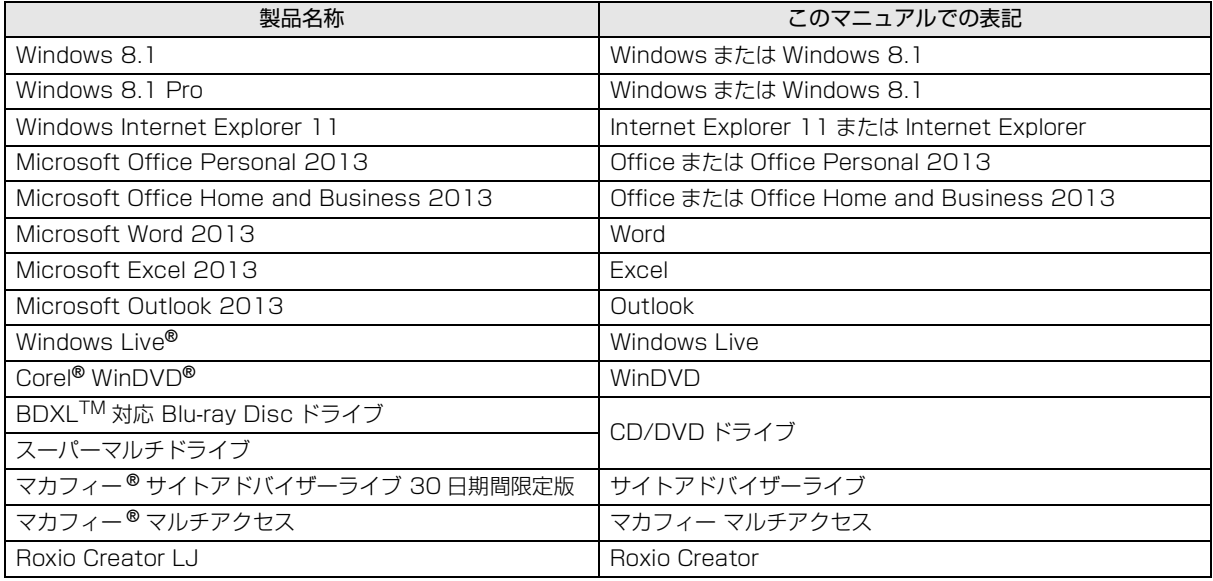

## <span id="page-14-0"></span>安全上のご注意

本製品を安全に正しくお使いいただくための重要な情 報が記載されています。本製品をお使いになる前に、必 ずお読みになり、正しく安全に、大切に取り扱ってくだ さい。また、本製品をお使いになるときは、マニュアル をよくお読みになり、正しくお使いください。「安全上 のご注意」はインターネット上でも公開しています。 <http://azby.fmworld.net/support/manual/safety/> ここでは、AC アダプタのケーブルと電源ケーブルを合 わせて「電源ケーブル」と表記している箇所があります。 お使いの機種によっては、搭載されていない機能につい ての記載もありますが、あらかじめご了承ください。

### 設置/準備

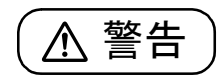

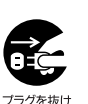

**コンセントの近くに設置し、電源プラグに容易に 手が届くようにしてください。** 万一の場合に、電源プラグが抜けなくなり、危険 につながるおそれがあります。 ● ● ● ● ● ● ● ● ● ● ● ● ● ● ● ● ● ● ● ● ● ● ● ● ● ● ● ● ● ● ● ● ● ● ● ● ● ● ● ● ● ● ● ● ● ● ● ● ● ● ● ● ● ● **梱包に使用している袋類は、お子様の手の届く所 に置かないでください。** 口に入れたり、頭にかぶったりすると、窒息の原 因になります。 ● ● ● ● ● ● ● ● ● ● ● ● ● ● ● ● ● ● ● ● ● ● ● ● ● ● ● ● ● ● ● ● ● ● ● ● ● ● ● ● ● ● ● ● ● ● ● ● ● ● ● ● ● ● **台に設置して使う場合は、台からはみ出したり、 片寄ったりしないように載せてください。** 本製品が落ちたり、倒れたりして、けが、故障の 原因になります。特に、お子様が近くにいる場合 40指示 はご注意ください。 ● ● ● ● ● ● ● ● ● ● ● ● ● ● ● ● ● ● ● ● ● ● ● ● ● ● ● ● ● ● ● ● ● ● ● ● ● ● ● ● ● ● ● ● ● ● ● ● ● ● ● ● ● ● **転倒防止の処置をしてください。** 地震が発生した場合などに、本製品が倒れたり、 落下して、けが、故障の原因になります。 設置台や床、壁などとの間に適切な転倒防止の処  $-90 + 77$ 置を行ってください。 ● ● ● ● ● ● ● ● ● ● ● ● ● ● ● ● ● ● ● ● ● ● ● ● ● ● ● ● ● ● ● ● ● ● ● ● ● ● ● ● ● ● ● ● ● ● ● ● ● ● ● ● ● ● **振動している場所や傾いた所などの不安定な場 所に置かないでください。** 本製品が倒れたり、落下して、けが、故障の原因 船垫止

になります。

● ● ● ● ● ● ● ● ● ● ● ● ● ● ● ● ● ● ● ● ● ● ● ● ● ● ● ● ● ● ● ● ● ● ● ● ● ● ● ● ● ● ● ● ● ● ● ● ● ● ● ● ● ●

**本製品を風通しの悪い場所、火気のある場所、引 火性ガスの発生する場所で使用したり、置いたり しないでください。**

● ● ● ● ● ● ● ● ● ● ● ● ● ● ● ● ● ● ● ● ● ● ● ● ● ● ● ● ● ● ● ● ● ● ● ● ● ● ● ● ● ● ● ● ● ● ● ● ● ● ● ● ● ●

火災の原因になります。

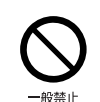

**矩形波が出力される機器(UPS(無停電電源装置) や車載用 AC 電源など)に接続しないでください。** 火災の原因になることがあります。

● ● ● ● ● ● ● ● ● ● ● ● ● ● ● ● ● ● ● ● ● ● ● ● ● ● ● ● ● ● ● ● ● ● ● ● ● ● ● ● ● ● ● ● ● ● ● ● ● ● ● ● ● ● **本製品や周辺機器のケーブル類の配線にご注意**

● ● ● ● ● ● ● ● ● ● ● ● ● ● ● ● ● ● ● ● ● ● ● ● ● ● ● ● ● ● ● ● ● ● ● ● ● ● ● ● ● ● ● ● ● ● ● ● ● ● ● ● ● ●

一般指示

**ください。** ケーブルに足を引っかけ、転倒したり、本製品や

周辺機器が落ちたり倒れたりして、けがや故障の 原因になります。

● ● ● ● ● ● ● ● ● ● ● ● ● ● ● ● ● ● ● ● ● ● ● ● ● ● ● ● ● ● ● ● ● ● ● ● ● ● ● ● ● ● ● ● ● ● ● ● ● ● ● ● ● ●

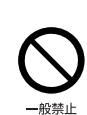

**添付もしくは指定された以外のACアダプタや電 源ケーブルを本製品に使ったり、本製品に添付の ACアダプタや電源ケーブルを他の製品に使った りしないでください。**

感電、火災の原因になります。

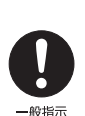

**電池を機器に入れる場合は、+(プラス)と- (マイナス)の向きに注意し、表示どおりに入れ てください。**

● ● ● ● ● ● ● ● ● ● ● ● ● ● ● ● ● ● ● ● ● ● ● ● ● ● ● ● ● ● ● ● ● ● ● ● ● ● ● ● ● ● ● ● ● ● ● ● ● ● ● ● ● ●

間違えると電池の破裂、液もれ、発火の原因にな ります。

● ● ● ● ● ● ● ● ● ● ● ● ● ● ● ● ● ● ● ● ● ● ● ● ● ● ● ● ● ● ● ● ● ● ● ● ● ● ● ● ● ● ● ● ● ● ● ● ● ● ● ● ● ●

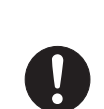

一般指示

**電源ケーブルは、指定された電圧(100V)の 壁のコンセントやコネクタに直接かつ確実に接 続してください。**

不完全な接続状態で使用すると、感電、火災の原 因になります。

● ● ● ● ● ● ● ● ● ● ● ● ● ● ● ● ● ● ● ● ● ● ● ● ● ● ● ● ● ● ● ● ● ● ● ● ● ● ● ● ● ● ● ● ● ● ● ● ● ● ● ● ● ●

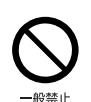

**タコ足配線をしないでください。** 感電、火災の原因になります。

#### ● ● ● ● ● ● ● ● ● ● ● ● ● ● ● ● ● ● ● ● ● ● ● ● ● ● ● ● ● ● ● ● ● ● ● ● ● ● ● ● ● ● ● ● ● ● ● ● ● ● ● ● ● ● **プラグをコンセントに差し込む前に、必ずアース線 をコンセントのアースネジへ接続してください。**

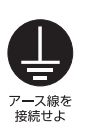

安全のため、電源プラグにはアース線が付いてい ます。アース接続しないで使用すると、万一漏電 した場合に、感電の原因になります。アースネジ 付のコンセントが利用できない場合は、お近くの 電気店もしくは電気工事士の資格をもつ人に、 アースネジ付コンセントの取り付けについてご 相談ください。電源ケーブルを抜くときは、先に 電源プラグを抜いてからアース線を外してくだ さい。

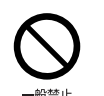

**アース線はガス管には絶対に接続しないでくだ さい。** 火災の原因になります。

● ● ● ● ● ● ● ● ● ● ● ● ● ● ● ● ● ● ● ● ● ● ● ● ● ● ● ● ● ● ● ● ● ● ● ● ● ● ● ● ● ● ● ● ● ● ● ● ● ● ● ● ● ●

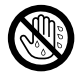

**濡れた手で電源ケーブルを抜き差ししないでく ださい。**

● ● ● ● ● ● ● ● ● ● ● ● ● ● ● ● ● ● ● ● ● ● ● ● ● ● ● ● ● ● ● ● ● ● ● ● ● ● ● ● ● ● ● ● ● ● ● ● ● ● ● ● ● ●

● ● ● ● ● ● ● ● ● ● ● ● ● ● ● ● ● ● ● ● ● ● ● ● ● ● ● ● ● ● ● ● ● ● ● ● ● ● ● ● ● ● ● ● ● ● ● ● ● ● ● ● ● ●

man手禁止 感電の原因になります。

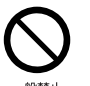

**電源ケーブルを束ねた状態で使用しないでくだ さい。**

発熱して、火災の原因になります。

● ● ● ● ● ● ● ● ● ● ● ● ● ● ● ● ● ● ● ● ● ● ● ● ● ● ● ● ● ● ● ● ● ● ● ● ● ● ● ● ● ● ● ● ● ● ● ● ● ● ● ● ● ●

● ● ● ● ● ● ● ● ● ● ● ● ● ● ● ● ● ● ● ● ● ● ● ● ● ● ● ● ● ● ● ● ● ● ● ● ● ● ● ● ● ● ● ● ● ● ● ● ● ● ● ● ● ●

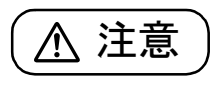

**本製品を調理台や加湿器のそばなどの油煙や湯 気の多い場所や、ほこりの多い場所などで使用し たり、置いたりしないでください。**

感電、火災の原因になることがあります。

**本製品や AC アダプタを直射日光があたる場所、 閉めきった自動車内、ストーブのような暖房器具 のそば、ホットカーペットの上で使用したり、置 いたりしないでください。**

● ● ● ● ● ● ● ● ● ● ● ● ● ● ● ● ● ● ● ● ● ● ● ● ● ● ● ● ● ● ● ● ● ● ● ● ● ● ● ● ● ● ● ● ● ● ● ● ● ● ● ● ● ●

感電、火災、故障の原因になります。

**本製品を移動する場合は、次の点にご注意くださ い。**

● ● ● ● ● ● ● ● ● ● ● ● ● ● ● ● ● ● ● ● ● ● ● ● ● ● ● ● ● ● ● ● ● ● ● ● ● ● ● ● ● ● ● ● ● ● ● ● ● ● ● ● ● ●

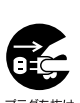

電源ケーブルが傷つき、感電、火災の原因となっ たり、本製品が落下したり倒れたりして、けがの 原因になります。

- ・ 電源ケーブルをコンセントから抜いてください。
- ・ 接続されたケーブルなどを外してください。
- ・ 作業は足元に充分注意して行ってください。 ● ● ● ● ● ● ● ● ● ● ● ● ● ● ● ● ● ● ● ● ● ● ● ● ● ● ● ● ● ● ● ● ● ● ● ● ● ● ● ● ● ● ● ● ● ● ● ● ● ● ● ● ● ●

## 使用時

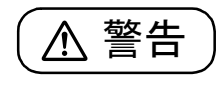

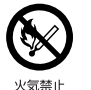

**火中に投入、加熱しないでください。** 発煙、発火、破裂の原因になります。

● ● ● ● ● ● ● ● ● ● ● ● ● ● ● ● ● ● ● ● ● ● ● ● ● ● ● ● ● ● ● ● ● ● ● ● ● ● ● ● ● ● ● ● ● ● ● ● ● ● ● ● ● ●

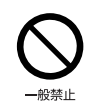

**端子をショートさせないでください。** 感電、火災の原因になります。

● ● ● ● ● ● ● ● ● ● ● ● ● ● ● ● ● ● ● ● ● ● ● ● ● ● ● ● ● ● ● ● ● ● ● ● ● ● ● ● ● ● ● ● ● ● ● ● ● ● ● ● ● ●

#### **発熱や煙、異臭や異音がするなどの異常が発生し たときは、ただちに電源プラグをコンセントから 抜いてください。**

● ● ● ● ● ● ● ● ● ● ● ● ● ● ● ● ● ● ● ● ● ● ● ● ● ● ● ● ● ● ● ● ● ● ● ● ● ● ● ● ● ● ● ● ● ● ● ● ● ● ● ● ● ●

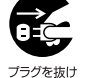

異常状態のまま使用すると、感電、火災の原因に なります。その後、異常な現象がなくなるのを確 認して、弊社お問い合わせ窓口、またはご購入元 にご連絡ください。

**落としたり、カバーなどを破損した場合は、電源 を切り、電源ケーブルを抜いてください。**

● ● ● ● ● ● ● ● ● ● ● ● ● ● ● ● ● ● ● ● ● ● ● ● ● ● ● ● ● ● ● ● ● ● ● ● ● ● ● ● ● ● ● ● ● ● ● ● ● ● ● ● ● ●

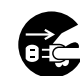

ブラグを抜け

バッテリパックを取り外せる場合は、バッテリ パックも取り外してください。

そのまま使用すると、感電、火災の原因になりま す。その後、弊社お問い合わせ窓口、またはご購 入元にご連絡ください。

● ● ● ● ● ● ● ● ● ● ● ● ● ● ● ● ● ● ● ● ● ● ● ● ● ● ● ● ● ● ● ● ● ● ● ● ● ● ● ● ● ● ● ● ● ● ● ● ● ● ● ● ● ●

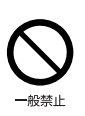

**開口部(通風孔など)から内部に金属類や燃えや すいものなどの異物を差し込んだり、落とし込ん だりしないでください。**

● ● ● ● ● ● ● ● ● ● ● ● ● ● ● ● ● ● ● ● ● ● ● ● ● ● ● ● ● ● ● ● ● ● ● ● ● ● ● ● ● ● ● ● ● ● ● ● ● ● ● ● ● ●

```
感電、火災の原因になります。
```
**本製品や本製品を設置している台にぶら下がっ たり、上に載ったり、寄りかかったりしないでく ださい。**

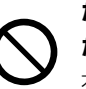

本製品が落ちたり、倒れたりして、けが、故障の 原因になります。特に、お子様が近くにいる場合 はご注意ください。

**排気孔付近や AC アダプタなど、本製品の温度が 高くなる場所に長時間直接触れて使用しないで ください。**

● ● ● ● ● ● ● ● ● ● ● ● ● ● ● ● ● ● ● ● ● ● ● ● ● ● ● ● ● ● ● ● ● ● ● ● ● ● ● ● ● ● ● ● ● ● ● ● ● ● ● ● ● ●

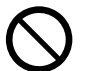

排気孔からの送風に長時間あたらないでくださ い。特に、お子様が近くにいる場合はご注意くだ さい。

低温やけどの原因になります。

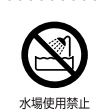

**風呂場やシャワー室など、水のかかるおそれのあ る場所で使用したり、置いたりしないでください。** 水場使用禁止感電、火災の原因になります。

● ● ● ● ● ● ● ● ● ● ● ● ● ● ● ● ● ● ● ● ● ● ● ● ● ● ● ● ● ● ● ● ● ● ● ● ● ● ● ● ● ● ● ● ● ● ● ● ● ● ● ● ● ●

**本製品の上や周りに、花びんやコップなど液体の 入ったものを置かないでください。**

● ● ● ● ● ● ● ● ● ● ● ● ● ● ● ● ● ● ● ● ● ● ● ● ● ● ● ● ● ● ● ● ● ● ● ● ● ● ● ● ● ● ● ● ● ● ● ● ● ● ● ● ● ●

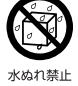

水などの液体が本製品の内部に入って、感電、火 災の原因になります。

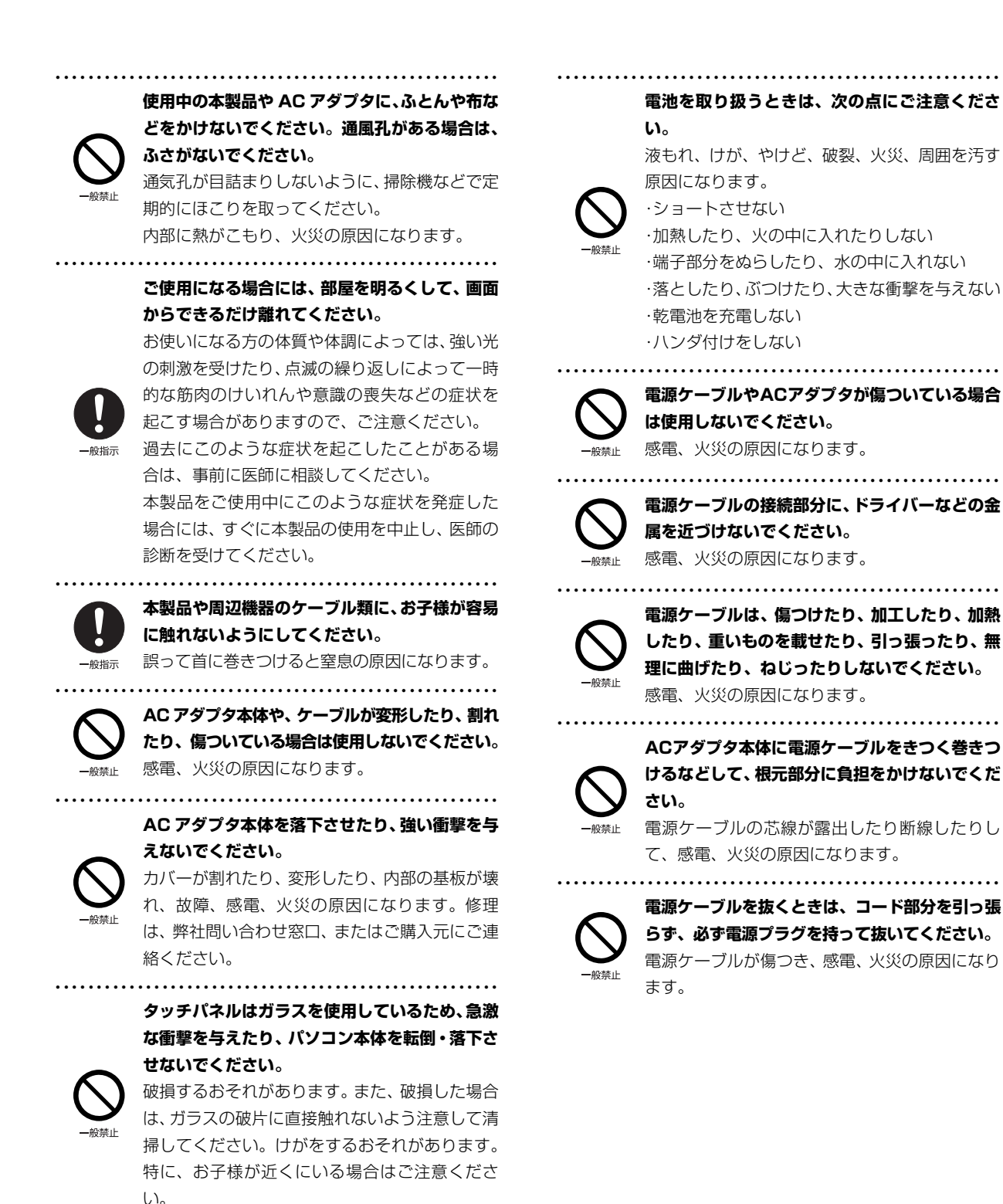

15

**無線 LAN、無線 WAN、Bluetooth**® **ワイヤレ ステクノロジー、FeliCa ポート、CLEARSURE の注意**

● ● ● ● ● ● ● ● ● ● ● ● ● ● ● ● ● ● ● ● ● ● ● ● ● ● ● ● ● ● ● ● ● ● ● ● ● ● ● ● ● ● ● ● ● ● ● ● ● ● ● ● ● ●

次の場所では、無線通信機能を停止してくださ い。「ワイヤレススイッチ自動オン機能」対応の CLEARSURE 搭載機種の場合は、自動的に無線 通信機能がオンにならないようにしてください。 無線機器からの電波により、誤動作による事故の 原因となります。

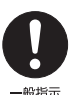

- ・ 病院内や医療用電子機器のある場所
- 特に手術室、集中治療室、CCU(冠状動脈疾患 監視病室)などには持ち込まないでください。
- ・ 航空機内など無線通信機能の使用を禁止され ている場所
- ・ 自動ドア・火災報知機など自動制御機器の近く
- ・ 満員電車の中など付近(22cm(FeliCa ポー トは 12cm))に心臓ペースメーカーを装着し ている方がいる可能性がある場所

● ● ● ● ● ● ● ● ● ● ● ● ● ● ● ● ● ● ● ● ● ● ● ● ● ● ● ● ● ● ● ● ● ● ● ● ● ● ● ● ● ● ● ● ● ● ● ● ● ● ● ● ● ●

#### **本製品は、レーザ光線を装置カバーで遮断する安 全な構造になっていますが、次のことにご注意く ださい。**

・ 光源部を見ないでください。 光学ドライブのレーザ光の光源部を直接見ない でください。

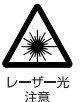

また、万一の故障で装置カバーが破損してレーザ 光線が装置外にもれた場合は、レーザ光線をのぞ きこまないでください。

レーザ光線が直接目に照射されると、視力障害の 原因になります。

・ お客様自身で分解したり、修理・改造したりし ないでください。

レーザ光線が装置外にもれて目に照射される と、視力障害の原因になります。

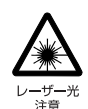

#### **レーザーマウスは底面から、目に見えないレーザ 光が出ています。**

● ● ● ● ● ● ● ● ● ● ● ● ● ● ● ● ● ● ● ● ● ● ● ● ● ● ● ● ● ● ● ● ● ● ● ● ● ● ● ● ● ● ● ● ● ● ● ● ● ● ● ● ● ●

クラス 1 レーザ製品は、予測可能な使用環境にお いて極めて安全ですが、マウス底面の光は直視し ないでください。

● ● ● ● ● ● ● ● ● ● ● ● ● ● ● ● ● ● ● ● ● ● ● ● ● ● ● ● ● ● ● ● ● ● ● ● ● ● ● ● ● ● ● ● ● ● ● ● ● ● ● ● ● ●

注意

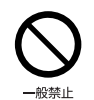

**本製品の上に重いものを置かないでください。** けがの原因となることがあります。

● ● ● ● ● ● ● ● ● ● ● ● ● ● ● ● ● ● ● ● ● ● ● ● ● ● ● ● ● ● ● ● ● ● ● ● ● ● ● ● ● ● ● ● ● ● ● ● ● ● ● ● ● ●

**本製品をお使いになる場合は、次のことに注意 し、長時間使い続けるときは 1 時間に 10 ~ 15 分の休憩時間や休憩時間の間の小休止をとるよ うにしてください。**

● ● ● ● ● ● ● ● ● ● ● ● ● ● ● ● ● ● ● ● ● ● ● ● ● ● ● ● ● ● ● ● ● ● ● ● ● ● ● ● ● ● ● ● ● ● ● ● ● ● ● ● ● ●

本製品を長時間使い続けると、目の疲れや首・ 肩・腰の痛みなどを感じる原因になることがあり ます。画面を長時間見続けると、「近視」「ドライ アイ」などの目の健康障害の原因になります。

・ 画面の位置や角度、明るさなどを見やすいよう に調節する。

・ なるべく画面を下向きに見るように調整し、意 識的にまばたきをする。場合によっては目薬を さす。

- ・ 背もたれのあるいすに深く腰かけ、背筋を伸ば す。
- ・ いすの高さを、足の裏全体が付く高さに調節す る。
- ・ 手首や腕、肘は机やいすの肘かけなどで支える ようにする。
- ・ キーボードやマウスは、肘の角度が 90 度以上 になるように使用する。 ● ● ● ● ● ● ● ● ● ● ● ● ● ● ● ● ● ● ● ● ● ● ● ● ● ● ● ● ● ● ● ● ● ● ● ● ● ● ● ● ● ● ● ● ● ● ● ● ● ● ● ● ● ●

**光学ドライブのトレーやスロット、コネクタ、通 風孔など、本製品の開口部に、手や指を入れない でください。ディスクなどをセットまたは取り出 す場合も、手や指を入れないでください。**

けが、感電の原因になります。特に、お子様が近 くにいる場合はご注意ください。

● ● ● ● ● ● ● ● ● ● ● ● ● ● ● ● ● ● ● ● ● ● ● ● ● ● ● ● ● ● ● ● ● ● ● ● ● ● ● ● ● ● ● ● ● ● ● ● ● ● ● ● ● ●

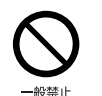

**指定外の機器を本製品のアウトレットに接続し て電源を取らないでください。** 火災、故障の原因になります。

● ● ● ● ● ● ● ● ● ● ● ● ● ● ● ● ● ● ● ● ● ● ● ● ● ● ● ● ● ● ● ● ● ● ● ● ● ● ● ● ● ● ● ● ● ● ● ● ● ● ● ● ● ●

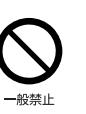

**ヘッドホン・イヤホンをご使用になるときは、音 量を上げすぎないでください。** 耳を刺激するような大きな音量で聞くと、聴力に 悪い影響を与える原因になります。

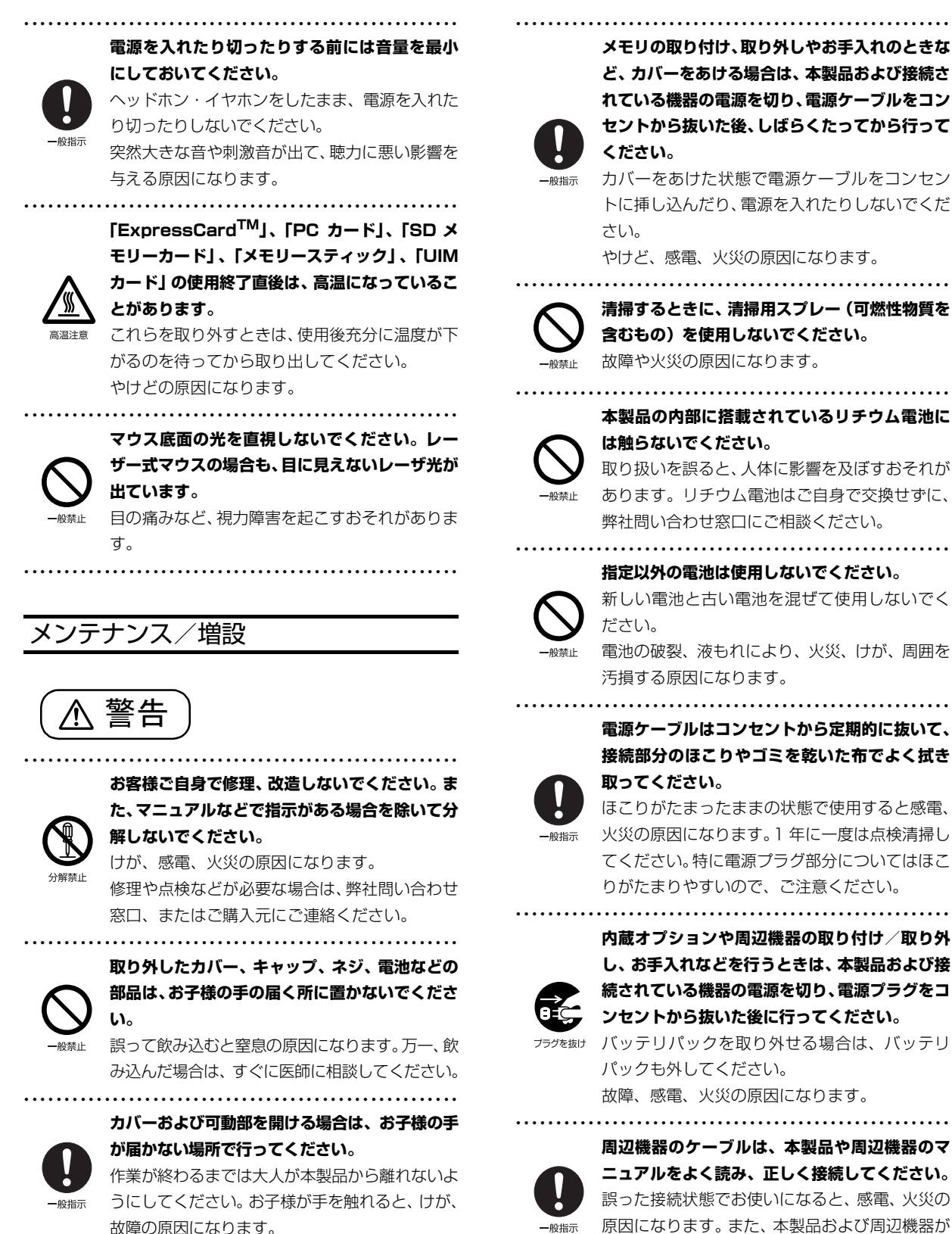

**メモリの取り付け、取り外しやお手入れのときな ど、カバーをあける場合は、本製品および接続さ れている機器の電源を切り、電源ケーブルをコン セントから抜いた後、しばらくたってから行って**

カバーをあけた状態で電源ケーブルをコンセン トに挿し込んだり、電源を入れたりしないでくだ

やけど、感電、火災の原因になります。

**清掃するときに、清掃用スプレー(可燃性物質を 含むもの)を使用しないでください。** 故障や火災の原因になります。

**本製品の内部に搭載されているリチウム電池に は触らないでください。**

取り扱いを誤ると、人体に影響を及ぼすおそれが あります。リチウム電池はご自身で交換せずに、 弊社問い合わせ窓口にご相談ください。

**指定以外の電池は使用しないでください。**

新しい電池と古い電池を混ぜて使用しないでく

電池の破裂、液もれにより、火災、けが、周囲を 汚損する原因になります。

**電源ケーブルはコンセントから定期的に抜いて、 接続部分のほこりやゴミを乾いた布でよく拭き**

ほこりがたまったままの状態で使用すると感電、

火災の原因になります。1 年に一度は点検清掃し てください。特に電源プラグ部分についてはほこ りがたまりやすいので、ご注意ください。

**内蔵オプションや周辺機器の取り付け/取り外 し、お手入れなどを行うときは、本製品および接 続されている機器の電源を切り、電源プラグをコ ンセントから抜いた後に行ってください。**

バッテリパックを取り外せる場合は、バッテリ パックも外してください。 故障、感電、火災の原因になります。

● ● ● ● ● ● ● ● ● ● ● ● ● ● ● ● ● ● ● ● ● ● ● ● ● ● ● ● ● ● ● ● ● ● ● ● ● ● ● ● ● ● ● ● ● ● ● ● ● ● ● ● ● ●

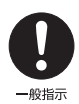

**ニュアルをよく読み、正しく接続してください。** 誤った接続状態でお使いになると、感電、火災の 原因になります。また、本製品および周辺機器が 故障する原因になります。

● ● ● ● ● ● ● ● ● ● ● ● ● ● ● ● ● ● ● ● ● ● ● ● ● ● ● ● ● ● ● ● ● ● ● ● ● ● ● ● ● ● ● ● ● ● ● ● ● ● ● ● ● ●

注意

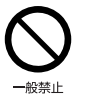

**周辺機器などの取り付け、取り外しを行うとき は、指定された場所以外のネジは外さないでくだ さい。**

けが、故障の原因になります。

● ● ● ● ● ● ● ● ● ● ● ● ● ● ● ● ● ● ● ● ● ● ● ● ● ● ● ● ● ● ● ● ● ● ● ● ● ● ● ● ● ● ● ● ● ● ● ● ● ● ● ● ● ●

● ● ● ● ● ● ● ● ● ● ● ● ● ● ● ● ● ● ● ● ● ● ● ● ● ● ● ● ● ● ● ● ● ● ● ● ● ● ● ● ● ● ● ● ● ● ● ● ● ● ● ● ● ●

● ● ● ● ● ● ● ● ● ● ● ● ● ● ● ● ● ● ● ● ● ● ● ● ● ● ● ● ● ● ● ● ● ● ● ● ● ● ● ● ● ● ● ● ● ● ● ● ● ● ● ● ● ●

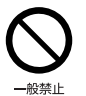

**本製品内部の突起物、および指定された部品以外 には、手を触れないでください。** けが、故障の原因になります。

**電源を切った直後は、本製品の内部が高温になっ ています。**

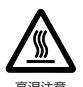

メモリや拡張カードなどの内蔵オプションを取 り付け/取り外す場合は、電源を切り、電源プラ グをコンセントから抜いた後、充分に温度が下が るのを待ってから作業を始めてください。 やけどの原因になります。

● ● ● ● ● ● ● ● ● ● ● ● ● ● ● ● ● ● ● ● ● ● ● ● ● ● ● ● ● ● ● ● ● ● ● ● ● ● ● ● ● ● ● ● ● ● ● ● ● ● ● ● ● ●

一般指示

**内蔵オプションや周辺機器の取り付け/取り外 し、お手入れなどを行うときは、指をはさんだ り、ぶつけたりしないように注意してください。** けがの原因になります。

● ● ● ● ● ● ● ● ● ● ● ● ● ● ● ● ● ● ● ● ● ● ● ● ● ● ● ● ● ● ● ● ● ● ● ● ● ● ● ● ● ● ● ● ● ● ● ● ● ● ● ● ● ●

● ● ● ● ● ● ● ● ● ● ● ● ● ● ● ● ● ● ● ● ● ● ● ● ● ● ● ● ● ● ● ● ● ● ● ● ● ● ● ● ● ● ● ● ● ● ● ● ● ● ● ● ● ●

### 異常時

警告

**本製品の内部に水などの液体や金属片などの異 物が入った場合は、すぐに本製品の電源を切り、 電源ケーブルを抜いてください。**

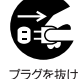

バッテリパックを取り外せる場合は、バッテリ パックも取り外してください。

そのまま使用すると、感電、 火災の原因になりま す。その後、弊社お問い合わせ窓口、またはご購 入元にご連絡ください。

**雷が鳴り出したときは、落雷の可能性がなくなる まで本製品やケーブル類に触れないでください。 ケーブル類の接続作業は、落雷の可能性がなくな るまで行わないでください。**

● ● ● ● ● ● ● ● ● ● ● ● ● ● ● ● ● ● ● ● ● ● ● ● ● ● ● ● ● ● ● ● ● ● ● ● ● ● ● ● ● ● ● ● ● ● ● ● ● ● ● ● ● ●

落雷の可能性がある場合は、あらかじめ本製品の 電源を切り、その後電源ケーブルをコンセントか ら抜き、ケーブル類を取り外しておいてください。 落雷による故障、感電、火災の原因になります。 ● ● ● ● ● ● ● ● ● ● ● ● ● ● ● ● ● ● ● ● ● ● ● ● ● ● ● ● ● ● ● ● ● ● ● ● ● ● ● ● ● ● ● ● ● ● ● ● ● ● ● ● ● ●

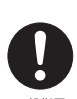

**タッチパネルのガラスにヒビ、傷などがあった場 合は、すみやかにご使用を中止し、弊社お問い合 わせ窓口、またはご購入元にご連絡ください。**

 $-9919 -$ 

そのまま使用するとけがをするおそれがありま す。 ● ● ● ● ● ● ● ● ● ● ● ● ● ● ● ● ● ● ● ● ● ● ● ● ● ● ● ● ● ● ● ● ● ● ● ● ● ● ● ● ● ● ● ● ● ● ● ● ● ● ● ● ● ●

> **バッテリパックや電池が液もれし、もれ出た液が 万一、目や口に入ったときは、こすらず水道水な どの多量のきれいな水で充分に洗った後、すぐに 医師の治療を受けてください。**

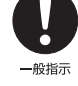

失明など障害の原因になります。

● ● ● ● ● ● ● ● ● ● ● ● ● ● ● ● ● ● ● ● ● ● ● ● ● ● ● ● ● ● ● ● ● ● ● ● ● ● ● ● ● ● ● ● ● ● ● ● ● ● ● ● ● ●

液が皮膚や衣類に付着したときは、ただちに水で よく洗い流してください。皮膚に障害を起こす原 因になります。

注意

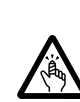

**カバーや部品などが破損・脱落したり、キーボー ドのキートップが外れた場合は、使用を中止し、 弊社お問い合わせ窓口、またはご購入元にご連絡 ください。**

● ● ● ● ● ● ● ● ● ● ● ● ● ● ● ● ● ● ● ● ● ● ● ● ● ● ● ● ● ● ● ● ● ● ● ● ● ● ● ● ● ● ● ● ● ● ● ● ● ● ● ● ● ●

● ● ● ● ● ● ● ● ● ● ● ● ● ● ● ● ● ● ● ● ● ● ● ● ● ● ● ● ● ● ● ● ● ● ● ● ● ● ● ● ● ● ● ● ● ● ● ● ● ● ● ● ● ●

旨のケガに 破損した製品や破片によるけがや故障の原因に なります。特に、お子様が近くにいる場合はご注 意ください。

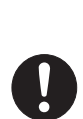

般指示

**液晶ディスプレイが破損し、液状の内容物が流出し て皮膚に付着した場合は、流水で 15 分以上洗浄 してください。また、目に入った場合は、流水で 15 分以上洗浄した後、医師に相談してください。** 中毒を起こすおそれがあります。

液晶ディスプレイの内部には、刺激性物質が含ま れています。

● ● ● ● ● ● ● ● ● ● ● ● ● ● ● ● ● ● ● ● ● ● ● ● ● ● ● ● ● ● ● ● ● ● ● ● ● ● ● ● ● ● ● ● ● ● ● ● ● ● ● ● ● ●

#### 保管/廃棄

注意

**本製品を長期間使用しないときは、安全のため電 源ケーブルをコンセントから抜いてください。** バッテリパックや乾電池を取り外せる場合は、取 フラクを抜け り外してください。 火災の原因になります。

● ● ● ● ● ● ● ● ● ● ● ● ● ● ● ● ● ● ● ● ● ● ● ● ● ● ● ● ● ● ● ● ● ● ● ● ● ● ● ● ● ● ● ● ● ● ● ● ● ● ● ● ● ●

#### **本製品の廃棄については、マニュアルの説明に 従ってください。**

● ● ● ● ● ● ● ● ● ● ● ● ● ● ● ● ● ● ● ● ● ● ● ● ● ● ● ● ● ● ● ● ● ● ● ● ● ● ● ● ● ● ● ● ● ● ● ● ● ● ● ● ● ●

本製品は「廃棄物の処理及び清掃に関する法律」 の規制を受けます。

パソコン本体にはリチウム電池を使用しており ます。

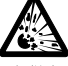

ワイヤレスキーボード、ワイヤレスマウス、リモコ ンなどには、乾電池、充電池を使用しております。 一般のゴミといっしょに火中に投じられると電 池が破裂するおそれがあります。

使用済み電池の廃棄については、マニュアルの説 明に従ってください。

● ● ● ● ● ● ● ● ● ● ● ● ● ● ● ● ● ● ● ● ● ● ● ● ● ● ● ● ● ● ● ● ● ● ● ● ● ● ● ● ● ● ● ● ● ● ● ● ● ● ● ● ● ●

#### <span id="page-21-2"></span><span id="page-21-1"></span><span id="page-21-0"></span>パソコンの使用環境についての注意

パソコンは精密機器です。使用環境に注意してご利用 ください。取り扱い方法を誤ると故障や機能低下、破 損の原因となります。

内容をよくご理解のうえ、注意してお取り扱いくださ い。

#### **●パソコンをお使いになる環境の温度と湿度**

次の範囲内としてください。

・動作時:温度 10 ~ 35 ℃/湿度 20 ~ 80%RH ・非動作時:温度-10~60℃/湿度20~80%RH

#### **●パソコンの結露**

動作時、非動作時にかかわらず、パソコン本体が結 露しないようにご注意ください。

結露は、空気中の水分が水滴になる現象です。パソ コンを温度の低い場所から温度の高い場所、また は、温度の高い場所から温度の低い場所へ移動する と、パソコン内部に結露が発生する場合がありま す。結露が発生したままパソコンを使用すると故障 の原因となります。

パソコンを移動したときは、直射日光が当たらない 風通りの良い場所に設置し、室温と同じくらいにな るのを待ってから電源を入れてください。

#### **●パソコンをお使いになれない場所**

次の場所ではお使いにならないでください。

- **・直射日光のあたる場所**
- **・水など液体のかかる場所**
- **・台所などの油を使用する場所**

油分がパソコン内部に入って CPU ファンなどに 付着し、放熱性能を低下させる可能性があります。

**・ほこりの多い環境**

ファンにほこりが詰まり、放熱が妨げられ、故障 の原因となる場合があります。

#### **・静電気の発生しやすい場所**

パソコンは、静電気に対して弱い部品で構成され ており、人体にたまった静電気により破壊される 場合があります。使用する前には、アルミサッシ やドアノブなどの金属に手を触れて、静電気を放 電してください。

- **・電磁波の影響を受けやすいもの(テレビやラジオ など)や、磁気を発生するもの(モーターやスピー カーなど)に近い場所** 故障や機能低下の原因となります。
- **・腐食性ガス(温泉から出る硫黄ガスなど)が存在 する場所**

パソコン本体が腐食する可能性があります。

**●通風孔**

- ・通風孔がほこりなどにより目詰まりすると、空気 の流れが悪くなり、CPU ファンなどの機能を低 下させる可能性があります。掃除機などで定期的 にほこりなどを取り除いてください。詳しくは、 [「パソコン本体内部や通風孔のお手入れ」\(→](#page-92-3) [P.91\)](#page-92-3)をご覧ください。
- ・通風孔をふさがないでください。パソコン内部に 熱がこもり、故障の原因となります。
- ・通風孔の近くに物を置いたり、通風孔の近くには 手を触れないでください。通風孔からの熱で、通 風孔の近くに置かれた物や手が熱くなることがあ ります。
- ・パソコン本体上部、背面や側面と壁などとの間は、 10cm 以上のすき間を空けてください。通風孔の 空気の流れは、次の図の → をご覧ください。

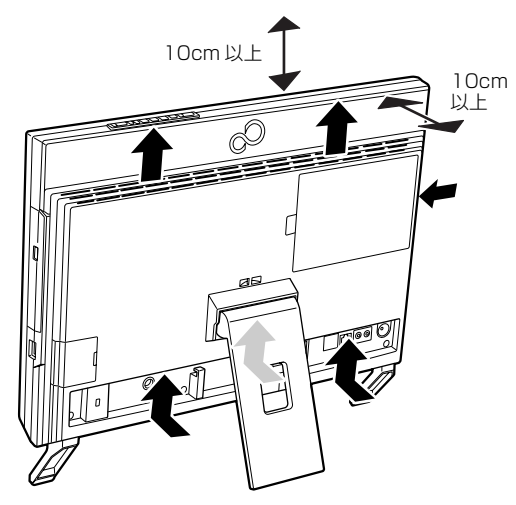

(これ以降のイラストは機種や状況により異なります)

#### **●パソコン使用中の環境**

・操作するのに充分なスペースを取れる場所でお使 いください。 コンセントから直接電源をとれる場所でお使いく ださい。タコ足配線はしないでください。

- ・パソコン本体のそばで喫煙しないでください。タ バコのヤニや煙がパソコン内部に入り、ファンな どの機能を低下させる可能性があります。
- ・パソコン本体の近くで携帯電話、PHS、トラン シーバーなどを使用すると、画面が乱れたり、異 音が発生したりする場合がありますので、遠ざけ てください。
- ・パソコン本体や AC アダプタは、平らで堅い机の 上などに置くようにしてください。ふとんの上な ど熱がこもりやすい場所に置くと、パソコンやAC アダプタの表面が高温になることがあります。
- ・パソコンや AC アダプタは、使用中に熱をもつこ とがあります。そのため、長時間同じ場所に設置 すると、設置する場所の状況や材質によっては、 その場所の材質変質したり劣化したりすることが ありますので、ご注意ください。
- ・AC アダプタは、パソコン使用中表面が熱くなる ことがあります。使用中は触れないでください。
- ・有線 LAN をお使いになるときは、接続ケーブル が届く場所でお使いください。
- **●無線通信機能をお使いになる場所(無線 LAN 搭載 機種のみ)**
	- ・パソコン本体に搭載されている無線通信機能をお 使いになるときは、できるだけ見通しの良い場所 でお使いください。電子レンジの近く、アマチュ ア無線機の近くや足元など見通しの悪い場所でお 使いになると、周囲の電波の影響を受けて、接続 が正常に行えないことがあります。

### <span id="page-22-0"></span>パソコン本体の転倒防止について

地震の場合やパソコンに寄りかかったりした場合に、 パソコンが転倒することがあります。パソコンの転 倒・落下によるけがなどの危害を軽減するために、パ ソコン本体を固定してください。

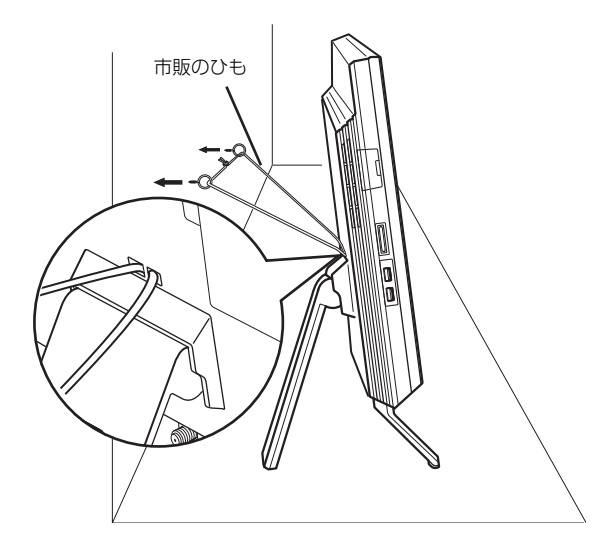

丈夫なひもで、しっかりした壁や柱にパソコンを固定 してください。壁や柱への固定に金具をご使用になる 場合は、ひもが外れない形状のものをお使いくださ い。

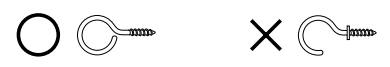

## |百要|

- ▶ 地震などでのパソコンの転倒・落下によるけが などの危害を軽減するために、転倒・落下防止 対策を行ってください。
- ▶ 転倒・落下防止器具を取り付ける壁や柱の強度 によっては、転倒・落下防止効果が大幅に減少 します。その場合は、適切な補強を施してくだ さい。

また、転倒・落下防止対策は、けがなどの危害 の軽減を意図したものであり、すべての地震に 対してその効果を保証するものではありませ  $h_{10}$ 

### <span id="page-23-1"></span><span id="page-23-0"></span>使用上のお願い

#### ■パソコン本体の取り扱い上の注意

- ●衝撃や振動を与えないでください。
- ●操作に必要のない部分を押したり、必要以上の力を 加えたりしないでください。
- ●パソコン本体に寄りかかったり、装置を支えにして 立ち上がったりしないでください。
- ●スピーカー前面を強い力で押したりしないでくだ さい。
- ●マニュアルに記述されている箇所以外は絶対に開 けないでください。
- ●パソコン本体に接続したケーブル類を引っ張った 状態で使用しないでください。
- ●磁石や磁気ブレスレットなど、磁気の発生するもの をパソコン本体や画面に近づけないでください。画 面が表示されなくなるなどの故障の原因となった り、保存しているデータが消えてしまうおそれがあ ります。
- ●水などの液体や金属片、虫などの異物を混入させな いようにしてください。

故障の原因になる可能性があります。

●パソコン本体は昼夜連続動作(24 時間動作)を目 的に設計されていません。ご使用にならないときは 電源を切ってください。

#### ■パソコンの温度上昇に関して

パソコンの使用中に、パソコン本体が熱をもつために 温かく感じられることがありますが、故障ではありま せん。

#### ■パソコン内部からの音に関して

パソコン本体内部からは、次の音が聞こえることがあ りますが、これらは故障ではありません。

- ●内部の熱を外に逃がすためのファンの音
- ●ハードディスクにアクセスする音
- ●CD/DVD ドライブのディスク読み取りヘッドが移 動する音

#### ■パソコン本体背面へのケーブル類の接続/取 り外しに関する注意

パソコン本体背面に AC アダプタなどのケーブル類を 接続したり、取り外したりする際は、次のいずれかの ようにして行ってください。

●スタンドを開き、スタンドが浮き上がらないように パソコン本体を手で支えます。

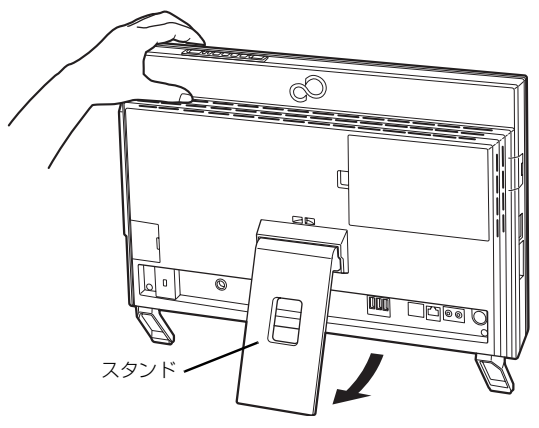

(イラストは設置状況により異なります)

●パソコン本体を横にします。

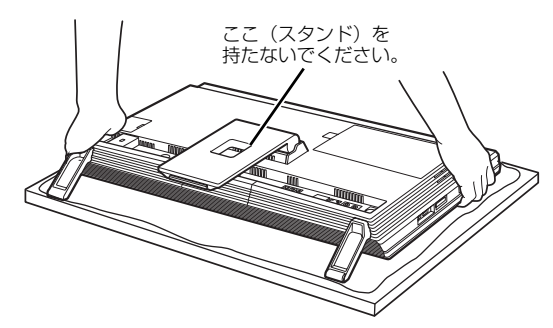

作業は厚手の柔らかい布を敷いた平坦な台の上でしてください。 特に、液晶ディスプレイに突起物があたらないようにしてください。

(これ以降のイラストは機種や状況により異なります)

上記以外のようにして行うと(パソコン本体を持ち上 げる、パソコン本体前面側に傾けるなど)、パソコン 本体を誤って転倒させる恐れがありますので、ご注意 ください。

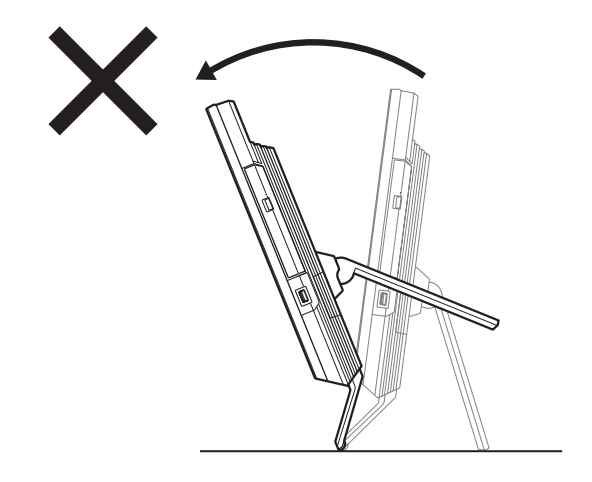

#### ■パソコンを移動する場合の注意

- **●必ずパソコンの電源を切ってください。電源が入っ** たままや、省電力状態のまま持ち運ばないでくださ い。また、電源を切ってから動かす場合も、約 5 秒 ほど待ってから動かしてください。衝撃によりハー ドディスクが故障する原因となります。
- ●AC アダプタや、接続しているケーブルなどをすべ て取り外してください。
	- AC アダプタの取り外し方は、次のとおりです。 ①電源プラグをコンセントから抜きます。
	- ②固定していたケーブルを外します。

③ACアダプタをDC-INコネクタから取り外します。

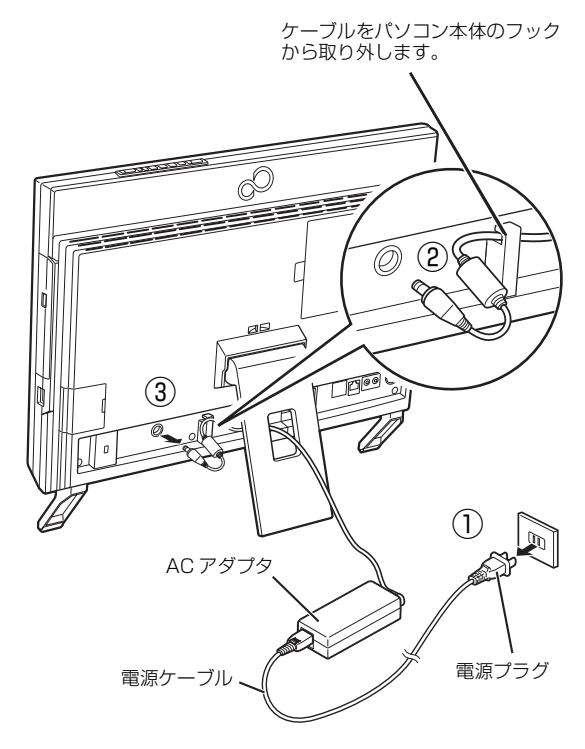

(これ以降のイラストは機種や状況により異なります)

●液晶ディスプレイ部分を前にして、パソコン本体下 部と側面部を持ってください。

スタンド部分を持たないようにしてください。

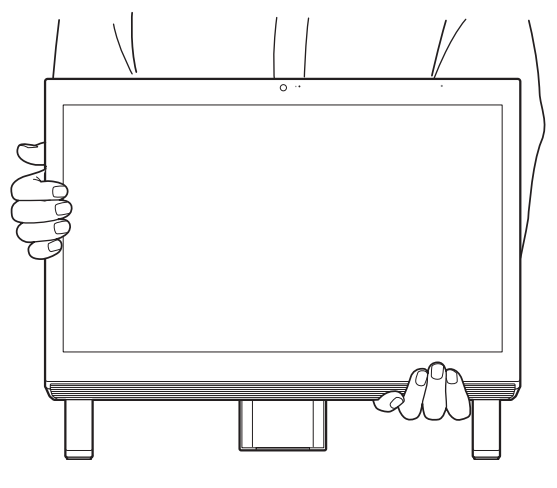

- ●スピーカー部分は、強く押さないでください。故障 や破損の原因となります。
- ●液晶ディスプレイ部分は、絶対に触れないでくださ い。故障や破損の原因となります。
- ●パソコン本体にSDメモリーカードやメモリー スティックなどをセットしている場合は、必ずSD メモリーカードやメモリースティックなどを取り 外してください。 なお、使用できるメディアは、お使いの機種により 異なります。

#### ■液晶ディスプレイの取り扱い上の注意

- ●液晶ディスプレイをたたいたり強く押したりしな いでください。また、ひっかいたり先のとがったも ので押したりしないでください。
- ●液晶ディスプレイにゴムやビニール製品を長時間 接触させないでください。表面がはげたり、変質し たりすることがあります。 スピーカー前面を強い力で押したりしないでくだ さい。

#### ■雷についての注意

落雷の可能性がある場合は、パソコンの電源を切るだ けでなく、すべてのケーブル類を抜いておいてくださ  $\cup$ 

また、雷が鳴り出したときは、落雷の可能性がなくな るまでパソコン本体やケーブル類、およびそれらにつ ながる機器に触れないでください。

安全のため、避雷器の設置をお勧めします。

ただし、どのような避雷器をお使いになってもパソコ ン本体を保護できない場合があります。あらかじめご 了承ください。

#### □落雷について

落雷には、直撃雷と誘導雷の 2 種類あります。直撃雷 と誘導雷のどちらでも避雷器で保護できない可能性 があります。

#### ●直撃雷

避雷針によって雷を誘導して対象物を保護できま す。

ただし、避雷器の許容値を超えた非常に大きな雷を 受けた場合には、避雷器を用いてもパソコン本体を 保護できないことがあります。

#### ●誘導雷

パソコンの故障は主に誘導雷によって起こります。 雷により周囲に強力な電磁場ができると発生し、電 線や電話線などから侵入するのが誘導雷です。パソ コンの場合、電源ケーブル、外部機器との接続ケー ブル、LAN ケーブルなどから誘導雷の侵入が考えら れます。誘導雷を防ぐにはケーブル類を抜くなどの 対策が必要です。

□落雷時の故障について

落雷によるパソコン本体の故障は、保証期間内でも有 償修理となります。

故障の状況によっては、修理費用が高額になることも あるので、ご注意ください。

また、場合によっては、落雷によってパソコン本体だ けでなく周辺機器などが故障することもあります。

#### <span id="page-25-0"></span>疲れにくい使い方

パソコンを長時間使い続けていると、目が疲れ、首や 肩や腰が痛くなることがあります。その主な原因は、 長い時間同じ姿勢でいることや、近い距離で画面や キーボードを見続けることです。パソコンをお使いに なるときは姿勢や環境に注意して、疲れにくい状態で 操作しましょう。

- ●直射日光があたらない場所や、外光が直接目に入っ たり画面に映り込んだりしない場所に設置し、画面 の向きや角度を調節しましょう。
- ●画面の輝度や文字の大きさなども見やすく調節し ましょう。
- ●目と画面との距離をとり、疲れない位置を保って利 用しましょう。
- ●1 時間以上続けて作業しないようにしましょう。
- ・続けて作業をする場合には、1時間に10~15分 程度の休憩時間をとりましょう。
- ・休憩時間までの間に1~2分程度の小休止を1~ 2回取り入れましょう。
- ・一定の時間ごとに、休憩をお勧めするウィンドウ を表示する機能などを利用しましょう。

## <span id="page-26-0"></span>各部の名称について

このパソコンの各部の名称は次のとおりです(イラストは機種や状況により異なります)。

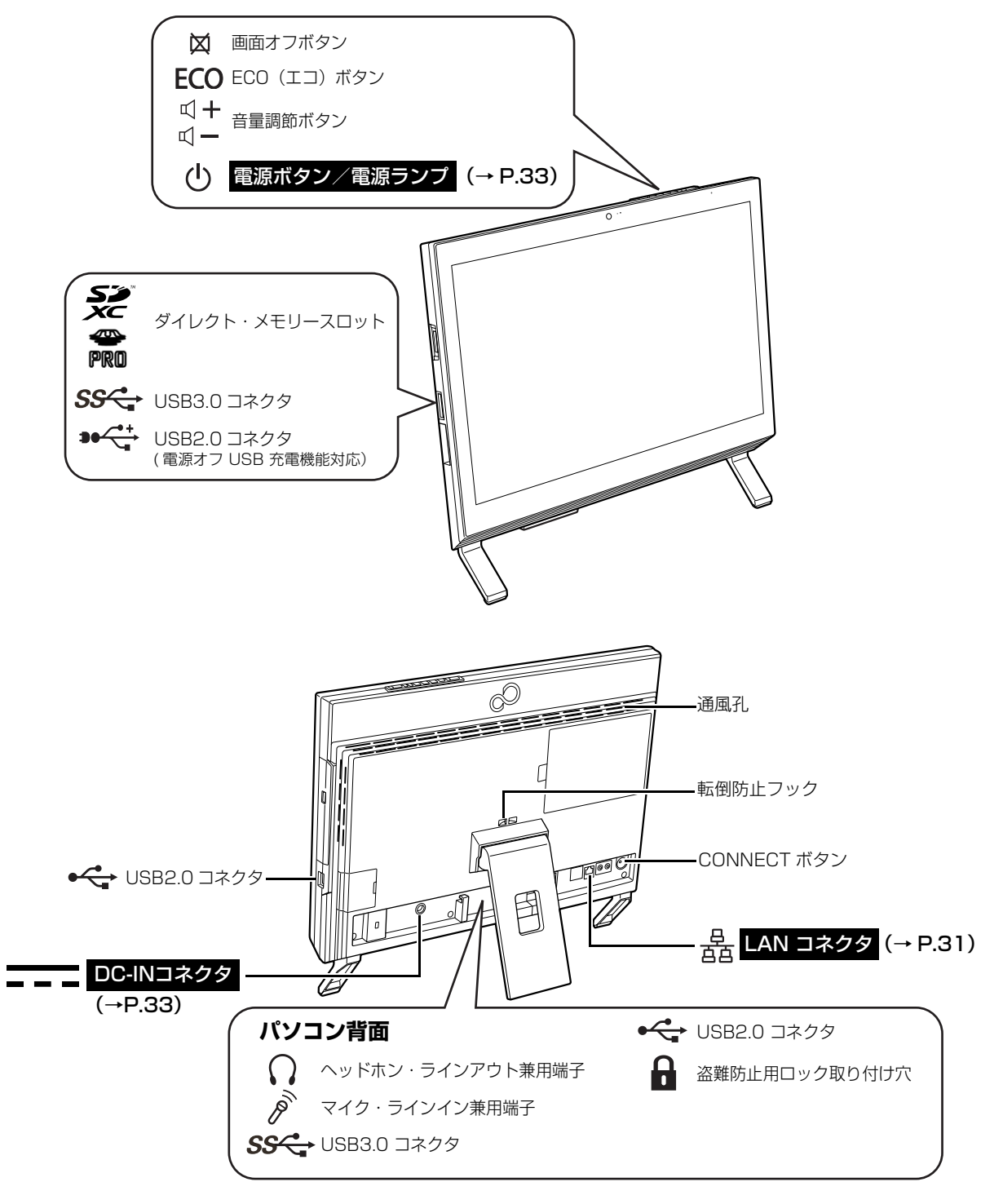

### **Doint**

▶ 各部の働きなど詳しくは[、「各部の名称と働き」\(→ P.54\)を](#page-55-2)ご覧ください。

## <span id="page-27-3"></span><span id="page-27-1"></span><span id="page-27-0"></span>セットアップを始める前のチェック

セットアップの準備が整っているか確認してください。 □添付品の確認は済んでいますか? →まだの場合は、 『 『箱の中身を確認してください』をご覧ください。 □パソコンを使用する場所は決まっていますか? →使用場所については[、「パソコンの使用環境についての注意」\(→ P.20\)](#page-21-2)をご覧ください。 □インターネットに接続する準備ができてますか? →できていない場合は、プロバイダーと契約してください。 □ワイヤレス (無線 LAN) を使う場合、ネット  $\mathcal{F}$ ワーク名(SSID)とパスワードが必要です! ネットワーク名 →セットアップの途中で必要になりますので、  $(SSID)$ あらかじめ記載しておいてください。 ※わからない場合は、無線 LAN アクセスポイントのマ パスワード ニュアルをご覧ください。 パスワードはセキュリティキーなどの名称で説明さ れていることもあります。

## <span id="page-27-2"></span>セットアップの流れを確認する

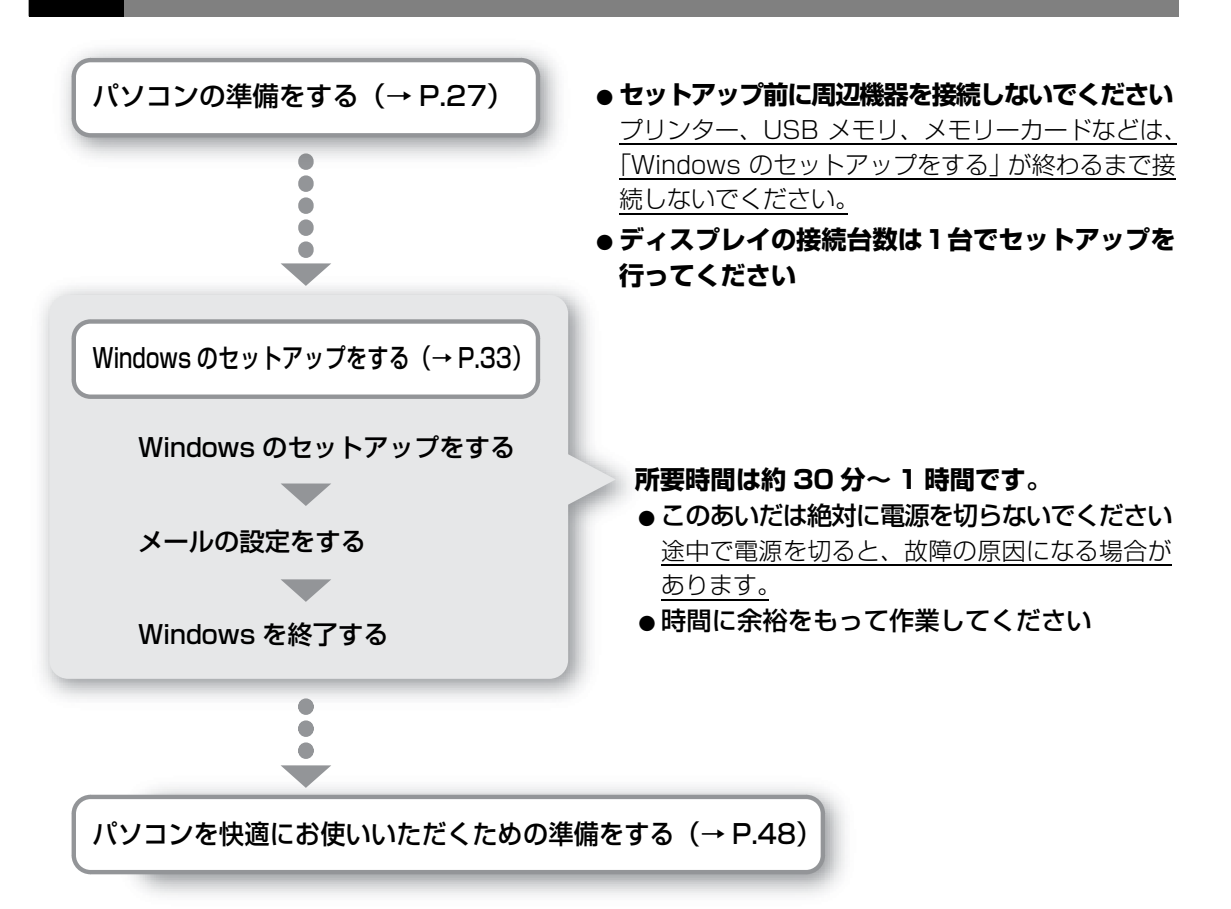

#### <span id="page-28-2"></span><span id="page-28-0"></span>日要

▶ キーボード、マウス、電源などのケーブルを束ねているバンド(針金)は、必ず取り 外してからお使いください。

## <span id="page-28-1"></span>キーボード/マウスを準備する

## 日要

- ▶ 乾電池の寿命について ご購入時に添付されている乾電池は、すぐに寿命に達する場合がありますので、お早 めに新しい乾電池または充電池に交換してください。
- ▶ 電池を入れるときの注意 ・アルカリ乾電池または充電式ニッケル水素電池を使用してください。マンガン乾電 池などをお使いになると、電池寿命が極端に短くなります。
	- ・+ (プラス)と-(マイナス)の向きに注意して、表示どおりに入れてください。

## **1** ワイヤレスキーボードを接続します。

- 裏返して電池ボックスのふたを開け、添付の単 3 形乾電池を入れます。 **①** その後、電池ボックスのふたを閉めます。
- 電源スイッチを ON 側にして、電源を入れます。 **②**
- 状態表示ランプが点滅します。 **③** 状態表示ランプが点滅しない場合は、何度か乾電池を入れ直してください。

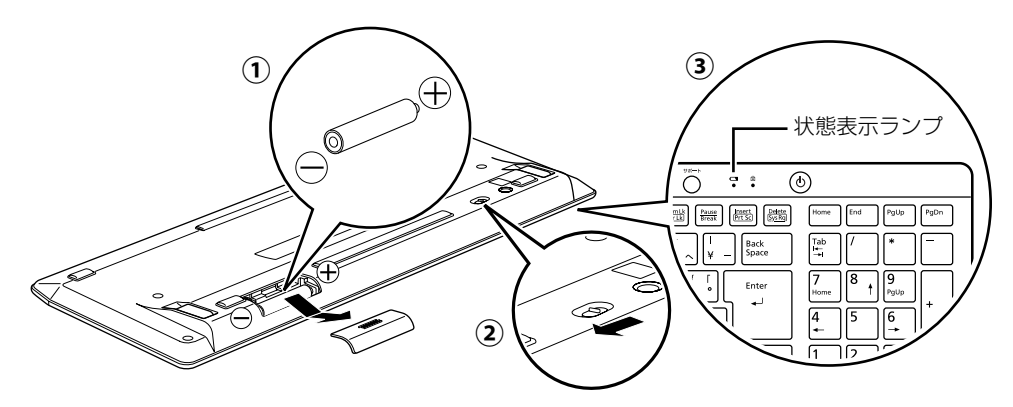

## **2** ワイヤレスマウスを接続します。

- 裏返して電池ボックスのふたを開け、添付の単 3 形乾電池を入れます。 **①** その後、電池ボックスのふたを閉めます。
- 電源スイッチを ON 側にして、電源を入れます。 **②**

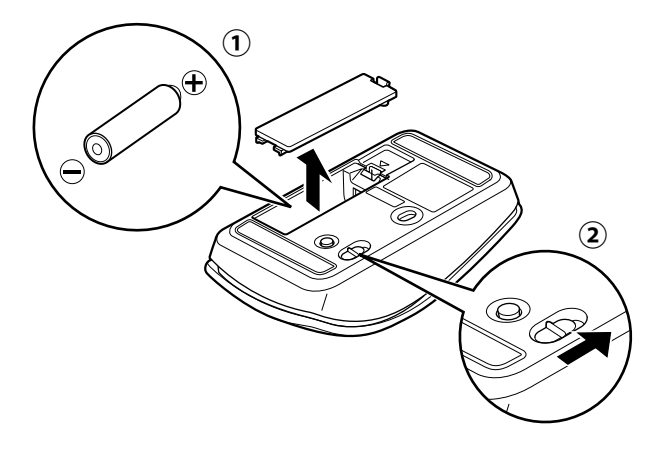

#### **Doint**

- ▶ 電池スイッチをON側にしても、ステータスランプが緑色 に点滅しない場合は、何度か乾電池を入れ直してくださ い。
- ▶ マウスを使用しないときは、 電池の消耗を抑えるために、 マウスの電源スイッチをOFF側にして電源を切っておく ことをお勧めします。

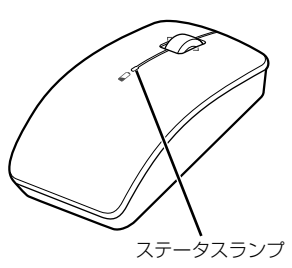

## <span id="page-29-0"></span>パソコン本体のスタンドの角度を調節する

## **1** パソコン本体の背面が上になるように、パソコン本体を横にします。

作業は厚手の柔らかい布を敷いた平坦な台の上でしてください。特に、液晶ディスプレ イに突起物があたらないようにしてください。

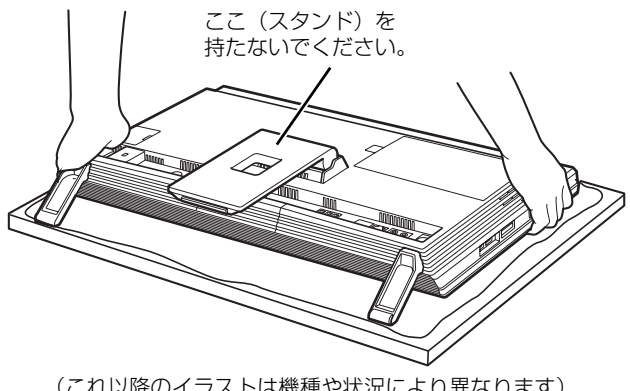

**2** パソコン本体の背面を片手で軽く押さえながら、スタンドの下側を もう片方の手で負荷がなくなるまで持ち上げます。

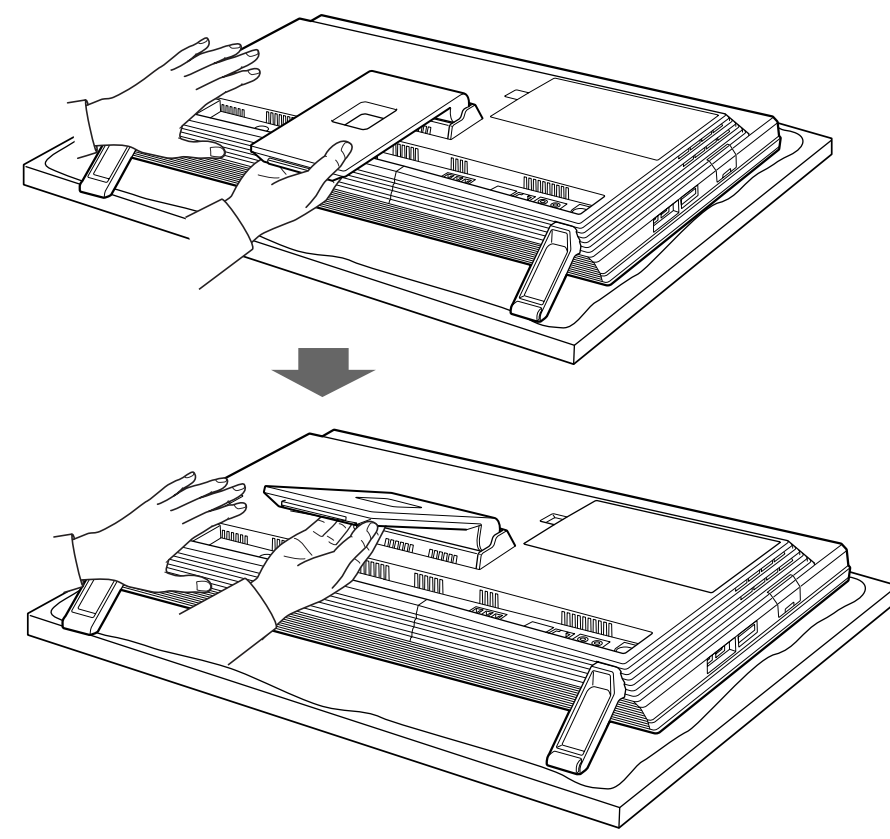

**3** 何度か角度を広げ、自然にスタンドがパソコン本体側に動くことを 確認します。

● ● ● ● ● ● ● ● ● ● ● ● ● ● ● ● ● ● ● ● ● ● ● ● ● ● ● ● ● ● ● ● ● ● ● ● ● ● ● ● ● ● ● ● ● ● ● ● ● ● ● ● ● ● ● ● ● ● ● ● ● ● ● ● ● ● ● ● ● ● ● ● ● ● ● ● ● ● ● ● ● ● ● ● ● ● ● ● ● ● ● ● ● ● ● ● ● ● ● ● ● ● ● ● ● ● ● ●

静かに離すと、パソコン本体を立てたときに、使用を推奨する角度(約 8°)になります。

● ● ● ● ● ● ● ● ● ● ● ● ● ● ● ● ● ● ● ● ● ● ● ● ● ● ● ● ● ● ● ● ● ● ● ● ● ● ● ● ● ● ● ● ● ● ● ● ● ● ● ● ● ● ● ● ● ● ● ● ● ● ● ● ● ● ● ● ● ● ● ● ● ● ● ● ● ● ● ● ● ● ● ● ● ● ● ● ● ● ● ● ● ● ● ● ● ● ● ● ● ● ● ● ● ● ● ●

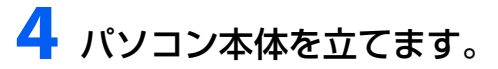

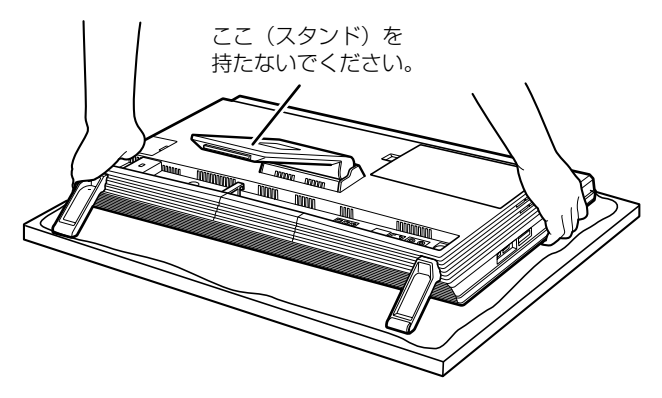

## **5** パソコン本体の角度を調節します。

衝撃を与えないよう、パソコン本体の上部を左右両方とも持って矢印の向きに静かに動 かして調節してください。調節するときは、パソコン本体を倒さないよう注意してくだ さい。

衝撃により、ハードディスクドライブや CD/DVD ドライブが故障する原因となります。

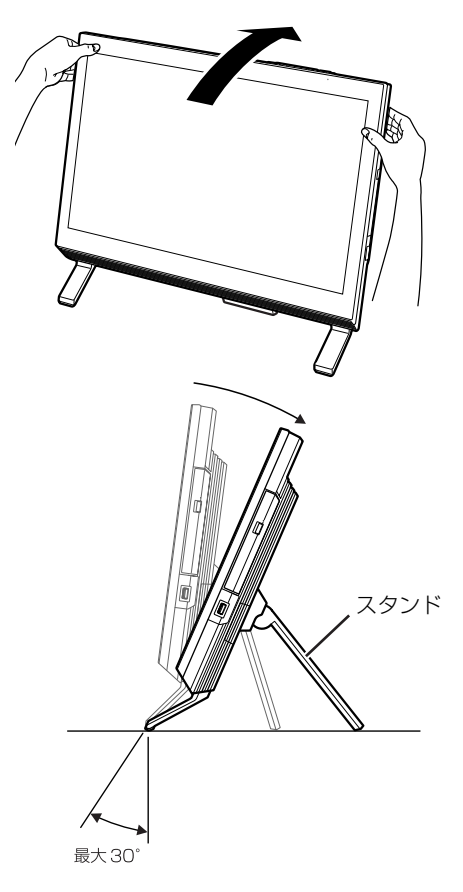

## **Doint**

▶ バソコンを設置する場所が、摩擦力の高いゴム状のクッションや布マットなどの場合、 スタンドがすべらずに前側が浮かび上がり、クッションやマットごとすべってしまうこ とがあります。

その場合は、スタンドを手で開きながら角度を調節してください。

## <span id="page-32-2"></span><span id="page-32-0"></span>LAN ケーブルを接続する (有線 LAN をお使いになる場合)

有線 LAN をお使いになる場合は、LAN ケーブルを LAN コネクタに接続します。

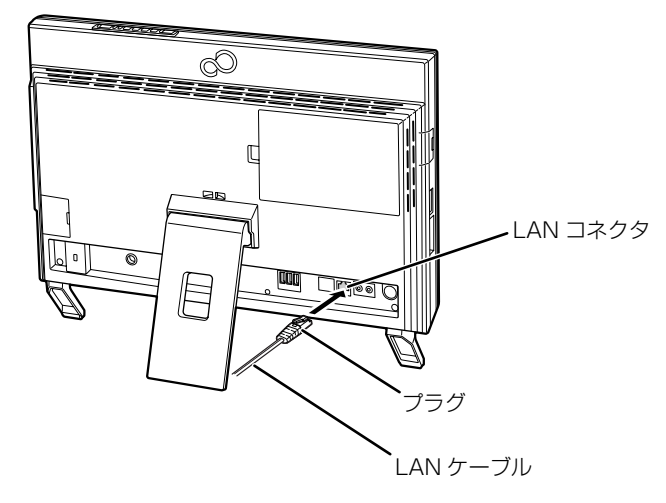

## <span id="page-32-1"></span>電源に接続する

### **Doint**

▶ パソコン本体背面にケーブル類を接続する際は、パソコン本体の転倒に充分ご注意く ださい。詳しくは、「パソコン本体背面へのケーブル類の接続/取り外しに関する注意」 [\(→ P.22](#page-23-1)) をご覧ください。

## <span id="page-32-3"></span>**1** AC アダプタに電源ケーブルを接続します。

AC アダプタは、ゆるんだり抜けたりしないようにしっかりと接続してください。 また、AC アダプタの四隅に突起がある方を下にして設置してください。

● ● ● ● ● ● ● ● ● ● ● ● ● ● ● ● ● ● ● ● ● ● ● ● ● ● ● ● ● ● ● ● ● ● ● ● ● ● ● ● ● ● ● ● ● ● ● ● ● ● ● ● ● ● ● ● ● ● ● ● ● ● ● ● ● ● ● ● ● ● ● ● ● ● ● ● ● ● ● ● ● ● ● ● ● ● ● ● ● ● ● ● ● ● ● ● ● ● ● ● ● ● ● ● ● ● ● ●

# **2** AC アダプタをパソコン本体背面の DC-IN コネクタに接続します。

● ● ● ● ● ● ● ● ● ● ● ● ● ● ● ● ● ● ● ● ● ● ● ● ● ● ● ● ● ● ● ● ● ● ● ● ● ● ● ● ● ● ● ● ● ● ● ● ● ● ● ● ● ● ● ● ● ● ● ● ● ● ● ● ● ● ● ● ● ● ● ● ● ● ● ● ● ● ● ● ● ● ● ● ● ● ● ● ● ● ● ● ● ● ● ● ● ● ● ● ● ● ● ● ● ● ● ●

**3** ケーブルを固定します。

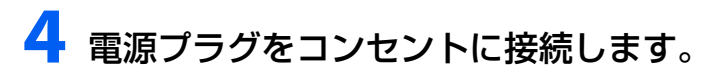

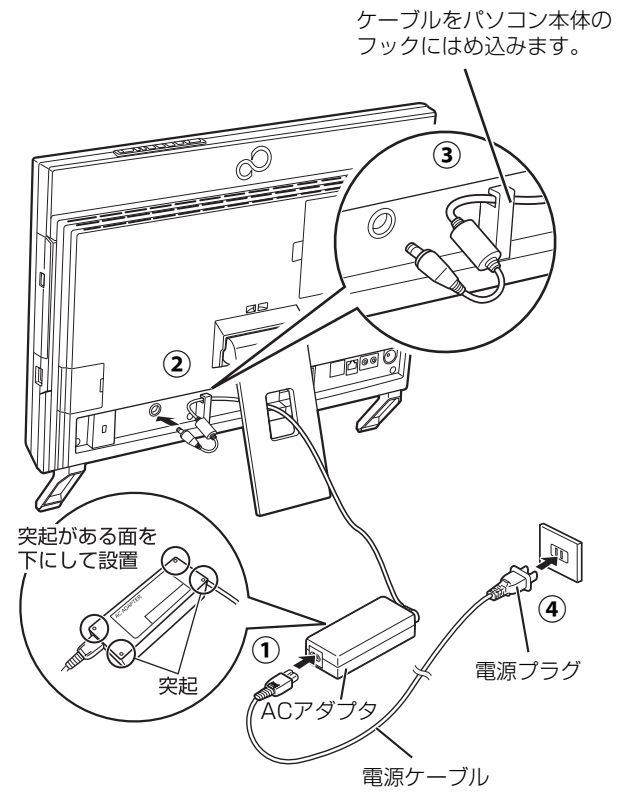

(これ以降のイラストは機種や状況により異なります)

## Doint

▶ ACアダプタを接続した後、 パソコン本体のキーボード/マウスアンテナから 1mの範 囲内にキーボードとマウスを置いてください。

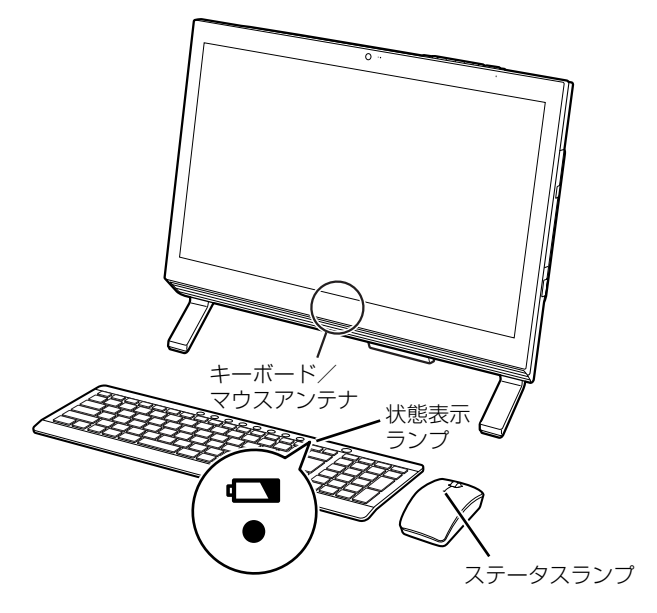

- ・キーボードの場合は、いずれかのキーを押します。 状態表示ランプが点滅から点灯に変わり、約 2 秒後に消灯します。
- ・マウスの場合は、ボタンをクリックするか、マウスを動かします。 ステータスランプが点滅から点灯に変わり、約 2 秒後に消灯します。
- ・周囲の環境によっては、まれにランプが点灯に変わらない場合があります。この場合 は、キーボードまたはマウスの電源スイッチを OFF 側にして電源を切り、電源を入れ 直してください。
- ▶ [手順 1](#page-32-3) から接続したケーブルはグラグラしていませんか? ケーブルが奥までしっかりと差し込まれているか、もう一度お確かめください。

## <span id="page-34-1"></span><span id="page-34-0"></span>Windows のセットアップをする

**1** 有線 LAN をお使いになる場合、LAN ケーブルが LAN コネクタに 接続されているか確認します。

● ● ● ● ● ● ● ● ● ● ● ● ● ● ● ● ● ● ● ● ● ● ● ● ● ● ● ● ● ● ● ● ● ● ● ● ● ● ● ● ● ● ● ● ● ● ● ● ● ● ● ● ● ● ● ● ● ● ● ● ● ● ● ● ● ● ● ● ● ● ● ● ● ● ● ● ● ● ● ● ● ● ● ● ● ● ● ● ● ● ● ● ● ● ● ● ● ● ● ● ● ● ● ● ● ● ● ●

**2** 無線 LAN をお使いになる場合、接続するネットワーク名(SSID) とパスワードを確認します([→P.26](#page-27-3))。

● ● ● ● ● ● ● ● ● ● ● ● ● ● ● ● ● ● ● ● ● ● ● ● ● ● ● ● ● ● ● ● ● ● ● ● ● ● ● ● ● ● ● ● ● ● ● ● ● ● ● ● ● ● ● ● ● ● ● ● ● ● ● ● ● ● ● ● ● ● ● ● ● ● ● ● ● ● ● ● ● ● ● ● ● ● ● ● ● ● ● ● ● ● ● ● ● ● ● ● ● ● ● ● ● ● ● ●

● ● ● ● ● ● ● ● ● ● ● ● ● ● ● ● ● ● ● ● ● ● ● ● ● ● ● ● ● ● ● ● ● ● ● ● ● ● ● ● ● ● ● ● ● ● ● ● ● ● ● ● ● ● ● ● ● ● ● ● ● ● ● ● ● ● ● ● ● ● ● ● ● ● ● ● ● ● ● ● ● ● ● ● ● ● ● ● ● ● ● ● ● ● ● ● ● ● ● ● ● ● ● ● ● ● ● ●

**3** パソコン本体の電源ボタンを押します。

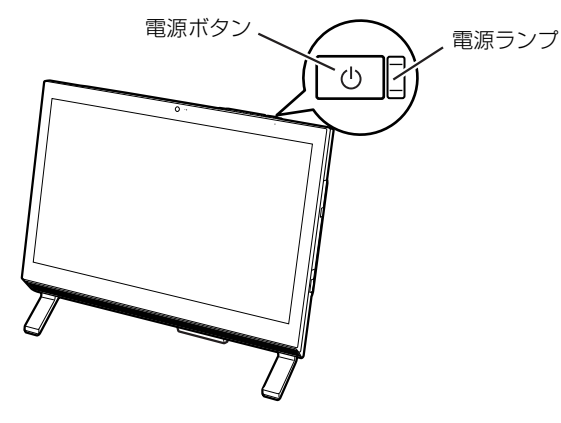

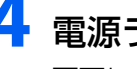

**4** 電源ランプが点灯していることを確認します。

画面にセットアップの注意事項が表示されます。

## **画面に表示される注意事項をよくご覧になり、**図を押します。

◆ セットアップの注意事項 ◆ これからセットアップを開始します。<br>下記注意事項をよくお読みになり、セットアップを開始してください。 ■時間に余裕をもって作業してください。セットアップには半日以上の時間をとり、じっくりと作業をすることをお勧めします。<br>■操作の途中で電源を切らないでください。<br>■操作の途中で電源を切らないでください。<br>途中で電源を切ると、Windowsが使えなくなる場合があります。<br>セットアップ前に周辺機器を接続しないでください。<br>別売りの周辺機器(プリンター、USBメモリ、メモリーカードなど)は、<br>Windowsのセットアップが終わるまで接続しない してください。 次のいずれかのキーを押してください。<br>【Y】:セットアップを続行します。<br>【N】:セットアップを中止します(後でセットアップ)。<br>※【N】を押したあと、自動的に電源が切れます。 本画面はセットアップ完了後表示されなくなります。

を押した場合、再度セットアップを開始するときは、電源を入れ直してください。

## 旧要

▶ | 地域と言語」 画面が表示されるまで絶対に電源を切らないでください。
## **6**「地域と言語」画面が表示されるまで、そのまましばらくお待ちくだ さい。

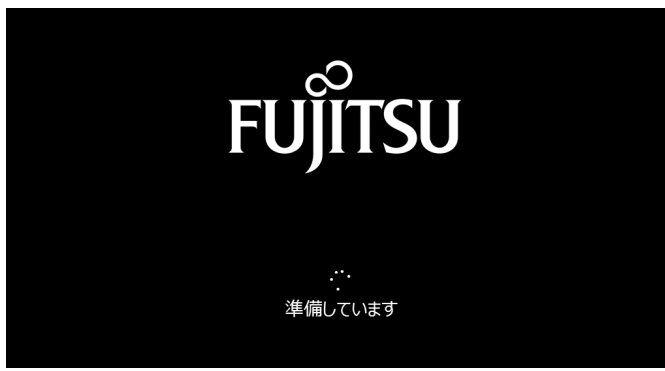

画面が何度か変化します。

## **Point**

▶ しばらく操作をしないと省電力機能が働き、画面が真っ暗になることがありますが、電 源が切れたわけではありません。フラットポイントやキーボードを操作すると元の画 面に戻ります。画面が戻らなかった場合は、電源ボタンをポチッと押してください。

## **7**「地域と言語」画面が表示されたら、「次へ」をクリックします。

● ● ● ● ● ● ● ● ● ● ● ● ● ● ● ● ● ● ● ● ● ● ● ● ● ● ● ● ● ● ● ● ● ● ● ● ● ● ● ● ● ● ● ● ● ● ● ● ● ● ● ● ● ● ● ● ● ● ● ● ● ● ● ● ● ● ● ● ● ● ● ● ● ● ● ● ● ● ● ● ● ● ● ● ● ● ● ● ● ● ● ● ● ● ● ● ● ● ● ● ● ● ● ● ● ● ● ●

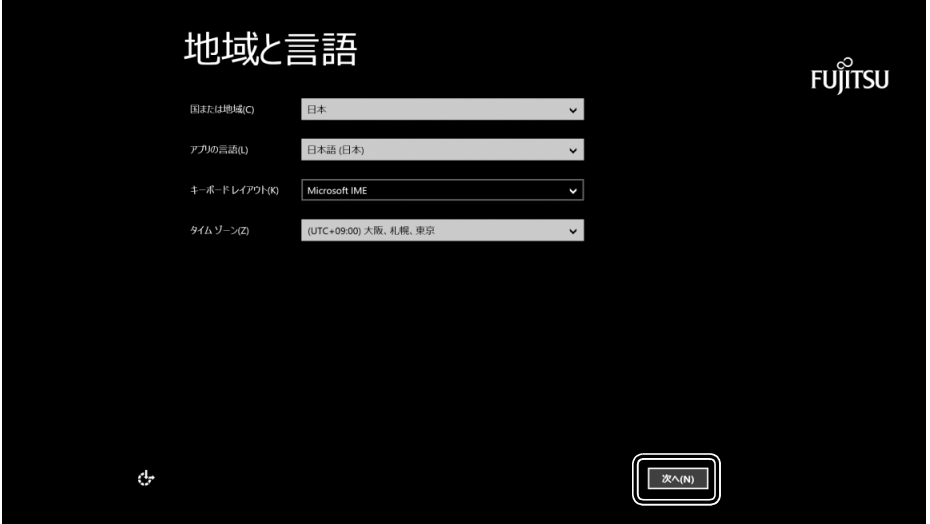

#### (これ以降の画面は機種や状況により異なります)

## **8**「ライセンス条項」を確認し、「同意します」をクリックします。

## ライセンス条項 **FUJITSU** 重要な内容ですので、よくお読みください。 コンピューター製造業者、ソフトウェア インストール業者、またはマイクロソ<br>フトとのマイクロソフト ソフトウェア ライセンス条項 使用許諾契約書(ライセンス条項) **使用計画を約書しフイセノス条理。**<br>富士直検式会社以下等社といます。また、本製品にインストール、または添付されているファクェア以下ネットファクエアは、本製品にインストールます。<br>おているアカフェア以下ネットファクェアは、本製品にインストールまでは最初を搭載<br>用の系件とさせていただいております。<br>用の系件とさせていただいております。<br>この使用系件を使用していることが、これを実現しているのは、これを実現して同型、ただ、<br>いたものといたはす WiNDOWS 8.1 <br>Microsoft Windows 8.1 がブレインストールされたコンピューター、または、<br>Microsoft Windows 8.1 への更新をお選びいただきありかどうごさ、ます。本<br>Xid たお客様のコンピューターと共に Windows 8.1 を通信するコンピューター<br>Windows 8.1 への更新をお選びいただきのかどころにます。<br>ジェットを指揮していたメーターということが、この場合を指摘するコピ WINDOWS 8.1 ソフトウェアの使用条件<br>主要プロシェアの使用および著作権<br>お客様は、本シフトウェアを、日本国内において本製品でのみ使用できます。なお、<br>お客様は本製品のご購入になり、ネジフトウェアの使用権のみを得るもの場合を<br>ソフトウェアの著作権は引き続き発行または問発元である第三者に帰属するものと、<br>ソフトウェアの著作権は引き続き発行または問発元である第三者に帰属するものと、 ンパン<br>ます。 2. バックアップ<br>お客様は、 本ソフトウェアにつきまして、1部の予備用(バックアップ)媒体を作成する 同意します(A) مياج

## **9** セキュリティとサポート機能についての説明をよく読んで、「次へ」 をクリックします。

● ● ● ● ● ● ● ● ● ● ● ● ● ● ● ● ● ● ● ● ● ● ● ● ● ● ● ● ● ● ● ● ● ● ● ● ● ● ● ● ● ● ● ● ● ● ● ● ● ● ● ● ● ● ● ● ● ● ● ● ● ● ● ● ● ● ● ● ● ● ● ● ● ● ● ● ● ● ● ● ● ● ● ● ● ● ● ● ● ● ● ● ● ● ● ● ● ● ● ● ● ● ● ● ● ● ● ●

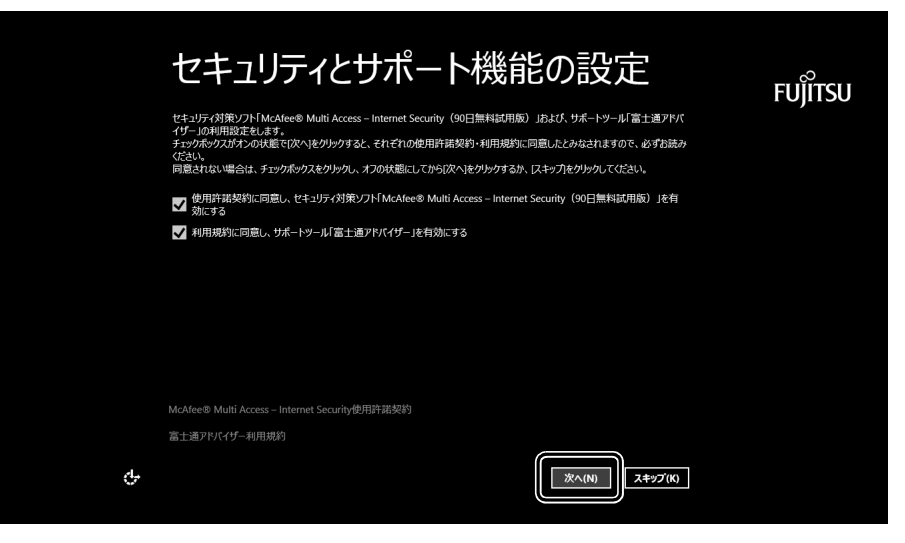

## **10** パソコンにお好きな名前(PC 名)を付けます。

<span id="page-38-0"></span>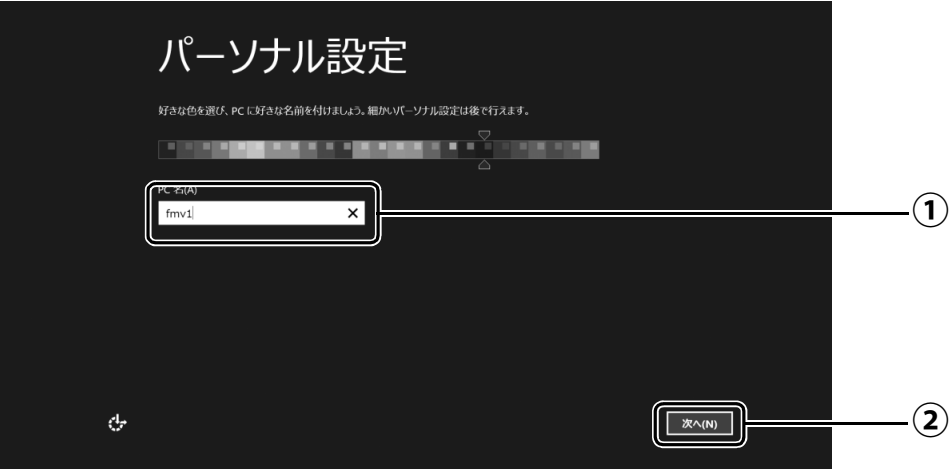

 $\bigcirc$  PC 名を入力します。

例: 「fmv1」という名前にする場合は、キーボードから [E]、[M]、[V]、[1] と入力し ます。

「次へ」をクリックします。 **②**

## point

- PC 名は、12 文字以内の半角英数字(a ~ z、A ~ Z、0 ~ 9)でお好きな名前を入力し てください。数字を使う場合は英字と組み合わせてください。

## **11**[「セットアップを始める前のチェック」\(→ P.26\)](#page-27-0)で記入したネッ トワーク名(SSID)をクリックします。

● ● ● ● ● ● ● ● ● ● ● ● ● ● ● ● ● ● ● ● ● ● ● ● ● ● ● ● ● ● ● ● ● ● ● ● ● ● ● ● ● ● ● ● ● ● ● ● ● ● ● ● ● ● ● ● ● ● ● ● ● ● ● ● ● ● ● ● ● ● ● ● ● ● ● ● ● ● ● ● ● ● ● ● ● ● ● ● ● ● ● ● ● ● ● ● ● ● ● ● ● ● ● ● ● ● ● ●

わからない場合は、無線 LAN アクセスポイントのマニュアルをご覧ください。

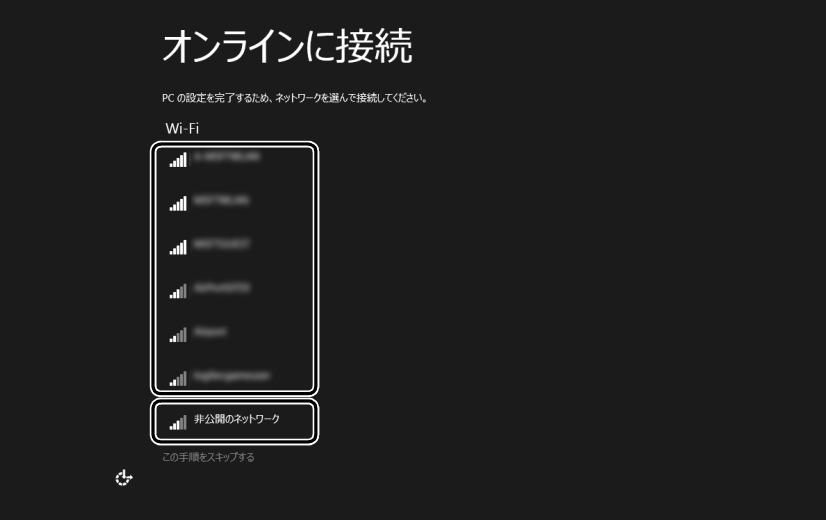

**Doint** 

▶ 有線 LAN を使う場合はネットワークが「接続済み」となっていることを確認し、|次 へ」をクリックします[。手順 13](#page-40-0) に進んでください。

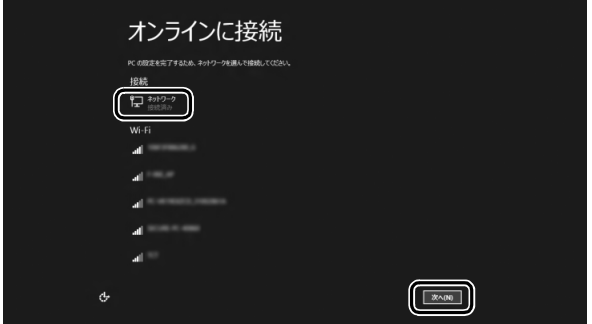

▶ セキュリティのためネットワーク名(SSID)が表示されないように設定している場合 は、「非公開のネットワーク」をクリックし、画面の表示に従って操作してください。

● ● ● ● ● ● ● ● ● ● ● ● ● ● ● ● ● ● ● ● ● ● ● ● ● ● ● ● ● ● ● ● ● ● ● ● ● ● ● ● ● ● ● ● ● ● ● ● ● ● ● ● ● ● ● ● ● ● ● ● ● ● ● ● ● ● ● ● ● ● ● ● ● ● ● ● ● ● ● ● ● ● ● ● ● ● ● ● ● ● ● ● ● ● ● ● ● ● ● ● ● ● ● ● ● ● ● ●

## **12** このネットワークのパスワードを入力します。

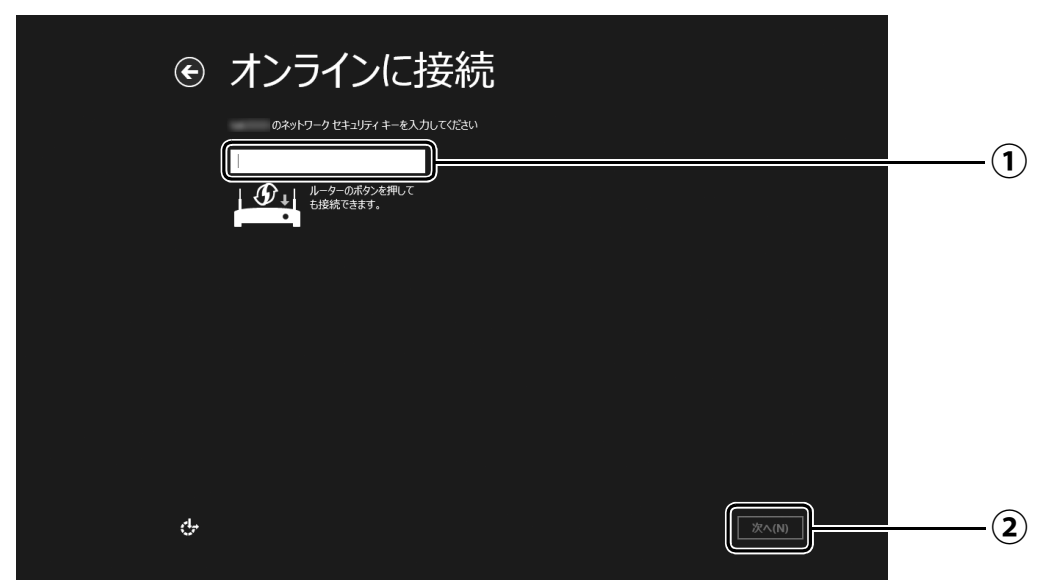

- [「セットアップを始める前のチェック」\(→P.26\)](#page-27-0)で記入したパスワードを入力します。 **①** 「ルーターのボタンを押しても接続できます。」と表示されていたら、無線LANアクセ スポイント(ルーター)のボタンを押して接続できる場合があります。 詳しくは、無線LANアクセスポイントのマニュアルをご覧ください。
- 「次へ」をクリックします。 **②**

# <span id="page-40-0"></span>**13**「簡単設定を使う」をクリックします。

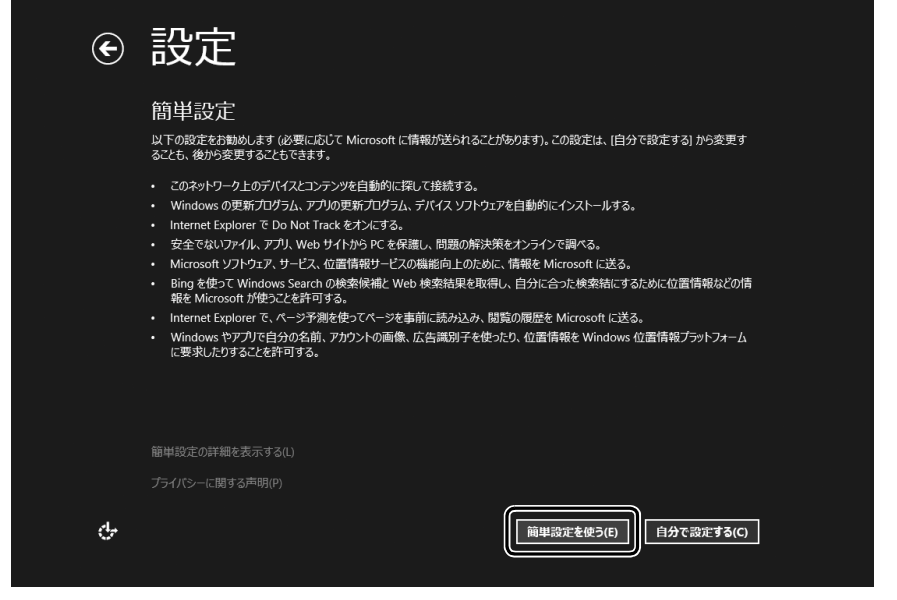

# <span id="page-40-1"></span>**14**「新しいアカウントを作る」をクリックします。

<span id="page-40-2"></span>パソコンへサインインするための Microsoft アカウント(電子メールアドレス)を新規 作成します。

● ● ● ● ● ● ● ● ● ● ● ● ● ● ● ● ● ● ● ● ● ● ● ● ● ● ● ● ● ● ● ● ● ● ● ● ● ● ● ● ● ● ● ● ● ● ● ● ● ● ● ● ● ● ● ● ● ● ● ● ● ● ● ● ● ● ● ● ● ● ● ● ● ● ● ● ● ● ● ● ● ● ● ● ● ● ● ● ● ● ● ● ● ● ● ● ● ● ● ● ● ● ● ● ● ● ● ●

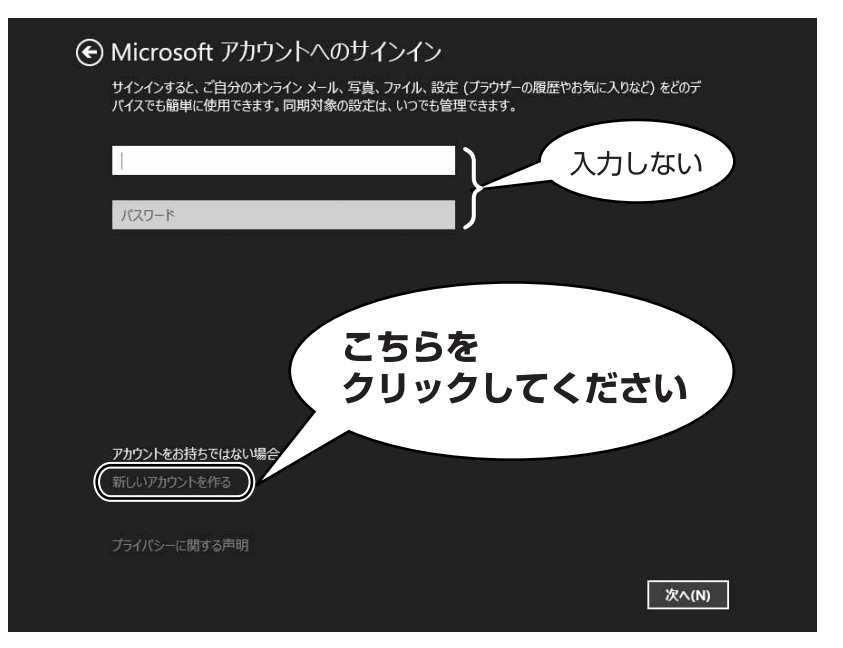

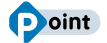

▶ 次のような画面が表示された場合は、 | インター [ネットに接続せずにセットアップしたときは」](#page-51-0) [\(→ P.50\)の](#page-51-0)手順に従って、セットアップを続 けてください。

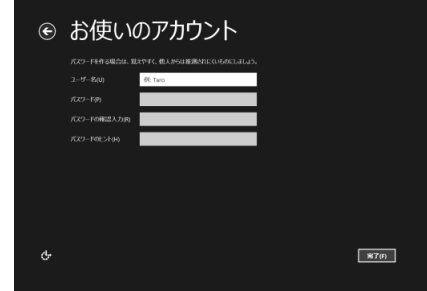

## **アカウント取得についてのお問い合わせ**

[手順 14](#page-40-1) ~ [20](#page-46-0) の Microsoft アカウントを取得する操作については、日本マイクロソフト株 式会社のサーバーにインターネットで接続して行っています。本書と異なる画面が表示され た場合など、ご不明な点は日本マイクロソフト株式会社にお問い合わせください。

### 日本マイクロソフト株式会社 パーソナルサポート窓口

※お電話で問い合わせると、「マイクロソフト コミュニティ」のご利用を案内される場合があります。 電話番号:0120-54-2244

受付時間:月~金/ 9:30-12:00、13:00-19:00(土・日・祝祭日および指定休業日を除く) マイクロソフト コミュニティ

URL[:http://answers.microsoft.com/ja-jp/](http://answers.microsoft.com/ja-jp/)

# <span id="page-42-0"></span>**15** 新しくメールアドレスを作ります。

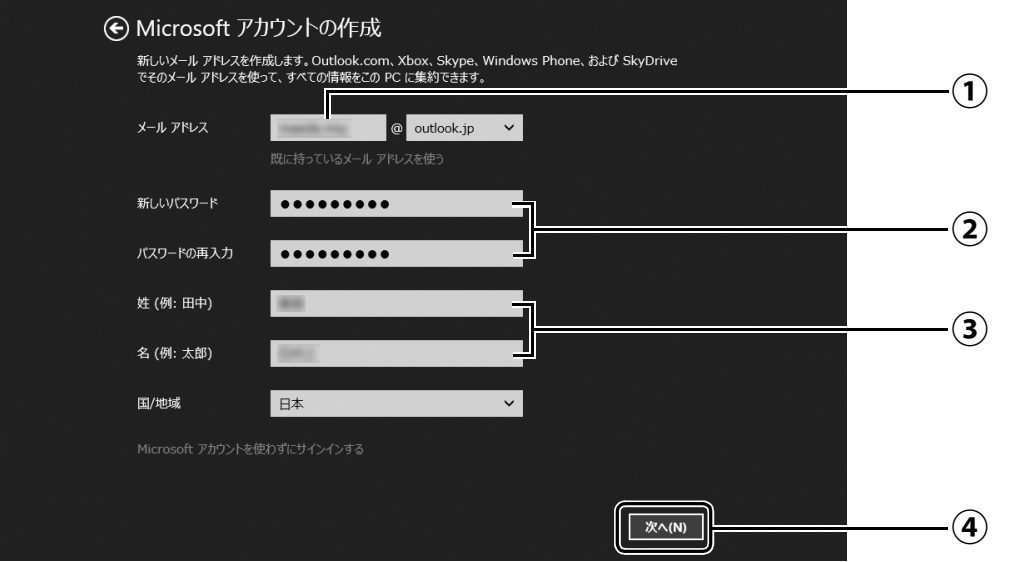

- メールアドレスとして使いたい文字列を入力します。 **①** 半角英数字 (a ~ z、A ~ Z、O ~ 9) およびピリオド (.)、ハイフン (-)、下線 () の み使用できます。
- パスワードを設定します。下段には設定したパスワードを再度入力してください。 **②** 【パスワードの作成例】

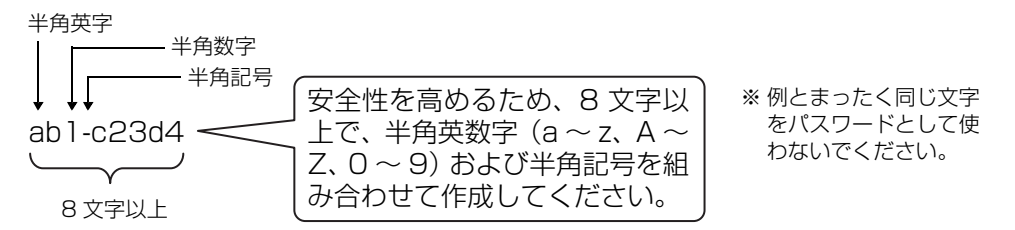

- 姓・名を入力します。 **③**
- 「次へ」をクリックします。 **④**

<span id="page-42-1"></span>**16** 次の欄[に手順15](#page-42-0)で作ったメールアドレスとパスワードを記入します。

**Contract Contract Contract** 

● ● ● ● ● ● ● ● ● ● ● ● ● ● ● ● ● ● ● ● ● ● ● ● ● ● ● ● ● ● ● ● ● ● ● ● ● ● ● ● ● ● ● ● ● ● ● ● ● ● ● ● ● ● ● ● ● ● ● ● ● ● ● ● ● ● ● ● ● ● ● ● ● ● ● ● ● ● ● ● ● ● ● ● ● ● ● ● ● ● ● ● ● ● ● ● ● ● ● ● ● ● ● ● ● ● ● ●

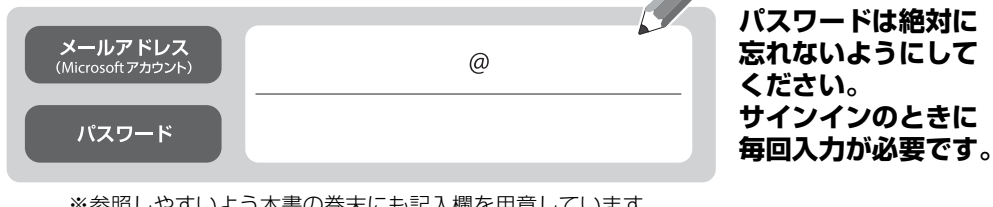

※参照しやすいよう本書の巻末にも記入欄を用意しています。 ※第三者に漏れないように充分に注意して管理してください。

## <span id="page-43-0"></span>**17** パスワードを忘れた場合のセキュリティ情報を入力します。

ここで入力した情報で、パスワードを再設定することができます。 ①および、②~④のうち 2 つ以上を入力してください。

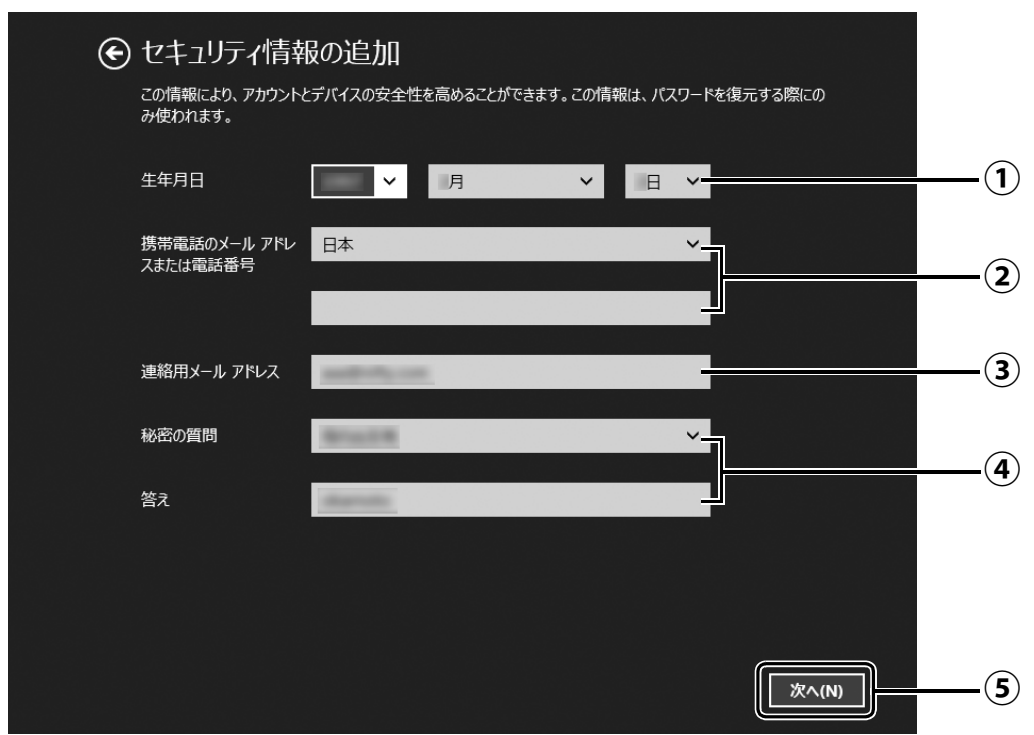

- $\overline{(\textbf{1})}$  vをクリックし、生年月日を選択します。
- 「日本」になっていることを確認し、2 段目に携帯電話のメールアドレス、または最 **②** 初の 0 と間のハイフン「‐」を抜いた電話番号を入力します。
	- 例: 電話番号が「045-□□□-△△△△」の場合、「45□□□△△△△」と入力します。 (□△は数字を表しています。)
- 以前から使用しているメールアドレスを入力します(携帯電話のメールアドレスを **③** 除く)。

お持ちでない場合は②と④を入力してください。

- をクリックし、秘密の質問を選択し、2 段目に答えを入力します。 **④**
- 「次へ」をクリックします。 **⑤**

## <span id="page-44-0"></span>**18** 最終設定を行います。

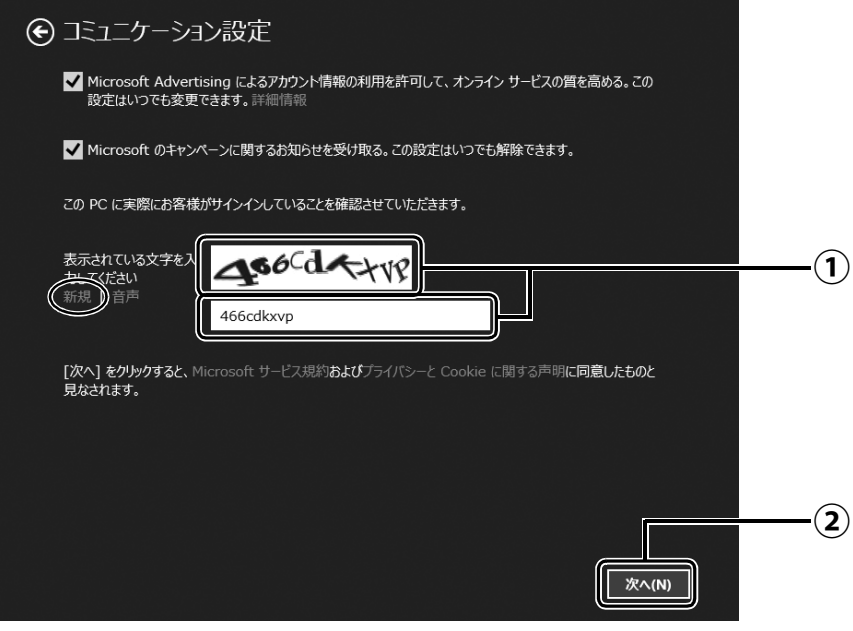

画面に表示されている文字を入力します。 **①** 文字が読めない場合は「新規」をクリックします。新しい文字が表示されます。

「次へ」をクリックします。 **②**

## **Point**

- ▶ 文字の入力が失敗した場合、「入力した文字が画面の文字と一致しません」 というメッ セージが表示され、新しい文字が表示されます。表示されている文字を再度入力して ください。
- ▶ 入力したメールアドレスが、すでに他の人に使用されていた場合、手順 15に戻ります。 別のメールアドレスを入力してください。メールアドレス以外の入力した情報はその まま残っていますが[、手順 18](#page-44-0) はやり直しになります。
- ▶ セキュリティ情報の入力に間違いがあった場合は[、手順 17](#page-43-0) に戻ります。入力内容を修 正した後[、手順 18](#page-44-0) をやり直しになります。

# **19**「今は行わない」をクリックします。

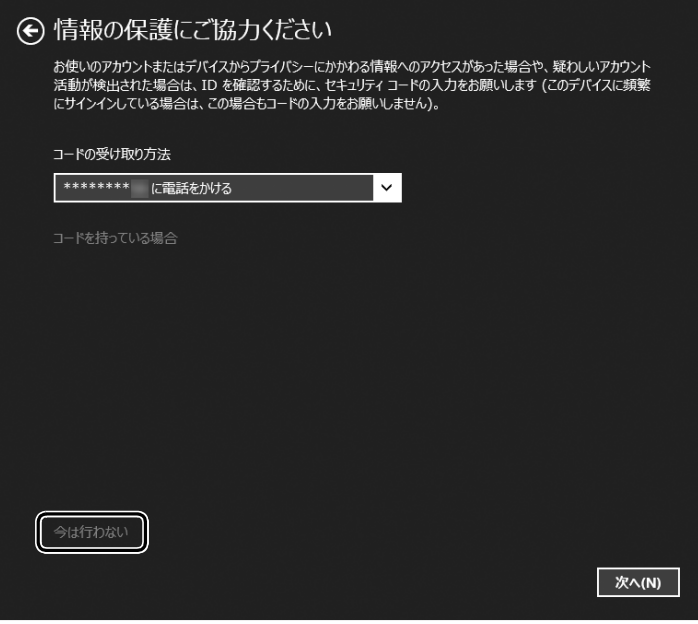

## **Doint**

- ▶ 「次へ」 をクリックした場合は、右 の画面が表示され、同時に次の方 法でコードが送られてきます。
	- [・手順17で](#page-43-0)電話番号を記載した場 合は、電話がかかってきます。電 話を受けると、音声でコードを伝 えてきます。
	- [・手順17で](#page-43-0)携帯のメールアドレス を記載した場合は、携帯へメール が送られてきます。
	- [・手順17で](#page-43-0)電話番号も携帯のメー ルアドレスも記載しなかった場 合は、パソコンのメールアドレス にメールが送られてきます。

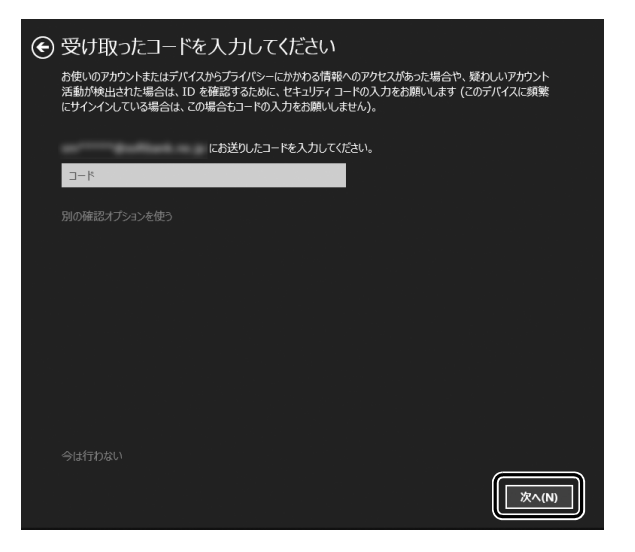

送られてきたコードを入力し、「次へ」をクリックします。

電話、メールが受信できなかったり、聞き取れなかったりした場合は、 ◎をクリッ クして[手順 17](#page-43-0) へ戻り、その場で受信できる電話番号またはメールアドレスに変更し、 やり直してください。

# <span id="page-46-0"></span>**20** SkyDrive の説明が表示された場合は、「次へ」をクリックします。

画面が何度か変化します。

スタート画面が表示されるまでお待ちください。

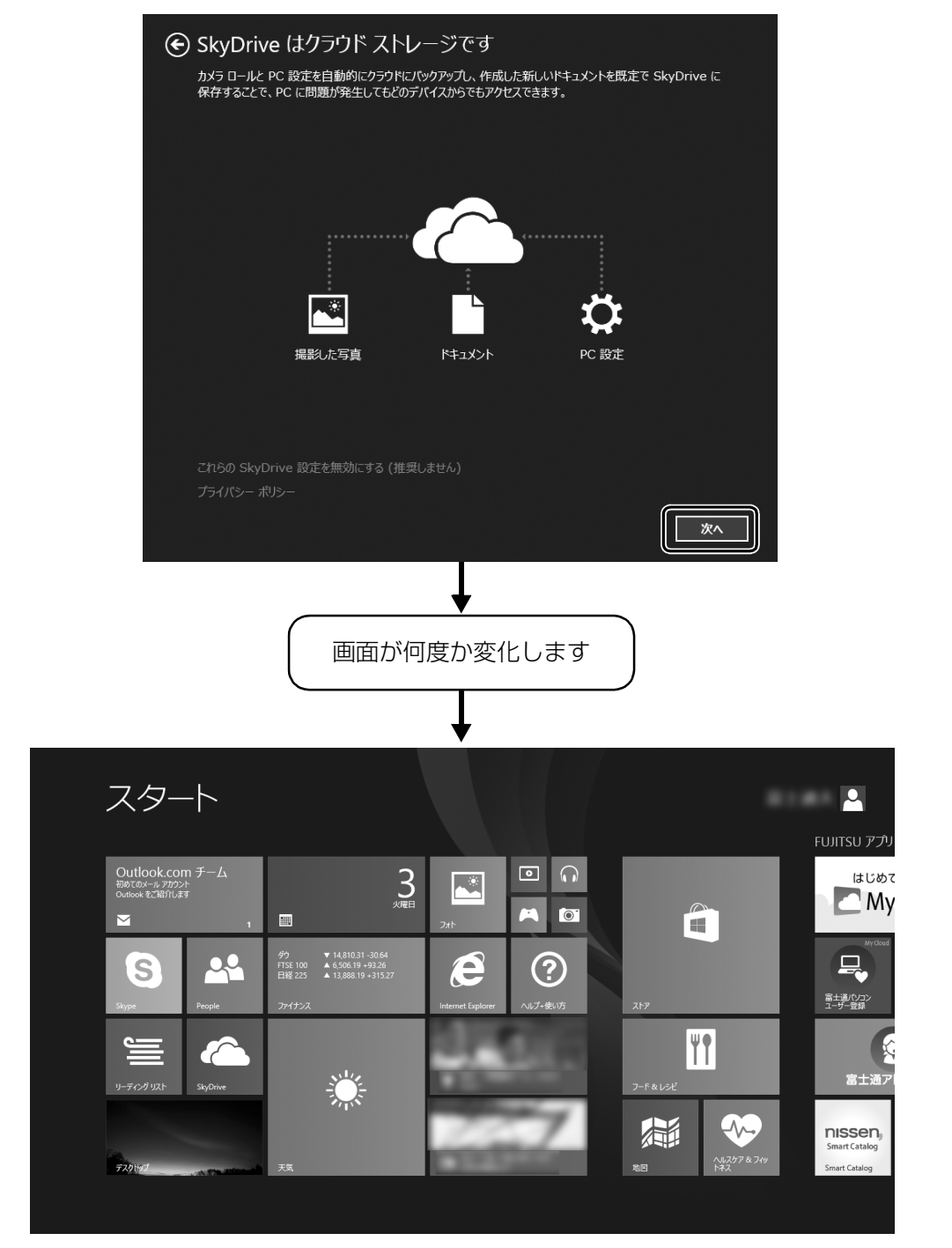

(スタート画面)

#### <span id="page-47-1"></span><span id="page-47-0"></span>**21** スタート画面で画面左上にある「メール」を クリックします。 Microsoft アカウントとしてお使いのメールアドレスで、 メールを送受信できるようになります。 メール  $(4)$   $(4)$   $(1)$ 受信トレイ Outlo...  $\circ$  $\tau$ <sub>X</sub> $\tau$   $\sim$ Outlook.com  $F - I_2$  $\Box$  Outlook.com  $f-\Delta$  $\overline{\triangleright}$ 初めてのメール アカウント  $11:16$ 初めてのメール アカウント 2週間を経過したメッセージを取得するには、「設定]に移動  $\bigstar$ P Outlook をご紹介します ▽UUUVN 『**と⊂ ハリコ ノ | ▽ d**ヘ ヺ<br>まず、メールなどの機能を使うことができるように、受信トレイをセットアップしま<br>しょう。 囩  $\blacksquare$ П メールを統合しましょう メールを統合しましょう<br>Gmailなど、別のメールアカウントをお持ちですか?メールを Outlook に統合することで、すべて<br>のメッセーンを見逃すことなく、簡単に確認できます。<br>セットアップ Facebookと Twitter に接続できます<br>受信トレイで友だちの Facebookの実新情報やツイートを確認できます。すべての連絡先の同期<br>を実つことができるため、アドレス帳を実新する必要がありません。<br>今ずく接続 連絡先をインポートできます ~』<br>見つからないメール アドレスを探す時間を節約しましょう。Facebook、LinkedIn、Gmail など他の<br>サービスから、連絡先情報をすばやくインボートできます。

## **Doint**

▶ | 受信トレイの準備中に別のアカウントを追加しますか?] と表示された場合は、| 今は 追加しない」をクリックします。

## **プロバイダーから提供されたメールアドレスなどでメールを使うには**

Windows ストア アプリの「メール」ではお使いになれません。 「Outlook」、または「Windows Live メール」をお使いください。 使い方については、「富士通アドバイザー」の「メールの使い方」をご覧ください([→ P.48](#page-49-0))。

「Outlook」について、ご不明な点がある場合は、次のお問い合わせ窓口をご利用ください。

PC コンシェルジュサービス [有料] (富士通株式会社提供) 電話:0120-99-5462(携帯電話からの場合:045-514-2262) 受付時間:9:00 ~ 21:00 [URL:http://azby.fmworld.net/concierge/](http://azby.fmworld.net/concierge/)

## 日本マイクロソフト株式会社 技術サポート窓口

電話:0120-54-2244 受付時間:月~金/ 9:30 ~ 12:00、13:00 ~ 19:00、 土/ 10:00 ~ 17:00(日・祝祭日および指定休業日を除く) URL[:http://support.microsoft.com/contactus/](http://support.microsoft.com/contactus/)

## 22 **■を押して、スタート画面を表示します。**

● ● ● ● ● ● ● ● ● ● ● ● ● ● ● ● ● ● ● ● ● ● ● ● ● ● ● ● ● ● ● ● ● ● ● ● ● ● ● ● ● ● ● ● ● ● ● ● ● ● ● ● ● ● ● ● ● ● ● ● ● ● ● ● ● ● ● ● ● ● ● ● ● ● ● ● ● ● ● ● ● ● ● ● ● ● ● ● ● ● ● ● ● ● ● ● ● ● ● ● ● ● ● ● ● ● ● ●

[手順 21](#page-47-0) で起動した「メール」などのアプリは、終了させる必要はありません。

# 23 Windows を終了するため、電源ボタン(<sup>0</sup>)をポチッと押します。

<span id="page-48-0"></span>セットアップを完了させるため、いったん Windows を終了させてください。

● ● ● ● ● ● ● ● ● ● ● ● ● ● ● ● ● ● ● ● ● ● ● ● ● ● ● ● ● ● ● ● ● ● ● ● ● ● ● ● ● ● ● ● ● ● ● ● ● ● ● ● ● ● ● ● ● ● ● ● ● ● ● ● ● ● ● ● ● ● ● ● ● ● ● ● ● ● ● ● ● ● ● ● ● ● ● ● ● ● ● ● ● ● ● ● ● ● ● ● ● ● ● ● ● ● ● ●

## 日要

▶ 電源ボタンを 4 秒以上押さないでください。 パソコンの電源が強制的に切れてしまい、データが失われる場合もあります。詳しく は[、「Windows をスタートする/終了する」\(→ P.63\)を](#page-64-0)ご覧ください。

これで、Windows のセットアップが完了しました。

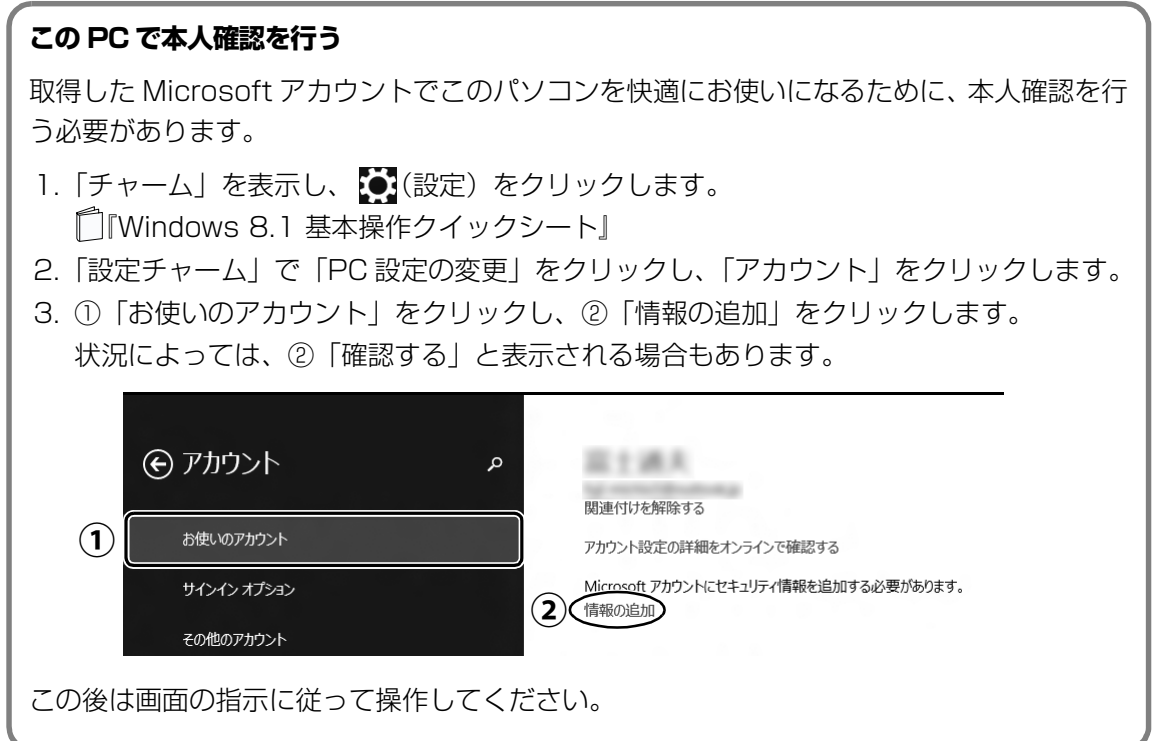

## <span id="page-49-1"></span><span id="page-49-0"></span>パソコンを快適にお使いいただくための準備をする

パソコンを最新の状態にアップデートするなど、パソコンを使うために知っておいていただきた いことや、「Word」や「Excel」を使うための準備などについてご案内します。 (「Word」、「Excel」は Office 搭載機種のみお使いになれます。)

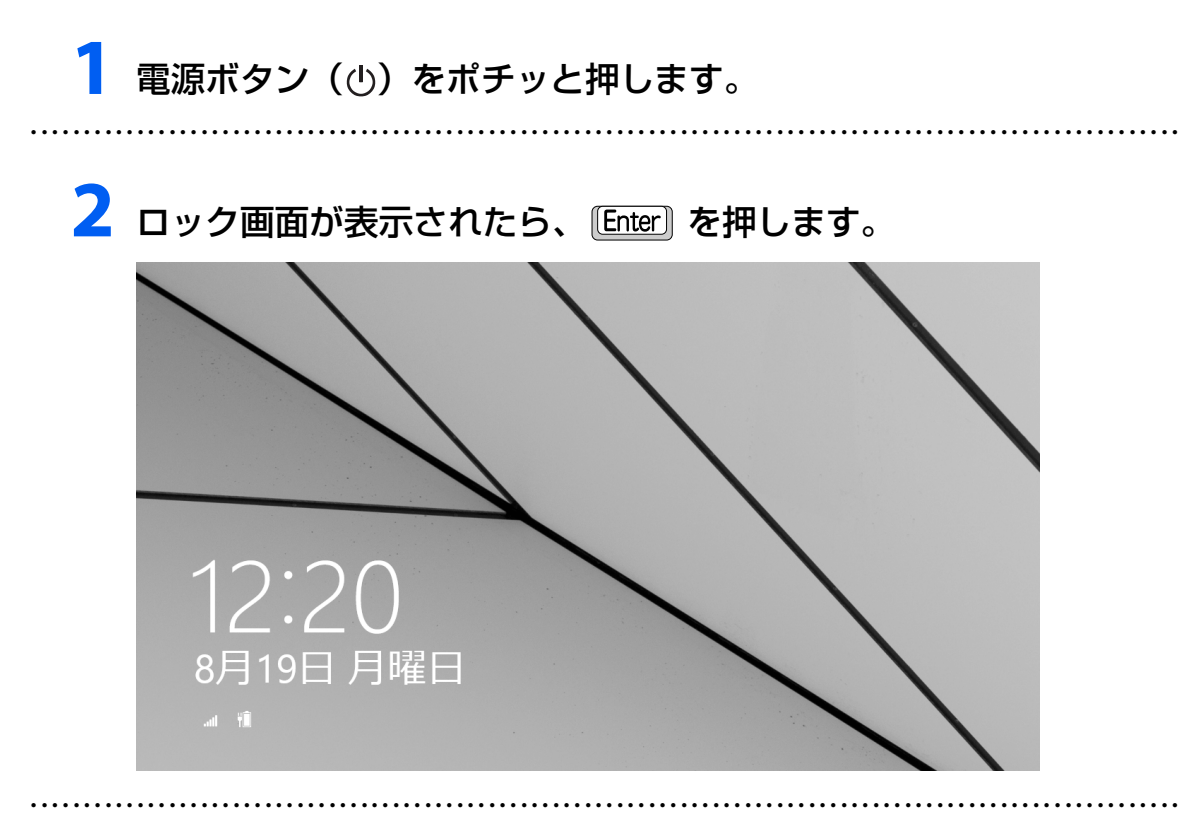

# <mark>3</mark> パスワードを入力し、 ■ をクリックします。

「Windows をセットアップする」の[手順 16](#page-42-1) で記入したパスワードです。

● ● ● ● ● ● ● ● ● ● ● ● ● ● ● ● ● ● ● ● ● ● ● ● ● ● ● ● ● ● ● ● ● ● ● ● ● ● ● ● ● ● ● ● ● ● ● ● ● ● ● ● ● ● ● ● ● ● ● ● ● ● ● ● ● ● ● ● ● ● ● ● ● ● ● ● ● ● ● ● ● ● ● ● ● ● ● ● ● ● ● ● ● ● ● ● ● ● ● ● ● ● ● ● ● ● ● ●

## **4** スタート画面が表示されたら、「富士通アドバ イザー」をクリックします。

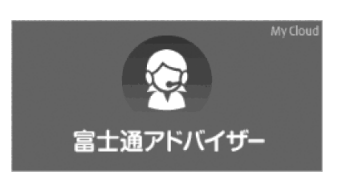

## **5** 富士通アドバイザーの画面が表示されたら、内容をよくお読みにな り、「同意する」をクリックします。

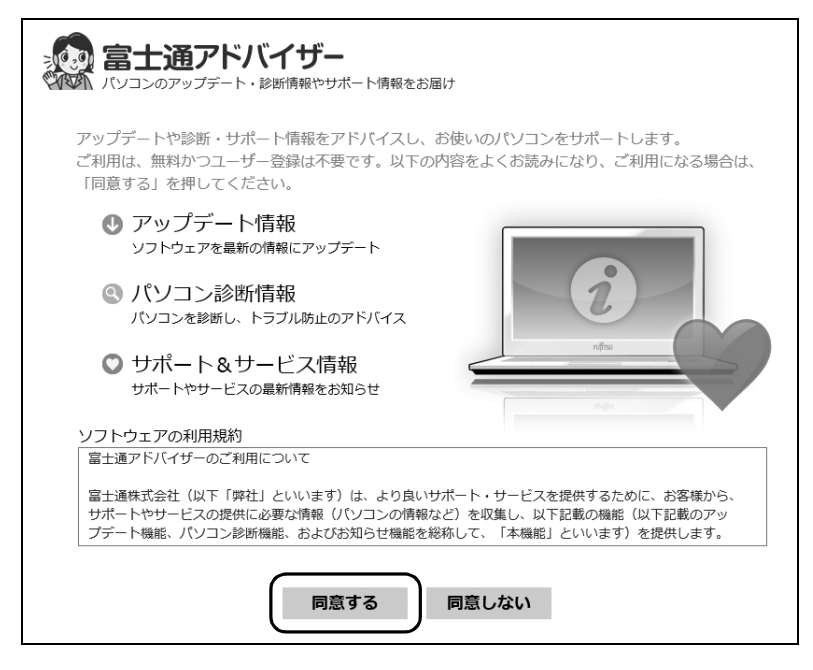

## **6**「富士通アドバイザーをバックグラウンドで実行しますか ?」と表示 されたら、「許可」をクリックします。

● ● ● ● ● ● ● ● ● ● ● ● ● ● ● ● ● ● ● ● ● ● ● ● ● ● ● ● ● ● ● ● ● ● ● ● ● ● ● ● ● ● ● ● ● ● ● ● ● ● ● ● ● ● ● ● ● ● ● ● ● ● ● ● ● ● ● ● ● ● ● ● ● ● ● ● ● ● ● ● ● ● ● ● ● ● ● ● ● ● ● ● ● ● ● ● ● ● ● ● ● ● ● ● ● ● ● ●

この後は、画面の指示に従って操作を進めます。

■ 次のお知らせは、できるだけ早くお読みください

● ワード・エクセルの準備(Office 搭載機種のみ)

Office をインストールします。

● パソコンを最新の状態にする

セキュリティ対策アプリや Windows を最新の状態にします。

● 使用上のご注意

このパソコンをお使いになるうえで知っておいていただきたい内容です。

● Windows 8.1 の使い方

Windows の基本操作や、パソコンの音量や画面の明るさの調整方法などをご紹介します。

## **Doint**

▶ 「富士通アドバイザー」 は、このほかにも、パソコンを快適にお使いいただくためのお 知らせを配信します。定期的にご確認ください。

## <span id="page-51-0"></span>インターネットに接続せずにセット アップしたときは

ここでは、セットアップ中にインターネットに接続し なかった場合、どのようにセットアップを完了したら 良いか説明します。操作の流れは次のようになります。

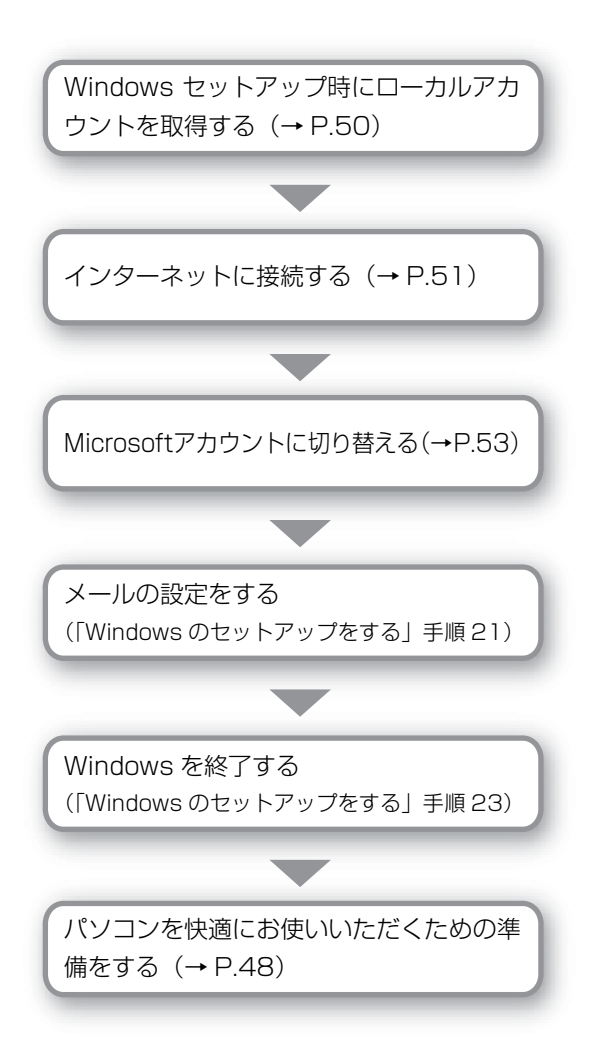

## <span id="page-51-1"></span>Windows セットアップ時にローカルアカウ ントを取得する

「Windows のセットアップをする」の[手順 14](#page-40-2) で次の ような画面が表示された場合の操作方法です。

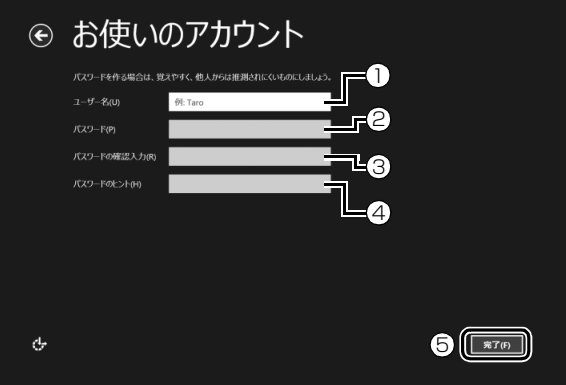

- **①**「ユーザー名」を入力します。
	- ・「Windows のセットアップをする」の[手順](#page-38-0) [10](#page-38-0) で入力した PC 名と同じ名前は入力で きません。
	- ・12 文字以内の半角英数字(a ~ z、A ~ Z、 0~9)でお好きな名前を入力してください。
- **②**「パスワード」を入力します。
	- 12 文字以内の半角英数字(a ~ z、A ~ Z、0 ~ 9)でお好きなパスワードを入力してください。
- **③ ②**で入力したものと同じものを入力します。
- **④** 自分だけがパスワードを思い出せるようなヒ ントを入力してください。かなも漢字も使用で きます。
- **⑤**「完了」をクリックします。

Windows のセットアップが完了しました。 スタート画面が表示されるまでお待ちください。

## <span id="page-52-0"></span>インターネットに接続する

このパソコンをお使いになるときは、有線 LAN また は無線 LAN でインターネットに接続してください。 インターネットの設定方法については、ご契約のプロ バイダーの指示に従ってください。

## **Doint**

▶ データ通信カードやアダプター、ポケットWi-Fi ルーターなどのデータ通信機器をお使いになり インターネットに接続する場合、設定および使 用方法については、データ通信機器に添付のマ ニュアルをご覧ください。

データ通信機器に関しては、ご契約のデータ通 信サービス会社にお問い合わせください。

### ■有線 LAN でインターネットに接続する

有線 LAN をお使いになる場合は、LAN ケーブルを LAN コネクタに接続します。

#### ■無線 LAN でインターネットに接続する

ここでは、無線LANアクセスポイントと内蔵無線LAN を使って、無線 LAN でインターネットに接続する方 法を説明します。

## 日要

- ▶ お使いのパソコンに無線LANが搭載されている か[、「仕様一覧」\(→P.204\)を](#page-205-0)ご覧になり、確 認してください。 無線LANが搭載されていない場合は、有線LAN または別売の無線LANアダプターをお使いく ださい。
- ▶ パソコンを屋外で使う場合、電波法の定めによ り5GHz帯の電波を停止する必要があります。

#### Step1 無線 LAN アクセスポイントを設定する

別売の無線LANアクセスポイントを用意し、インター ネットに接続する設定を行ってください。設定方法 は、無線LANアクセスポイントのマニュアルをご覧く ださい。

### 固要

▶ 無線LANアクセスポイントは、セキュリティの 設定をしてお使いになることをお勧めします。 セキュリティの設定をしないと、通信内容を傍 受されたり、ネットワークに侵入されたりする 危険があります。

#### Step2 無線LANアクセスポイントの設定を 記入する

無線LANアクセスポイントに設定した情報を、次の欄 に記入してください。パソコンに無線LANの接続設定 をするときに、必要になります。 記入後は第三者に漏れないよう注意してください。 無線LANアクセスポイントの設定情報がわからない 場合は、**無線LANアクセスポイントのメーカーにお問 い合わせください。**

#### ●ネットワーク名 (SSID)

無線LANアクセスポイントの名前のようなもので す。パソコンから接続する無線LANアクセスポイン トを識別するために利用されます。

●パスワード

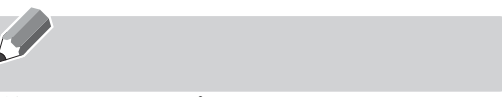

無線LANアクセスポイントにセキュリティをかけ るときに設定します。

### Step3 パソコンの設定をする

Windows 8.1の標準機能を使って無線LANの設定を 行う方法を説明します。

1 無線 LAN アクセスポイントの電源が入っている ことを確認します。

無線LANアクセスポイントの電源の入れ方につ いては、無線LANアクセスポイントに添付されて いるマニュアルをご覧ください。

- 2 マウスポインターを画面の右上隅に合わせて 「チャーム」を表示し、 (設定)をクリックします。 『Windows 8.1 基本操作クイックシート』
- <mark>3</mark> 「設定チャーム」で 「ネットワーク」 アイコンをク リックします。

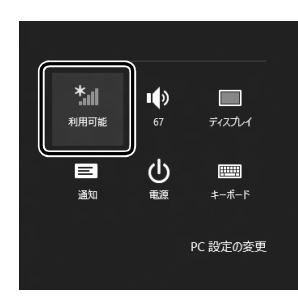

4 次の画面の操作をします。

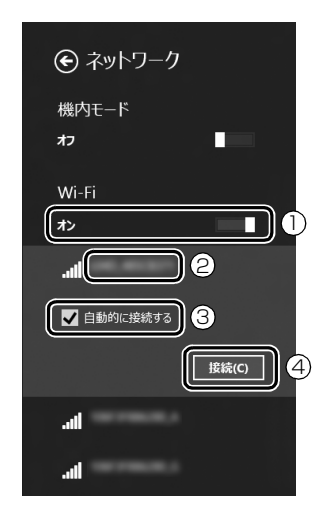

- **①**「Wi-Fi」がオフになっていたら、■■■(オフ)を クリックして■(オン)にします。
- **②** Step2で記入した無線LANアクセスポイント のネットワーク名 (SSID) をクリックを選択 します。
- 3「自動的に接続する| の| をクリックしてvに します。
- **④**「接続」をクリックします。
- <span id="page-53-0"></span>5 次の画面の操作をします。

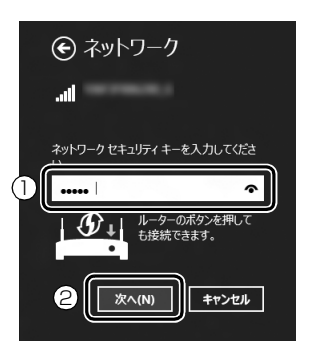

**①** Step2で記入した無線LANアクセスポイント のパスワードを入力します。

「ルーターのボタンを押しても接続できます。」 と表示されていたら、無線 LAN アクセスポイ ント(ルーター)のボタンを押して接続できる 場合があります。

詳しくは、無線LANアクセスポイントのマニュ アルをご覧ください。

- **②**「次へ」をクリックします。
- 6 正しく設定できたか確認します。
	- 正しく設定できると、「接続済み」と表示されます。

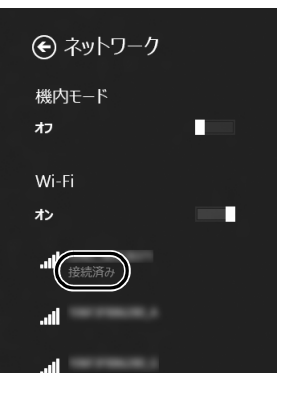

### **Doint**

- ▶ 「接続済み」と表示されなかった場合は、 もう一 度、Step2 で記入した無線 LAN アクセスポイ ントの設定情報と[、手順 5](#page-53-0) で入力したパスワー ドを確認してください。
- ▶ 無線 LAN アクセスポイントで設定した内容と同 じ情報をパソコンに設定しないと、ネットワーク に接続できません。無線LANアクセスポイント の設定がわからない場合は、無線LANアクセス ポイントのマニュアルをご覧ください。

▶ プロバイダーから提供されるインターネット接 続に必要な情報が正しく設定されているか確認 してください。設定する情報がわからない場合 は、ご契約のプロバイダーにお問い合わせくだ さい。

これで無線 LAN を使ったインターネット接続は完了 です。

## <span id="page-54-0"></span>Microsoft アカウントに切り替える

Windows 8.1ではMicrosoftアカウントでサインイ ンすることで、様々な機能やサービスを快適に利用で きます。インターネットに接続したら、ローカルアカ ウントを Microsoft アカウントに切り替えてくださ い。

「@メニュー」で切り替え方法を確認できます。

- 1 スタート画面で「@メニュー」をクリックします。
- 2 次の画面の操作をします。

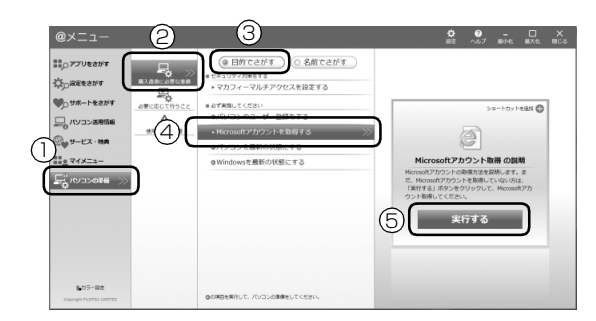

- **①**「パソコンの準備」をクリックします。
- **②**「購入直後に必要な準備」をクリックします。
- **③**「目的でさがす」をクリックします。
- **④**「Microsoft アカウントを取得する」をクリッ クします。
- **⑤**「実行する」をクリックします。
- **この後は、「Windows のセットアップをする」の [手順 21\(→ P.46](#page-47-1))~[手順 23](#page-48-0)、およ[び「パソコ](#page-49-1) [ンを快適にお使いいただくための準備をする」\(→](#page-49-1) [P.48\)](#page-49-1)を行ってください。**

## パソコン本体前面

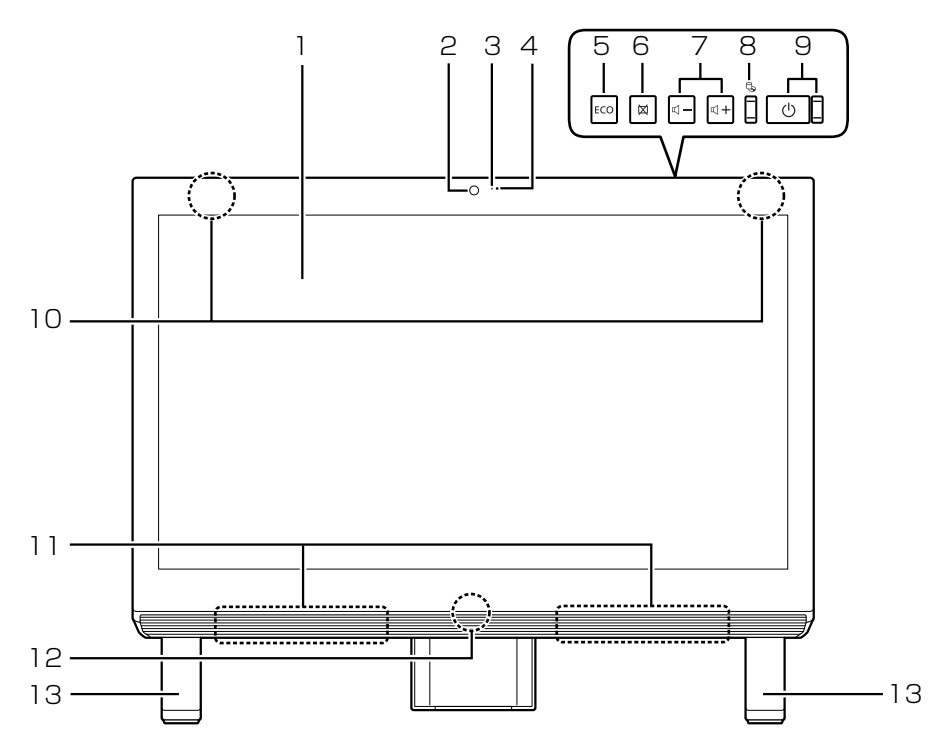

## <span id="page-55-0"></span>1 液晶ディスプレイ

入力した内容や、パソコン内のデータなどを表示 します。

<span id="page-55-1"></span>2 Web カメラ

この Web カメラは、次の機能で使用します。

- ・ハンドジェスチャー[\(→ P.94](#page-95-0))
- ・Sense YOU Technology 機能(人感センサー 機能)([→ P.99\)](#page-100-0)
- $·$  Skype  $(→$  P.108)
- <span id="page-55-2"></span>3 Web カメラ状態表示 LED

Web カメラが動作しているときに点灯します。

## **Point**

- ▶ 次の場合は点灯しません。 ハンドジェスャーまたはSense YOU Technology 機能のみを有効にしている場合(Webカメラを使 用するアプリが他に起動していない場合)
- <span id="page-55-3"></span>4 デジタルマイク

テレビ電話用アプリを利用して音声通話をすると きに使います。

<span id="page-55-4"></span>5 ECO(エコ)ボタン

ボタンを押すたびに、省電力モードがオンまたは オフに切り替わります。 省電力モードについて、詳しくは[「ステータスパ](#page-111-0) [ネルスイッチ」\(→ P.110\)を](#page-111-0)ご覧ください。

- <span id="page-55-5"></span>6 画面オフボタン 画面を暗くしておきたいときに押します。
- <span id="page-55-6"></span>7 音量調節ボタン 音量を調節します。
- <span id="page-55-7"></span>8 ディスクアクセスランプ (しょ) 内蔵ハードディスクや CD、DVD、Blu-ray Disc [注] にアクセスしているときに点灯します。
- <span id="page-55-8"></span>9 電源ボタン ((<sup>|</sup>))、電源ランプ 電源ボタンで Windows をスタート/終了できま す。 電源ランプに電源の状態が表示されます。([→](#page-65-0) [P.64](#page-65-0))。

<span id="page-56-0"></span>10 内蔵無線 LAN・内蔵 Bluetooth ワイヤレステク ノロジー兼用アンテナ

無線 LAN・Bluetooth ワイヤレステクノロジー 兼用のアンテナが内蔵されています。無線LAN、 Bluetoothワイヤレステクノロジーについて、詳し くは次のマニュアルをご覧ください[\(→P.156](#page-157-0))。

<span id="page-56-1"></span>11 スピーカー

パソコンの音声を出力します。

- <span id="page-56-2"></span>12 キーボード/マウスアンテナ キーボード/マウスアンテナが搭載されていま す。
- <span id="page-56-3"></span>13 フット
- 注: BDXLTM 対応 Blu-ray Disc ドライブ搭載機種のみ

## パソコン本体側面

## 左側面

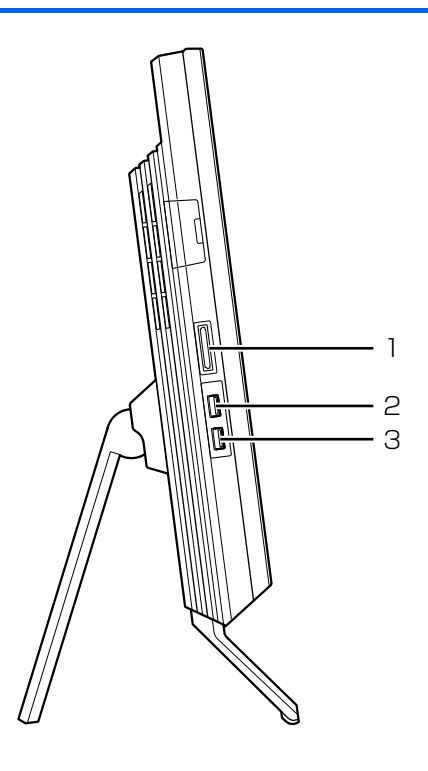

<span id="page-57-0"></span>1 ダイレクト・メモリースロット

SD メモリーカードやメモリースティックを差し 込みます([→ P.80\)](#page-81-0)。

<span id="page-57-1"></span>2 USB3.0 コネクタ (SS<<br >
30

USB 規格の周辺機器を接続します。

- ・接続した USB 機器の動作は、周辺機器や間に 接続されている USB ハブやケーブルの性能に 依存します。
- ・USB 機器の形状によっては、同時に複数の USB 機器を接続できないことがあります。

<span id="page-57-2"></span>3 USB2.0 コネクタ(電源オフ USB 充電機能対応)  $(* \rightarrow )$ 

USB 規格の周辺機器を接続します。

- ・接続した USB 機器の動作は、周辺機器や間に 接続されている USB ハブやケーブルの性能に 依存します。
- ・USB 機器の形状によっては、同時に複数の USB 機器を接続できないことがあります。
- ・USB3.0 対応の周辺機器も接続できます。この 場合、USB2.0 で動作します。
- ・このコネクタは、設定を変更することにより、 電源オフ USB 充電機能を使用できます。 詳しくは[「電源オフ USB 充電機能」\(→ P.84\)](#page-85-0) をご覧ください。

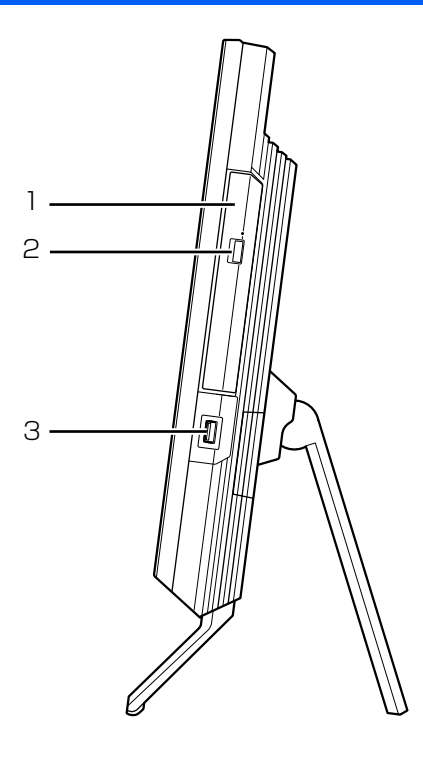

- <span id="page-58-0"></span>1 BDXL™対応 Blu-ray Disc ドライブ [注 1] またはスーパーマルチドライブ [ 注 2] ディスクの読み込み/書き込みをします[\(→P.73\)](#page-74-0)。
- <span id="page-58-1"></span>2 CD/DVD 取り出しボタン ディスクをセットしたり取り出したりするときに 使用します[\(→ P.77](#page-78-0))。
- <span id="page-58-2"></span>3 USB2.0 コネクタ $($ • $\leftrightarrow$ )

USB 規格の周辺機器を接続します。

- ・接続した USB 機器の動作は、周辺機器や間に 接続されている USB ハブやケーブルの性能に 依存します。
- ・USB3.0 対応の周辺機器も接続できます。この 場合、USB2.0 で動作します。
- 注 1: BDXL™ 対応 Blu-ray Disc ドライブ搭載機種のみ
- 注 2: スーパーマルチドライブ搭載機種のみ

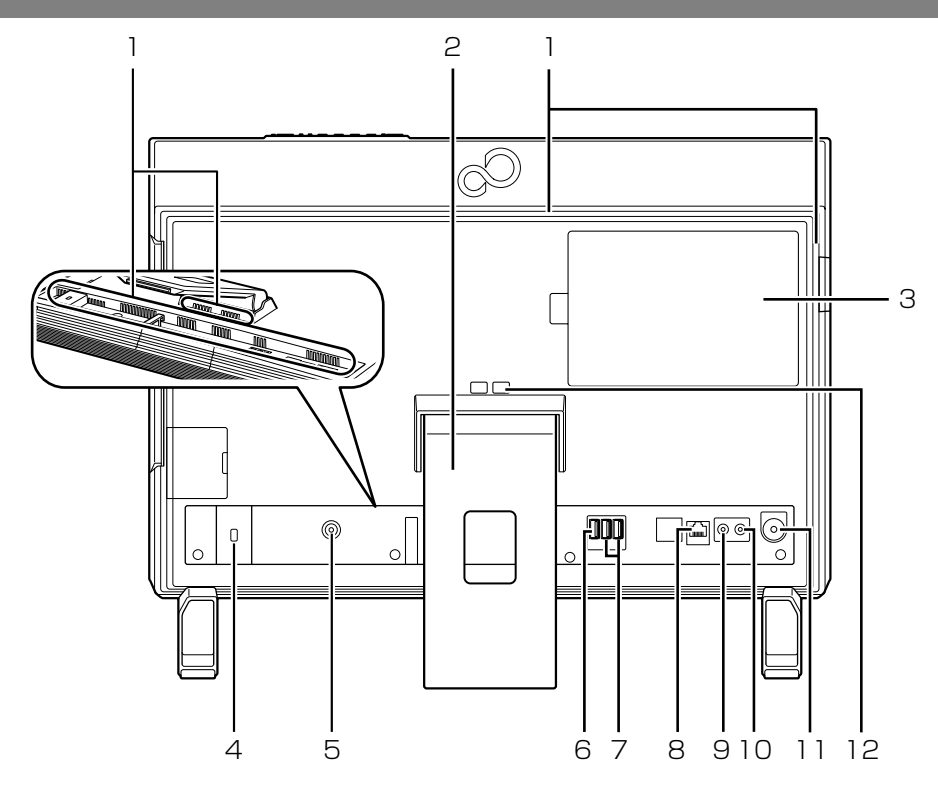

<span id="page-59-0"></span>1 通風孔

パソコン本体内部と外部の空気を交換して熱を逃 がすための開孔部です。

<span id="page-59-1"></span>2 スタンド

パソコン本体の角度を調節できます([→ P.28\)](#page-29-0)。

- <span id="page-59-2"></span>3 メモリスロット メモリが取り付けられています。 メモリを交換するときはカバーを取り外します  $(\rightarrow P.85)$
- <span id="page-59-3"></span>4 盗難防止用ロック取り付け穴 (→) 盗難防止用ケーブルを接続します。
- <span id="page-59-4"></span>5 DC-IN コネクタ ( $\frac{1}{2}$ ) 添付の AC アダプタを接続します。
- <span id="page-59-5"></span>6 USB2.0 コネクタ $($ • $\leftrightarrow$ )

USB 規格の周辺機器を接続します。

- ・接続した USB 機器の動作は、周辺機器や間に 接続されている USB ハブやケーブルの性能に 依存します。
- ・USB機器の形状によっては、同時に複数のUSB 機器を接続できないことがあります。
- ・USB3.0 対応の周辺機器も接続できます。この 場合、USB2.0 で動作します。

<span id="page-59-6"></span>7 USB3.0 コネクタ (SS<< )

USB 規格の周辺機器を接続します。

- ・接続した USB 機器の動作は、周辺機器や間に 接続されている USB ハブやケーブルの性能に 依存します。
- ・USB 機器の形状によっては、同時に複数の USB 機器を接続できないことがあります。
- <span id="page-59-7"></span> $8$  LAN コネクタ ( $\frac{R}{\Delta\Delta}$ )

LAN ケーブルを接続します。

- <span id="page-59-8"></span> $\Theta$  ヘッドホン・ラインアウト兼用端子 ( $\Omega$ ) 外径 3.5mm のミニプラグに対応した市販のヘッ ドホンを接続します。また、設定を変更することで オーディオ機器などの音声入力端子と接続するラ インアウト端子として使用することもできます  $( \rightarrow P.155)$ .
- <span id="page-59-9"></span>10 マイク・ラインイン兼用端子 (  $\hat{\beta}$  ) 外径3.5mmのミニプラグに対応した市販のパソコ ン用マイクを接続します。また、設定を変更するこ とでオーディオ機器などの音声出力端子と接続す るラインイン端子として使用することもできます  $( \rightarrow P.155)$ .

### <span id="page-60-0"></span>11 CONNECT ボタン

キーボードやマウスをパソコンに再認識させると きに押します[\(→ P.70](#page-71-0))。

#### <span id="page-60-1"></span>12 転倒防止フック

壁や柱にパソコンを固定するひもを通します

 $(\rightarrow P.21)$ 。

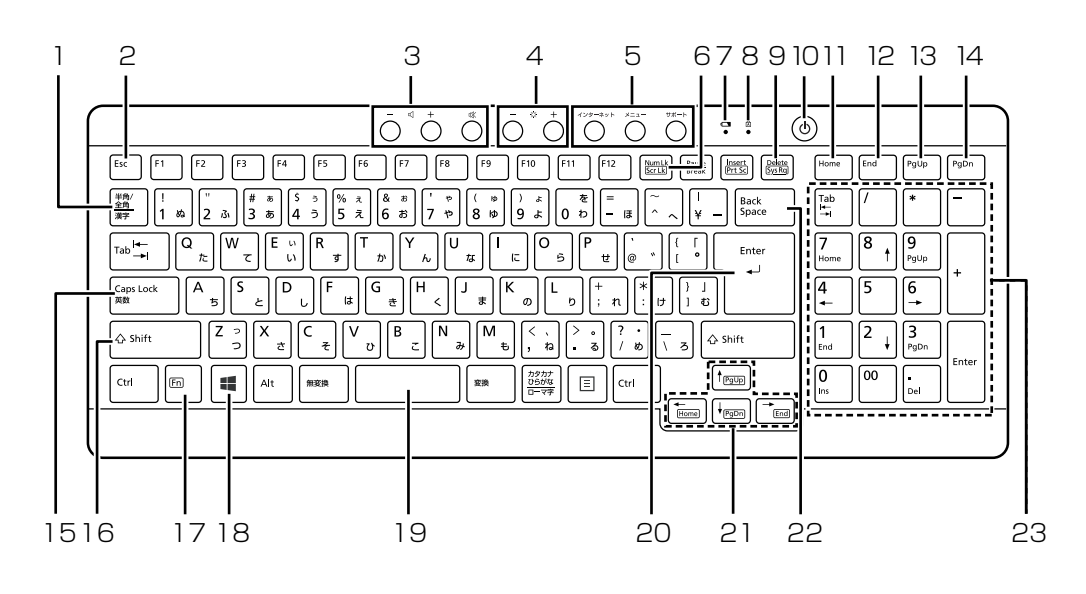

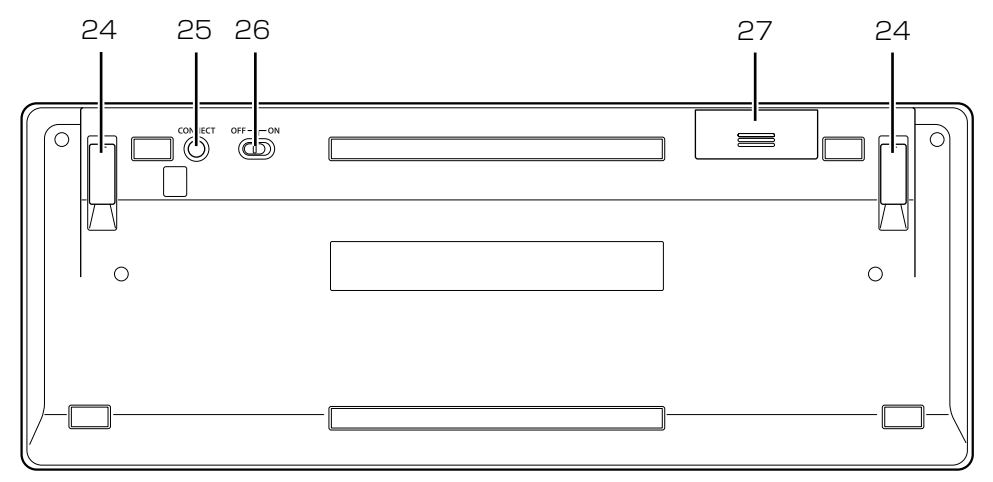

#### <span id="page-61-0"></span>1 半角/全角キー

キーを押すたびに、半角入力/全角入力を切り替 えます。全角入力にすると、日本語を入力できま す。

<span id="page-61-1"></span>2 Esc キー

現在の作業を取り消します。

<span id="page-61-2"></span>3 音量調節ボタン

パソコン本体の音量を調節します([→ P.72\)](#page-73-1)。

<span id="page-61-3"></span>4 明るさ調節ボタン

画面の明るさを調節します([→ P.72\)](#page-73-0)。

## <span id="page-61-4"></span>5 ワンタッチボタン

決められたアプリをワンタッチで起動します。 ・インターネット 「Internet Explorer」を起動します。

・メニュー

「@メニュー」を起動します。

・サポート

パソコンの電源を切ったとき([→ P.192\)](#page-193-0) Windows が起動しないときにも、「ハードウェ ア診断」や「トラブル解決ナビ」などトラブル 解決に役立つサポート機能を使うことができま す([→ P.120\)](#page-121-0)。

パソコンの電源を切ったとき[\(→ P.192\)](#page-193-0)以外 「@メニュー」を起動し、パソコンのサポートや サービスなどの情報を確認することができま す。

- <span id="page-62-0"></span>6 Num LK キー テンキーの機能を切り替えます。
- <span id="page-62-1"></span>7 状態表示ランプ キーボードの電池の消耗状態やパソコンとの認識 状態を表示します。
- <span id="page-62-2"></span>8 Caps Lock ランプ 英大文字固定モード(英字を大文字で入力する状 熊)のときに点灯します。点灯時に、キーボード がスリープモードに入ると消灯します([→P.68](#page-69-0))。 「CapsLock]」を押すたびにモードが切り替わります。
- <span id="page-62-3"></span>9 Delete キー

カーソルの右側にある 1 文字を削除します。

<span id="page-62-4"></span>10 パソコン電源ボタン ((<sup>1</sup>)) パソコン本体の電源を入れたり切ったりします

 $(\rightarrow$  P.63).

<span id="page-62-5"></span>11 Home  $\pm$  -

カーソルを行の最初に移動します。

「Ctrl]を押しながらこのキーを押すと、文章の最 初に移動します。

<span id="page-62-6"></span>12 End キー

カーソルを行の最後に移動します。

[Ctrl] を押しながらこのキーを押すと、文章の最 後に移動します。

<span id="page-62-7"></span>13 PgUp キー

前の画面に切り替えます。

<span id="page-62-8"></span>14 PgDn キー

次の画面に切り替えます。

- <span id="page-62-9"></span>15 Caps Lock /英数キー [Shift] を押しながら CapsLock] を押して、英大文 字入力/小文字入力を切り替えます。
- <span id="page-62-10"></span>16 Shift キー

[Shift] を押しながら記号の刻印されているキー を押すと、そのキーの上段に刻印されている記号 を入力できます。

<span id="page-62-11"></span>17 Fn キー

このキーを押しながら | つで囲まれたキー ( 「「一」など)を押すと、それぞれのキーに割り当て られた機能を使用することができます。

- **[En] + [←/Home]** カーソルを行の最初に移動します。  $[Fm] + [Ctrl] + \times$  文章の最初に移動します。  $\leftarrow$ /Home [En] + [t/PgUp] 前の画面に切り替えます。 [En] + [[/PgDn] 次の画面に切り替えます。 **[Fn] + → End]** カーソルを行の最後に移動します。  $[Fn] + [Ctrl] + \chi$ 章の最後に移動します。  $\sqrt{\frac{1}{2}$  End
- <span id="page-62-12"></span>18 Windows キー

スタート画面を表示したいときに押します。

- <span id="page-62-13"></span>19空白 (Space) キー 空白を入力します。
- <span id="page-62-14"></span>20 Enter キー

入力した文字を確定したり、改行したりします。

- <span id="page-62-15"></span>21 カーソルキー カーソルを上下左右に移動します。
- <span id="page-62-16"></span>22 Back Space キー カーソルの左側にある 1 文字を削除します。
- <span id="page-62-17"></span>23 テンキー

数字や記号を入力します。

<span id="page-62-18"></span>24 高さ調整用フット

フットを起こすとキーボードに角度をつけること ができます。

- <span id="page-62-19"></span>25 CONNECT ボタン キーボードをパソコンに再認識させるときに押し ます([→ P.70\)](#page-71-0)。
- <span id="page-62-20"></span>26 電源スイッチ キーボードの電源を入れたり切ったりします。
- <span id="page-62-21"></span>27 電池ボックス 単 3 形電池を 1 本入れます。

## | 百要 |

▶ キーボードは、このパソコン専用です。 誤動作や故障の原因となる場合がありますの で、他の機種のパソコンでご使用にならないで ください。

## **Doint**

- ▶ 「キーボード状態表示ツール」 で、【NumLK】 キー、【Caps Lock】キー、【ScrLk】キーを押 したときに、キーの状態を画面右上に表示する こともできます。「キーボード状態表示ツール」 の起動方法は次のとおりです。
	- 1. スタート画面で「@メニュー」をクリック します。
	- 2.「@メニュー」の画面で、「パソコンの準備」 ▶「アプリをお使いになる前に|▶「キー ボードの状態の表示/非表示を切り替え る」「実行する」の順にクリックします。

なお、キーの状態を表示する場合は、次の設定 も確認してください。

- 1. 画面左下隅の 【 を右クリックし、表示さ れたメニューから「コントロールパネル」 をクリックし、「ハードウェアとサウンド」 をクリックします。 ※スタート画面ではマウスポインターを左 下隅に合わせると ■ が表示されます。
- 2.「キーボード状態表示ツール」をクリックし ます。
- 3.「表示する」を選択し、「OK」をクリックし ます。

## <span id="page-64-0"></span>Windows をスタートする/終了する

## Windows をスタートする

## 注意

● 電源を入れた状態で持ち運んだり、衝撃 や振動を与えたりしないでください。

## |目要|

3

- ▶ 電源を入れるときの注意
	- ・ケーブル類が正しく接続されているか確認し てください。
	- ・電源を切った後は、次に電源を入れ直すまで 10 秒ほどお待ちください。
	- ・パソコンに布などのカバーをかけている場合 は、必ずそれらを完全に取り外してから電源 を入れてください。パソコンの通風孔などが 布などでふさがれたまま使用すると、パソコ ン内部に熱がこもり、動作不良、故障、また は破損の原因になることがあります。

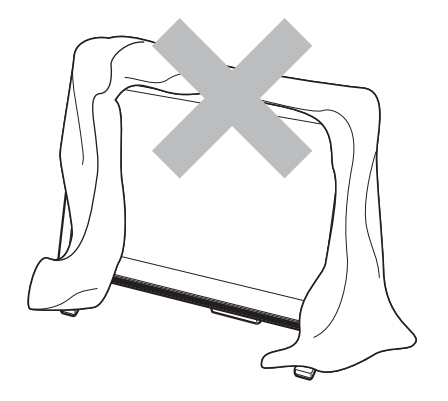

- ・電源を入れた後は、Windows がスタートす るまで電源を切らないでください。途中で電 源を切ると、パソコンの動作が不安定になり ます。
- ・電源を入れてから Windows がスタートする までは、キーボードやマウスなどで操作しな いでください。正常にスタートできない場合 があります。
- 1 パソコンに接続されている機器の電源を入れま す。
- 2 AC アダプタがコンセントに接続されていない場 合は、電源プラグをコンセントに差し込みます。
- 3 パソコン本体の電源ボタンを押します。 電源ボタンを、4 秒以上押すとパソコンの電源が 強制的に切れてしまいます。データが失われる場 合もありますので、ご注意ください。

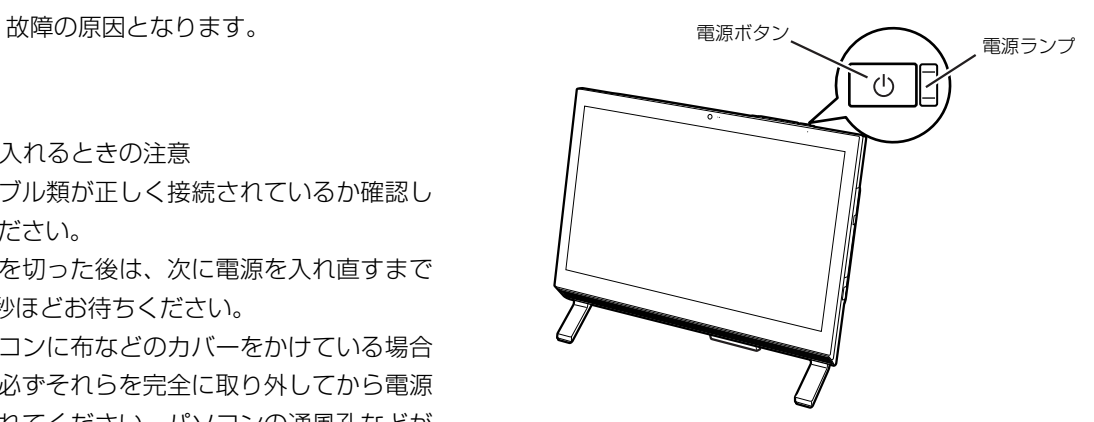

電源ランプが白く点灯し、ロック画面が表示され ます。

4 [Enter] を押します。

パスワードを入力する画面が表示されます。

<span id="page-64-1"></span>5 パスワードを入力し、 → をクリックします。 スタート画面が表示されます。

## **Doint**

- ▶ キーボードのパソコン電源ボタンを押すことで、 パソコン本体の電源を入れることができます。
- ▶ [手順 5](#page-64-1) で入力するパスワードは、Windows の セットアップのときに入力したパスワードで す。パスワードについて詳しくは、「アプリ画 面」の「ヘルプとサポート」をクリックして Windows のヘルプを表示し、「パスワード」で 検索して「パスワードを変更する」をご覧くだ さい。

「アプリ画面」の表示方法は、 门 『Windows 8.1基本操作クイックシート』をご覧ください。

▶ Windows がスタートしない場合は[、「起動・終](#page-124-0) [了」\(→ P.123\)を](#page-124-0)ご覧ください。

## Windows を終了する

### 日要

- Windowsを終了する前に、作業中のデータがあ る場合は保存してください。また、CD/DVD ド ライブにディスクが入っている場合は取り出し てください。
- ▶ 次のような場合は[、「パソコンの電源を完全に切](#page-193-0) [る」\(→ P.192\)](#page-193-0)をご覧になり、電源を切って ください。
	- ・メモリを交換する
	- ・AC アダプタを取り外す
	- ・パソコン本体内部や通風孔のお手入れをする
	- ・トラブル解決ナビを起動する
	- ・BIOS セットアップを起動する
- ▶ Windows がスタートして 1 分以上たってから 終了するようにしてください。
- 1 マウスポインターを画面の右上隅に合わせて 「チャーム」を表示します。

『Windows 8.1 基本操作クイックシート』

- 2 そのまま真下にマウスポインターを移動させて 「設定」をクリックします。
- 3 「電源」▶「シャットダウン」の順にクリックしま す。

しばらくすると Windows が終了します。

## **Doint**

- Windowsを終了する方法はいろいろあります。 ・キーボードのパソコン電源ボタンを押す
	- ・パソコン本体の電源ボタンを押す
- ▶ Windows を終了できないときは[、「起動・終了」](#page-124-0) [\(→ P.123\)](#page-124-0)をご覧ください。
- 4 パソコンに接続されている機器の電源を切ります。

## <span id="page-65-0"></span>電源ランプの状態

電源ランプは、パソコンの状態によって次のように動 作します。

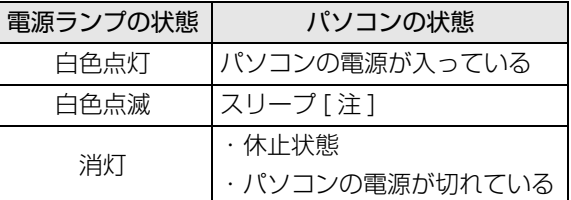

- 注:「ランプオフ設定」で消灯することもできます。「ランプ オフ設定」の起動方法は次のとおりです。
	- 1. スタート画面で「@メニュー」をクリックします。
	- 2. 「@メニュー」の画面で、「設定を探す」▶「エコ・節 電|▶「アクセスランプの点滅を止める|▶「実行す る」の順にクリックします。

## スリープにする/復帰させる

このパソコンを使わないときは、パソコンの電源を切 らずに待機状態にしておくと、次にパソコンを使うと きにすぐに使い始めることができます。

待機状態にはスリープと休止状態があります。ここで は、パソコンをスリープにする方法と、スリープから 復帰する方法について説明します。

## **Doint**

▶ スリープとは Windows を終了せずに、作業中のデータなど をメモリに保存して、パソコンを待機状態にす ることです。スリープ中は、メモリに保存した データなどを保持するために少しずつ電力を消 費しています。

## パソコンをスリープにするときの注意

次の場合は、いったんパソコンの電源を切り、電源を 入れ直してください。

- ●パソコンを長期間使わないとき
- ●パソコンの動作が遅くなったり、正常に動作しなく なったりするとき
- ●Web カメラを使用するアプリを起動中は、一定時間 パソコンを操作しない場合に自動的にスリープや 休止状態になる機能はご使用になれません

## スリープにする

- 1 マウスポインターを画面の右上隅に合わせて 「チャーム」を表示します。 『Windows 8.1 基本操作クイックシート』
- 2 そのまま真下にマウスポインターを移動させて 「設定」をクリックします。
- 3「電源」をクリックします。
- 4「スリープ」をクリックします。 ディスプレイの表示が消えスリープになります。 パソコンがスリープになります。スリープ中は、 電源ランプが点滅します。

## スリープから復帰する

- 1 パソコン本体の電源ボタンを押します。 ロック画面が表示されます。
- 2 『Enter』を押します。 パスワードを入力する画面が表示されます。
- 3 パスワードを入力し、 → をクリックします。 スタート画面が表示されます。

## **Doint**

- ▶ スリープにした後、すぐに復帰(レジューム) しないでください。 必ず、10秒以上たってから復帰(レジューム) するようにしてください。
- ▶ 電源ボタンを押す以外の方法でスリープからレ ジュームさせると、Windows の仕様により、 画 面が表示されない場合があります。 画面が表 示されない場合は、キーボードやマウ スなどか ら入力を行 うと画面が表示されます。
- ▶ レジューム後、画面が表示されないままの状態 で 一定時間経過すると、再度スリープになりま す。

レーザーマウスは、底面からのレーザーにより照らし 出されている陰影を検知し、マウスの動きを判断して います。このため、机の上だけでなく、衣類の上や紙 の上でも使うことができます。

## マウスをお使いになるうえでの注意

- ●レーザー式センサーについて
	- ・マウス底面から目に見えないレーザー光を発して います。直接眼に向けると、目に悪い影響を与え ることがありますので避けてください。
	- ・センサー部分を汚したり、傷を付けたりしないで ください。
	- ・発光部分を他の用途に使わないでください。
- ●レーザー式マウスは、次のようなものの表面では正 しく動作しない場合があります。
	- ・鏡やガラスなど反射しやすいもの
	- ・光沢のあるもの
	- ・濃淡のはっきりしたしま模様や柄のもの(木目調 など)
	- ・網点の印刷物など、同じパターンが連続している もの
- ●レーザー式マウスは非接触でマウスの動きを検知 しているため特にマウスパッドを必要としません が、マウス本体は接触しているため、傷が付きやす い机やテーブルの上では、傷防止のためにマウス パッドなどを使用することをお勧めします。

各部の名称と働き

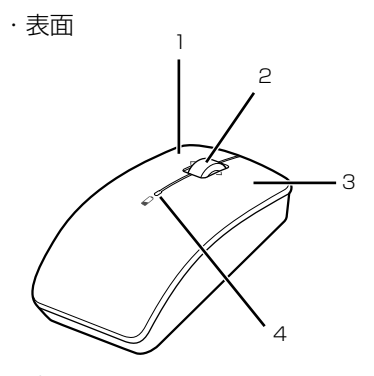

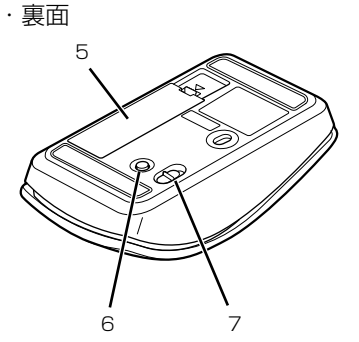

(イラストは機種や状況により異なります)

1 左ボタン

クリックするとき押します。

- 2 スクロールホイール
	- ・ホイールを回すと、画面を上下にスクロールで きます。スタート画面の場合は、左右にスクロー ルします。
	- ・ホイールを左右に倒すと、「エクスプローラー」 や Web ブラウザーの「戻る」、「進む」と同じ 動作をします。
- 3 右ボタン

右クリックするとき押します。

4 ステータスランプ

マウスの電源を入れたときに、電池が消耗してい ない場合は、約 10 秒間緑色に点灯します。電池 が消耗している場合は、赤色に点滅します。点滅 したら、電池を交換してください[\(→ P.70\)](#page-71-1)。

- 5 電池ボックス 単 3 形電池を 1 本入れます。
- 6 CONNECT ボタン マウスをパソコンに再認識させるときに押します  $(\rightarrow P.70)$ 。
- 7 電源スイッチ マウスの電源を入れたり切ったりします。

## マウスの使い方

ここでは、このパソコンに添付されているマウスの使 い方について説明します。

## **Doint**

- ▶ マウスの設定について
	- 1. 画面左下隅の + を右クリックし、表示さ れたメニューから「コントロールパネル」 をクリックし、「ハードウェアとサウンド」 をクリックします。 ※スタート画面ではマウスポインターを左 下隅に合わせると + が表示されます。
	- 2.「デバイスとプリンター」の「マウス」をク リックします。
- ▶ スクロールホイールを左右に倒したときの動作 を設定できます詳しくは[、「多機能マウス」\(→](#page-104-0) [P.103\)](#page-104-0)をご覧ください。
- ▶ スクロール機能やホイールを左右に倒したとき の機能は、使用するアプリによって動作が異 なったり、お使いになれないことがあります。
- ▶ スクロールホイールを押したときの動作はお使 いの状況により異なります。

## ■クリック

左ボタンをカチッと 1 回押して、すぐ離すことです。 また、右ボタンを 1 回カチッと押すことを「右クリッ ク」といいます。

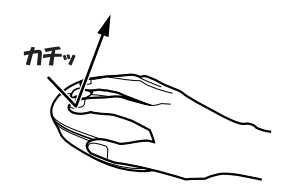

(これ以降のイラストは機種や状況により異なります)

■ダブルクリック 左ボタンをカチカチッとすばやく2回クリックするこ とです。

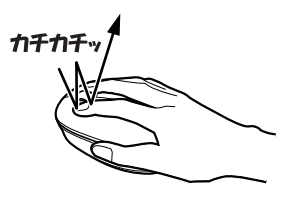

## ■ポイント

マウスポインター ( ) をアイコンやメニューなどに 合わせることです。ポイントすると、項目が反転表示 されたり、項目の説明が表示されたりします。

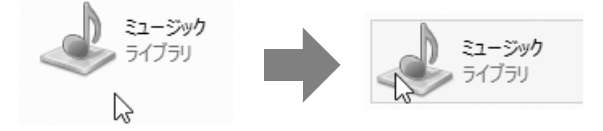

### ■ドラッグ

アイコンやウィンドウを、マウスポインター ( 2) で 掴むようにして移動させることです。

マウスポインター( )と)を任意の位置に移動し、左ボ タンを押しながら希望の位置までマウスを移動し、指 を離します。

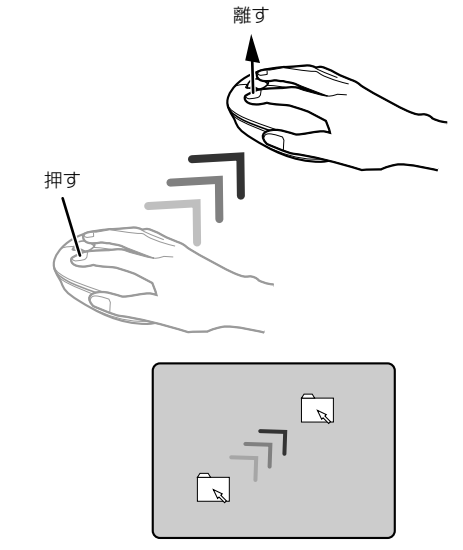

### ■スクロール

スクロールホイールを回して、画面の表示を動かすこ とです。

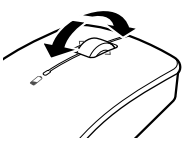

### ■スクロールホイールを左右に倒す

スクロールホイールを左右に倒すと、「エクスプロー ラー」や Web ブラウザーの「戻る」、「進む」と同じ 動作をします。

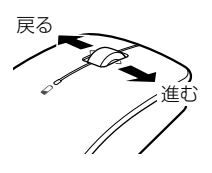

## <span id="page-69-0"></span>ワイヤレスキーボード/ワイヤレス マウス

このパソコンに添付のワイヤレスキーボードやワイ ヤレスマウスをお使いになるときの注意事項や、電池 の交換方法について説明します。

#### 使用に適した配置

このパソコンに添付されているキーボードやマウス は、無線でパソコンに信号を送ります。

信号を受けるキーボード/マウスアンテナは、パソコ ン本体に搭載されています。

- キーボードおよびマウスは、次のような場所でお使い ください。
- ●机の上など平らで安定した場所
- ●パソコン本体と同じくらいの高さで、操作に充分な スペースがとれる場所
- **●キーボード/マウスアンテナから最大10m(3m以** 内を推奨)、左右約 45 度の範囲

(ただし、設置環境により短くなる場合がありま す。)

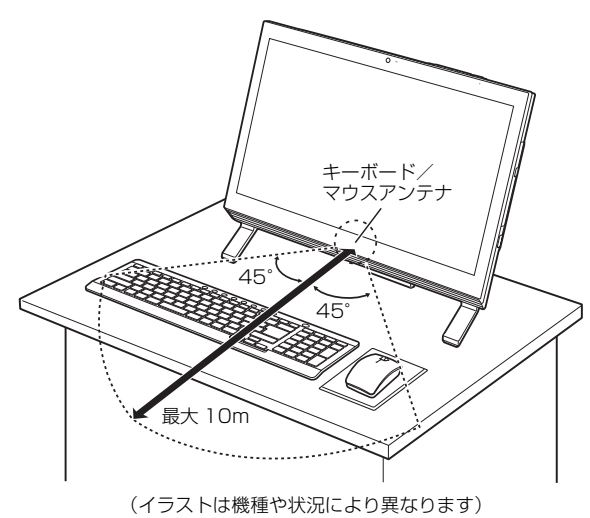

●キーボードとマウスの外形寸法と質量は次のとお りです。

・キーボード

外形寸法 (W × D × H):

約 392mm ×約 149mm ×約 23mm(チルト 未使用時)

質量:約 530g(電池含まず)

・マウス 外形寸法 (W × D × H): 約 55mm ×約 100mm ×約 35mm 質量:約 57g(電池含まず)

## ワイヤレスキーボード/ワイヤレスマウス をお使いになるうえでの注意

このパソコンに添付されているキーボードとマウス を使うときの注意事項について説明します。

- ●次のような環境では、周囲からの電波を受けて、 キーボードやマウスがうまく動作しないことがあ ります。設置場所を変えるなど、通信の妨げとなる 原因を取り除いてください。
	- ・キーボードやマウスとキーボード/マウスアンテ ナとの距離が離れすぎている場合
	- ・パソコン本体とキーボードやマウスとの間に、電 気・電子機器や金属製のものを置いている場合
	- ・パソコン本体をスチール机やスチール棚のような 金属製の台の上に載せている場合
	- ・周囲でノイズ源となる電気・電子機器(無線機器 を含む)を使用している場合
	- ・パソコン本体周辺に金属製の物(スチール製の机、 金属部分がある机)がある場合
	- ・周囲にこのパソコンと同じ周波数の電波を使用し ている機器がある場合

(パソコンを複数台でお使いの場合や、周囲でラジ コンや無線機をお使いの場合、または無線局の近 隣でお使いの場合など)

- ・パソコン本体を電子レンジの近くに置いている場 合
- ・ワイヤレスキーボードやワイヤレスマウスを使用 したパソコンを近くで使用している場合
- ●キーボードは、電池の消耗を抑えるため、キーを押 さない状態が約 10 分続くと、スリープモードに入 ります。スリープモードから復帰するとき、最初に 押したキーが無効になることがありますが、これは 故障ではありません。もう一度、最初に押したキー を押してください。
- **●マウスは、電池の消耗を抑えるため、動かさない状** 態が約10分続くと、スリープモードに入ります。ス リープモードから復帰すると、ステータスランプが 約10秒間緑色に点灯します。

### **●1.5V のアルカリ乾電池、または充電式ニッケル水 素電池をお使いください。**

- ・マンガン乾電池などは、お使いにならないでくだ さい。充分な機能・性能で動作しない場合があっ たり、電池寿命が極端に短くなったりします。ま た故障の原因となる場合があります。
- ・充電式ニッケル水素電池をお使いになる場合は、 電池に添付されているマニュアルをご覧になり正 しくご使用ください。
- **●ご購入時に添付されている乾電池は初期動作確認 用です。**

すぐに寿命に達する場合がありますので、お早めに 新しい電池に交換してください。

**●電池の寿命の目安は、毎日 3.5 時間の使用で、キー ボードは約 6ヶ月、マウスは約 3ヶ月です。**

ただし、使用状況によっては、この期間に満たない で寿命に達する場合があります。特にマウスの電池 の寿命は、お使いの状況によって大幅に変わりま す。

**●パソコンを操作していないときは、なるべく動かさ ないようにしてください。**

パソコン本体の電源が入っていなくても、キーボー ドやマウスが動作していると電池が消費されます。 また、キーボードやマウスの上に物を載せたままに しないようにご注意ください。

#### **●長期間使用しないときは、電池を取り出してくださ い。**

キーボードやマウスは、使用せずに放置していて も、電池は消耗します。長期間使用しないときは、 電池を取り出してください。

#### **●電池の消耗を抑えるためには**

キーボードやマウスを使用しないときは、電源ス イッチを OFF 側にして電源を切っておくことをお 勧めします。

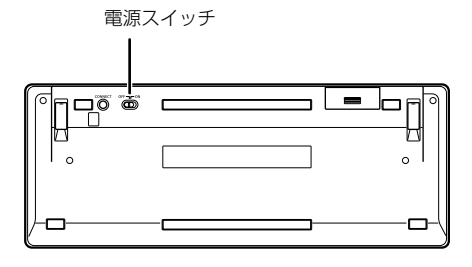

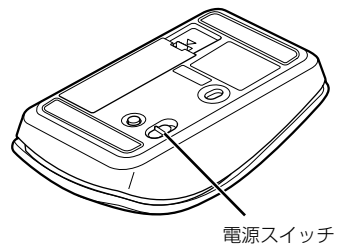

## **●電池の消耗状態は、状態表示ランプまたはステータ スランプをご覧ください。消耗している場合はお早 めに新しい電池に交換してください(表示は目安で す)。**

電池が消耗している場合は、ランプが赤色に点滅し ます。

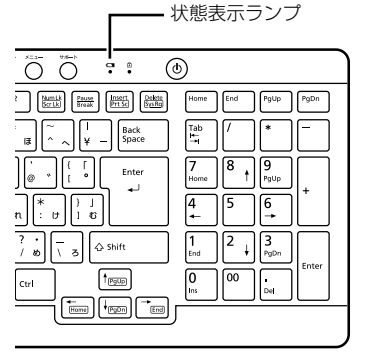

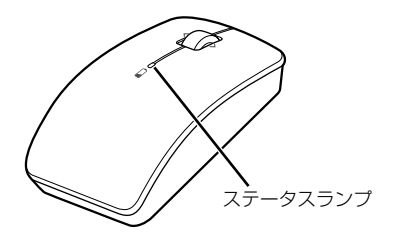

## <span id="page-71-1"></span>電池を交換する

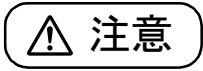

- $\bullet$  電池ボックスに金属物を入れたり、落と したりしないでください。 故障の原因となることがあります。
- 使い切って寿命のなくなった電池はす ぐに取り出してください。電池の液もれ などの原因となることがあります。
- 使用済み乾電池を充電して使用しない でください。 液もれ、破裂の原因になります。
- 1 キーボードとマウスを裏返して電池ボックスのふ たを開け、電池を入れます。

電池を入れるときには、キーボードのキーやマウ スのボタンを押さないように注意してください。 正常に動作しなくなる場合があります。

- ■ワイヤレスキーボード
	- 単 3 形電池(1 本)

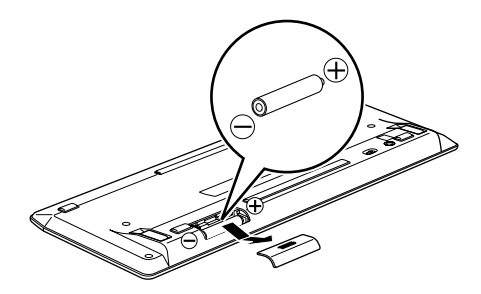

■ワイヤレスマウス 単 3 形電池(1 本)

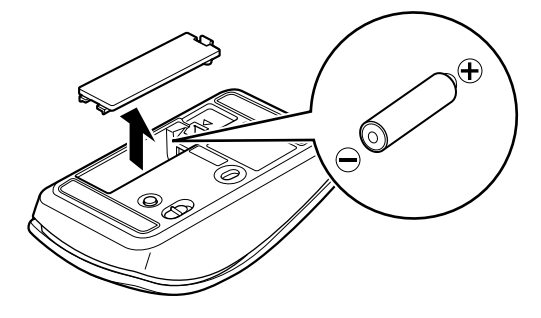

電池を入れたときに、キーボードの場合は状態表 示ランプ、マウスの場合はステータスランプが約 10 秒間緑色に点灯します。

2 電池ボックスのふたを閉めます。

## **Point**

▶ 電池が使用推奨期限を過ぎていないか、確認し てお使いください。

## <span id="page-71-2"></span><span id="page-71-0"></span>キーボードやマウスをパソコンに再認識 させる

通常お使いの場合は、キーボードやマウスをパソコン に一度認識させれば、再認識させる必要はありませ  $\mathcal{h}_{J\alpha}$ 

ただし、次のような場合は、キーボードやマウスを再 度パソコンに認識させて、正常に動作するようにして ください。

- ●キーボードやマウスが正しく動作しない場合
- ●近くで使っているパソコンのキーボードやマウス によって、このパソコンが誤動作する場合
- ●2台以上のパソコンを使用している場合 ワイヤレスキーボードやワイヤレスマウスは、電波 の混信や誤動作を避けるため、パソコンと 1 対 1 で 設定する必要があります。

#### |国要|

- ▶ パソコンに再認識させるときの注意
	- ・パソコンを設置している環境を確認してくだ さい。
	- ・キーボードとマウスの両方とも再認識させて ください。
- ▶ ACアダプタが正しく接続されていないときは、 パソコンにキーボードやマウスを認識させるこ とができません。AC アダプタがパソコンに接 続されていること、および電源プラグがコンセ ントに接続されていることを確認してくださ い。

## **Doint**

▶ 電池の交換などで電池を取り出した場合は、 キーボードやマウスがパソコンに認識された状 態になっています。再認識させる必要はありま せん。
## ■キーボードをパソコンに再認識させる

<span id="page-72-0"></span>1 パソコン本体の CONNECT ボタンを約 1 秒間押 します。

CONNECT ボタンを押すと「カチッ」という感触 があります。「カチッ」という感触がない場合は、 もう一度 CONNECT ボタンを押してください。

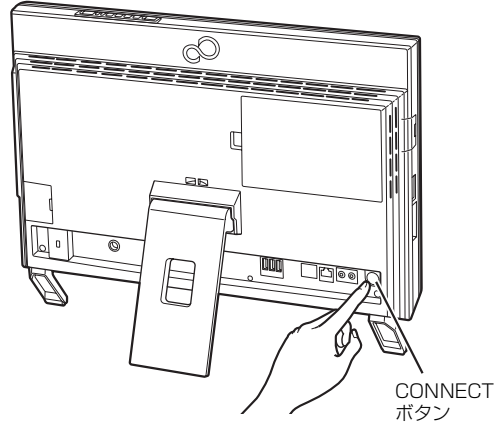

(これ以降のイラストは機種や状況により異なります)

2 キーボード裏面の CONNECT ボタンを指で 1回 押し、すぐに離します。

CONNECT ボタンを押すときは、キーボードの キーなどを押さないようにしてください。

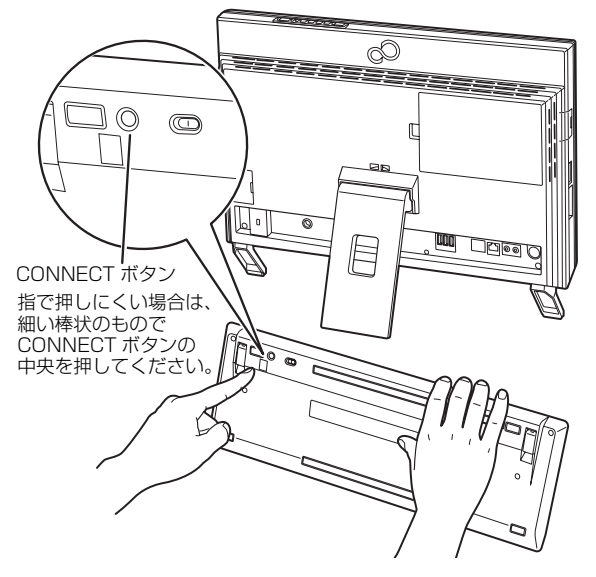

状態表示ランプが点滅から点灯に変わり、約 2 秒 後に消灯します。

点灯に変わらない場合は、いったん電池を出し入 れし、もう一度[手順 1](#page-72-0) から操作してください。

これでキーボードがパソコンに認識されました。続い て、マウスをパソコンに認識させましょう。

■マウスをパソコンに再認識させる

<span id="page-72-1"></span>1 パソコン本体の CONNECT ボタンを約 1 秒間押 します。

CONNECT ボタンを押すと「カチッ」という感触 があります。「カチッ」という感触がない場合は、 もう一度 CONNECT ボタンを押してください。

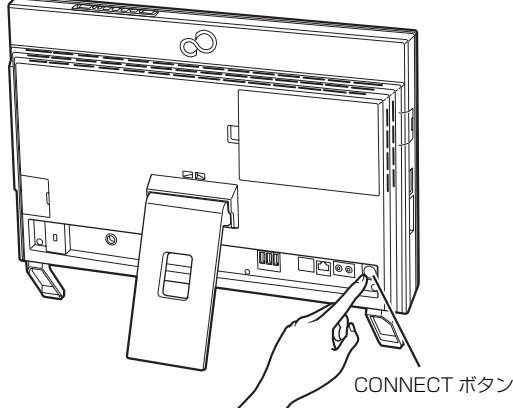

(これ以降のイラストは機種や状況により異なります)

2 マウス裏面のCONNECTボタンを指で1回押し、 すぐに離します。

CONNECT ボタンを押すときは、左ボタンなどマ ウスの他のボタンを押さないようにしてください。

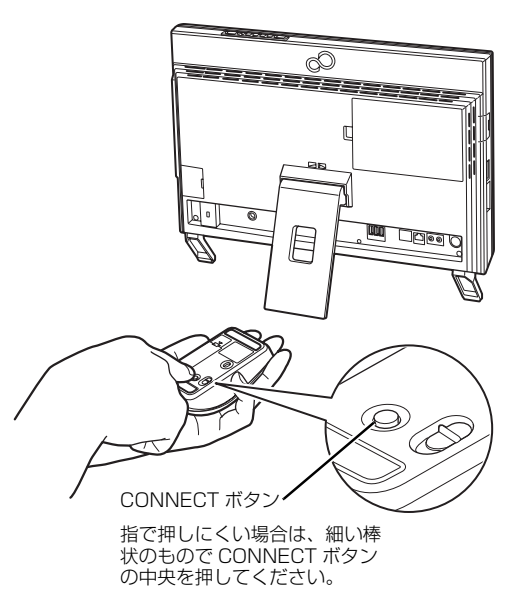

ステータスランプが点滅から点灯に変わり、約 2 秒後に消灯します。

点灯に変わらない場合は、いったん電池を出し入 れし、もう一度[手順 1](#page-72-1) から操作してください。

これでマウスがパソコンに認識されました。

ここでは、キーボード上部にある音量調節ボタンから 音量を調節する方法について説明します。

#### ■キーボードで調節する

ボリュームボタン (ー) を押すと小さく、ボリューム ボタン(+)を押すと大きくなります。

ミュート(消音)ボタンを押すと音が消え、もう一度 押すと元の音量に戻ります。

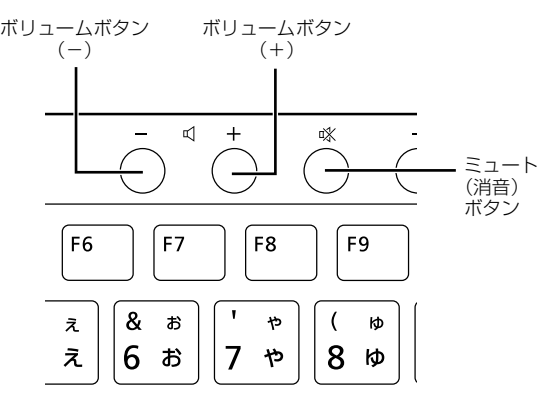

(イラストは機種や状況により異なります)

## **Point**

▶ デスクトップ画面右下の通知領域にある♪》(ス ピーカー)をクリックして表示されるウィンド ウなど、他の方法でも音量を調節できます。

# 画面の明るさ

キーボードで、液晶ディスプレイの明るさを変更する ことができます。

## ■キーボードで調節する

- ●明るくする 明るさ調節ボタン(+)を押す
- ●暗くする 明るさ調節ボタン (ー) を押す

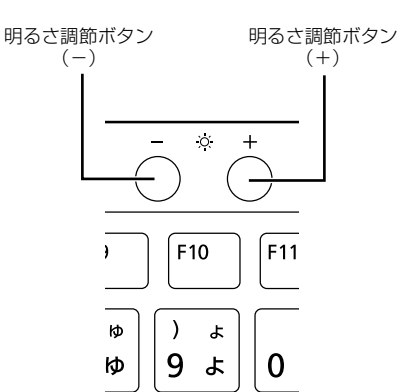

このパソコンでは、CDやDVD、Blu-ray Discなどの ディスクの再生や読み出し/書き込みを行うことがで きます。

## 著作物の録音や複製に関する注意

- ●音楽や画像などの著作物は、著作権法で保護されて います。録音・複製(データ形式の変換を含む)な どは、お客様個人またはご家庭内で楽しむ目的での み、行うことができます。音楽や画像をネットワー ク上で配信するなど、上記目的を超える場合は、著 作権者の許諾が必要です。
- ●著作権を保護されたディスクはコピーできません。 ディスクの種類によっては、著作権保護のため、コ ピープロテクトがかかっている場合があります。こ のパソコンでは、著作権保護として、デスクランブ ル機能および相互認証機能が用意されています。著 作権を保護されたデータなどをコピーしても、再生 できません。

## ディスクをお使いになるうえでの注意

- ●ディスクの再生中や書き込み/書き換え中は、振動 や衝撃を与えないでください。
- ●ケースから取り出すときやパソコンにセットする ときなど、ディスクは両面とも触らないようにして ください。
- ●ディスクは両面とも指紋やほこり、傷などを付けな いでください。
- ●ディスクは両面ともラベルを貼らないでください。
- ●ディスクの表面にボールペンや鉛筆などの硬いもので 字を書くと、ディスクに傷が付くおそれがあります。
- ●コーヒーなどの液体をかけないでください。
- ●汚れたり水滴が付いたりしたときは、少し湿らせた 布で中央から外側へ向かって拭いた後、乾いた布で 拭き取ってください。
	- シリコンクロスは使用しないでください。

ヘアードライヤーなどで乾燥させたり、自然乾燥を させないでください。

ベンジン、シンナー、水、レコードスプレー、静電 気防止剤などで拭かないでください。

- ●使わないときは、ケースに入れて保管してください。
- ●曲げたり、重いものを載せたりしないでください。
- ●高温・低温の場所に保管しないでください。

●スーパーマルチドライブをお使いの場合、アプリが Blu-ray Disc に対応していても、Blu-ray Disc は お使いになれません。

# ディスクを再生するうえでの注意

- ●ディスクの再生直後、数秒間画面が正常に表示され ないことがあります。
- ●デジタル放送を録画したDVDを初めて「WinDVD」 で再生するときは、「ユーザーアカウント制御」ウィ ンドウが表示されます。必ず「はい」をクリックし てください。
- ●ディスクによっては、正常に再生されなかったり、 「WinDVD」の一部の機能が使用できない場合があ ります。
- ●再生するディスクのマニュアルも必ずご覧ください。
- ●各ボタンを操作する間隔は、1秒以上あけてください。
- ●再生するディスクによっては、コマ落ちする場合が あります。
- ●ディスクを再生する前に、他のアプリは終了させて ください。

# **Point**

▶ DTSで記録されたDVD-VIDEOは、このパソコ ンでは音声再生ができません(スーパーマルチ ドライブ搭載機種のみ)。

### ■「WinDVD」の更新について

このパソコンには、ディスクを再生するアプリ 「WinDVD」が用意されています。「WinDVD」は常 に最新の状態に更新してお使いください。「WinDVD」 を更新するには、サポートページ

[\(http://azby.fmworld.net/support/](http://azby.fmworld.net/support/))の「ダウン ロード」から、アップデートプログラム(随時提供) をダウンロードして、インストールしてください。 インストール手順については、アップデートプログラ ムに添付されている「Readme.txt」をご覧ください。

#### ■AACS キーの更新について

(BDXLTM 対応 Blu-ray Disc ドライブ搭載機 種のみ)

Blu-ray Disc には、著作権保護技術のキーが働いてい ます。

AACS キーは常に最新の状態に更新してお使いくだ さい。

更新方法については、下記の URL をご覧ください。 <http://www.fmworld.net/aacs/esprimo/>

## ディスクに書き込み/書き換えをするうえ での注意

- ●書き込み/書き換え中にディスク面に傷を検出し た場合、書き込み/書き換えが中断されることがあ ります。
- ●ディスクへ正常に書き込み/書き換えができない 場合は、書き込み/書き換え速度を落とすことで、 できる場合があります。
- ●DVD プレーヤーで映像を見る目的で、DVD に書き 込みをする場合、画像の解像度は 720 × 480 に 設定することをお勧めします。

その他の解像度で作成されたファイルを DVD に保 存すると、一部の DVD プレーヤーで再生できない 場合があります。

●「Roxio Creator」では DVD-RAMへの書き込み/ 書き換えは行えません。

### ■書き込み/書き換えを行う前に

ディスクに、書き込み/書き換えを行う前に、次の操 作をしてください。

- ●他のアプリは終了させてください。
- ●ディスクに書き込み/書き換え中にスリープや休 止状態にならないように、「電源オプション」ウィ ンドウで「コンピューターをスリープ状態にする」 を、「なし」に設定してください。 設定の変更については[、「スリープ/休止状態」\(→](#page-169-0)

[P.168\)を](#page-169-0)ご覧ください。

- ●ディスクに書き込み/書き換え中にディスプレイ がスクリーンセーバーに移行しないように次の設 定をしてください。
	- 1. スタート画面で「デスクトップ」をクリックし ます。

『Windows 8.1 基本操作クイックシート』

- 2. デスクトップ画面の何もないところを右クリッ クします。
- 3. 表示されるメニューから、「個人設定」をクリッ クします。
- 4.「スクリーンセーバー」をクリックします。
- 5. 「スクリーンセーバー」の マをクリックし、一覧 から「(なし)」をクリックします。
- 6.「OK」をクリックします。
- 7. x をクリックします。

## ■書き込み/書き換え中の操作について

ディスクに書き込み/書き換え中は、次の操作を行わ ないでください。

書き込み/書き換えに失敗したり、時間がかかる場合 があります。

- ●Windows を終了する
- ●パソコン本体の電源を切る
- ●パソコンをスリープや休止状態にする
- ●電源ボタンを押す
- ●CD/DVD 取り出しボタンを押す
- Ctrl] と Alti を押しながら [Delete] を押す
- ●ディスクを操作するボタンを押す
- ●他のアプリを起動または操作する
- ●LAN などによるデータ転送をする
- ■一度書き込み/書き換えしたディスクをお使 いになるときは

一度書き込み/書き換えしたディスクをお使いにな るときは、次の点にご注意ください。

●パケットライト方式でデータが書き込まれたディ スクは、このパソコンでは読み込むことはできませ  $\mathcal{h}_{\nu}$ 

これらのディスクの読み出しや書き込みを行う方 法については、ディスクを作成するときに使用した アプリのマニュアルをご覧ください。

- ●一度フォーマットや書き込みをした後は、同じアプ リを使って書き換え、追記を行ってください。
- ●DVD+RW や DVD-RW、CD-RW、BD-RE、BD-RE DL、BD-RE XL(BD-RE、BD-RE DL、BD-RE XL は BDXL™ 対応 Blu-ray Disc ドライブ搭載機 種のみ)に保存したファイルは、そのまま編集や更 新をすることはできません。編集や更新をする場合
	- は、次の手順で操作してください。
	- 1. デスクトップ画面でハードディスクにファイル をコピーします。
	- 2. ファイルが読み取り専用になっていたら、「読み 取り専用」の属性を外します。 「読み取り専用」の属性を外すには、対象のファ イルを右クリックし、表示されるメニューから、 「プロパティ」をクリックします。 プロパティウィンドウで「全般」タブをクリッ クし、「読み取り専用」の図をクリックして□に し、「OK」をクリックします。
	- 3. ファイルの編集や更新をし、再度ディスクへ書 き込みを行います。

●このパソコンで書き込みをしたディスクは、別のパ ソコンやアプリで利用できない場合があります。

# 使えるディスク/使えないディスク

#### ■使えるディスク

このパソコンでお使いになることのできるディスク は、次のとおりです。

## **Doint**

▶ お使いになるアプリによって使えるディスクが 異なる場合があります。詳しくはお使いになる アプリのヘルプをご覧ください。

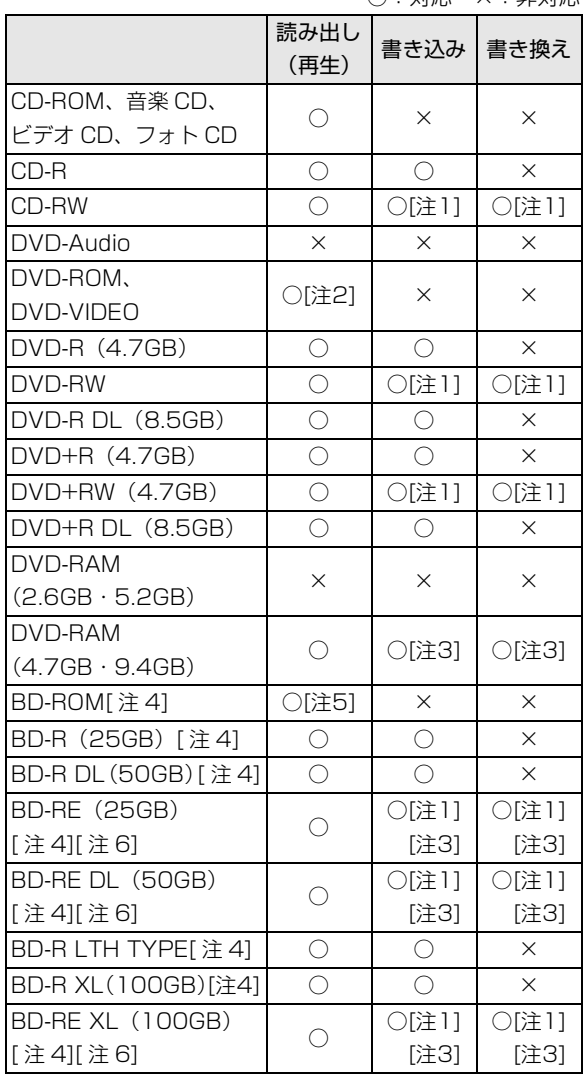

○:対応 ×:非対応

- 注 1 : 次のディスクに書き込んだデータを削除するには、 データをすべて消去する必要があります。
	- ・CD-RW、DVD-RW、DVD+RW に書き込んだ データ
	- ・BD-RE、BD-RE DL、BD-RE XL にライティング アプリで書き込んだデータ
- 注 2: DVD-VIDEO は、リージョン (地域) コードに [2] が含まれているか、もしくは [ALL] のものを再生で きます。
- 注 3 : 購入した DVD-RAM や、Blu-ray Disc(BD-RE、BD-RE DL、BD-RE XL)を使い始めるには、フォーマッ トを行う必要があります。ディスクのフォーマットに ついては[、「ディスクをフォーマットする」\(→ P.78\)](#page-79-0) をご覧ください。
- 注 4: BDXL™ 対応 Blu-ray Disc ドライブ搭載機種のみ
- 注 5: Blu-ray Disc は、リージョン (地域) コードに [A] が含まれているか、もしくは [FREE]のものを再生 できます。
- 注 6 : BD-RE Ver1.0 には対応しておりません。

## ■推奨ディスク

次のディスクの使用をお勧めします。

下記以外のディスクをお使いの場合は、正常に書き込 み/書き換えができない場合や再生できない場合が あります。

なお、それぞれのディスクの詳しい仕様については、 各メーカーのホームページなどをご覧ください。

□データ用

(2013 年 8 月現在)

|          | メーカー     | メーカー型名                |
|----------|----------|-----------------------|
| $CD-R$   | 太陽誘電     | CDR80WTY10SV,         |
|          | (That's) | CDB80WPY10BV          |
| CD-RW    | Verhatim | SW80QU5V1.            |
|          | (バーベイタム) | SW80QM5V1,            |
|          |          | SW80QP5V1、            |
|          |          | SW80EU5V1,            |
|          |          | SW80EU10V1            |
| DVD-R    | 太陽誘電     | DR-47WTY50BNT,        |
|          | (That's) | DR-47WKY10SN.         |
|          |          | DR-47WWY50BN,         |
|          |          | DVD-R47XY10P          |
|          | Verhatim | DHR47J10V1.           |
|          |          | (バーベイタム) DHR47JM10V1、 |
|          |          | DHR47JP10V1           |
| DVD-R DL | Verhatim | DHR85HP5V1            |
|          | (バーベイタム) |                       |
| DVD-RW   | Verhatim | DHW47RP1V1,           |
|          |          | (バーベイタム) DHW47Y10V1   |
| DVD+R    |          | 10DPR47HPSH           |

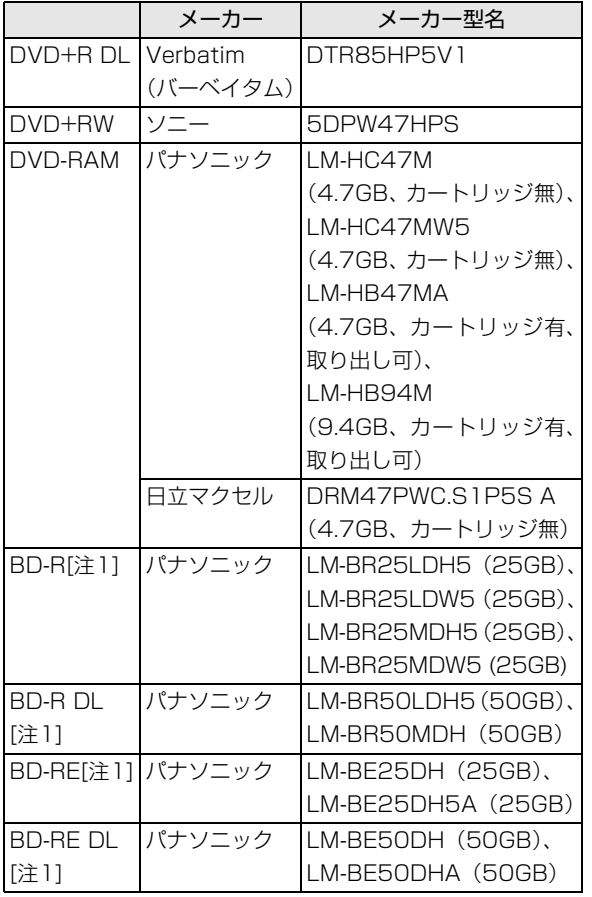

注 1 : BDXL<sup>TM</sup> 対応 Blu-ray Disc ドライブ搭載機種のみ

## ■使えないディスク

次のディスクはお使いにならないでください。

●円形以外の異形ディスク(星型やカード型などの変 形ディスク)

このパソコンは円形のディスクのみお使いになれ ます。

円形以外の異形ディスクをお使いになると故障す る場合があります。

異形ディスクをお使いになり故障した場合は保証 の対象外となります。

### ●規格外の厚さの DVD 媒体

DVD 規格では媒体の厚さを 1.14mm ~ 1.5mm と規定しています。

記録面が薄い媒体など、一部でもこの範囲外の厚さ になっている媒体をお使いになると故障する場合 があります。

規格外の DVD 媒体をお使いになり故障した場合は 保証の対象外となります。

- ●規格外の厚さの Blu-rav 媒体(BDXL<sup>TM</sup> 対応 Bluray Disc ドライブ搭載機種のみ) 規格では媒体の厚さを 1.15mm ~ 1.3mm と規定 しています。 記録面が薄い媒体など、一部でもこの範囲外の厚さ になっている媒体をお使いになると故障する場合 があります。 規格外の Blu-ray 媒体をお使いになり故障した場合 は保証の対象外となります。
- ●市販のクリーニングディスク、レンズクリーナー お手入れのときにお使いになると、逆にゴミを集めて しまい、CD/DVDドライブのレンズが汚れてしまう 場合がありますので、お使いにならないでください。
- ●中心に穴の空いていないディスク
- ●傷またはヒビの入ったディスク 傷またはヒビの入ったディスクをお使いになると ドライブ内で破損する場合があります。
- ●カートリッジに入れた状態で使用するタイプの DVD-RAM(Type1) DVD-RAM は、カートリッジなしタイプまたはカー トリッジからディスクが取り出せるタイプをお使 いください。なお、カートリッジに入れた状態で使 用するタイプの DVD-RAM を、カートリッジから 無理に取り出して使わないでください。
- ●BD-RE Ver1.0 規格の Blu-ray Disc(BDXL<sup>TM</sup> 対応 Blu-ray Disc ドライブ搭載機種のみ)

# ディスクをパソコンにセットする/取り出す

ディスクのセット/取り出しは、パソコンの電源が 入っている状態のときのみ可能です。

- 注意
	- ディスクをセットするとき、および取り A 出すときには、CD/DVD ドライブのト レーに指などを入れないでください。 けがの原因となることがあります。

# ■ディスクをセットする

1 トレーを出します。

① CD/DVD 取り出しボタンを押すと、トレーが 少し飛び出します。②トレーを静かに引き出しま す。

ディスクアクセスランプ点灯中でも操作が可能で す。

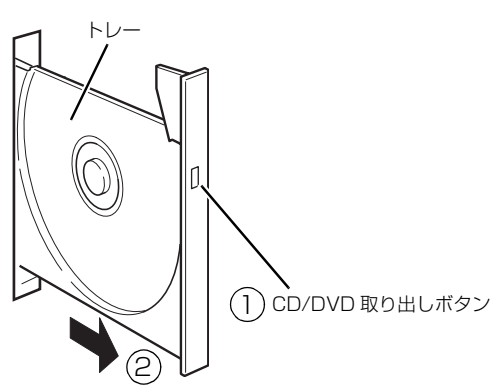

(これ以降のイラストは機種や状況により異なります)

# 日要】

- ▶ トレーを引き出すときの注意
	- ・トレーは勢いよく引っ張り出さないでくださ  $\mathcal{L}_{\lambda}$
	- ・トレーは最後まで引き出してください。

2 トレーを支えながら、ディスクをセットします。 ディスクのレーベル面を手前側(両面タイプの DVD-RAM の場合は、データの読み取り/書き込 みを行う面を裏側)にして、トレーの中央の突起 にディスクの穴を合わせ、「パチン」と音がするま でしっかりとはめ込んでください。このとき、パ ソコン本体が転倒しないようトレーを手で押さえ てください。

きちんとはめ込まないと、再生できなかったり、 ディスクが取り出せなくなったりすることがあり ます。

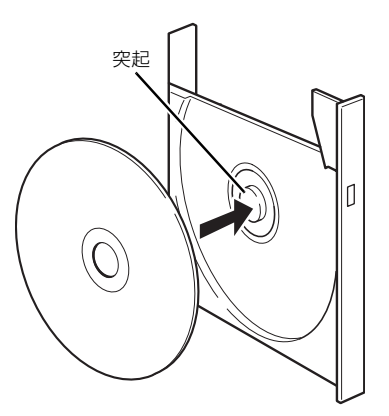

3 カチッと音がするまで、トレーを静かに押し込み ます。

ディスクをセットしてから、パソコンで使えるよ うになるまで、約 30 秒かかります。 ディスクによっては、セットすると自動的に起動 するものもあります。

# ■ディスクを取り出す

- 1 ディスクを使っているアプリがあれば終了しま す。また、ディスク内のファイルを開いている場 合はファイルを閉じてください。
- 2 トレーを出します。 ① CD/DVD 取り出しボタンを押すと、トレーが 少し飛び出します。

②トレーを静かに引き出します。

ディスクアクセスランプ点灯中でも操作が可能で す。

# 日要

▶ トレーを引き出すときの注意 トレーを引き出すときは、勢いよく引っ張り出 さないでください。

3 トレーを支えながら、ディスクを取り出します。

トレー中央の突起を押さえながら、ディスクがパ ソコン本体にぶつからないように、ディスクのふ ちを持ち上げてください。

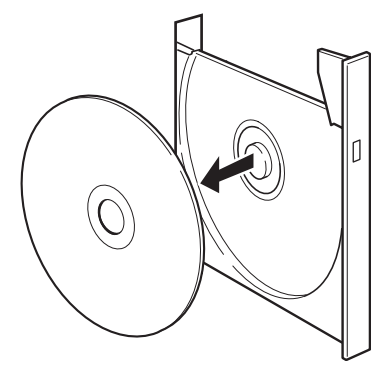

(イラストは機種や状況により異なります)

4 カチッと音がするまで、トレーを静かに押し込み ます。

ディスクが取り出せなくなった場合は[、「CD/DVD」](#page-129-0) [\(→ P.128\)](#page-129-0)をご覧ください。

# <span id="page-79-0"></span>ディスクをフォーマットする

次のディスクは、お使いになる前にこのパソコンで読 み書きできるようにするフォーマット(初期化)を行 う必要があります。

●DVD-RAM

●BD-RE、BD-RE DL、BD-RE XL(BDXL<sup>TM</sup> 対応 Blu-ray Disc ドライブ搭載機種のみ)

ここでは、特定のアプリを使用せずに、「PC」ウィン ドウから DVD-RAM などに直接データを書き込んで 使用する場合のフォーマットの方法を説明します。 9.4GB の両面タイプの DVD-RAM については、片面 ごとにフォーマットしてください。

特定のアプリを使用して、データの書き込み、書き換 えをする場合は、お使いになるアプリのマニュアルや ヘルプをご覧になり、フォーマット形式を選択してく ださい。

注意

● ディスクをセットするとき、および取り 出すときには、CD/DVD ドライブのト レーに指などを入れないでください。 けがの原因となることがあります。

# |国要|

- ▶ リカバリディスクセットを作成する場合は、 Windows の機能でフォーマットをしないでく ださい。ご利用方法は[、「リカバリディスクセッ](#page-190-0) [トを作っておく」\(→ P.189\)](#page-190-0)をご覧ください。
- 1 フォーマットするディスクをセットします。
- 2 デスクトップ画面の (PC) をダブルクリック します。

「PC」ウィンドウが表示されます。

3 ディスクのアイコンを右クリックし、表示される メニューから、「フォーマット」をクリックします。

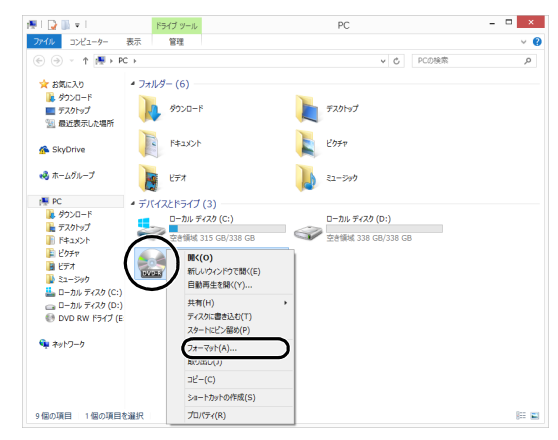

(これ以降の画面は機種や状況により異なります)

4「ファイルシステム」の ~ をクリックして、フォー マット種別を選びます。

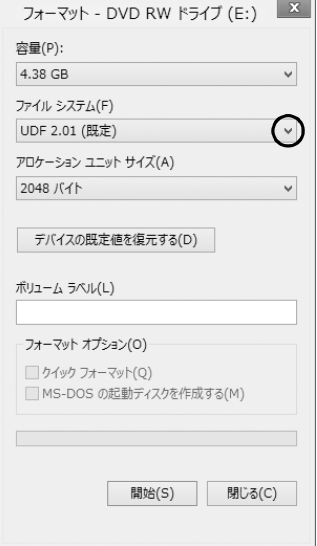

## ■DVD-RAM の場合

「UDF 2.00」を選びます。

■Blu-ray Disc の場合 (BDXL<sup>TM</sup> 対応 Blu-ray Disc ドライブ搭載機種のみ) 「UDF 2.50」を選びます。

## **Doint**

- ▶ 「ボリュームラベル」に入力した文字列がディス クの名前になります。ディスクに好きな名前を 付けることができます。
- ▶ 「クイックフォーマット」 を□にすると、 フォーマットに時間がかかる場合があります。
- 5「開始」をクリックします。
- 6 フォーマットを確認するメッセージが表示される ので、「OK」をクリックします。

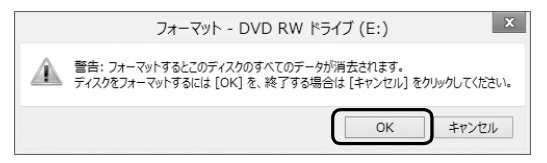

フォーマットが始まります。

7「フォーマットが終了しました」と表示されたら、 「OK」をクリックします。

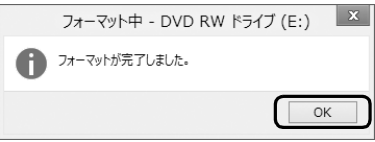

8「閉じる」をクリックします。

ダイレクト・メモリースロットは、デジタルカメラな どに使われているメモリーカードに直接データを読み 書きするためのスロットです。

## お使いになるうえでの注意

- **●メモリーカードは、静電気に対して非常に弱い部品 で構成されており、人体にたまった静電気により破 壊される場合があります。メモリーカードを取り扱 う前に、一度アルミサッシやドアノブなどの金属に 手を触れて、静電気を放電してください。**
- **●次のメモリーカードをお使いになる場合はアダプ ターが必要です。**
	- **・miniSD カード、microSD カード、 microSDHC カード、microSDXC カード**
	- **・メモリースティック Duo、メモリースティック PRO Duo、メモリースティック PRO-HG Duo、メモリースティック マイクロ**

必ずアダプターに差し込んでからお使いください。 そのままダイレクト・メモリースロットに挿入する と、メモリーカードが取り出せなくなります。 また、メモリーカードを取り出す場合は、必ずアダ プターごと取り出してください。アダプターだけを

ダイレクト・メモリースロットに残すと、故障の原 因となります。

miniSD カードアダプター

microSD カードアダプター

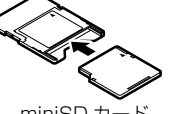

miniSD カード

メモリースティック Duo アダプター

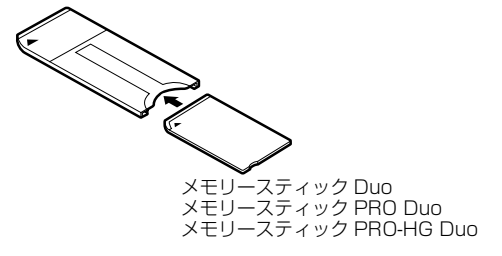

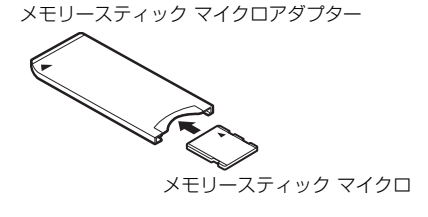

## **●端子が露出しているminiSDカードアダプターは使 用しないでください。**

ダイレクト・メモリースロット内部の端子が接触 し、故障の原因となります。

miniSD カードのアダプターは、裏面中央部から端 子が露出していない製品をご利用ください。

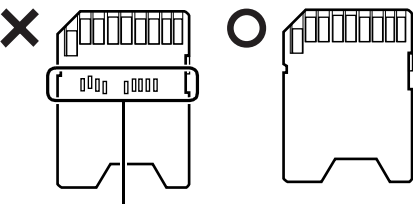

端子が露出している

**●メモリースティック Duo アダプターは、塗装部分 がはがれた状態では使用しないでください。**

ダイレクト・メモリースロット内部の端子が接触 し、メモリーカードを認識しなかったり、故障の原 因となったりします。

また、はがれた塗装部分などにテープなどを貼って 使用することはおやめください。アダプターが取り 出せなくなる場合があります。

- ●メモリーカードや記録されているデータの取り扱 いについては、メモリーカードや周辺機器のマニュ アルをご覧ください。
- ●メモリーカードをデジタルカメラなどで使ってい る場合は、お使いの機器でフォーマットしてくださ い。このパソコンでフォーマットすると、デジタル カメラなどでメモリーカードが使えなくなります。 デジタルカメラなどでのフォーマットの方法につ いては、お使いの機器のマニュアルをご覧くださ い。
- ●テレビ番組の視聴中や録画中または録画予約の待 機中は、メモリーカードのセットや取り出しを行わ ないでください(テレビチューナー搭載機種のみ)。
- ●Windows の ReadyBoost には対応しておりませ  $\mathcal{L}_{\text{loc}}$

microSD カード microSDHC カード microSDXC カード

# 使えるメモリーカード

ダイレクト・メモリースロットが対応しているメモ リーカードと、その最大容量は次のとおりです。 なお、すべてのメモリーカードの動作を保証するもの ではありません。

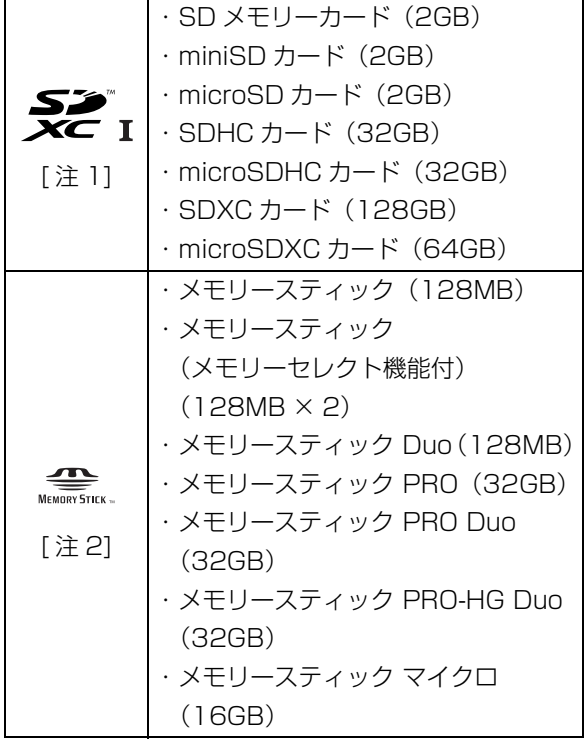

- 注 1:・マルチメディアカード、セキュアマルチメディア カードには対応していません。
	- ・SDIO カードには対応していません。
	- ·著作権保護機能(CPRM [シーピーアールエム]) に対応しています。
- 注2:マジックゲート機能が必要なデータの記録/再生はで きません。

## メモリーカードを差し込む/取り出す

注意

● メモリーカードをセットするとき、およ Á び取り出すときには、ダイレクト・メモ リースロットに指などを入れないでく ださい。 けがの原因となることがあります。

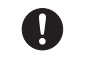

● 取り外したメモリーカードは小さいお 子様の手の届かないところに置いてく ださい。 お子様が口に入れたり、誤って飲み込む とけがや窒息の原因となります。万一、 飲み込んだ場合は、すぐに医師に相談し てください。

#### ■メモリーカードを差し込む

1 メモリーカードをダイレクト・メモリースロット にセットします。

アダプターが必要なメモリーカードは、必ずアダ プターに差し込んだ状態でセットしてください。 ダイレクト・メモリースロットの場所については、 「各部の名称と働き」の[「パソコン本体側面」\(→](#page-57-0) P.56) をご覧ください。

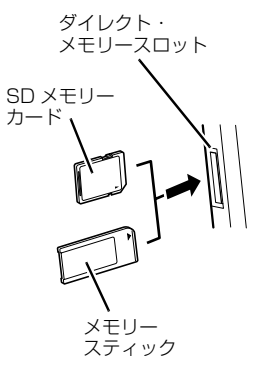

※製品名のある面をパソコン本体前面側にして、まっすぐに セットします。 ※複数のメモリーカードを同時に使用することはできません。

(イラストは機種や状況により異なります)

# 日要

- ▶ 書き込み禁止の状態のメモリーカードにファイ ルの書き込みや削除を行った場合、エラーメッ セージの表示に時間がかかることや、メモリー カードの内容の一部が正しく表示されないこと があります。その場合は、書き込み禁止の状態 を解除し、差し込み直してください。
- Windows が起動している状態でデジタルカメ ラで撮影した写真が入ったメモリーカードを差 し込むと、写真データを取り込むためのアプリ 「マイフォト」が自動的に起動します。

## ■メモリーカードを取り出す

# **面要**

- ▶ ダイレクト・メモリースロットからメモリー カードを取り出す場合は、次のことに注意して ください。
	- ・メモリーカードを強く押さないでください。 指を離したときメモリーカードが飛び出し、 紛失したり、衝撃で破損したりするおそれが あります。
	- ・メモリーカードを引き抜くときは、ひねった り斜めに引いたりして、メモリーカードに無 理な力がかからないようにしてください。
	- ・ダイレクト・メモリースロットを人に向けた り、顔を近づけたりしないでください。メモ リーカードが飛び出して、思わぬけがをする おそれがあります。
	- ・必ずメモリーカードを一度押して、少し飛び 出した状態にしてから引き抜くようにしてく ださい。

そのまま引き抜くと誤動作の原因になりま す。

1 メモリーカードにアクセスしていないことを確認 します。

ファイルのコピー、移動、削除などが終了してい ることを確認してください。

2 デスクトップ画面右下の通知領域にある △ をク リックし、表示された (ハードウェアを安全に 取り外してメディアを取り出す)をクリックしま す。

メモリーカードによっては、 。(ハードウェアを 安全に取り外してメディアを取り出す)が表示さ れないものもあります。アイコンが表示されない 場合には、メモリーカードのマニュアルをご覧に なり、確認してください。

- 3 [nnn の取り出し] をクリックします。 nnn にはお使いのメモリーカードの名称が表示さ れます。
- 4 「nnn はコンピューターから安全に取り外すこと ができます。」というメッセージが表示されたら、 メモリーカードをパソコンから取り出します。 メモリーカードを一度押すと、少し飛び出します。 飛び出したメモリーカードを引き抜きます。

# 周辺機器の取り扱い

メモリなどの周辺機器をお使いになる場合に知って おいていただきたいことについて説明します。

## **Doint**

▶ 周辺機器とは メモリ、プリンター、デジタルカメラなど、パ ソコン本体に取り付ける装置の総称です。

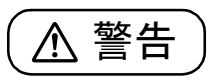

● 周辺機器の取り付けや取り外しを行う Œ, ときは、パソコン本体および接続されて いる機器の電源を切り、電源プラグをコ ンセントから抜いた後に行ってくださ  $U<sub>o</sub>$ この手順を守らずに作業を行うと、感

電・火災または故障の原因となります。

● 周辺機器のケーブルは、このマニュアル をよく読み、正しく接続してください。 誤った接続状態でお使いになると、感 電・火災の原因となります。また、パソ コン本体および周辺機器が故障する原 因となります。

## 周辺機器の取り扱い上の注意

周辺機器を取り付けるときは、次のことに注意してく ださい。

**●周辺機器は、弊社純正品をお使いいただくことをお 勧めします**

純正品が用意されている周辺機器については、純正 品以外を取り付けて、正常に動かなかったり、パソ コンが故障しても、保証の対象外となります。 純正品が用意されていない周辺機器については、こ のパソコンに対応しているかどうかをお使いの周 辺機器メーカーにご確認ください。

**●周辺機器に添付のドライバーがお使いのWindows に対応しているか確認してください**

お使いになる周辺機器のドライバーがお使いの Windows に対応していないと、その周辺機器はお 使いになれません。必ずお使いの Windows に対応 したものをご用意ください。

**●一度に取り付ける周辺機器は1つだけにしてくださ い**

一度に複数の周辺機器を取り付けると、ドライバー のインストールなどが正常に行われないおそれが あります。1つの周辺機器の取り付けが終了して、 動作確認を行ってから、別の周辺機器を取り付けて ください。

- **●コネクタの向きを確認してください** 周辺機器を接続する場合は、まっすぐ接続してくだ さい。
- **●テレビ番組の視聴中や録画中は周辺機器を接続し ないでください(テレビチューナー搭載機種のみ)** テレビ番組の視聴中や録画中、または録画予約の待 機中は、周辺機器を取り付けたり取り外したりしな いでください。
- **●マイク・ラインイン兼用端子/ヘッドホン・ライン アウト兼用端子への接続について**

次のような場合には、あらかじめ音量を最小にして おいてください。また、ヘッドホンは使用しないで ください。雑音が発生する場合があります。

- ・パソコン本体の電源を入れるとき、切るとき ・マイク・ラインイン兼用端子やヘッドホン・ライ ンアウト兼用端子にケーブルを接続するとき
- **●周辺機器の電源について**

周辺機器の電源はパソコン本体の電源を入れる前 に入れるものが一般的ですが、パソコン本体より後 に電源を入れるものもあります。周辺機器のマニュ アルをご覧ください。

■パソコン本体内部に取り付ける場合の注意

## **●パソコンおよび接続されている機器の電源を切っ てください**

パソコンの電源を切った状態でも、パソコン本体内 部には電流が流れています。安全のため、マニュア ル内に電源プラグを抜くように指示がある場合は、 必ず電源プラグをコンセントから抜いてください。 パソコン本体の電源の切り方については[、「パソコ](#page-193-0) [ンの電源を完全に切る」\(→ P.192\)](#page-193-0)をご覧くださ い。

#### **●電源を切った直後は作業をしないでください**

電源を切った直後は、パソコン本体内部の装置が熱 くなっています。電源を切り、電源プラグをコンセ ントから抜いた後 10 分ほど待ってから作業を始め てください。

## **●内部のケーブル類や装置の扱いに注意してくださ い**

傷を付けたり、加工したりしないでください。また、 ねじったり、極端に曲げたりしないでください。

#### **●柔らかい布の上などで作業してください**

固いものの上に直接置いて作業すると、パソコン本 体に傷が付くおそれがあります。

### **●静電気に注意してください**

内蔵周辺機器は、基板や電子部品がむきだしになっ ています。これらは、人体にたまった静電気によっ て損傷を受ける場合があります。取り扱う前に、一 度アルミサッシやドアノブなどの金属に手を触れ るなどして静電気を放電してください。

## **●基板表面やハンダ付けの部分、コネクタ部分には手 を触れないでください**

金具の部分や、基板のふちを持つようにしてくださ い。

# 電源オフ USB 充電機能

## 電源オフ USB 充電機能とは

電源オフ USB 充電機能とは、パソコンが電源オフ、 スリープ、休止状態のときでも、USB 充電に対応し た周辺機器を充電することができる機能です。

電源オフ USB 充電機能は、ご購入時には無効に設定 されています。

お使いになる場合は機能を有効にしてください。詳し くは、サポートページから Q&A ナンバー「6708- 5851」を検索してご覧ください。

サポートページは「富士通アドバイザー」から簡単に 表示できます[\(→ P.135](#page-136-0))。

また、お使いになるときは、次の注意をよくお読みに なり、正しくお使いください。

## 電源オフ USB 充電機能をお使いになるうえ での注意

電源オフ USB 充電機能を有効にした場合、充電 を必要としない USB 周辺機器(USB メモリ、 キーボード、マウスなど)は、電源オフ USB 充 電機能に対応する USB コネクタに接続しないで ください。

- ※ 電源オフ USB 充電機能対応の USB コネクタ (■→<:: ) の場所については、「各部の名称と 働き」をご覧ください。
- ●周辺機器によっては、電源オフ USB 充電ができ ない場合があります。
- ●スリープから復帰したときに、電源オフ USB 充 電機能対応のUSBコネクタに接続したUSB周 辺機器について、次の現象が発生する場合があ ります。

なお、現象が発生しても USB 周辺機器本体お よび記録データが破損することはありません。

- ・デバイス認識のポップアップウィンドウが 表示される
- ・「自動再生」ウィンドウが表示される
- ・接続したUSB周辺機器のドライブ名が変わる
- ・接続した USB 周辺機器と連携しているアプ リが起動する

●電源ボタンを4秒以上押してこのパソコンの電源を 切った場合は、電源オフ USB 充電はできません。

## メモリの組み合わせを確認する

#### ■ご購入時のメモリの組み合わせ

ご購入時に搭載されているメモリ容量は、次の表のと おりです。

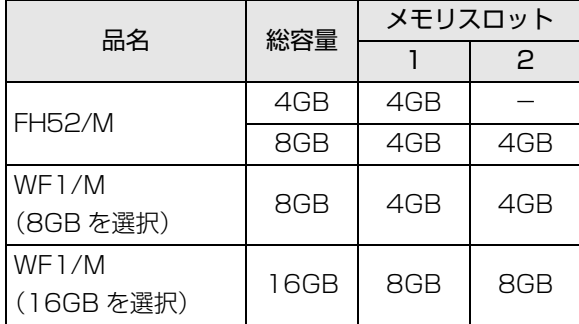

#### ■メモリの組み合わせ

お使いの機種によっては、メモリ容量を増やして、パ ソコンの処理能力などを上げることができます。メモ リを交換する場合は、次の表のように組み合わせてく ださい。

この表以外の組み合わせにすると、パソコンが正常に 動作しないことがあります。

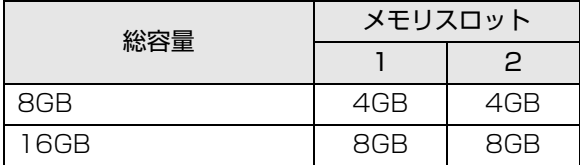

## <span id="page-86-0"></span>メモリの取り扱い上の注意

警告

● メモリの取り付けまたは交換を行うと きは、パソコン本体および接続されてい る機器の電源を切り、電源プラグをコン セントから抜いた後に行ってください。 この手順を守らずに作業を行うと、感 電・火災または故障の原因となります。

$$
\underline{\mathbb{A} \; \text{if} \; \Xi}
$$

- メモリの取り付けまたは交換を行うと きは、指定された場所以外のネジは外さ ないでください。 指定された場所以外のネジを外すと、け がをするおそれがあります。また、故障 の原因となることがあります。
- 基板表面上の突起物には手を触れない でください。 けがをするおそれがあります。また、故 障の原因となることがあります。
- 取り外したメモリは小さいお子様の手 の届かないところに置いてください。 お子様が手を触れたり、口に入れると、 けがをするおそれがあります。また、故 障の原因となることがあります。
- ●メモリを取り付けるときは、メモリの差し込み方向 をお確かめのうえ、確実に差し込んでください。 誤ってメモリを逆方向に差したり、差し込みが不完 全だったりすると、故障の原因となることがありま す。
- ●メモリは、静電気に対して非常に弱い部品で構成さ れており、人体にたまった静電気により破壊される 場合があります。メモリを取り扱う前に、一度アル ミサッシやドアノブなどの金属に手を触れて、静電 気を放電してください。
- ●メモリは何度も抜き差ししないでください。故障の 原因となることがあります。
- ●メモリの表面の端子や IC 部分に触れて押さないで ください。また、メモリに強い力をかけないように してください。
- **●メモリがうまく取り付けられないときは、無理にメ** モリを取り付けず、いったんメモリを抜いてからメ モリを取り付け直してください。
- ●メモリは下図のように両手でふちを持ってくださ い。金色の線が入っている部分(端子)には、絶対 に手を触れないでください。

この部分には手を触れないでください。

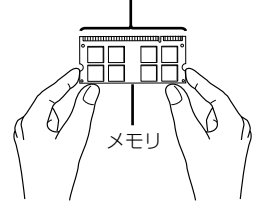

**●パソコン本体の電源を切った状態でも、パソコン本** 体内部には電流が流れています。必ず電源プラグを コンセントから抜いたことを確認してください。

## 必要なものを用意する

#### ■メモリ

このパソコンに取り付けられるメモリについては、富 士通ショッピングサイト「WEB MART」の「周辺機 器| [\(http://www.fujitsu-webmart.com/\)](http://www.fujitsu-webmart.com/) をご覧に なるか、ご購入元にお問い合わせください。

■プラスドライバー (ドライバーサイズ:2番) このパソコンのネジを取り外すときに使います。ネジ 頭のサイズに合った2番のドライバーをお使いくださ い。他のドライバーを使うと、ネジ頭をつぶすおそれ があります。

## メモリの交換方法

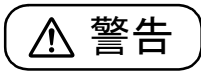

● メモリの取り付けや交換を行うときな ど、背面カバーを開ける場合は、パソコ ン本体および接続されている機器の電 源を切り、電源プラグをコンセントから 抜いた後、しばらくたってから背面カ バーを開けてください。 落雷が起きた場合に感電の原因となり ます。

[「メモリの取り扱い上の注意」\(→ P.85\)を](#page-86-0)ご覧にな り、作業を進めてください。

電源を切って作業しますので、この内容を印刷してお くことをお勧めします。

- 1 パソコン本体と接続されている周辺機器の電源を 切ります[\(→ P.192](#page-193-0))。
- 2 電源プラグをコンセントから抜きます。 電源を切った直後は、パソコン本体内部が熱く なっています。電源を切り、電源プラグをコンセ ントから抜いた後 10 分ほど待ってください。
- 3 パソコン本体に接続されている機器をすべて取り 外します。
- 4 パソコン本体の背面が上になるように、パソコン 本体を横にします。

作業は厚手の柔らかい布を敷いた平坦な台の上で してください。特に、液晶ディスプレイに突起物 があたらないようにしてください。

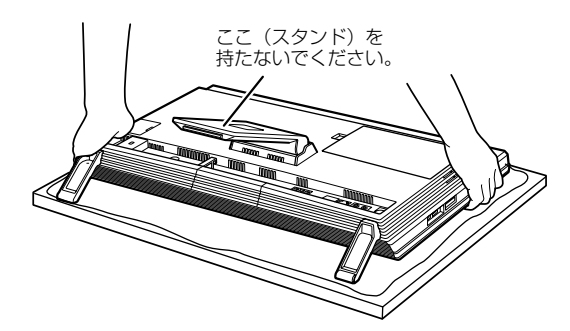

(これ以降のイラストは機種や状況により異なります)

## 日要

- ▶ パソコン本体は重量があります。 パソコン本体を横にするときは、衝撃を与えた り、落下させないよう充分ご注意ください。
- 5 背面カバーを取り外します。

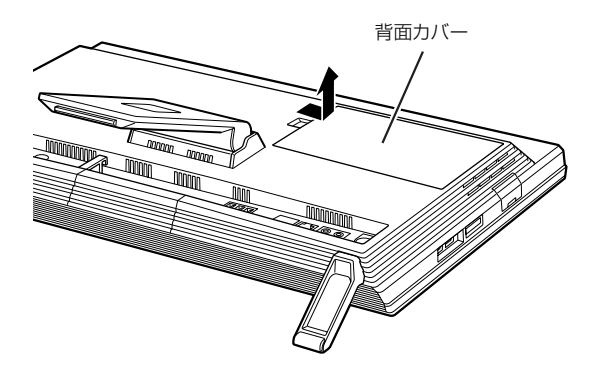

6 メモリスロットカバーを取り外します。

メモリスロットカバーのネジ(1ヶ所)を外し、メ モリスロットカバーを取り外してください。

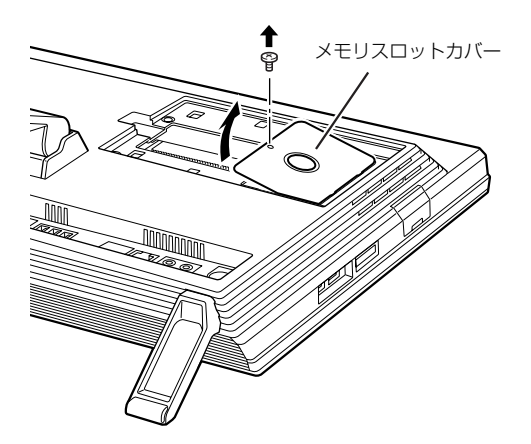

7 メモリを交換する場合は、パソコンに取り付けら れているメモリを取り外します。

メモリを押さえている両側のツメを左右に開く と、メモリが少し斜めに持ち上がります。両手で メモリのふちを持って斜め上の方向に引っ張り、 メモリスロットから取り外します。

下段にあるメモリスロット1のメモリを交換する 場合は、上段にあるメモリスロット 2 のメモリを 先に取り外してください。

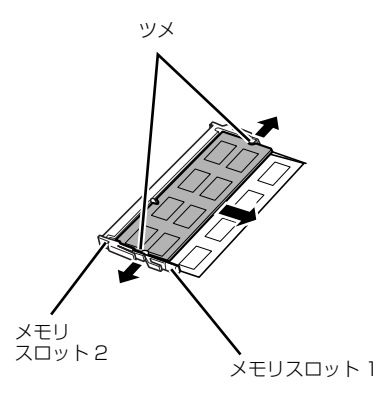

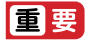

▶ メモリを取り外すときの注意

メモリスロットの両側のツメを外側に開くとき に、指をはさまないようにご注意ください。

8 新しいメモリをメモリスロットに取り付けます。 両手でメモリのふちを持って、メモリの欠けてい る部分と、メモリスロットの突起が一致するよう に、斜め上からしっかりと差し込んでください。 2 枚のメモリを取り付ける場合は、下段にあるメ モリスロット 1 から先に取り付けてください。

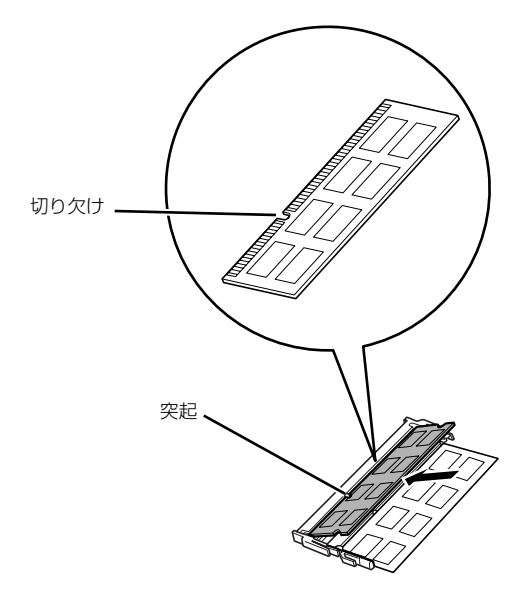

9「パチン」と音がするまで下に倒します。

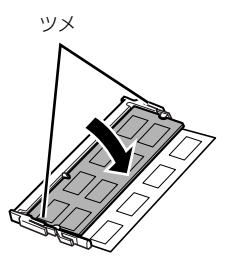

メモリを押さえている両側のツメが、きちんとは まったことを確認してください。

# 10 メモリスロットカバーを取り付けます。

メモリスロットカバーを取り付け、ネジ(1ヶ所) で固定します。

ネジは固く締めすぎないようにしてください。

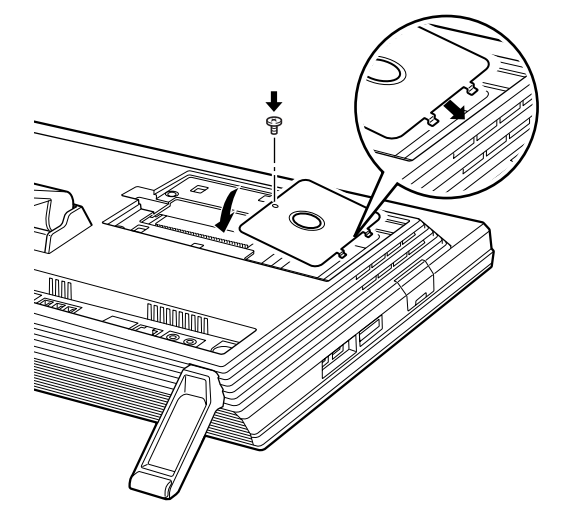

11 背面カバーを取り付けます。

背面カバーの中央付近を押して、しっかりと取り 付けてください。

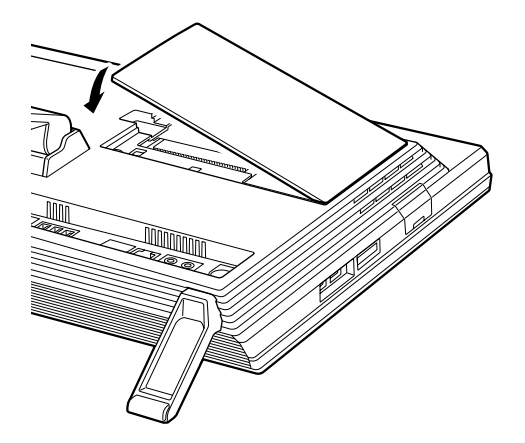

12 パソコン本体を立てます。

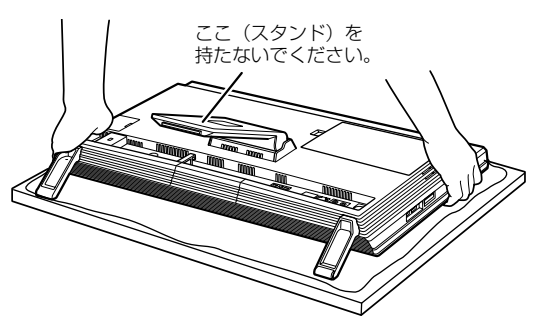

# 日要

- ▶ パソコン本体は重量があります。 パソコン本体を立てるときは、衝撃を与えたり、 落下させないよう充分ご注意ください。
- 13 パソコン本体に接続されていた機器をすべて取り 付けます。
- 14 パソコン本体および接続されている機器の電源プ ラグを、コンセントに差し込みます。

続いて、メモリが正しく取り付けられたかメモリ容量 を確認しましょう。

# メモリ容量を確認する

メモリを取り付けた後、メモリが使える状態になって いるかを確認してください。

必ず、背面カバーを取り付けてから確認してくださ い。

1 パソコン本体の電源を入れます[\(→ P.63\)](#page-64-0)。

# **Doint**

- ▶ Windows が正常に起動しない場合 メモリが正しく取り付けられていないと、パソ コンの電源を入れたとき画面に何も表示されな い場合があります。 その場合は、電源ボタンを 4 秒以上押してパソ コンの電源を切り、電源プラグを抜いた後、メ モリを取り付け直してください。
- 2 画面左下隅の + を右クリックし、表示された メニューから「コントロールパネル」をクリック します。

※スタート画面ではマウスポインターを左下隅に 合わせると ← が表示されます。

- 3「システムとセキュリティ」をクリックします。
- 4「システム」をクリックします。

5 丸で囲んだ部分の数値が、取り付けたメモリの分 だけ表示されているかを確認します。

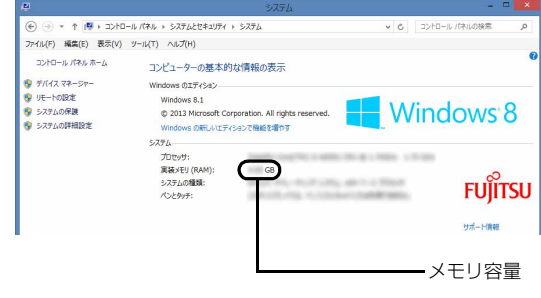

(画面は機種や状況により異なります)

6 × をクリックします。

# パワーオフスピーカー

# パワーオフスピーカーとは

パソコンが電源オフ/スリープ/休止状態のときに、 市販のオーディオプレーヤーをマイク・ラインイン兼 用端子に接続して、パソコンを外付けのスピーカーと して利用する機能です。

# パワーオフスピーカーをお使いになるうえ での注意

- ●この機能を「使う」に設定した場合、パソコンの電 源が切れている状態でも、オーディオケーブルまた は電源ケーブルを抜き差しするときにノイズが発 生する場合があります。
- ●音量調節は、接続しているオーディオプレーヤーで 行ってください。パソコン側では、音量調節はできま せん。また、その後にオーディオプレーヤーをお使い になるときは、元の音量に戻してお使いください。
- **●パソコンで設定したサウンドの設定(左右バラン** ス、音量など)は、反映されません。
- ●パソコンとオーディオプレーヤーを接続するケー ブルは添付されていません。別途ご用意ください。
- ●AC アダプタをコンセントに接続してご利用くださ い。

# パワーオフスピーカーの設定をする

ご購入時の状態では、この機能は無効になっていま す。次の手順で設定を有効にしてください。

1 スタート画面左下の ◎をクリックします。 が表示されていない場合は、マウスポイン ターを動かすと表示されます。

『Windows 8.1 基本操作クイックシート』

2「FUJITSU - パワーオフスピーカーの設定」の「パ ワーオフスピーカーの設定」をクリックします。 「パワーオフスピーカーの設定」ウィンドウが表示 されます。

3「お使いになるうえでの注意事項」をよくお読みに なり、「パワーオフスピーカー| の「使う | の○を にし、「OK」をクリックします。

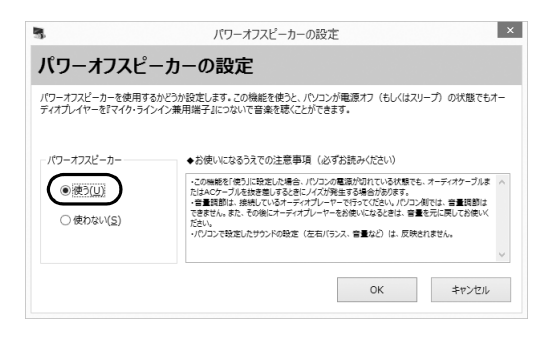

# パワーオフスピーカーを使う

パワーオフスピーカーの設定を行った後、次の手順を 行います。

1 Windows を終了します [\(→ P.64](#page-65-0))。

パソコンをシャットダウン、スリープ、または休 止状態にしても利用できます。

- 2 オーディオプレーヤーの音量を小さくします。
- 3 パソコンのマイク・ラインイン兼用端子とオー ディオプレーヤーをケーブルで接続します。

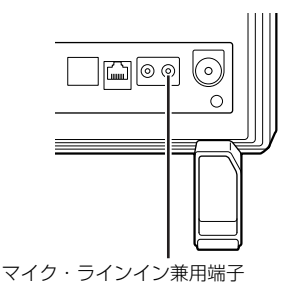

4 オーディオプレーヤーを再生します。

必要に応じてオーディオプレーヤーの音量を調節 してください。

# お手入れ

このパソコンを快適にお使いいただくための、日ごろ のお手入れについて説明します。

警告

● お手入れをする場合は、パソコン本体お ₹≦ よび接続されている機器の電源を切り、 電源プラグをコンセントから抜いた後 に行ってください。 この手順を守らずに作業を行うと、感

電・火災または故障の原因となります。

● 清掃のときは、清掃用スプレー(可燃性 物質を含むもの)を使用しないでくださ い。

故障・火災の原因となります。

# パソコン本体やキーボードのお手入れ

# 同要

- ▶ 次のものは使わないでください。
	- ・シンナーやベンジンなどの揮発性の強いもの や、化学ぞうきん、清掃用スプレー(可燃性物 質を含むもの)は絶対に使わないでください。
	- ・アルコール成分を含んだ市販のクリーナーは 使わないでください。
- ▶ ワイヤレスキーボード、リ モコン(リモコン添付機種のみ)のお手入れを 行うときは、あらかじめ乾電池や充電池を取り 出してください。
- ●パソコン本体内部や通風孔について
	- ・ほこりがたまらないように、定期的に清掃してく ださい。
	- ・掃除機を使ってほこりを吸い取ってください。
	- ・詳しく[は「パソコン本体内部や通風孔のお手入れ」](#page-92-0) [\(→ P.91\)を](#page-92-0)ご覧ください。
- ●パソコン本体やマウス、キーボードなどの汚れを取 る場合

・乾いた柔らかい布で軽く拭き取ってください。

- ・汚れがひどい場合は、水または水で薄めた中性洗 剤を含ませた布を固く絞って、拭き取ってくださ い。中性洗剤を使用した場合は、水に浸した布を 固く絞って、中性洗剤を拭き取ってください。ま た拭き取るときは、パソコン本体やマウス、キー ボードに水が入らないよう充分注意してくださ い。
- ●キーボードのキーとキーの間のほこりなどを取る 場合
	- ・ゴミを吹き飛ばすのではなく、筆のような先の柔 らかいものを使ってゴミを取ってください。ゴミ を吹き飛ばすと、キーボード内部にゴミが入り、 故障の原因となる場合があります。
	- ・掃除機などを使って、キーを強い力で引っ張らな いでください。

# 液晶ディスプレイのお手入れ

## 1日要

- ▶ 液晶ディスプレイのお手入れを行う場合の注意 市販のクリーナーや化学ぞうきんを使うと、成 分によっては、画面の表面のコーティングを傷 めるおそれがあります。次のものは、使わない でください。
	- ・アルカリ性成分を含んだもの
	- ・界面活性剤を含んだもの
	- ・アルコール成分を含んだもの
	- ・シンナーやベンジンなどの揮発性の強いもの
	- ・研磨材を含んだもの

液晶ディスプレイは、ガーゼなどの柔らかい布で拭い てください。

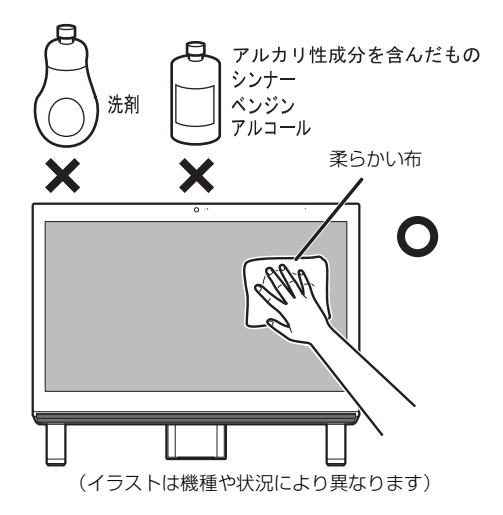

# CD/DVD ドライブのお手入れ

市販のクリーニングディスクやレンズクリーナーを 使うと、逆にゴミを集めてしまい、CD/DVD ドライ ブのレンズが汚れてしまう場合があります。故障の原 因になりますので絶対に使わないでください。

うまく読み取れない場合には、ディスクの指紋、ほこ りなどの汚れを拭き取ることで改善されることがあ ります。

拭き取り方法はディスクの種類により異なります。詳 しくはディスクの説明書/レーベルなどをご覧くだ さい。

# <span id="page-92-0"></span>パソコン本体内部や通風孔のお手入れ

パソコン本体の通風孔や内部にほこりがたまると、故 障の原因となります。

ほこりの堆積量は、お客様の環境によって異なりま す。次の清掃方法に従って、1ヶ月に 1 度程度掃除し てください。

#### ■必要なものを用意する

●掃除機

#### ■清掃方法

#### □パソコン本体のお手入れをするうえでの注意

- ●充分に換気してください。 清掃時には、ほこりなどを口や鼻から吸い込まない ように、窓を開けたり、換気扇を回したりするなど して、充分に換気してください。
- ●洗剤は使用しないでください。
- ●エアダスターなどの清掃用スプレー(可燃性物質を 含むもの)を使用しないでください。
- ●清掃時に破損した場合、保証期間にかかわらず修理 は有償となります。取り扱いについては、充分ご注 意ください。
- ●静電気を放電してください。 パソコン本体内部は、静電気に対して非常に弱い部 品で構成されており、掃除機の吸引口や人体にた まった静電気によって破壊される場合があります。 パソコン本体内部のお手入れをする前に、一度アル ミサッシやドアノブなどの金属に手を触れたり、掃 除機の吸引口先端を触れさせたりして、静電気を放 電してください。
- ●装置内部には高温になる部分があります。 通風孔のお手入れを行うときは、パソコン本体の電 源を切ってしばらくしてから行ってください。やけ どの原因になることがあります。

電源を切って作業しますので、この内容を印刷してお くことをお勧めします。

□通風孔の清掃方法

1 パソコン本体の背面が上になるように、パソコン 本体を横にします。

作業は厚手の柔らかい布を敷いた平坦な台の上で してください。特に、液晶ディスプレイに突起物 があたらないようにしてください。

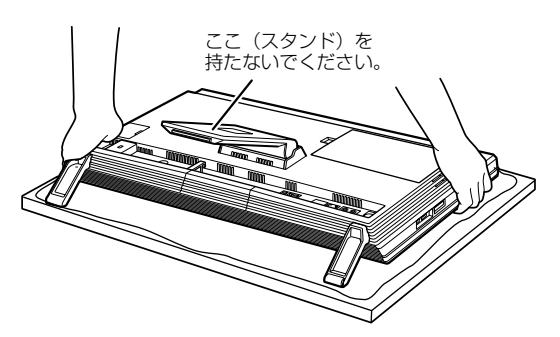

(これ以降のイラストは機種や設置状況により異なります)

2 掃除機の吸引口にノズルを取り付け、通風孔のほ こりを直接吸い取ります。

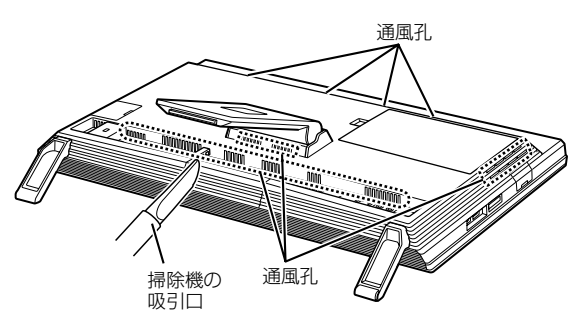

- □パソコン本体内部の清掃方法
	- 1 パソコン本体の背面が上になるように、パソコン 本体を横にします。

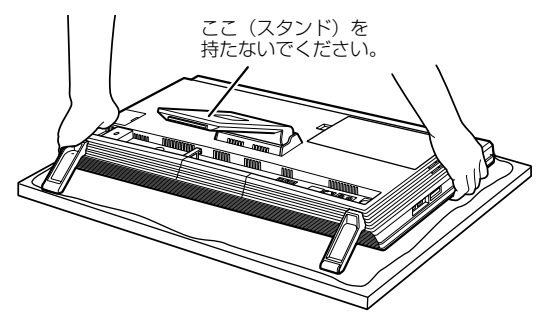

(これ以降のイラストは機種や設置状況により異なります)

2 背面カバーを取り外します。

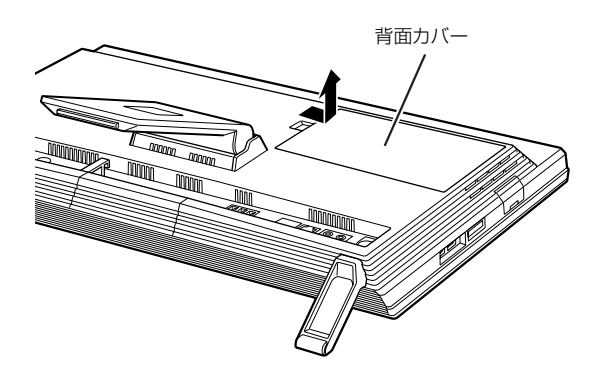

<mark>3</mark> 掃除機でほこりを直接吸い取ります。

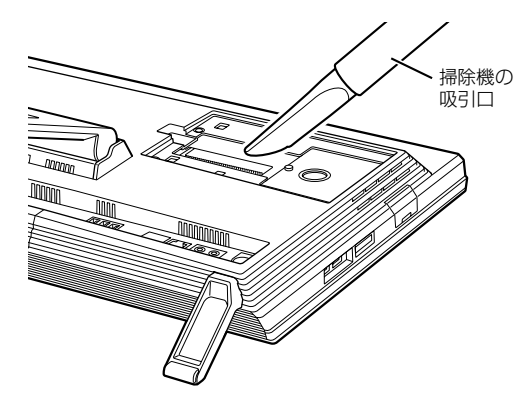

4 背面カバーを取り付けます。 背面カバーの中央付近を押して、しっかりと取り 付けてください。

5 パソコン本体の電源を入れ ([→ P.63\)](#page-64-0)、Windows が起動することを確認してください。

# ■「お手入れナビ」について

このパソコンには、パソコン本体のお手入れ時期を通 知するアプリ「お手入れナビ」がインストールされて います。「お手入れナビ」は、定期的にパソコン本体 のお手入れ時期を通知したり、パソコン本体内部や通 風孔などにほこりがたまっている可能性があるとき にお手入れ時期を通知したりします。なお、このパソ コンご購入時には、定期的な通知が無効になっていま す。

ここでは、次の内容について説明します。

- ●定期的なお手入れ時期の通知を有効にする方法
- ●「お手入れナビ」が表示するメッセージと、メッセー ジが表示されたときの対処方法

ほこりの堆積量は、お使いの環境によって異なりま す[。「パソコン本体内部や通風孔のお手入れ」\(→](#page-92-0) [P.91\)](#page-92-0)をご覧になり、1ヶ月に1度程度掃除してくだ さい。

#### □定期的なお手入れ時期の通知を有効にする

定期的に「お手入れナビ」からお手入れ時期がきたこ とを通知させる場合は、次の操作をしてください。

1 スタート画面左下の ■をクリックします。 が表示されていない場合は、マウスポイン ターを動かすと表示されます。

『Windows 8.1 基本操作クイックシート』

2「お手入れナビの設定」をクリックします。

「お手入れナビの設定」ウィンドウが表示されま す。

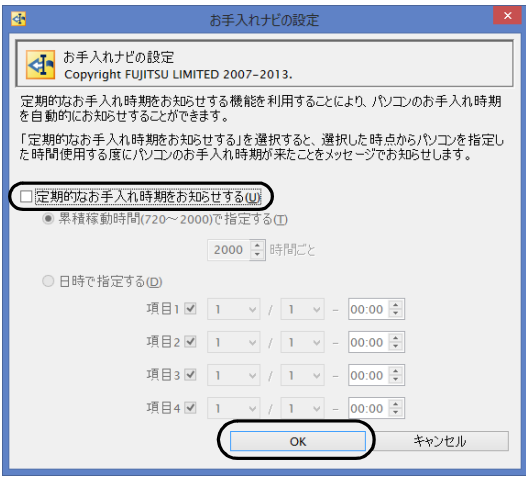

(画面は機種や状況により異なります)

□「お手入れナビ」が表示するメッセージと、その対処

- ●「お手入れの時期が来ました。」という画面が表示さ れた場合 定期的なお手入れ時期がくると、画面右上に「お手入 れの時期が来ました。」という画面が表示されたり、デ スクトップ画面右下の通知領域に (DustSolution) が表示されたりします。この場合は、次の手順で操作 してください。
- 1 作業中のデータを保存し、アプリを終了します。
- 2 デスクトップ画面右下の通知領域に (DustSolution)が表示されている場合は、 (DustSolution)をクリックします。
- 3「大切なお知らせです。こちらをクリックして、詳 細をお確かめください。」をクリックします。 「大切なお知らせ」ウィンドウが表示されます。
- ▲「今すぐお手入れをする」の○をクリックして● にし、「次へ」をクリックします。 「お手入れの手順」ウィンドウが表示されます。
- 5 画面のメッセージをよく読んでから、「今すぐ清掃 をする」をクリックします。 パソコン本体の電源が切れたら、パソコン本体の お手入れをしてください([→ P.91\)](#page-92-0)。
- ●警告メッセージが表示された場合

パソコン本体内部や通風孔にほこりがたまってい たり、パソコン本体の通風孔をふさいでいる可能性 がある場合や、パソコン本体内部のファンが正しく 動作していない場合に、次の警告メッセージが表示 されます。

- ・「パソコン内部の空気の流れがさえぎられ、高温に なっています。」
- ・「パソコンのCPUファンが正しく動作していませ  $h_{\text{lo}}$
- ・「パソコンの System ファンが正しく動作してい ません。」

警告メッセージが表示された場合は、作業中のデー タを保存し、アプリを終了してから、画面の指示に 従って操作してください。

# 便利な機能のご紹介

このパソコンには、次の機能が搭載されています。

これらの機能を使うと、パソコンをもっと便利に活用することができます。

- ●[「ハンドジェスチャー」\(→ P.94\)](#page-95-0)
- ●| Sense YOU Technology 機能(人感センサー機能) J●| Skype」(→ P.108)  $(\rightarrow P.99)$
- **●[「多機能マウス」\(→ P.103\)](#page-104-0)**
- $\bullet$  [My Cloud]  $(\rightarrow P.105)$
- ●[「マイミュージアム」\(→ P.106\)](#page-107-0)

# <span id="page-95-0"></span>ハンドジェスチャー

ハンドジェスチャーとは、搭載されている Web カメ ラに向かって手を動かすことで、パソコンに触れずに 操作する機能です。

ご購入時の設定では、ハンドジェスチャーは無効に なっています。有効にする場合は[、「ハンドジェス](#page-98-0) [チャーを使う」\(→ P.97\)](#page-98-0)をご覧ください。

# ハンドジェスチャーでできること

## ■画面の構スクロール

画面を横にスクロールできる状態のときに、カメラに 向かって左右に素早く手を振ると(スワイプ)、画面 が左右にスクロールします。

左に振ると画面が左に動き、右に振ると画面が右に動 きます。

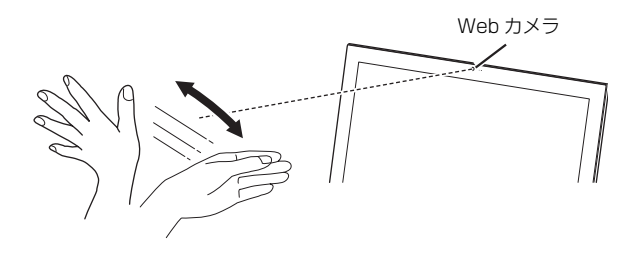

- **●「F-LINK** (ケータイ連携機能)」(→ P.107)
- 
- ●[「搭載されているアプリを使う\(@メニュー\)」\(→](#page-109-1) [P.108\)](#page-109-1)
- ●[「自動サインイン設定」\(→ P.109\)](#page-110-0)
- ●[「ステータスパネルスイッチ」\(→ P.110\)](#page-111-0)

## ■ロック画面の解除

ロック画面で下から上に素早く手を振ると(スワイ プ)、ロックを解除できます。パスワードを設定して いる場合は、パスワード入力画面になります。

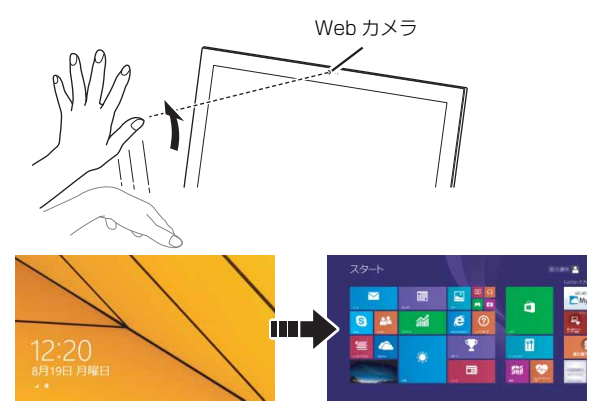

## ■マウスモード

手を開いた状態で、下からカメラに映るように手を上 げるとマウスモードになり、手の動きに合わせてマウ スポインターを動かすことができます。手を掴むよう な形(グラブ)にして手を開くと、左クリックになり ます。また、グラブのままにしていると右クリックに なります。

はじめに手を認識させるときは、指が真上を向くよう に手をかざしてください。

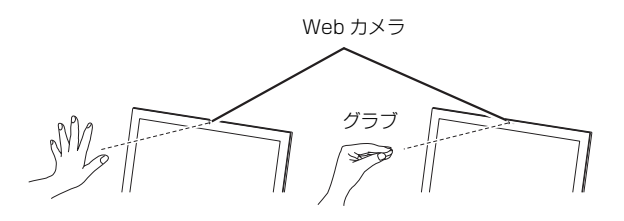

マウスモードのときは、マウスポインターの形が変わ ります。

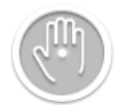

## ■スタート画面を切り替える

親指を立てて、下からカメラに映るように手を上げる と(サムアップ)、スタート画面と直前に表示してい た画面が切り替わります。

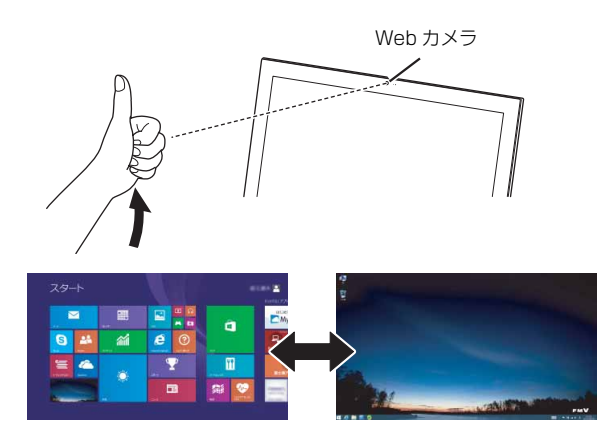

## ■アプリの最小化

手を握った状態で、下からカメラに映るように手を上 げると(フィスト)、使用中のアプリを最小化します (デスクトップ画面の場合)。Windows ストア アプリ の場合は、スタート画面に戻ります。

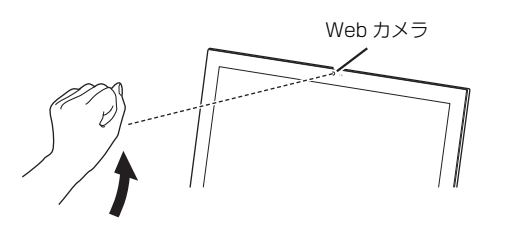

握った手の、手のひら側がカメラに向くようにしてく ださい。

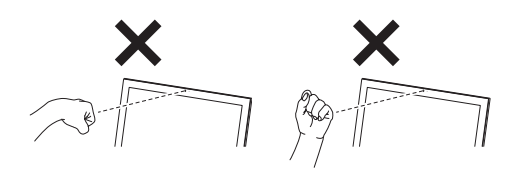

#### ■音量を調節する

指を 2 本立てた状態で、下からカメラに映るように手 を上げて左右に動かすと、音量を調節することができ ます。

右に動かすと音量が大きくなり、左に動かすと音量が 小さくなります。

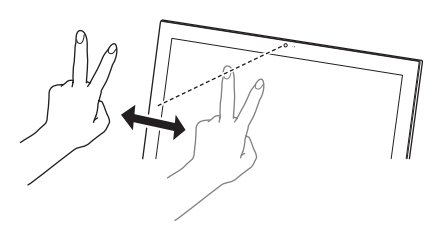

音量調整中は、次のアイコンが表示されます。

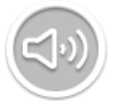

■消音(ミュート)にする

指を 1 本立てた状態で、下からカメラに映るように口 元まで手を上げると、消音(ミュート)になります。 消音の状態で同じ動作をすると、消音が解除されます。

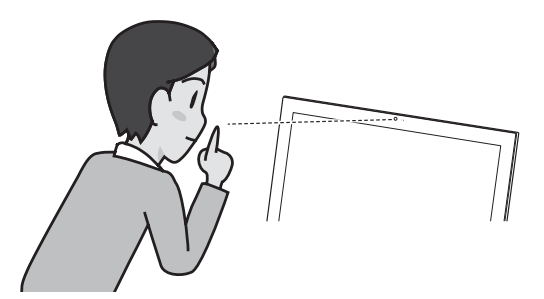

■拡大/縮小する 次のアプリを使用中に、手を Web カメラに近づけた り遠ざけたりすると、拡大/縮小ができます。

- ●フォト
- ●地図
- ●Internet Explorer
- ●Windows フォトビューアー
- 1 写真や地図などを表示中に、手を開いた状態で、 下からカメラに映るように手を上げます。 手が認識されると、手のアイコンが表示されます。

2 何かを手で掴むような形(グラブ)にして、手を Web カメラに近づけたり遠ざけたりすると、拡大 /縮小ができます。

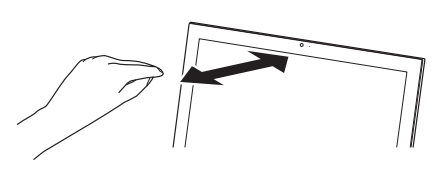

拡大/縮小中は、次のアイコンが表示されます。

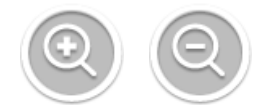

## ■回転する

「Windows フォトビューアー」や「フォト」で写真を 表示中に、両手を使って回転の操作ができます。

1 写真を表示中に、Web カメラに向かって両手をか ざします。

手が認識されると、次のアイコンが表示されます。

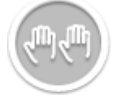

2 両手を、何かを掴むような形(グラブ)にして回 転させると、画像が回転します。

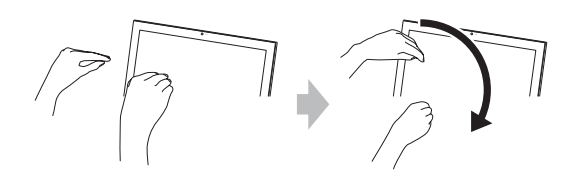

■スクロールする

手を回転させて画面をスクロールすることができま す。

- 1 Web カメラに向かって手をかざします。
- 2 手を円を描くように回転させます。

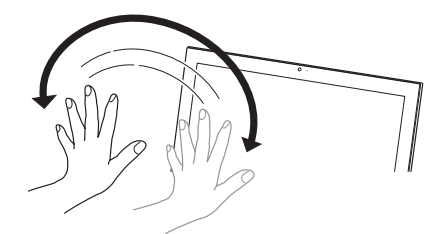

スクロール中は、次のアイコンが表示されます。

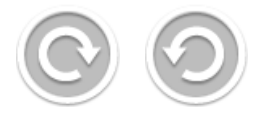

## **Doint**

- ▶ 手を回転させる方向を変えると、スクロールす る方向が変わります。
- ▶ 画面が上下・左右ともにスクロールできる場合 は、上下のスクロールが優先され、左右にスク ロールはできません。

# ハンドジェスチャーをお使いになるうえで の注意

- ●ハンドジェスチャーを有効にしていると、パソコン が一定時間後に自動的にスリープや休止状態にな る機能はご使用になれません。自動的にスリープや 休止状態にするには、ハンドジェスチャーを無効に してください。
- ●ハンドジェスチャーを有効にしていると、「カメラ」 や「Skype」などのカメラを使用するアプリを使用 することはできません。 これらのアプリを使用する場合は、ハンドジェス チャーを無効にするかハンドジェスチャーを終了 してください。

●パソコンのWebカメラと手の距離は50~150cm となるようにしてください。

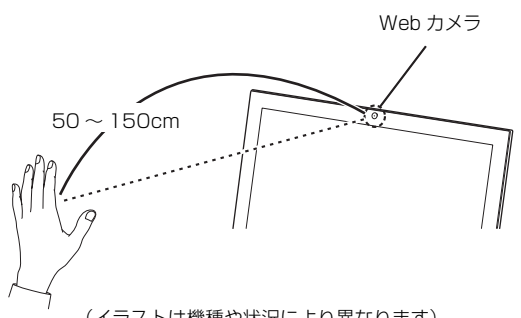

- (イラストは機種や状況により異なります)
- ●手がうまく認識されない場合は、デスクトップ画面 右下のビデオウィンドウを見ながら手の位置を調 節します。ビデオウィンドウに手全体が表示される ように手をかざしてください。

ビデオウィンドウが表示されていない場合は次の 手順で表示させてください。

- 1. デスクトップ画面右下の通知領域にある をク リックし、表示された peを右クリックします。
- 2.「ビデオウィンドウを表示する」をクリックしま す。
- ●パソコンの設置場所や液晶ディスプレイの向き よっては、手がうまく認識されないことがありま す。デスクトップ画面右下のビデオウィンドウに手 全体が表示されるように、パソコンの位置や向きを 調節してください。
- ●手を開いた操作をする場合、指と指の間を開きすぎ ないように、手をかざしてください。
- ●決定やクリックの操作をするときは、次の図のよう に何かを手で掴むような形(グラブ)にしてから手 を開いてください。このとき手を握らないよう注意 してください。

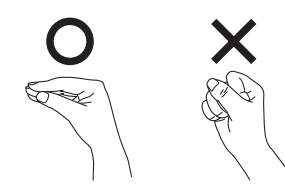

●ハンドジェスチャーに使用する手は、右手でも左手 でもかまいません。ただし、一部の両手で行う操作 を除き、両手で同時に操作することはできません。

- ●デスクトップ画面で次のアプリを起動している間は、 ハンドジェスチャーは待機中になります。
	- ・Windows Media Player
	- ・WinDVD

デスクトップ画面右下の通知領域にある - をク リックし、表示された Poを右クリックして表示さ れるメニューから「詳細設定」「動画等の再生中も 使用する」を選択すると、動画再生中もハンドジェ スチャーが有効になります。

ただし、機種や状況によってはコマ落ちなどが発生 する場合があります。

- ●お使いの環境(部屋の明るさ、着衣、背景、光源な ど)によっては、手を正しく認識できない場合があ ります。
- ●お使いの蛍光灯によっては、画面がちらつき、手を うまく認識できない場合があります。その場合は、 次の手順でカメラの設定を変更してください。
	- 1. デスクトップ画面右下の通知領域にある をク リックし、表示された Poを右クリックします。
	- 2.「詳細設定 |▶「カメラの設定 |の順にクリックし ます。

「プロパティ」ウィンドウが表示されます。

- 3. お住まいの地域の商用電源周波数に合わせて 「ちらつき防止」の設定を変更します。東日本に お住まいの場合は「50Hz」を、西日本にお住 まいの場合は「60Hz」を選択します。
- 4.「OK」をクリックします。

## <span id="page-98-0"></span>ハンドジェスチャーを使う

ハンドジェスチャーをお使いになる場合、「PointGrab ハンドジェスチャーコントロール」が起動している必 要があります。

次の手順で、「PointGrab ハンドジェスチャーコント ロール」を起動してください。

- 1 スタート画面で「カメラセンサー機能ON/OFFツー ル」をクリックします。
- 2「ハンドジェスチャー」の「ON」をクリックし、「閉 じる」をクリックします。 デスクトップ画面右下の通知領域にある Po (グ レー)が po(グリーン)に変わります。

# **Point**

- ▶ <mark>Po</mark>は、グリーンの場合は動作中、オレンジの 場合は待機中、グレーの場合はオフを示します。 グレーになっている場合は、Poを右クリック し、「ジェスチャーを使用する」をクリックして ください。
- ▶ ハンドジェスチャーを無効にする場合は、デス クトップ画面右下の通知領域にある Po(グリー ン)を右クリックし、「ジェスチャーを使用しな い」をクリックしてください。
- ▶ ハンドジェスチャーの基本的な操作を、チュー トリアルで確認することができます。
	- 1. デスクトップ画面右下の通知領域にある -をクリックし、表示された poを右クリック します。
	- 2.「チュートリアル」をクリックします。

# ハンドジェスチャーの設定

■ハンドジェスチャーで使用する機能を選択する ハンドジェスチャーで使用する機能を個別に選択す ることができます。

- 1 デスクトップ画面右下の通知領域にある をク リックし、表示された Poを右クリックします。
- 2「使用するジェスチャーを選択」をクリックします。 ジェスチャーを選択するウィンドウが表示されま す。

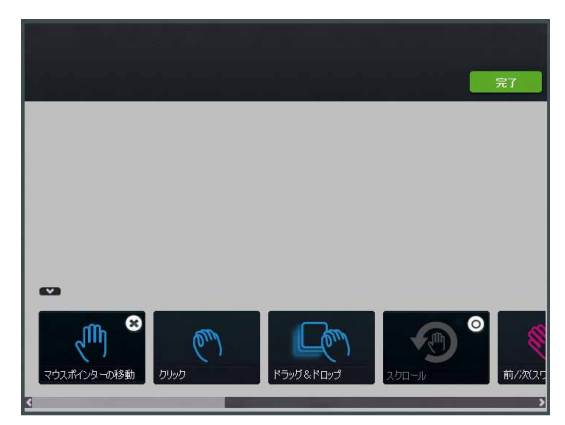

3 ハンドジェスチャーで使用したい機能を選択しま す。

各機能のマークにある ■をクリックすると、マー クがグレーになり、その機能は使用できなくなり ます。

をクリックすると、マークに色が付き、使用で きるようになります。

## **Doint**

- ▶ 「マウスポインターの移動」をオフにすると、「ク リック」と「ドラッグ&ドロップ」もオフにな ります。
- 4「完了」をクリックします。

#### ■その他の設定を変更する

- 1 デスクトップ画面右下の通知領域にある△をク リックし、表示された Poを右クリックします。
- 2 設定したい項目をクリックします。
	- ・使用するジェスチャーを選択 ハンドジェスチャーで使用する機能を選択する ことができます。
	- ・音を鳴らさない ハンドジェスチャーの効果音を消します。
	- ・ビデオウィンドウを表示しない ビデオウィンドウを消します。
	- ・詳細設定 次の項目を設定することができます。
		- ・動画等の再生中も使用する
		- ・カメラの設定
		- ・全ての設定を規定値に戻す
		- ・音量の変更速度
		- ・マウスポインターの移動速度
	- ・チュートリアル ハンドジェスチャーのチュートリアルを表示し ます。

# ハンドジェスチャーで困ったら

次の表をご覧になり、発生したトラブルの解決方法が ないかご確認ください。

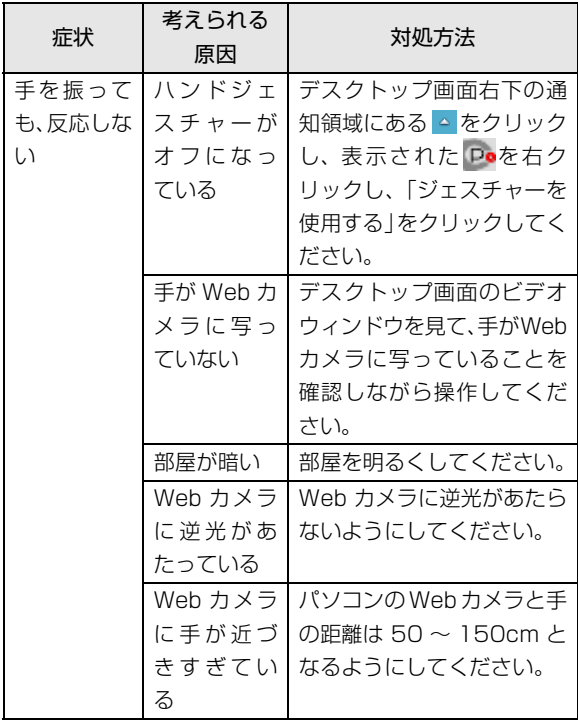

# <span id="page-100-0"></span>Sense YOU Technology 機能 (人感センサー機能)

Sense YOU Technology[センス ユー テクノロ ジー]とは、搭載されているカメラを利用して人の顔 や動きを検出する富士通独自の技術です。

ご購入時の設定では、これらの機能は無効になってい ます。有効にする場合は[、「Sense YOU Technology](#page-102-0) [の初期設定」\(→ P.101\)](#page-102-0)をご覧ください。

# Sense YOU Technology でできること

#### ■画面オフ機能

パソコンの前に人がいるかどうかを検出し、画面をオ ンまたはオフに切り替えることができます。

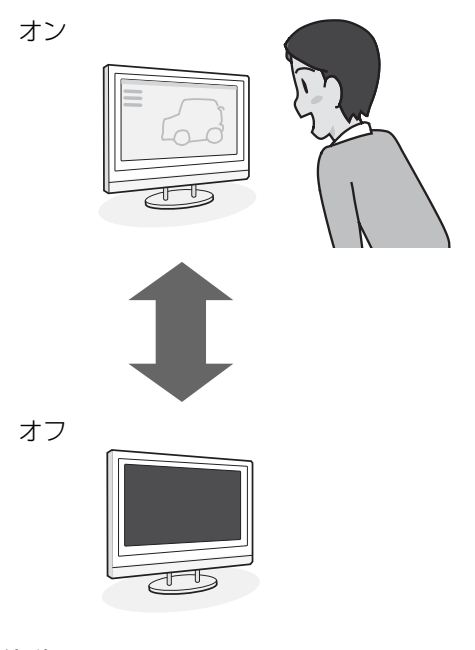

## ■休憩おすすめタイマー

パソコンの前に長時間人がいることを検出し、休憩を おすすめするメッセージを表示することができます。 (スタート画面の場合)

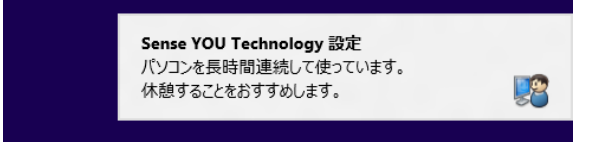

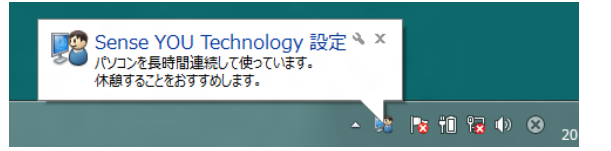

## ■おまかせポーズ機能

パソコンの前に人がいるかどうかを検出し、動画や音 楽を自動的に一時停止したり再生を再開したりする ことができます。この機能は次のアプリに対応してい ます。

- ●Windows Media Player
- ●WinDVD

# **Doint**

- ▶ 対応しているアプリが複数同時に起動している場 合、おまかせポーズ機能はお使いになれません。
- ▶ 常に手前に表示するように設定したウィンドウ が表示されている場合や、デスクトップ画面右下 の通知領域にポップアップが表示されている場 合、おまかせポーズ機能が正しく働かない場合が あります。
- ▶ Windows Media Player を全画面モードで起 動中に、おまかせポーズ機能が働くと、一時的 にウィンドウモードになります。
- ▶ 「おやすみディスプレイ」機能を有効にしている と、おまかせポーズ機能で一時停止している間 は、画面の表示や音声が消えます。 「おやすみディスプレイ」機能については[、「使](#page-150-0) [いこなすために」-「画面の表示や音声を消す」](#page-150-0) [\(→ P.149\)](#page-150-0) をご覧ください。

# Sense YOU Technology をお使いになる うえでの注意

- ●Sense YOU Technologyの機能を有効にしている と、パソコンが一定時間後に自動的にスリープや休 止状態になる機能はご使用になれません。 自動的にスリープや休止状態にするには Sense YOU Technology の機能を無効にしてください。
- ●Sense YOU Technology を有効にしていると、「力 メラ」や「Skype」などのカメラを使用するアプリ を使用することはできません。

これらのアプリを使用する場合は、Sense YOU Technology を無効にするか Sense YOU Technology を終了してください。

- ●次の場合、人を検出できないことがあります。
	- ・Web カメラから 1m 以上離れている場合
	- ・サングラス、マスク、眼帯などを着用している場合
	- ・顔を横または上下に向けていたり、首をかしげた りしている場合
	- ・カメラに対して逆光の場合や部屋が暗い場合 上記に該当しない場合でも、ご使用の環境によって は、Sense YOU Technology が正しく動作しな い場合があります。
- ●次のものを Web カメラが撮影すると、パソコンの 前に人がいると誤検出することがあります。
	- ・人の顔が掲載されたポスターや雑誌
	- ・テレビや鏡に映る人
- ●2 人以上パソコンの前にいる状態で Sense YOU Technology を有効にした場合、1 人がパソコンの 前から離れると、Sense YOU Technology が正し く動作しないことがあります。
- ●パソコンの設置場所や液晶ディスプレイの向きに よっては、顔がうまく検出されないことがあります。 「Sense YOU Technology 設定」ウィンドウ右に あるプレビューエリア[\(→ P.101\)](#page-102-1)で、顔の位置に 緑色の枠が表示されるように、パソコンの位置や向 きを調節してください。
- ●休憩おすすめタイマーは、1時間以上パソコンの前 に人がいることを検知し続けると休憩をおすすめ する機能です。ただし、途中で 15 分以上パソコン の前に人がいることを検出しなかった場合は、休憩 していると判断して連続使用時間の計測をリセッ トします。

また、次のような場合にも連続使用時間の計測をリ セットします。

- ・休憩おすすめタイマーを無効から有効に変更した とき
- ・「Sense YOU Technology設定」を終了したとき
- ・省電力状態から復帰したとき
- ・「Sense YOU Technology 設定」の機能が一時 的に無効になったとき
- ●カメラの映像が上下逆さまになっていたり、白黒の 映像になっていたりすると、人を検出できません。 「Sense YOU Technology 設定」ウィンドウの 「カメラの設定」から表示されるプロパティウィン ドウを表示して、「既定」や「初期設定」と書かれ たボタンを押してご購入時の状態にしてください。
- ●画面オフ機能とおまかせポーズ機能を同時にお使 いになることはできません。
- ●画面オフ機能やおまかせポーズ機能を有効にして いても、「おやすみディスプレイ」機能で画面の表 示が消えている場合は、人を検出しても画面は元の 状態に戻りません。
- ●次のアプリを起動している間は、Sense YOU Technology は無効になります。
	- ・Windows Media Player[注]
	- · WinDVD「注]
	- ・Corel DirectDiscRecorder 注:おまかせポーズ機能はお使いになれます。

# <span id="page-102-0"></span>Sense YOU Technology の初期設定

Sense YOU Technology を初めてお使いになると きは、初期設定が必要です。次の手順で設定を行って からお使いください。

- 1 スタート画面左下の◎をクリックします。 が表示されていない場合は、マウスポインター を動かすと表示されます。 『Windows 8.1 基本操作クイックシート』
- 2「Sense YOU Technology」の「Sense YOU Technology 設定」をクリックします。 「Sense YOU Technology 設定」ウィンドウが 表示されます。
- 3 お使いになる機能の設定を行います。

<span id="page-102-1"></span>■画面オフ機能、休憩おすすめタイマーを使う 場合

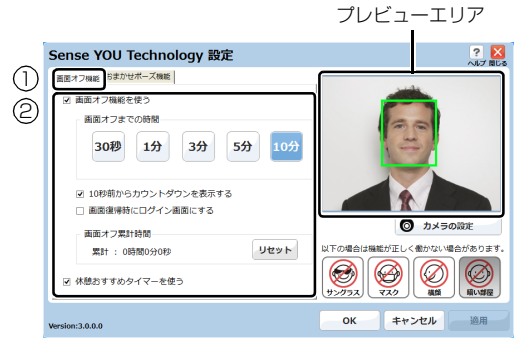

(以降の画面は機種や状況により異なります)

- **①**「画面オフ機能」タブをクリックします。
- **② お使いになる機能の□をクリックして√** にします。

「画面オフ機能を使う」をお使いになる場合 は、必要に応じて次の項目を設定します。 ・画面オフまでの時間

- Webカメラに人の顔が検知されなくなって から画面を消すまでの時間を設定します。
- ・10 秒前からカウントダウンを表示する にすると、画面がオフになる 10 秒前 からカウントダウンするウィンドウが表 示されます。
- ・画面復帰時にログイン画面にする にすると、画面オフ状態から復帰する ときにサインイン画面を表示します。

# ■おまかせポーズ機能を使う場合

プレビューエリア

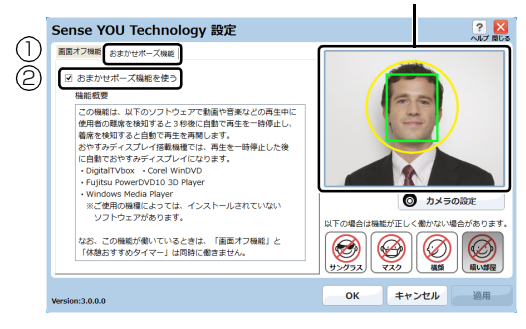

- **①**「おまかせポーズ機能」タブをクリックしま す。
- **②「おまかせポーズ機能を使う1の□をクリッ** クして にします。

# **Doint**

- ▶ おまかせポーズ機能をお使いになる場合は、おま かせポーズ機能に対応したアプリ(「Windows Media Player」など)を起動して、「Sense YOU Technology 設定」ウィンドウ右にあるプレ ビューエリアに黄色い枠が表示されたことを確 認します。
- 4「適用」をクリックします。
- $5$ 「お使いになるうえでのご注意」が表示された場合 は、内容を確認し、「OK」をクリックします。
- 6 ウィンドウ右にあるプレビューエリアで、顔の位 置に緑色の枠が表示されているか確認します。
- 7「OK」をクリックします。

# Sense YOU Technology を使う

- 1 スタート画面で「カメラセンサー機能ON/OFFツー ル」をクリックします。
- 2「人感センサー」の「ON」をクリックし、「閉じる」 をクリックします。

デスクトップ画面右下の通知領域にある へをク リックし、 (Sense YOU Technology 設定) が表示されていることを確認します。

# **Doint**

▶ 画面をオフにするカウントダウンが頻繁に表示 されるときは、液晶ディスプレイを顔の方に向け て初期設定のときと同じような状態にし、 「Sense YOU Technology 設定」ウィンドウの 右にあるプレビューエリアで、顔の位置に緑色の 枠が表示されていることを確認してください。

- ▶ 環境によっては顔がうまく検出されない場合が あります。その場合は、次の手順でカメラの設 定を変更すると改善する場合があります。
	- 1. スタート画面左下の◎をクリックします。 が表示されていない場合は、マウスポイ ンターを動かすと表示されます。
		- 『Windows 8.1基本操作クイックシート』
	- 2.「Sense YOU Technology」の「Sense YOU Technology設定」をクリックします。 「Sense YOU Technology 設定」ウィン ドウが表示されます。
	- 3.「カメラの設定」をクリックします。 ※ Sense YOU Technology の機能をすべて無 効にしていると「カメラの設定」はクリックで きません。
	- 4. 表示されるプロパティウィンドウの「色合 い」を微調整し、「Sense YOU Technology 設定 ウィンドウ右にあるプレビューエリア に緑色の枠が表示されるようにします。
	- 5. 「OK |▶ 「OK」の順にクリックします。
- ▶ 「カメラセンサー機能 ON/OFF ツール」 を使っ て Sense YOU Technology を有効にすると、 次のような場合に自動で Sense YOU Technology が起動するようになります。
	- ・パソコンを再起動したとき
	- ・パソコンの電源を切り、再度電源を入れたとき
	- ・サインアウトやユーザーの切り替えを行った とき
- ▶ 「Sense YOU Technology 設定」ウィンドウで すべての機能を無効の状態にしていると、「カメ ラセンサー機能ON/OFFツール」を使ってSense YOU Technology を有効にしても、機能が有効 になるのは画面オフ機能のみになります。 他の機能を有効にする場合は、「Sense YOU Technology 設定」ウィンドウで設定を行って ください。

<span id="page-104-0"></span>多機能マウスをお使いの場合、マウスのスクロールホ イールを左右に倒す操作に対して、「チャームの表示」 や「起動中のアプリの切り替え」などの操作を設定す ることができます。

マウス設定ユーティリティをインストール する

次の手順に従って「マウス設定ユーティリティ」のイ ンストールを行ってください。

- 1 スタート画面で「パソコンの準備」をクリックし ます。
- 2 次の画面の操作をします。

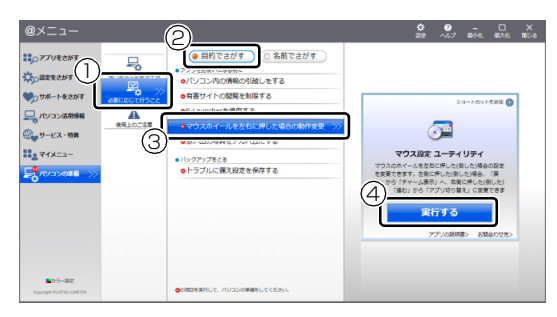

- **①**「必要に応じて行うこと」をクリックします。
- **②**「目的で探す」をクリックします。
- **③**「マウスホイールを左右に押した場合の動作 変更」をクリックします。
- **④**「実行する」をクリックします。
- 3「ユーザーアカウント制御」ウィンドウが表示され たら、「はい」をクリックします。

「続行するには管理者アカウントのパスワードを 入力して、「はい」をクリックしてください。」と 表示されている場合は、そのアカウントのパス ワードを入力してから「はい」をクリックします。

4 画面の指示に従って、インストールを行います。

# マウス設定ユーティリティを設定する

ここでは、スクロールホイールを左側に倒したときの 操作を「スタート画面を表示する」、右側に倒したと きの操作を「アプリケーションメニューを表示する」 に設定する場合を例として説明します。

1 画面左下隅の 日 を右クリックし、表示されたメ ニューから「コントロールパネル」をクリックし ます。 スタート画面ではマウスポインターを画面左下隅

に合わせると = が表示されます。

- 2「ハードウェアとサウンド」「デバイスとプリン ター」「マウス」の順にクリックします。 マウスのプロパティが表示されます。
- 3 「SetPoint Settings」タブをクリックします。

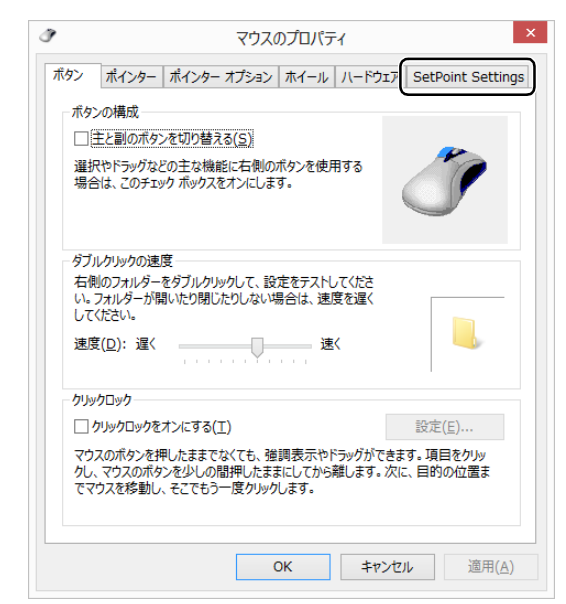

「SetPoint の設定」ウィンドウが表示されます。 ※「マウスのプロパティ」ウィンドウは閉じます。

4 まず、スクロールホイールを左側に倒したときの 操作を設定します。「ボタンを選択」の「4 nnn」 をクリックし、「タスクを選択」の「その他」をク リックします。「nnn」には現在の設定が表示され ます。

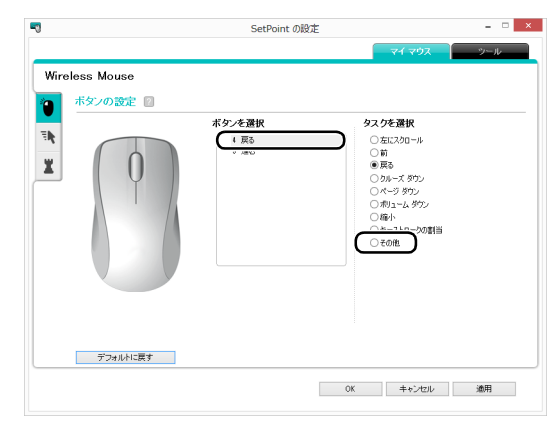

「他のタスクを選択」ウィンドウが表示されます。

5「タスクを選択」から「スタート画面」を選択します。

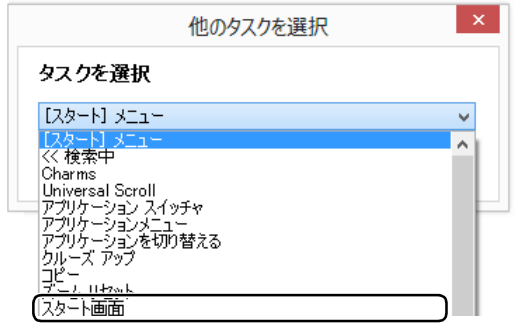

6「OK」をクリックします。

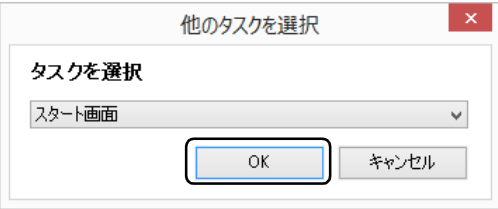

「他のタスクを選択」ウィンドウが閉じます。

7 次に、スクロールホイールを右側に倒したときの 操作を設定します。「ボタンを選択」の「5 nnn」 をクリックし、「タスクを選択」の「その他」をク リックします。「nnn」には現在の設定が表示され ます。

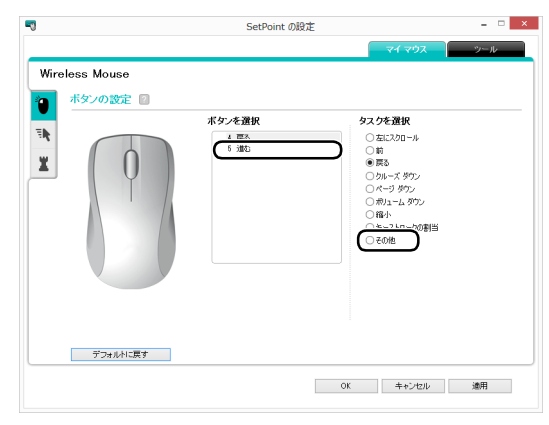

「他のタスクを選択」ウィンドウが表示されます。

8「タスクを選択」から「アプリケーションメニュー」 を選択します。

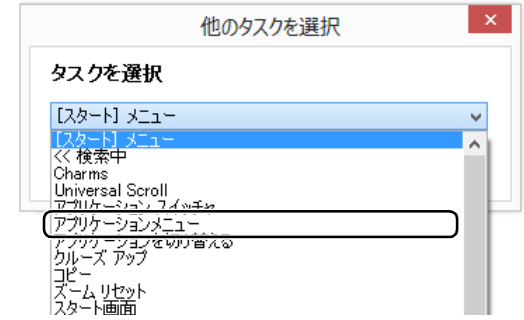

## 9「OK」をクリックします。

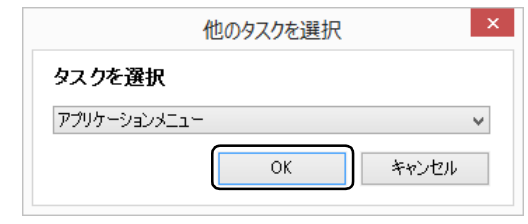

「他のタスクを選択」ウィンドウが閉じます。

## 10「OK」をクリックします。

「SetPoint の設定」ウィンドウが閉じます。

11「コントロールパネル」を閉じます。

# <span id="page-106-0"></span>My Cloud

My Cloud [マイクラウド]は、パソコンを使って日 常の生活をもっと楽しく便利にする、富士通の新しい 機能とサービスのご提案です。

スタート画面の「My Cloud」(My Cloud ホーム)の タイルをクリックすると、My Cloud の活用方法など をご紹介するチュートリアルが始まります。

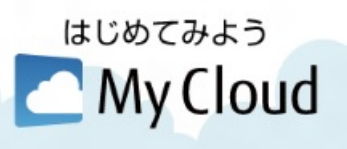

My Cloudで使える機能には次のようなものがあります。 各機能は、スタート画面左下の◎をクリックして表示 されるアプリ画面から起動することができます。

## ■My Cloud スタート

パソコンに取り込んだ写真、ビデオ、音楽、 ドキュメントなどのデータを一元管理す ることができます。

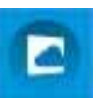

写真やビデオを選んでアルバムを作ったり、富士通が 運営するクラウドサービス「My Cloud ライブラリー」 に写真をアップロードしたりすることができます。

#### ■My Cloud フォト

パソコンに取り込んだ写真をイベントご とに分類したり、カレンダー表示したりし て見やすく閲覧することができます。

œ

写真を編集して、コラージュ・デコレーションをする ことができます。

※ ご利用いただくには最新版へのアップデートが必要です。

## ■My Cloud ビデオ 2

ご家庭のパソコンやレコーダーに保存し た動画やテレビ番組をまとめて管理し、 ネットワーク経由で再生することができ ます。

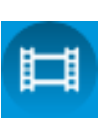

#### ■My Cloud ミュージック

パソコンに保存した音楽データやご家庭 のネットワーク上にある機器の音楽デー タを再生することができます。

また、インターネット・ラジオ・サービス「Aupeo! (オーペオ)」で音楽を楽しむことができます。

## ■My Cloud エコ DX

スマートフォンやタブレット端末を使っ て、外出先から ECHONET Lite 対応家電 製品の運転をオン/オフしたり、使用電力 を確認したりすることができます。

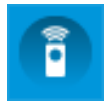

※ ご利用いただくには最新版へのアップデートが必要です。

#### ■My Cloud モバイルアクセス

スマートフォンやタブレット端末で撮影 された写真などのデータを外出先からパ ソコンへ送信したり、パソコンに保存され ている写真などのデータをスマートフォンやタブ レット端末で閲覧したりすることができます。

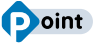

- 一部の機能は Windows ストアでアップデートす ることができます。スタート画面で「ストア」を クリックし、更新可能なプログラムがある場合は 「更新プログラム」をクリックして表示される画面 に従ってアップデートを行ってください。

## **詳しい使い方については…**

「サポートページ」[\(http://azby.fmworld.net/](http://azby.fmworld.net/support/) [support/\)](http://azby.fmworld.net/support/) で Q&A ナンバー「0810-2711」を 検索してご覧ください。

<span id="page-107-0"></span>マイミュージアムは、パソコンに写真を取り込むだけ で、季節やイベントに応じたアルバムが自動で作成さ れる機能です。

# マイミュージアムの初期設定

マイミュージアムを初めてお使いになるときは、チ ケットメーカー(アルバムが作成されるとチケットが 自動的に発行される機能)の設定が必要です。次の手 順で設定を行ってからお使いください。

- 1 スタート画面で「パソコンの準備」をクリックし ます。
- 2 次の画面の操作をします。

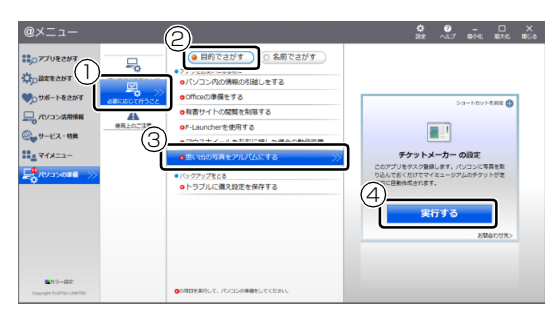

- **①**「必要に応じて行うこと」をクリックします。
- **②**「目的で探す」をクリックします。
- **③**「思い出の写真をアルバムにする」をクリック します。
- **④**「実行する」をクリックします。
- 3 スタート画面左下の◎をクリックします。

が表示されていない場合は、マウスポインター を動かすと表示されます。

『Windows 8.1 基本操作クイックシート』

4「マイミュージアム」をクリックします。 これで初期設定は完了です。

# マイミュージアムの使い方

- 1 スタート画面左下の◎をクリックします。 が表示されていない場合は、マウスポインター を動かすと表示されます。 『Windows 8.1 基本操作クイックシート』
- 2「マイミュージアム」をクリックします。 アルバムが作成されると、そのアルバムを見るた

めのチケットが発行され、「新しいチケット」に表 示されます。

発行されたチケット

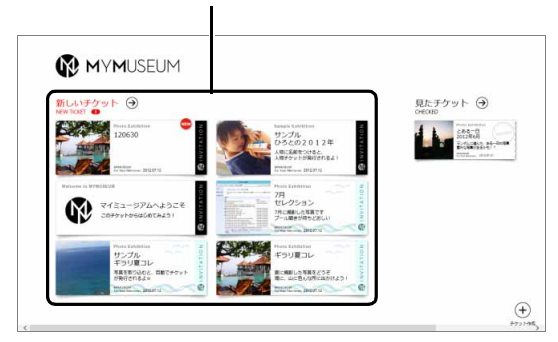

チケットをクリックすると、スライドショーが始まり ます。

# **D**oint

- ▶ マイミュージアムの初期設定を行うと、一日に 一度チケット作成が行われ、作成条件にあった 場合にマイミュージアムにチケットが発行され るようになります。
- アルバムはデスクトップ画面の「PC」アイコン ▶「ピクチャ」フォルダー内にある写真を対象に 作成されます。

## **詳しい使い方については…**

「サポートページ」[\(http://azby.fmworld.net/](http://azby.fmworld.net/support/) [support/](http://azby.fmworld.net/support/))で Q&A ナンバー「4609-7936」を 検索してご覧ください。
# F-LINK (ケータイ連携機能)

F-LINK は、ネットワークを使ってパソコンやスマー トフォン/タブレット端末/携帯電話間でデータの やり取りができる富士通独自の技術です。ケーブルを 接続したり、媒体を用意したりする必要がなく、ワイ ヤレスで手軽にデータの転送ができます。

※ この機能で「ケータイ」と表記する場合、スマートフォン /タブレット端末を含みます。

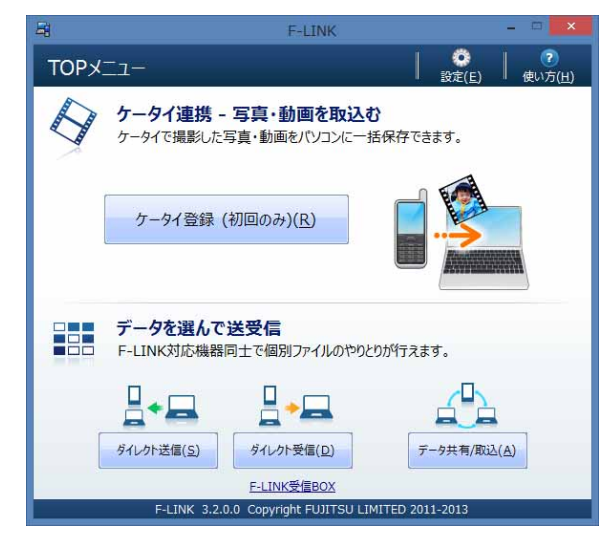

F-LINK を使うと、次のようなことができます。

- ●携帯機器内の写真、動画などのデータや、歩数・活 動量を自分のパソコンに自動で取り込みます。
- ●無線 LAN 搭載 SDHC メモリーカードから、写真、 動画などのデータがワイヤレスで取り込めます。
- ●F-LINK対応機器同士で個別にデータのやり取りをし ます。

### **詳しい使い方については…**

「サポートページ」[\(http://azby.fmworld.net/](http://azby.fmworld.net/support/) [support/\)](http://azby.fmworld.net/support/)で Q&A ナンバー「6009-8007」を 検索してご覧ください。

## F-LINK をお使いになるうえでの注意

### ■携帯機器の対応機種について

F-LINK に対応した携帯機器については、ホームページ [\(http://azby.fmworld.net/support/soft/flink/\)](http://azby.fmworld.net/support/soft/flink/)を ご覧ください。

### ■注意事項

●このパソコンにあらかじめインストールされてい るもの以外のセキュリティ対策アプリをインス トールしている場合、次のプログラムからネット ワークの接続の要求があったときは、接続を許可す るように設定してください。

・F-LINK.exe

●送受信したデータを利用するには、送信側/受信側 ともにデータを利用できる環境が必要です(例:受 信側に送信側と同様のアプリが搭載されていない 場合、データは閲覧できません)。

なお、携帯機器によっては扱えるファイル形式や ファイルサイズが異なります。携帯機器に添付のマ ニュアルをご覧ください。

●ルーターで機器間の通信を遮断する設定が行われ ていた場合、ルーター経由で F-LINK の機能が動作 しません。ルーターを経由する場合は、機器間の通 信を許可する設定をしてください。設定の方法は、 ルーターのマニュアルをご覧ください。

# **Skype**

Skype [スカイプ]ではさまざまな方法で世界中のお 友達、ご家族、同僚と連絡を取り合うことができます。 Skype を起動する場合は、スタート画面で「Skype」 をクリックします。

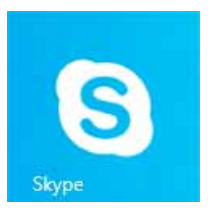

## Skype でできること

### ■ユーザー同士の通話

Skype のユーザー同士なら無料で通話ができます。海 外の友人と無料で通話したり、複数人で同時に通話し たりできます。

### ■ビデオ通話

お互いの顔を見ながら通話するなど、1 対 1 のビデオ 通話を無料で楽しむことができます。

なお、Web カメラを使用している間は、パソコンが 一定時間後に自動的にスリープや休止状態になる機 能はご使用になれません。

### ■インスタントメッセージやファイル送信

リアルタイムにメッセージを送受信することで、複数 人と文字で会話をすることができます。また、通話中 やメッセージの送受信中に必要となったファイルを 転送することができます。

### **詳しい使い方については…**

「サポートページ」[\(http://azby.fmworld.net/](http://azby.fmworld.net/support/) [support/](http://azby.fmworld.net/support/))で Q&A ナンバー「2009-7938」を 検索してご覧ください。

# <span id="page-109-0"></span>搭載されているアプリを使う (@メニュー)

このパソコンには、搭載されているデスクトップアプ リを簡単に探すための、「@メニュー」が搭載されて います。

やりたいことがあるけれど、どのアプリを使えば良い かわからないときは、「@メニュー」で探すことがで きます。

## <span id="page-109-1"></span>「@メニュー」の使い方

- 1 スタート画面で「@メニュー」をクリックします。
- 2 次の画面の操作をします。

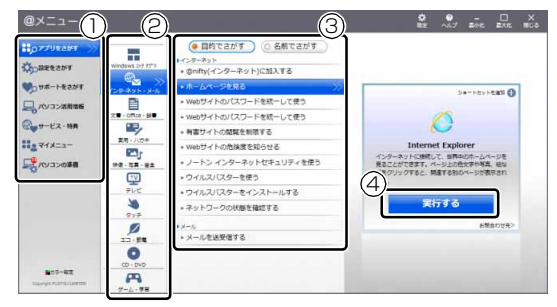

(画面は機種や状況により異なります)

- **①** カテゴリを選択します。
- **②** ジャンルを選択します。
- **③** やりたいことを選択します。 「名前でさがす」をクリックすると、アプリの 名称から探すことができます。
- **④**「実行する」をクリックして、アプリを起動し ます。

# **Doint**

- ▶ アプリを起動する方法は他にもあります。 詳しくは、 『I I Windows 8.1 基本操作クイック シート』をご覧ください。
- ▶ このパソコンに搭載されているアプリの一覧は、 富士通製品情報ページ[\(http://www.fmworld.net/](http://www.fmworld.net/fmv/) [fmv/](http://www.fmworld.net/fmv/))に掲載されています。

### **詳しい使い方については…**

「サポートページ」[\(http://azby.fmworld.net/](http://azby.fmworld.net/support/) [support/](http://azby.fmworld.net/support/))で Q&A ナンバー「8107-4567」を 検索してご覧ください。

自動サインイン設定でローカルアカウントまたは Microsoftアカウントのパスワードを設定しておくと、 Windows をスタートするときに、パスワードの入力を 省略します。

## 自動サインイン設定をお使いになるうえで の注意

- ●本設定を行うと、Windows のスタート時に自動で サインインします。このため、パスワードを知らな い第三者に本パソコンを使用されるおそれがあり ます。次の条件に該当するパソコンには本設定をし ないでください。
	- ・持ち運ぶ可能性のあるパソコン
	- ・他人が使用する可能性のあるパソコン
	- ・その他、パスワードによる管理が必要なパソコン
- ●「自動サインイン設定」でパスワードを設定した後 にユーザーアカウントのパスワードを変更すると、 自動でサインインできなくなります。 「自動サインイン設定」で再度パスワードを設定し 直してください。
- ●「自動サインイン設定」はロック解除を行いません。 スリープ解除時のパスワード保護が有効になって いる場合、スリープや休止状態から復帰した際に ロックされます。この場合は、パスワードを入力し てロックを解除してください。

### 自動サインイン設定の使い方

- 1 スタート画面左下の◎をクリックします。 が表示されていない場合は、マウスポインター を動かすと表示されます。 『Windows 8.1 基本操作クイックシート』
- 2「自動サインイン設定」をクリックします。

3 お使いになる設定を選択し、「OK」をクリックし ます。

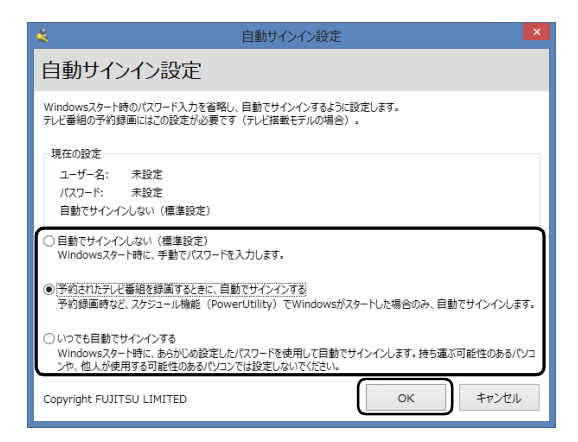

- ・自動でサインインしない(標準設定) Windows をスタートするときに、手動でパス ワードを入力する設定です。ご購入時はこの設 定になっています。
- ・予約されたテレビ番組を録画するときに、自動 でサインインする

スケジュール機能(PowerUtility)で Windows がスタートした場合にのみ、設定したユーザー名 とパスワードを使って自動でサインインします。 ・いつでも自動でサインインする

Windows をスタートするときに、パスワード を入力せずにサインインします。

この設定を行うと、Windows スタート時に、自 動でサインインするため、パスワードを知らな い第三者に本パソコンを使用されるおそれがあ ります。ご注意ください。

- この設定は、次の場合に自動でサインインします。
	- ・Windows を終了した後、パソコンの電源を 入れたとき
	- ・再起動したとき
- 4 注意事項をよく読み、「上記の注意事項を理解した うえで、自動サインインを設定する| の□を▽に します。
- 5 パスワードを入力し「OK」をクリックします。
- 6「OK」をクリックします。

# **Doint**

- ▶ 自動サインイン設定を解除する場合は、手順 3 で「自動でサインインしない」を選択してくだ さい。
- ▶ 自動サインイン設定でパスワードを設定する と、設定を行ったときのアカウントで自動的に サインインするようになります。

アカウントを変更したい場合は、一度自動サイ ンイン設定を解除してから行ってください。

# ステータスパネルスイッチ

ステータスパネルスイッチは、画面上のボタンを操作 してモードを切り替えるだけで、画面の明るさやCPU のパフォーマンスなどを一括で変更し、パソコンを使 用する状況に適したモードに変更することができる 機能です。

## ステータスパネルスイッチをお使いになる うえでの注意

- ●CPUを次の設定にしていると動画の再生時にコマ落 ちが発生する場合があります。
	- ・低パフォーマンス
	- ・中間パフォーマンス

このような場合には、CPU パフォーマンスを次の 設定にしてください。

- ・高パフォーマンス
- ・「モード切り替え設定」で、CPU パフォーマンス の▽を□にする
- ●複数のユーザーアカウントでパソコンを使用して いても、各モードでの設定は、パソコン 1 台に対し て 1 つの設定です。例えば、省電力モード中に他の ユーザーアカウントでサインインし直しても、省電 力の状態は変化しません。
- ●各デバイスの状態を「ON」から「OFF」に切り替 える場合、切り替え前にそのデバイスの利用を中止 し、接続または挿入されているデバイスをすべて取 り外してから切り替えてください。デバイスを使用 中に切り替えると、デバイスを停止できない場合が あります。

また、各デバイスの状態を「OFF」から「ON」に 切り替える場合は、切り替え後に各デバイスをパソ コンに装着してください。

●Windows へサインインした直後は、各デバイスの 状態を切り替えると、切り替えに失敗する場合があ ります。

各デバイスの状態の切り替えは、Windows へサイ ンインした後、しばらくしてから実行してください。

# ステータスパネルスイッチの使い方

1 デスクトップ画面のタスクバーにある <mark>+x</mark> をク リックします。

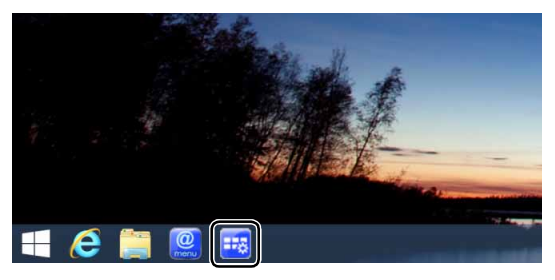

(これ以降の画面は機種や状況により異なります)

「ステータスパネルスイッチ」ウィンドウが表示さ れます。

2「モード切り替え」から、使用したいモードのボタ ンをクリックします。

選択したモードに切り替わります。

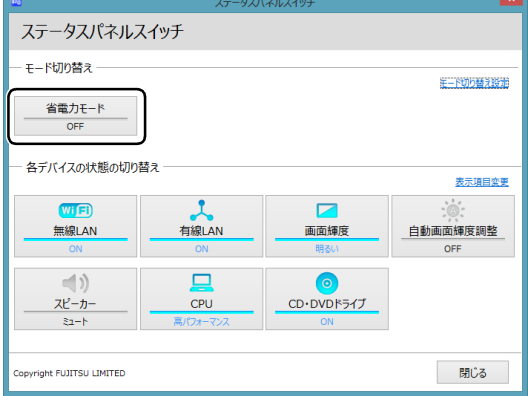

・省電力モード

画面の明るさや CPU のパフォーマンスを下げ ることで、パソコンの消費電力を抑えることが できるモードです。

### **Point**

▶ 「各デバイスの状態の切り替え」 で、 それぞれの 機能のボタンをクリックすると、個別に状態を 変更することができます。

また、「表示項目変更」をクリックすると、「各 デバイスの状態の切り替え」に表示する項目を 変更することができます。

- ▶ 画面の明るさを、省電力モードで設定された画 面の明るさよりも暗くしている場合は、省電力 モードにしても画面が暗くならない場合があり ます。
- ▶ ECO(エコ)ボタンを押して、省電力モードの 「ON」/「OFF」を切り替えることもできます。 ECO (エコ) ボタンの場所については[、「各部](#page-55-0) の名称と働き| (→ P.54) をご覧ください。

### 各モードの設定を変更する

各モードで制御するデバイスを選択したり、各デバイ スの状態を個別に変更したりすることができます。

1「ステータスパネルスイッチ」ウィンドウで、「モー ド切り替え設定」をクリックします。

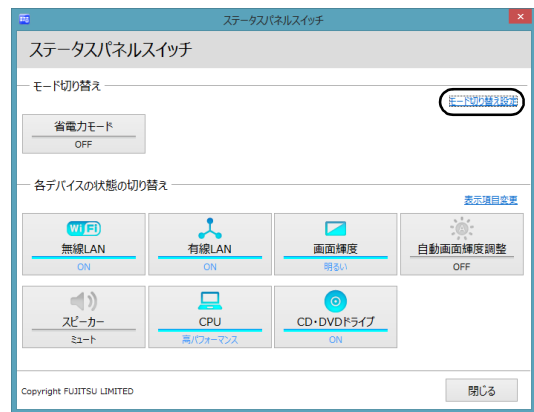

## 設定を変更します。

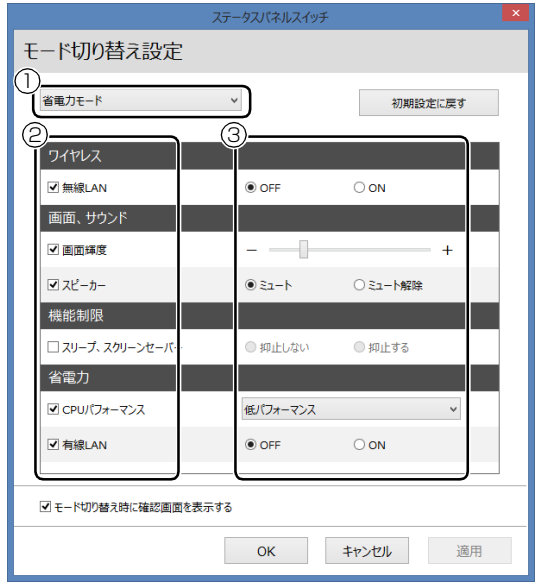

- モードを選択します。
- 制御するデバイスを選択します。
- デバイスの状態や値を設定します。
- 「適用」をクリックします。
- 「OK」をクリックします。

# <span id="page-114-0"></span>バックアップナビ

Windows が起動しなくなった場合や、データを誤っ て紛失してしまった場合に備え、大切なデータのコ ピーを保存しておくことを「バックアップ」といいま す。バックアップは大変重要ですので、忘れずに行う ようにしてください。

このパソコンは「バックアップナビ」というバック アップツールを搭載しています。

### バックアップナビの機能

2種類のバックアップ方法を組み合わせて効率的に バックアップをとりましょう。

### ■日々作成するデータをバックアップ

デジタルカメラで撮った写真や、作成した文書などは 定期的にバックアップしましょう。

「バックアップナビ」では、マイドキュメントやマイ ピクチャなどのそれぞれのユーザーが持っている フォルダーのデータを「マイデータ」と呼んでいます。 「バックアップナビ」では「マイデータ」をまとめて 簡単にバックアップできます。

詳しくは[「マイデータ」\(→ P.114\)を](#page-115-0)ご覧ください。

### **自動バックアップ**

「マイデータ」を定期的にバックアップするよう 設定できます。「毎日」または「週に 1 回」など 設定しておくと、忘れずにバックアップできて 便利です。

「バックアップする」タブにある「マイデータの 自動バックアップ」の「設定」ボタンをクリッ クすると設定を変更できます。

「バックアップナビ」の起動方法[は「「パソコン](#page-117-0) の状態」をバックアップする」(→ P.116) を ご覧ください。

### ●ご利用になるうえでの注意

- ・LIFEBOOK の場合、液晶ディスプレイは開い た状態でお使いください。
- ・ネットワークテレビチューナー対応機種、テレ ビチューナー搭載機種およびワイヤレスTV対 応機種の場合、テレビ番組の視聴、録画中は バックアップしないでください。

このほかにも、いくつか注意していただきたい 点があります。「自動バックアップの設定」のス テップ 2 の画面に表示される「注意事項」の内 容をよく読んでから設定してください。

### ■C ドライブをまるごとバックアップ

トラブルに備えて、パソコンが快適に使用できている 状態をまるごとバックアップしましょう。 「バックアップナビ」では C ドライブをまるごとバック アップできます。パソコンのセットアップが完了した 後、およびインターネットやメールなどパソコンの設定 を変更した後にバックアップすることをお勧めします。 詳しくは[「パソコンの状態」\(→ P.115\)を](#page-116-0)ご覧くださ い。

## バックアップナビをお使いになるうえでの 注意事項

### ■すべてのデータのバックアップ/復元を保証す るものではありません

すべてのデータの保存/復元を保証するものではあ りません。また著作権保護された映像(デジタル放送 の録画番組など)や音楽などは保存/復元できない場 合があります。

### ■管理者アカウントでWindowsにサインインし ていることを確認してください

セットアップ時に作成したアカウントは管理者アカ ウントです。

標準アカウントでサインインしている場合は、「ユー ザーアカウント制御」ウィンドウで管理者アカウント のパスワードを入力してバックアップしてください。

## ■「バックアップナビ」以外のアプリはすべて終 了させてください

■LIFEBOOK をお使いの方は、必ず AC アダプタ を接続してください

### ■D ドライブにバックアップしたデータは DVD などのディスク (マイデータのみ)や外付け ハードディスクなどにコピーしてください

パソコンが故障したときは、Dドライブにバックアッ プしたデータも含め、ハードディスクのすべてのデー タが使えなくなる可能性があります。

(LIFEBOOKの約128GB SSD搭載機種は、Dドラ イブに「パソコンの状態」をバックアップすることが できません。)

### ■「トラブル解決ナビ」以外で領域を変更した場合

は、「バックアップナビ」はお使いになれません 市販のアプリなどでハードディスクの領域設定を 行った場合は「バックアップナビ」はお使いになれま せん。

「バックアップナビ」を使える状態にするには[、「リカ](#page-179-0) [バリ領域を復元する」\(→ P.178\)を](#page-179-0)ご覧になり、 「ハードディスク全体をリカバリ」を実行してくださ  $\left\{ \cdot \right\}$ 

### ■このパソコンにバックアップした場合、他のパ ソコンには復元できません

バックアップしたデータを復元できるのは、このパソ コンの C ドライブのみです。

### ■スリープや休止状態にしないでください

バックアップ/復元や、バックアップデータをディス クにコピー中にスリープや休止状態などの省電力状 態にすると、データが正常に書き込まれなくなりま す。パソコンを省電力状態にする操作はしないでくだ さい。

# <span id="page-115-0"></span>マイデータ

## バックアップ/復元できる項目

- ●ユーザーのデータ ライブラリに登録されているフォルダーのデータ がバックアップされます。 ・マイドキュメント
	-
	- ・マイビデオ
	- ・マイピクチャ
	- ・マイミュージック
- ●自分で指定したフォルダー

## 「マイデータ」の注意事項

### ■次のデータは、バックアップできません

- ●著作権保護された音楽データ、映像データ デジタル放送の録画番組、インターネット上の音楽 配信サイトからダウンロードしたファイルなど、著 作権保護された映像データや音楽データなどは バックアップ/復元できない場合があります。 著作権保護された音楽データ、映像データのバック アップ/復元については、お使いのアプリのマニュ アルやヘルプをご覧ください。
- ●テレビ番組を録画したデータ 容量が大きいため、個別に DVD などのディスクに バックアップすることをお勧めします。

# 「マイデータ」のバックアップ/コピー/ 復元方法

バックアップ/コピー/復元方法については、サポー トページから次の Q&A ナンバーを検索してご覧くだ さい。

サポートページは「富士通アドバイザー」から簡単に 表示できます[\(→ P.135](#page-136-0))。

- ●マイデータをバックアップする方法「3309-7979」
- ●マイデータをコピーする方法「4309-7982」
- ●マイデータを復元する方法「0609-79811

# <span id="page-116-0"></span>パソコンの状態

ハードディスクのCドライブをまるごとバックアップ します。パソコンにトラブルが発生した場合、C ドラ イブをまるごとバックアップしたときの状態に戻す ことができます。

### 「パソコンの状態」の注意事項

■パソコンに不具合が起こっているときは、「パソ コンの状態」をバックアップしないでください 「パソコンの状態」をバックアップすると、パソコンの C ドライブをそのままの状態で保存するため、不具合も保 存されてしまい、復元時に不具合も復元してしまいます。

### ■保存先の容量を確認してください

「パソコンの状態」のバックアップデータは、前回の バックアップデータを上書きすることなく、バック アップするごとに新規で作成されます。C ドライブで 使用している容量より保存先の容量が少ない場合は、 「パソコンの状態」のバックアップはできません。 不要になったバックアップデータは削除してくださ い([→ P.119\)](#page-120-0)。

### 国要

- ▶ 「パソコンの状態」 をバックアップ、 および復元 する場合、「バックアップナビ|起動時に外付け ハードディスクや USB メモリを接続しないで ください。増設用内蔵ハードディスクユニット を取り付けている場合は取り外してください。
	- ・外付けハードディスクや USB メモリ、増設 用内蔵ハードディスクユニットを接続したま ま「パソコンの状態」のバックアップ、およ び復元を開始すると、大切なデータを壊して しまう可能性があります。
	- ・外付けハードディスクや増設用内蔵ハード ディスクユニットにバックアップする場合 は、「バックアップナビ」起動後に、画面の指 示に従って接続してください。
- ▶ メモリーカードなどのその他の外部記憶装置 は、必ずパソコンから取り外した状態で操作し てください。

# 「パソコンの状態」をバックアップする場所

「パソコンの状態」をバックアップする場所を選択で きます。また、作成した「パソコンの状態」のバック アップデータを外付けハードディスクなどにコピー できます。

### ■D ドライブ

LIFEBOOK の約 128GB SSD 搭載機種を除く 外部のドライブなどを接続する手間がなく簡単に「パ ソコンの状態」のバックアップ、復元できます。 ただし、次の場合は、D ドライブのバックアップも含 めハードディスクのすべてのデータが使えなくなり ます。そのような場合に備え、このパソコンのハード ディスク以外の場所にバックアップデータをコピー することをお勧めします。

●ハードディスクの領域を変更したとき 詳しくは[、「C ドライブと D ドライブの割合を変更](#page-177-0) [する」\(→ P.176\)](#page-177-0) ハードディスク全体のファイルが削除されてしま うため、D ドライブに作成した「パソコンの状態」 のバックアップデータも削除されます。領域変更す る場合は、あらかじめパソコンのハードディスク以 外にバックアップをコピーしてください。

●このパソコンが故障したとき

パソコンが故障したときは、D ドライブに作成した 「パソコンの状態」のバックアップデータも含め、 ハードディスクのすべてのデータが使えなくなる 可能性があります。

### ■外付けハードディスク、増設用内蔵ハード ディスクユニット

直接「パソコンの状態」をバックアップできます。 外付けハードディスクは USB 接続のものを用意して ください。USB 接続以外の接続方式では正常に動作 しない場合があります。

### ■ネットワーク上のドライブ

### (LAN コネクタ搭載機種のみ)

直接「パソコンの状態」をバックアップできます。 ネットワークの知識が必要です。別のパソコンの共有 フォルダーに、「パソコンの状態」をバックアップし たり、そこから復元したりできます。

ネットワーク上のドライブを使う方法は、サポート ページから Q&A ナンバー「7209-7934」を検索し てご覧ください。サポートページは「富士通アドバイ ザー」から簡単に表示できます([→ P.135\)](#page-136-0)。

# <span id="page-117-0"></span>「パソコンの状態」をバックアップする

- 1 スタート画面左下の ◎をクリックします。 が表示されていない場合は、マウスポイン ターを動かすと表示されます。 『Windows 8.1 基本操作クイックシート』 2「バックアップナビ」をクリックします。
- 3「ユーザーアカウント制御」ウィンドウが表示され たら、「はい」をクリックします。 「続行するには管理者アカウントのパスワードを 入力して、「はい1をクリックしてください。」と 表示されている場合は、そのアカウントのパス ワードを入力してから「はい」をクリックします。
- 4「バックアップナビ」の概要を説明するウィンドウ が表示されたら、「次へ」をクリックします。
- 5 次の画面の操作をします。

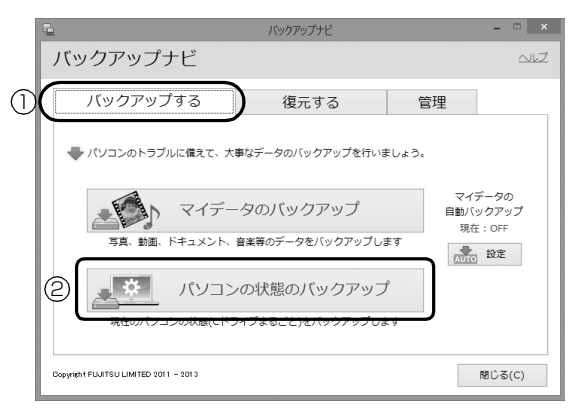

(これ以降の画面は機種や状況により異なります。)

- **①**「バックアップする」タブをクリックします。
- **②**「パソコン状態のバックアップ」をクリックし ます。
- <span id="page-117-1"></span>6 次の画面の操作をします。

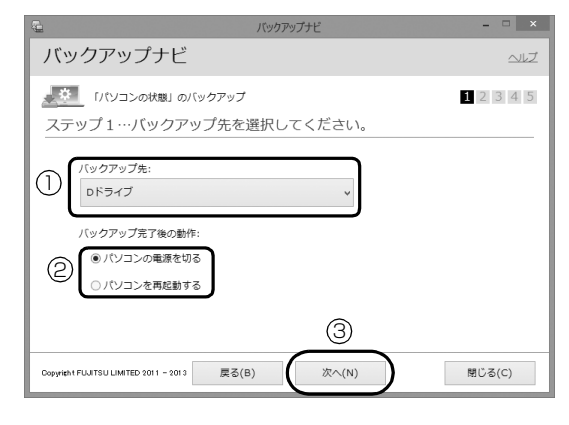

- **①**「Dドライブ」または外付けハードディスクなど にバックアップする場合は「その他のドライ ブ」を選択します。バックアップ先の外付け ハードディスクなどは後で接続します。
- **②** D ドライブを選択した場合に表示されます。 「パソコンの電源を切る」または「パソコンを 再起動する」を選択します。
- **③**「次へ」をクリックします。
- 7 コメント入力域に、いつの時点の「パソコンの状 態」かわかるようなコメントを入力し、「次へ」を クリックします。
	- 例)・セットアップ直後
		- ・インターネット設定変更

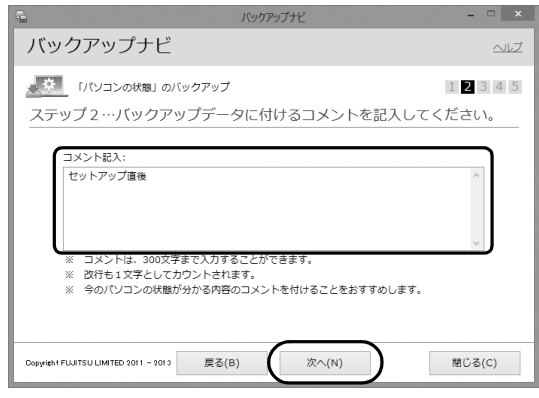

- 8 内容を確認して「次へ」をクリックします。
- 9「OK」をクリックします。

# ■D ドライブにバックアップする場合 (LIFEBOOK の約 128GB SSD 搭載機種を 除く)

再起動して、「パソコンの状態」をバックアッ プします。その後、パソコンは[手順 6](#page-117-1) で選択し た動作をします。

これで、バックアップは完了です。

## **Doint**

- ▶ バックアップ先にDドライブを選択した場合、 バックアップ後初めてWindowsを起動したと きに、デスクトップ画面で「バックアップナビ」 が起動し、パソコンのバックアップが完了した というメッセージが表示されます。「閉じる」を クリックして、画面を閉じてください。
- ■その他のドライブにバックアップする場合 [手順 10](#page-118-0) に進んでください。

## <span id="page-118-0"></span>10「「パソコンの状態」のバックアップ」という画面 が表示されたら、次の操作をします。

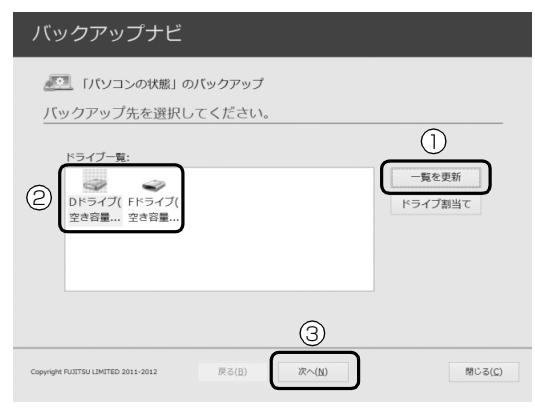

(画面は機種や状況により異なります)

- **①** パソコンの USB コネクタに外付けハードディ スクや増設用内蔵ハードディスクユニットを 接続し、認識されるまで10秒ほど待ってから、 「一覧を更新」をクリックします。
- **②**「ドライブ一覧」に接続したドライブが表示さ れたら、保存先のドライブを選択します。
- **③**「次へ」をクリックします。
- 11 内容を確認し、「開始する」をクリックします。

「パソコンの状態」のバックアップが始まります。 しばらくお待ちください。終了までの時間表示が 増えることがあります。これは、途中で終了時間 を計算し直しているためです。 完了すると「バックアップを終了しました。結果

をご確認ください。」と表示されます。

12「閉じる」をクリックします。

パソコンが再起動します。

これで、指定したドライブに「パソコンの状態」が バックアップされました。

## 「パソコンの状態」のバックアップデータを コピーする

「パソコンの状態」のバックアップデータは外付け ハードディスクなどにコピーできます。 コピー方法については、サポートページから Q&A ナ ンバー「6909-7980」を検索してご覧ください。 サポートページは「富士通アドバイザー」から簡単に 表示できます([→ P.135\)](#page-136-0)。

# 「パソコンの状態」を復元する

Cドライブをまるごと、「パソコンの状態」のバック アップ時点に戻します。

C ドライブの現在のデータは失われてしまいます。D ドライブまたは DVD などのディスクや別の媒体など にバックアップしてください。

1「トラブル解決ナビ」を起動します。

起動方法は[「「トラブル解決ナビ」を起動する」\(→](#page-138-0) [P.137\)](#page-138-0) をご覧ください。

2「リカバリ」をクリックします。

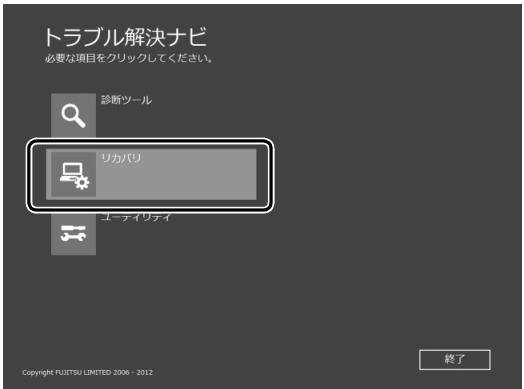

3「「パソコンの状態」の復元」をクリックします。

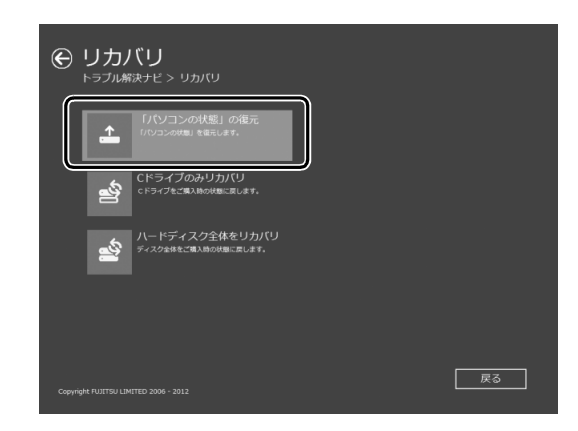

4 画面の内容を確認し、次の操作をします。

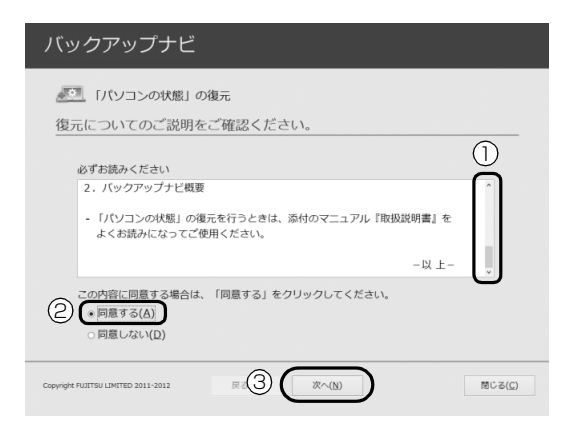

**①**「ご使用上の注意」を下までスクロールして確 認します。

「同意する」が選択できるようになります。

- **②「同意する」をクリックして●にします。**
- **③**「次へ」をクリックします。
- 5 復元したい「パソコンの状態」のバックアップデー タを選択します。

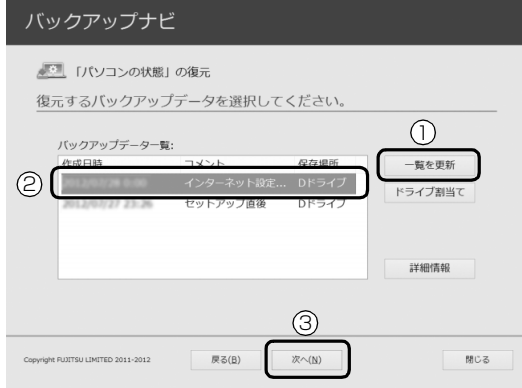

- **①** Dドライブ以外に保存したバックアップデータ を復元する場合、外付けハードディスクや増設 用内蔵ハードディスクユニットを接続した後、 「一覧を更新」をクリックします。「バックアッ プデータ一覧」に「パソコンの状態」のバック アップデータが表示されます。
- **②** 復元する「パソコンの状態」のバックアップ データをクリックして選択します。
- **③**「次へ」をクリックします。

# **Point**

- ▶ D ドライブに保存した「パソコンの状態」のバッ クアップデータが表示されない場合 (LIFEBOOKの約128GB SSD搭載機種を除く) 削除してしまっている可能性があります。ハー ドディスクの領域設定を変更した場合、Cドラ イブのデータもDドライブのデータやバック アップデータも削除されます。
- 6「復元開始」をクリックします。

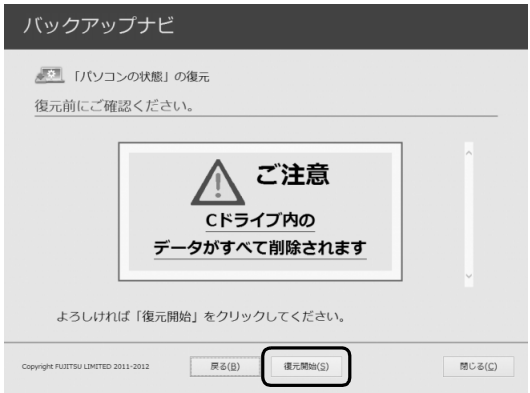

「パソコンの状態」のバックアップデータを使って C ドライブの復元が始まり、復元の進行状況を示 す画面が表示されます。

7 そのまましばらくお待ちください。

終了までの残り時間は正確に表示されない場合や 増える場合があります。これは途中で終了時間を 計算し直しているためです。

しばらくすると、「復元が正常に終了しました。」 と表示されます。

8「閉じる」をクリックします。 パソコンが再起動します。

これで、「パソコンの状態」のバックアップデータを 使った復元が完了しました。

### <span id="page-120-0"></span>「パソコンの状態」のバックアップデータを 削除する

「バックアップナビ」の「管理」タブで、D ドライブ などに保存した「パソコンの状態」のバックアップ データを削除できます。画面の指示に従って操作して ください。

# Doint

▶ 外付けハードディスクや増設用内蔵ハードディ スクユニットに保存した「パソコンの状態」の バックアップデータを削除する場合は、「バック アップナビ」を起動する前に接続してください。 6

# <span id="page-121-0"></span>メールや Office で困ったときは

「Outlook」(メールアプリ)や「Word」、「Excel」などの Office の製品については、アプリ提供元の日本マイク ロソフト株式会社にお問い合わせください。

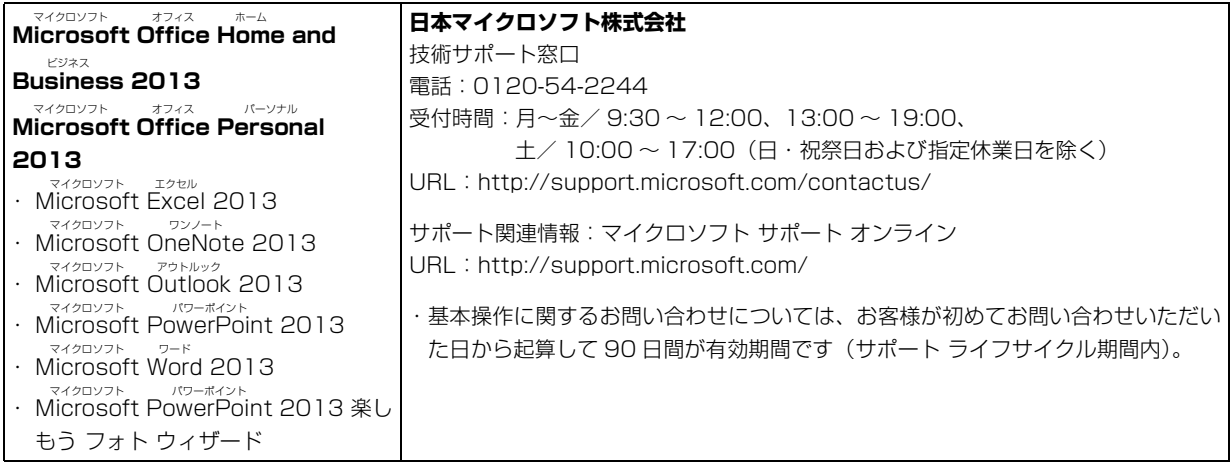

※搭載されているアプリはお使いの機種により異なります。

# <span id="page-122-0"></span>マカフィー マルチアクセスのお問い合わせ先

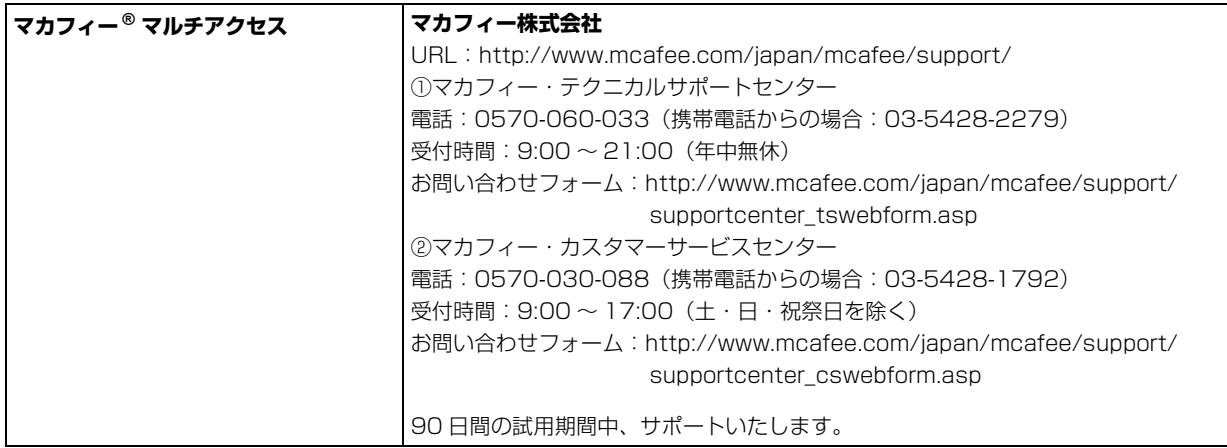

## その他のアプリのお問い合わせ先

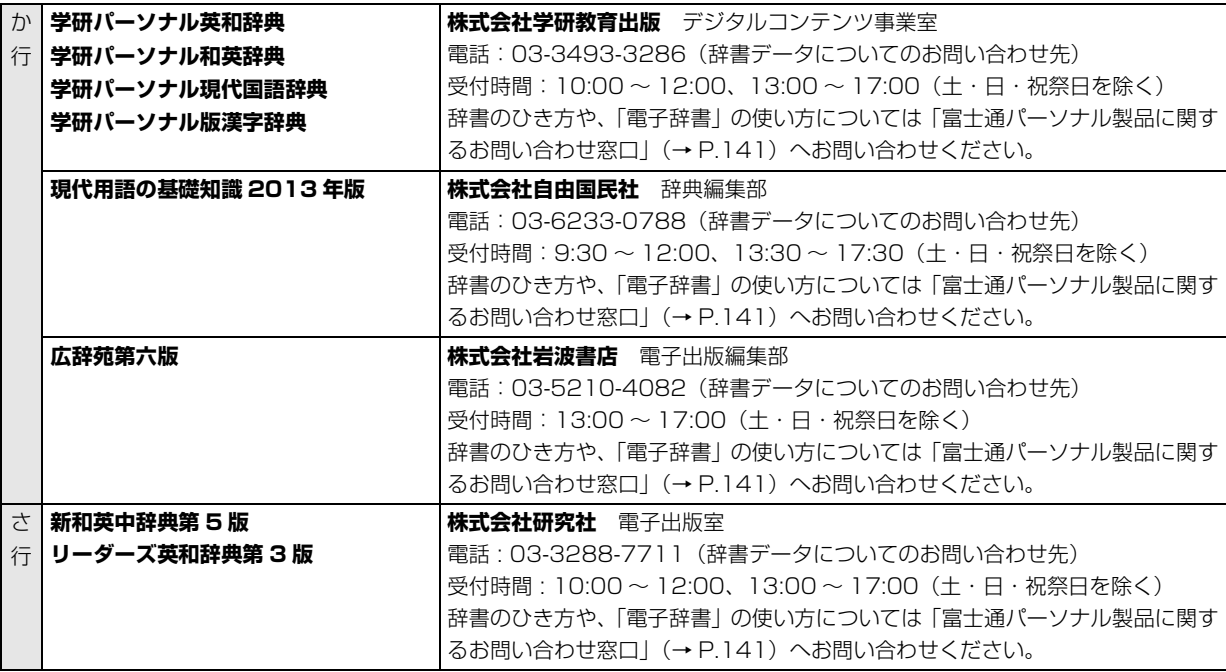

※搭載されているアプリはお使いの機種により異なります。

<span id="page-123-0"></span>本書に記載されていないアプリのお問い合わせ先は、「@メニュー」で確認できます。

- スタート画面で「@メニュー」をクリックします。
- 2 アプリを探し、お問い合わせ先を表示します。

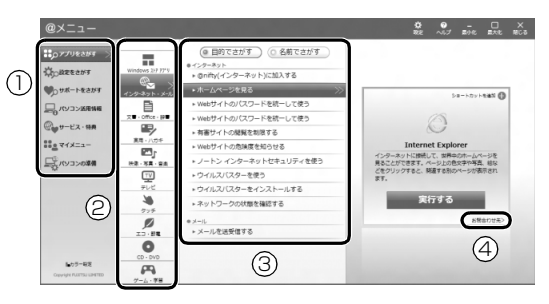

(画面は機種や状況により異なります)

- カテゴリを選択します。
- ジャンルを選択します。
- 「目的でさがす」をクリックし、やりたいことを選択します。
- 「お問い合わせ先」をクリックします。

# <span id="page-124-3"></span>よくあるトラブルと解決方法

# <span id="page-124-0"></span>起動・終了

<span id="page-124-2"></span><span id="page-124-1"></span>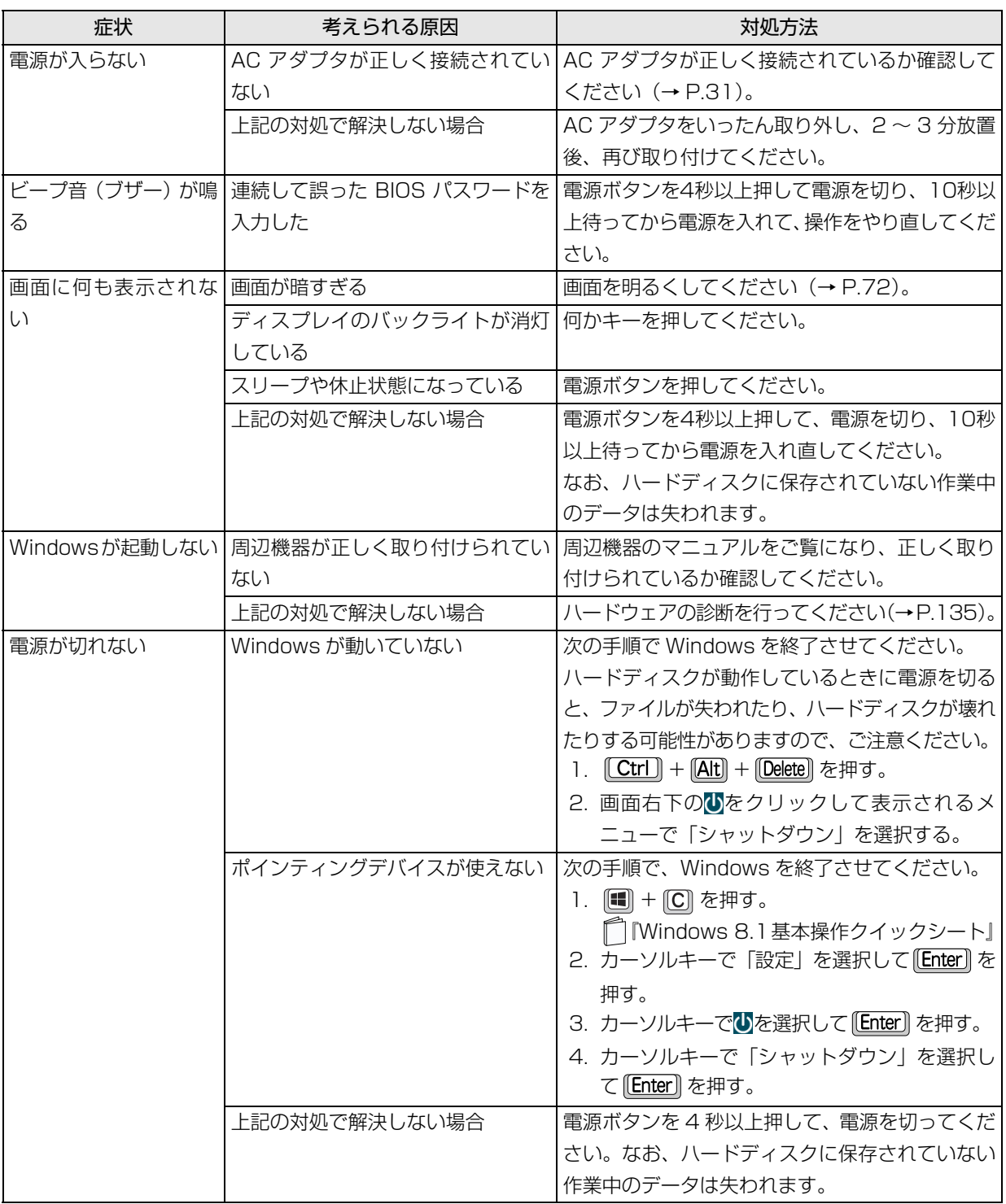

<u> 1989 - Johann Barnett, mars et al. 1989 - Anna ann an t-Anna ann an t-Anna ann an t-Anna ann an t-Anna ann an</u>

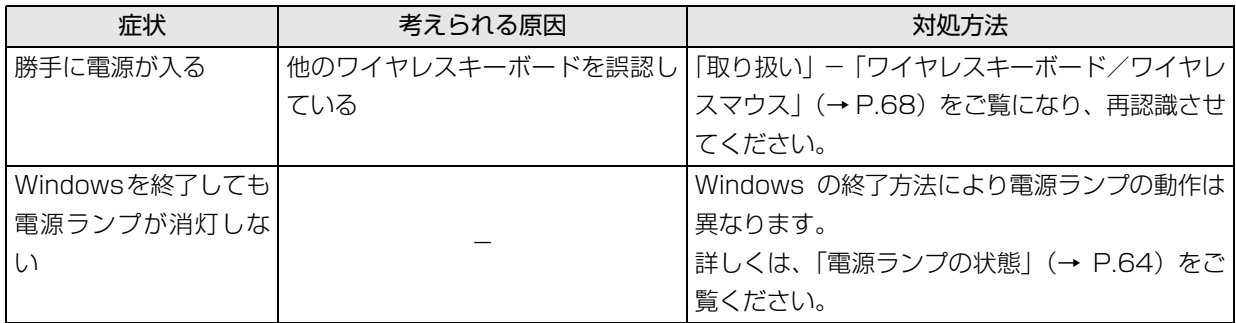

# Doint

▶ このパソコンには、Windows が起動しなくなったとき、C ドライブにあるお客様のデータファイル(ドキュ メントや画像など)を D ドライブにコピーする「かんたんバックアップレスキュー Light」が搭載されてい ます。

お使いになるには、「トラブル解決ナビ」を起動し([→ P.137\)](#page-138-1)、「ユーティリティ」の「かんたんバックアッ プレスキュー Light」をクリックしてください。なお、操作については、表示された「必ずお読みください」 をご覧ください。

## Windows・アプリ関連

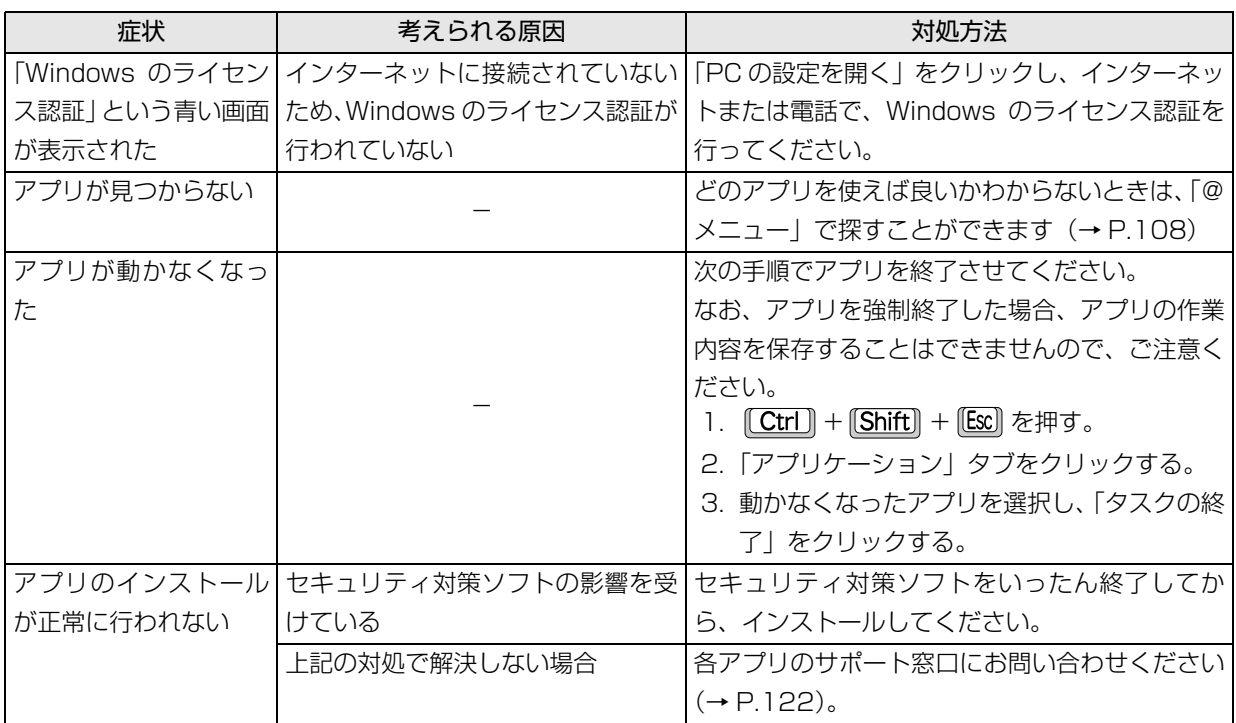

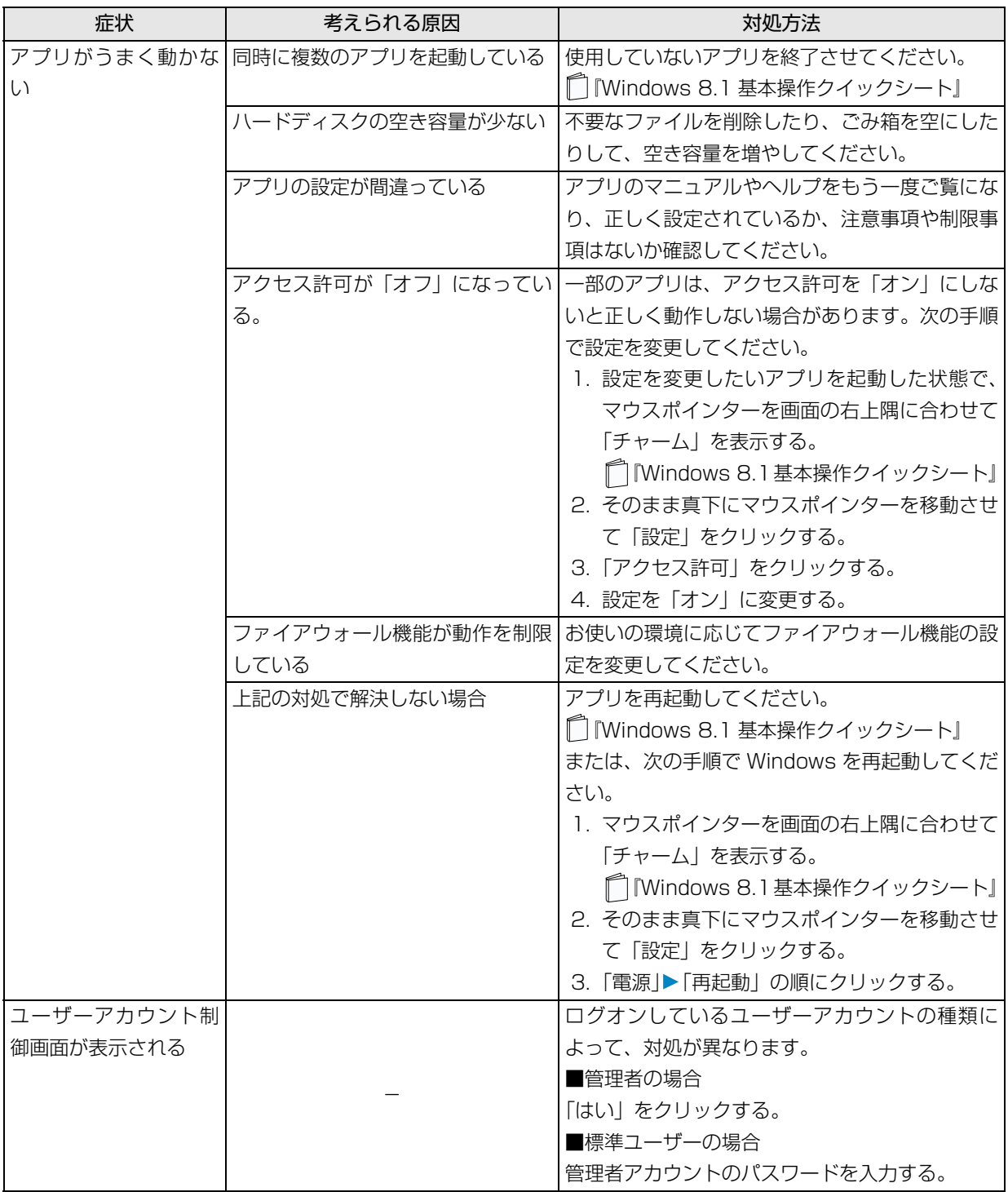

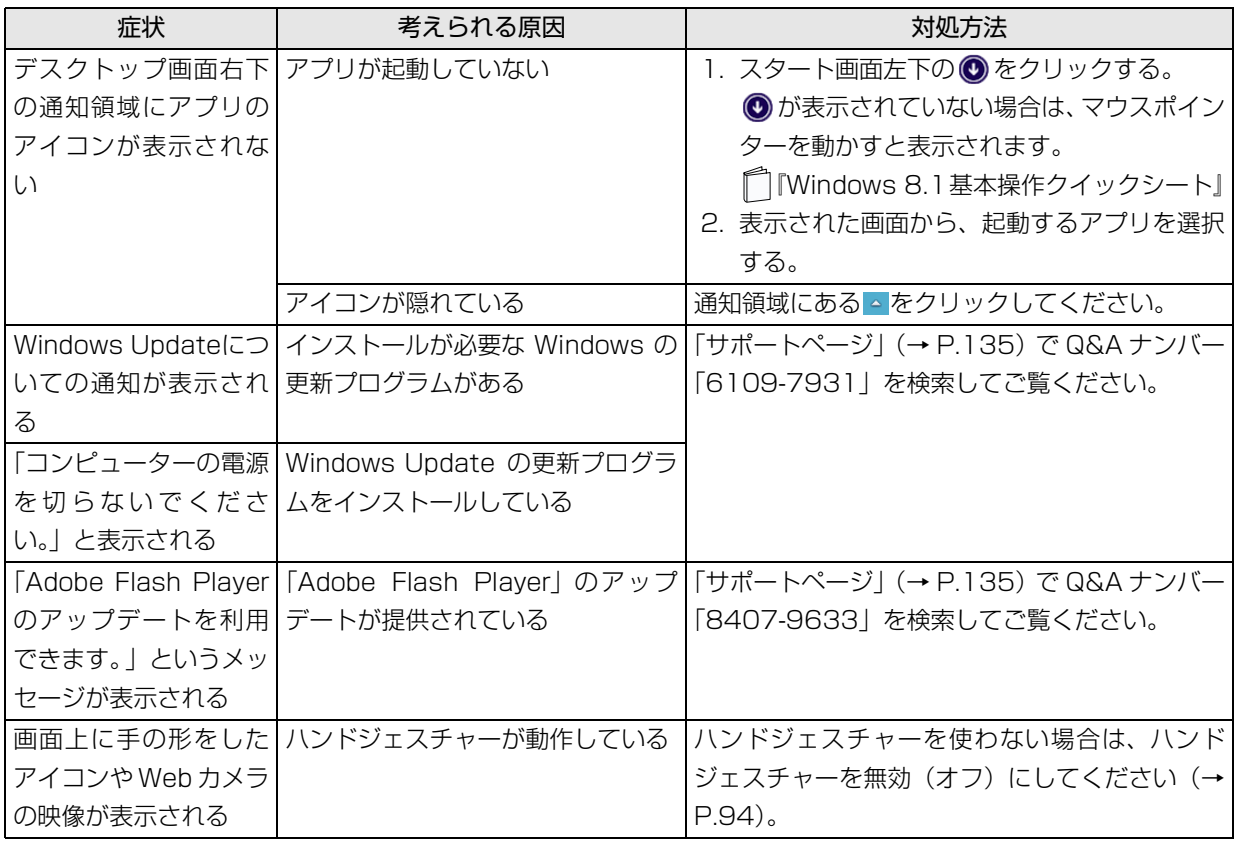

# ポインティングデバイス

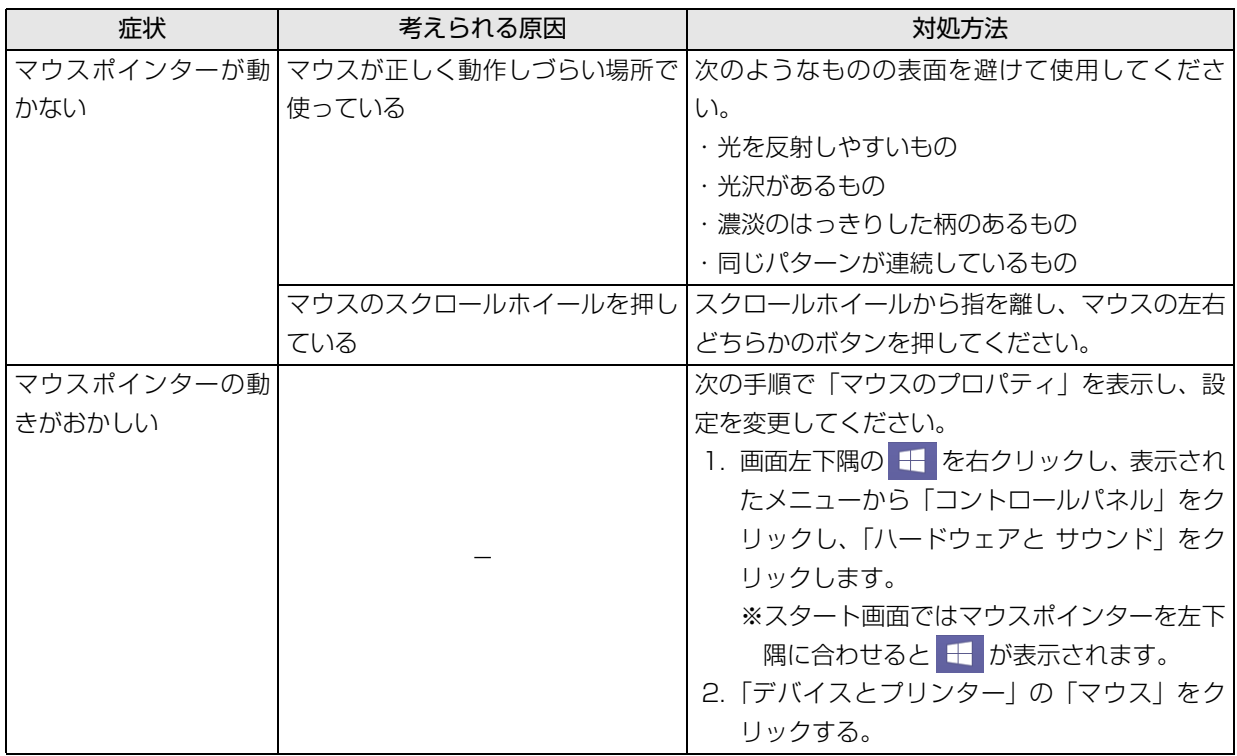

# ワイヤレスキーボード、ワイヤレスマウス

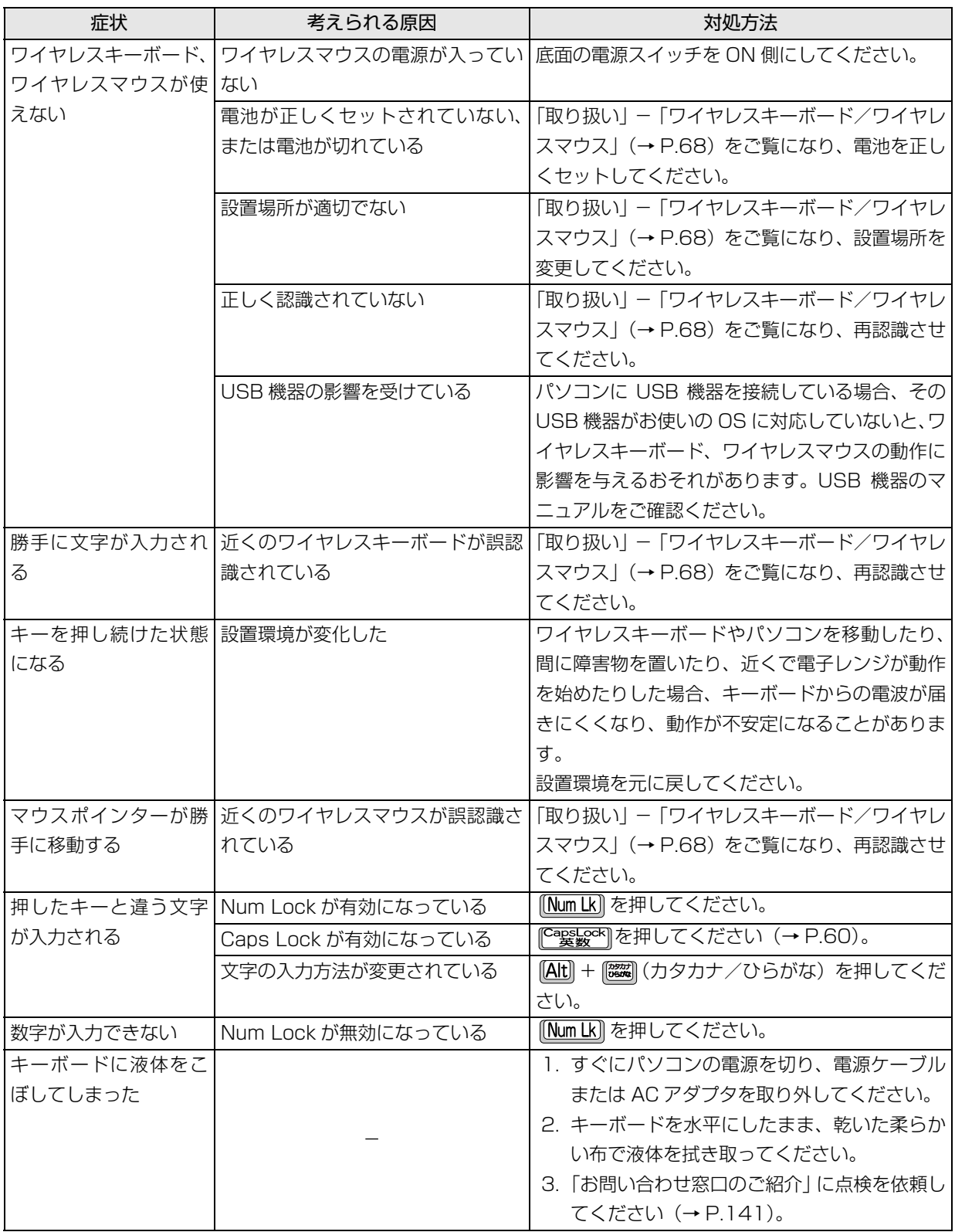

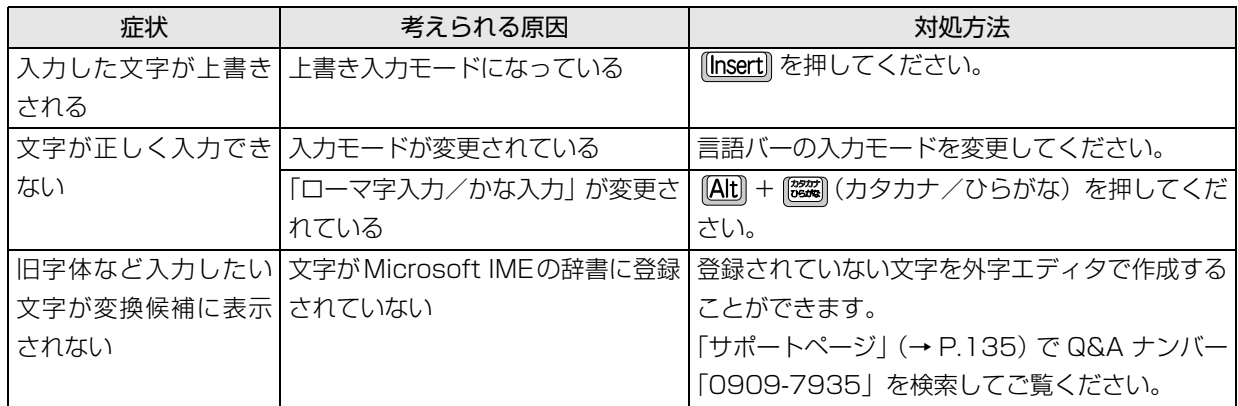

<u> 1980 - Johann Barn, mars ann an t-</u>

# サウンド

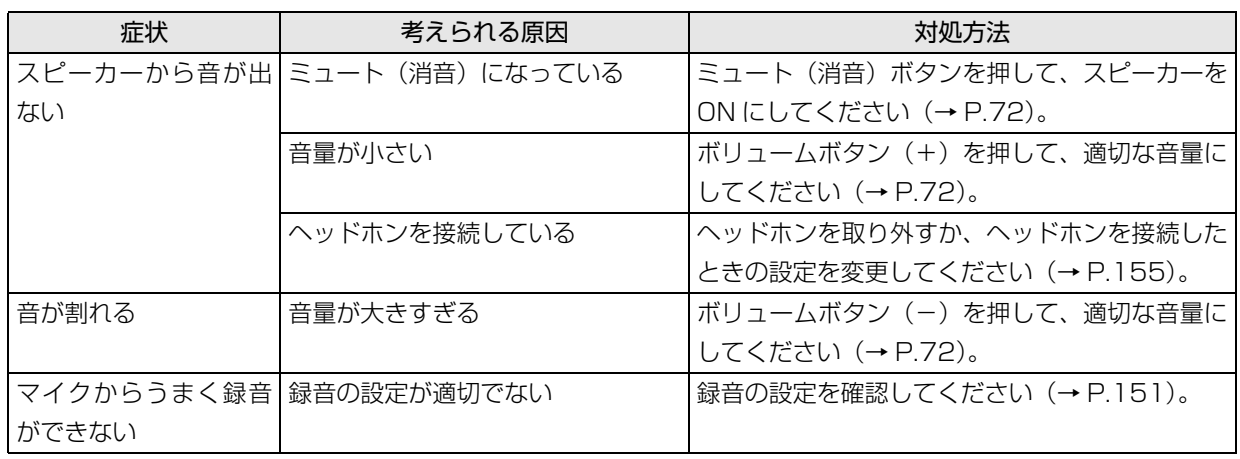

# CD/DVD

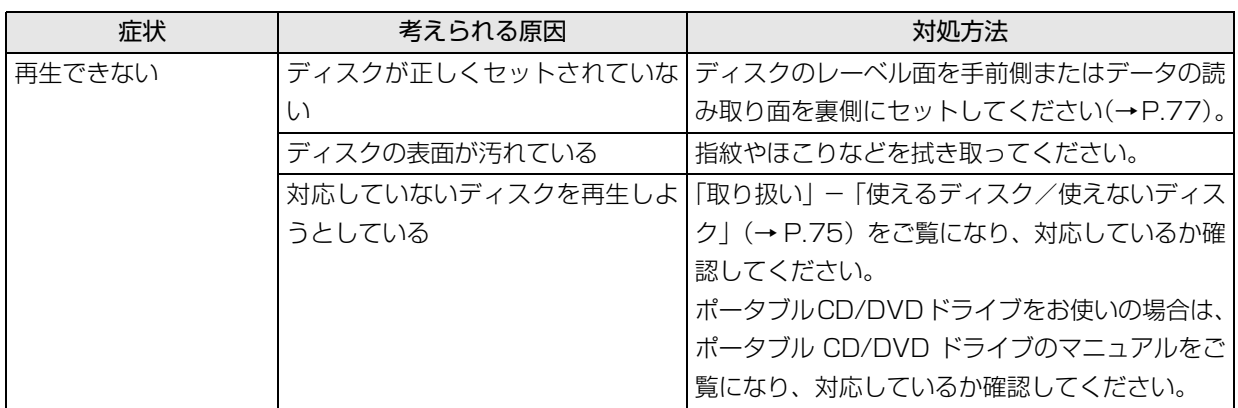

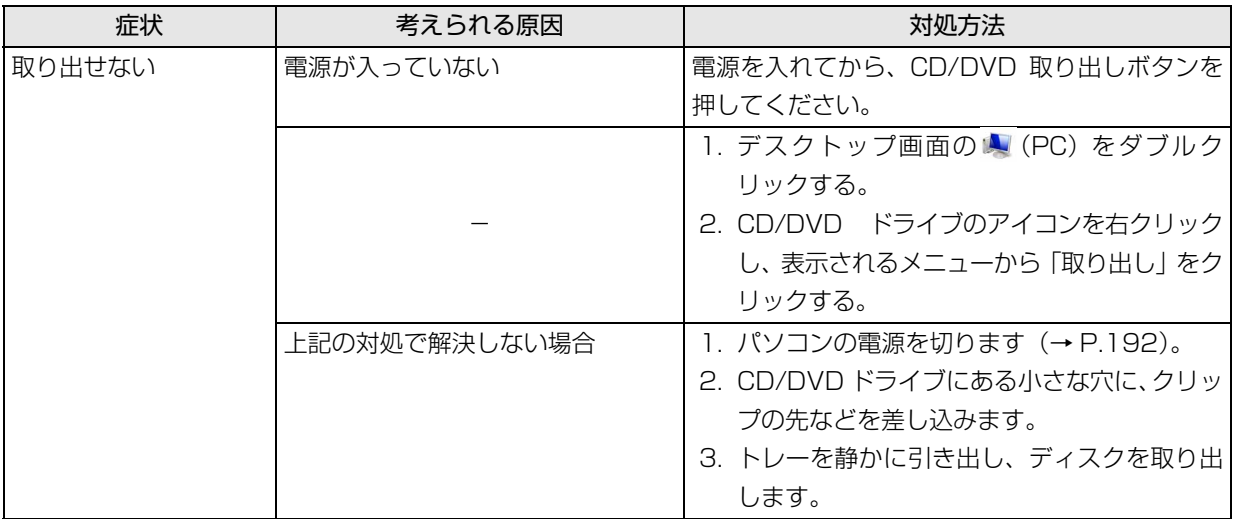

# メモリーカード

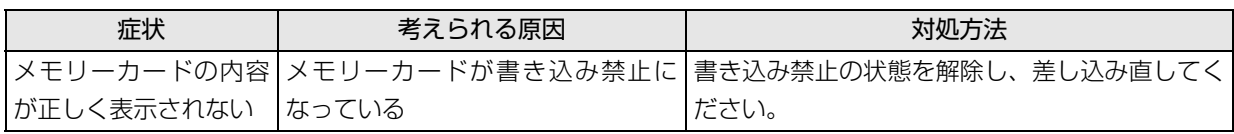

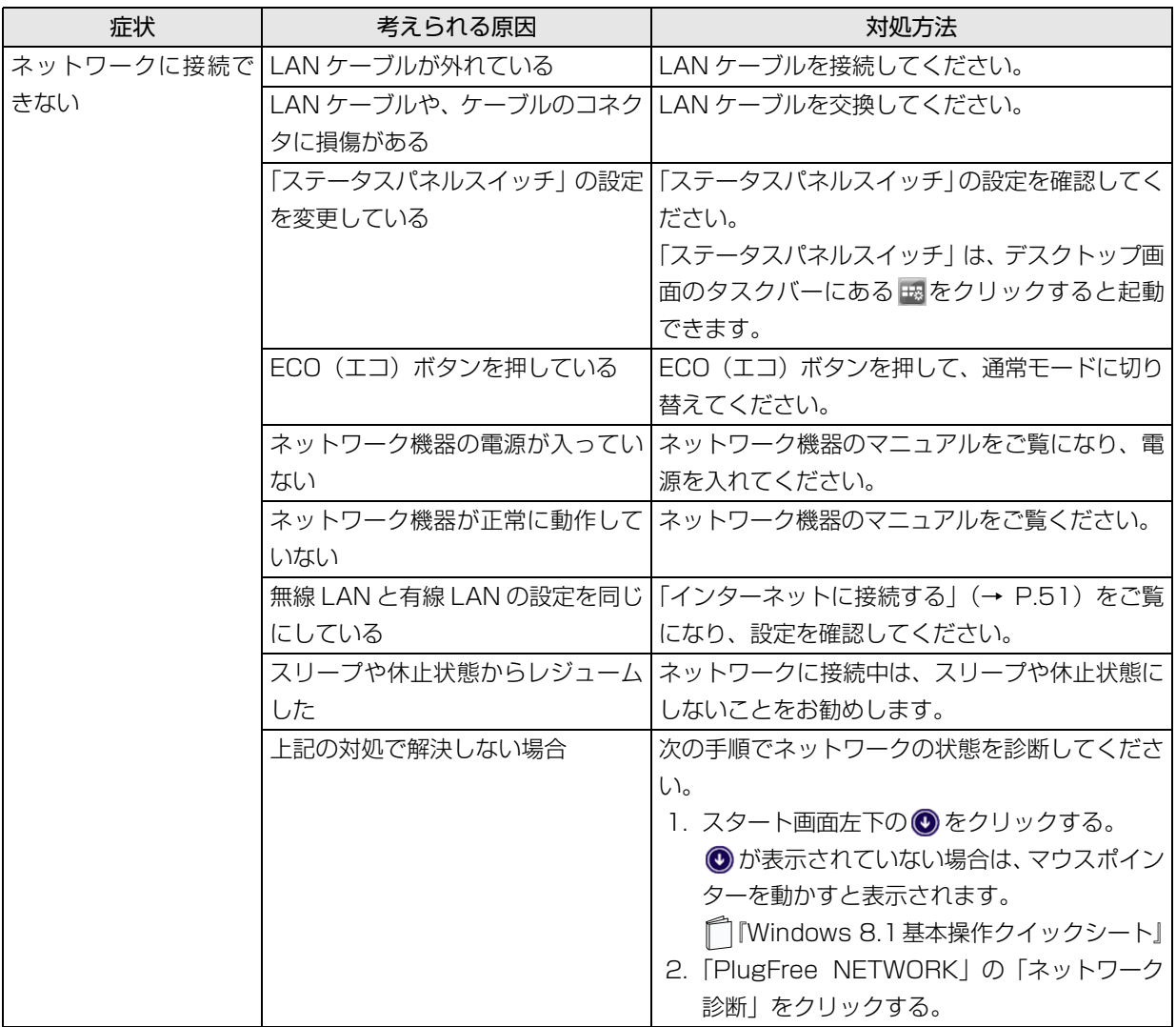

## ■無線 LAN 搭載機種のみ

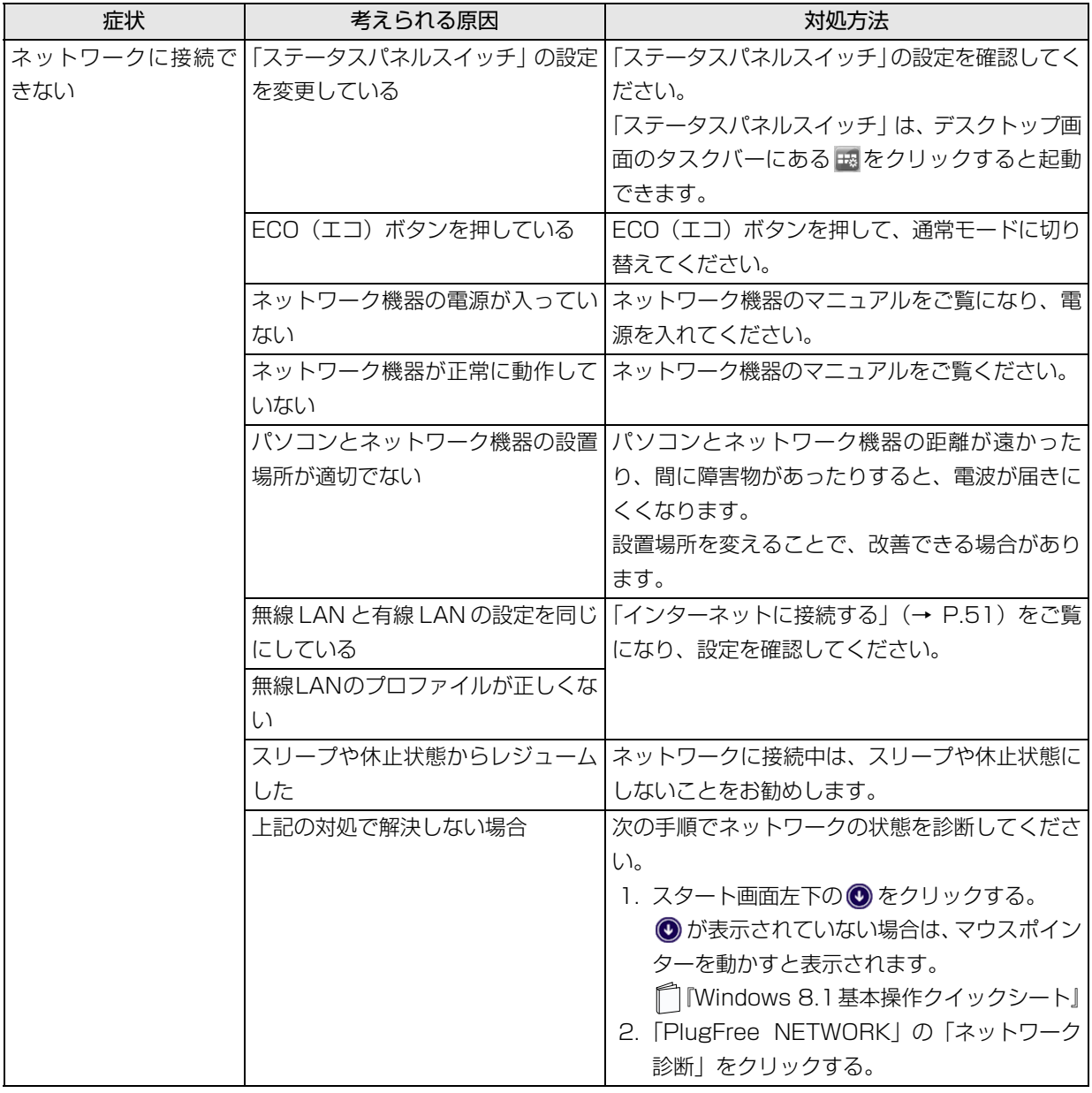

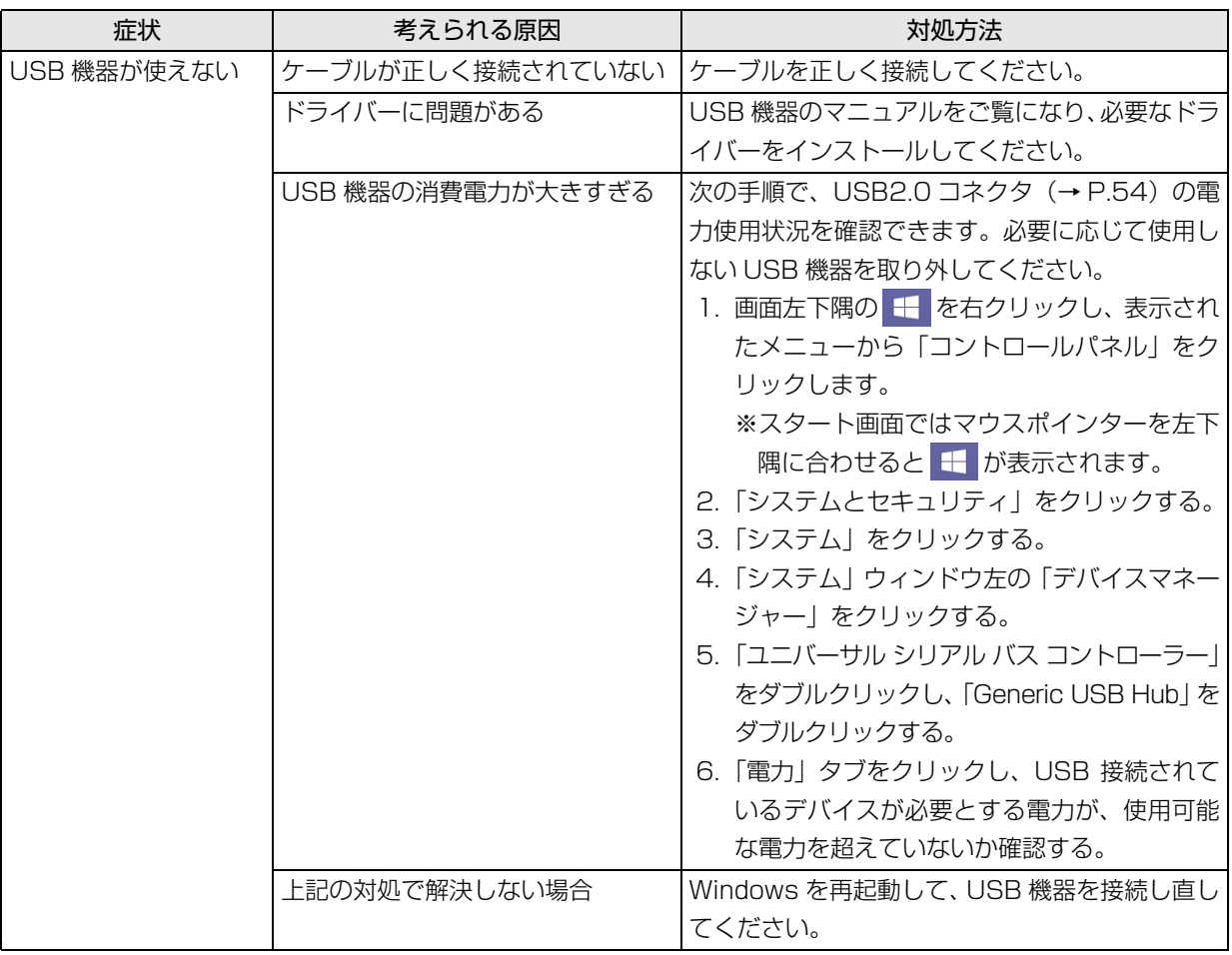

# ハードディスク

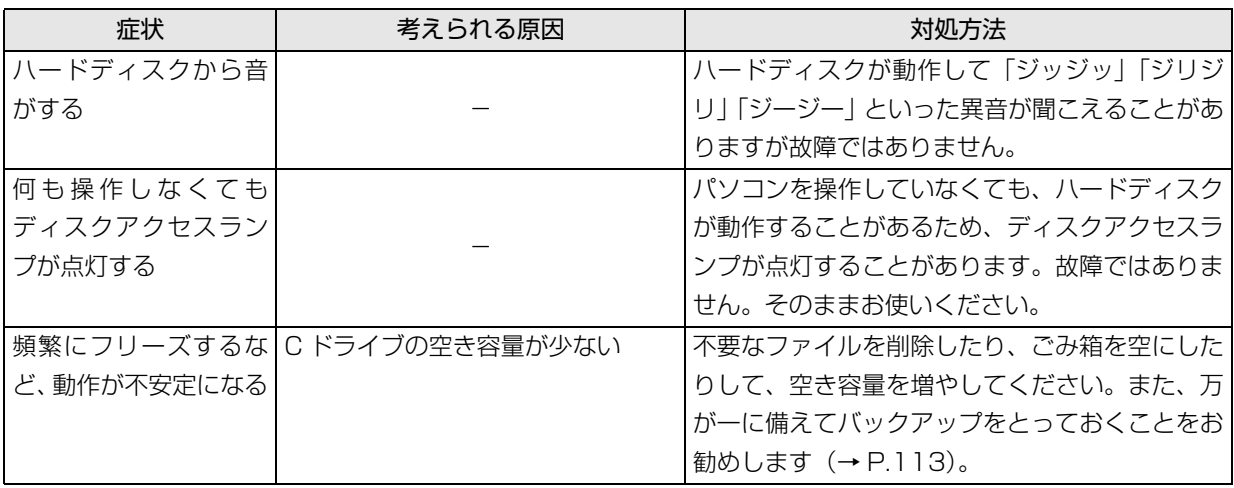

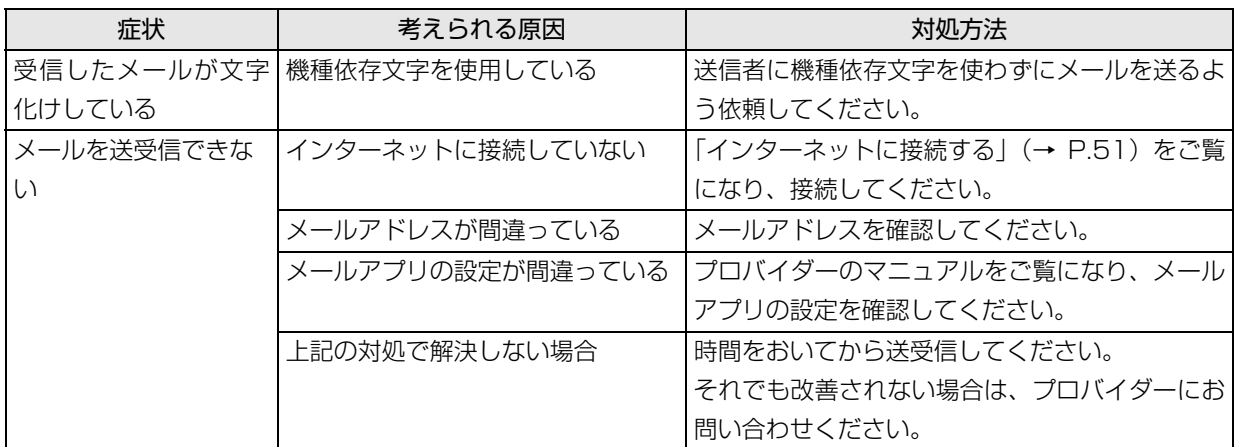

# リカバリ

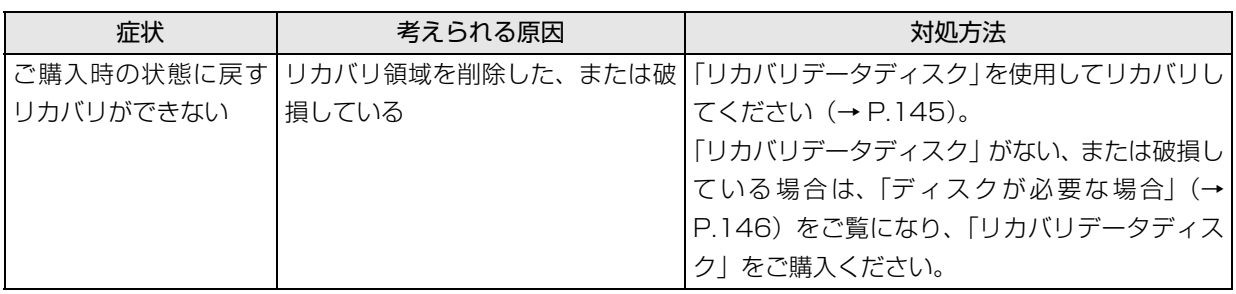

## その他

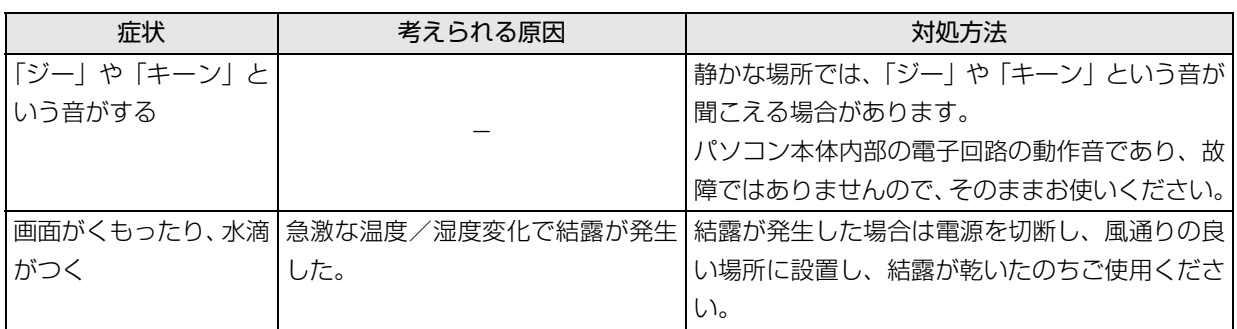

# トラブル発生時の基本的な対処

トラブルを解決するにはいくつかのポイントがあり ます。トラブル発生時に対応していただきたい順番に 記載しています。

- 1 落ち着いて状況を確認する([→ P.134\)](#page-135-0)
- 2 マニュアルで調べる ([→ P.135\)](#page-136-3)
- 3 インターネットで調べる ([→ P.135\)](#page-136-2)
- 4「富士通ハードウェア診断ツール」を使う  $( \rightarrow P.135)$

### <span id="page-135-0"></span>落ち着いて状況を確認する

トラブルが発生したときは、落ち着いて、直前に行っ た操作や現在のパソコンの状況を確認しましょう。

### ■表示されたメッセージはメモをしておく

画面上にメッセージなどが表示されたら、メモしてお いてください。マニュアルで該当するトラブルを検索 する場合や、お問い合わせのときに役立ちます。

### ■パソコンや周辺機器の電源を確認する

電源が入らない、画面に何も表示されない、ネット ワークに接続できない、などのトラブルが発生した ら、まずパソコンや周辺機器の電源が入っているか確 認してください。

- ●電源ケーブルや周辺機器との接続ケーブルは正し いコネクタに接続されていますか ? またゆるんだり していませんか ?
- ●電源コンセント自体に問題はありませんか? 他の電器製品を接続して動作するか確認してくだ さい。
- ●使用する装置の電源スイッチはすべて入っていま すか ?

ネットワーク接続ができなくなった場合は、ネット ワークを構成する機器(ハブなど)の接続や電源も 確認してください。

●キーボードの上に物を載せていませんか? キーが押され、パソコンが正常に動作しないことが あります。

この他[、「起動・終了」\(→ P.123\)](#page-124-0)の[「電源が入ら](#page-124-1) [ない」](#page-124-1)、[「画面に何も表示されない](#page-124-2)」もあわせてご覧く ださい。

### ■以前の状態に戻す

周辺機器の取り付けやアプリのインストールの直後 にトラブルが発生した場合は、いったん以前の状態に 戻してください。

●周辺機器を取り付けた場合は、取り外します。

●アプリをインストールした場合は、アンインストー ルします。

その後、製品に添付されているマニュアル、

「Readme.txt」などの補足説明書、インターネット上 の情報を確認し、取り付けやインストールに関して何 か問題がなかったか確認してください。

発生したトラブルに該当する記述があれば、指示に 従ってください。

### <span id="page-135-1"></span>■BIOS の設定をご購入時の状態に戻す

Windows が起動しないときなど、BIOS セットアッ プを起動し、BIOS の設定を戻すと問題が解決できる ことがあります。

### **Doint**

- ▶ BIOS パスワードを設定していた場合、BIOS を ご購入の状態に戻してもパスワードは解除され ません。
- 1 パソコン本体に外付けハードディスクなどの周辺 機器を接続している場合は、取り外します。
- 2 パソコンの電源が入っていたら、電源を切ります  $( \rightarrow P.192)$
- 3 サポートボタンを押します。
- 4 起動メニューが表示されたら、 [1] を押し、「BIOS セットアップ」を選択して、 [Enter] を押します。

### **Doint**

- Windowsが起動してしまった場合は、パソコン の電源を切って、パソコンを再起動して、操作 をやり直してください。
- ▶ BIOS の画面が表示されず、Windows も起動し ない場合は、電源ボタンを 4 秒以上押して電源 を切り、10 秒以上待ってから、再度電源を入 れて操作をやり直してください。
- $\overline{\phantom{a}5}$   $\overline{\phantom{a}}$   $\overline{\phantom{a}}$  ▶「標準設定値を読み込む」の順に選んで [Enter] を押します。
- 6「はい」を選んで [Enter] を押します。
- 7「変更を保存して終了する(再起動)」を選んで [Enter] を押します。
- 8「はい」を選んで [Enter] を押します。

### <span id="page-136-3"></span>マニュアルで調べる

このマニュアルの[「よくあるトラブルと解決方法」\(→](#page-124-3) [P.123\)](#page-124-3)をご覧になり、発生したトラブルの解決方法 がないかご確認ください。

### <span id="page-136-2"></span><span id="page-136-0"></span>インターネットで調べる

富士通のホームページ「サポートページ」では「Q&A」 「ネットで故障診断」などのサポート情報や、「パソコ ン活用」「ビギナーガイド」などの活用情報、このパ ソコンに関連したドライバーを提供しています。ドラ イバーをアップデートしたりインストールし直した りすることで、トラブルが解決できる場合があります ので、最新のドライバーについても、あわせてご確認 ください。

■「サポートページ」

<http://azby.fmworld.net/support/>

| FUITSU                                                                                                    | <b>FMV</b> サポート<br>国際条件語 国バンコン支持 国王MYサポート 国社rCloud                                                                                                    |
|----------------------------------------------------------------------------------------------------|----------------------------------------------------------------------------------------------------|
| ホーム > FMVサポート                                                                                                    |                                                                                                    |
| FMVユーザーの内はユーザー登録していただくことで、おぼ時にお使いいただけます。                                                                                                    | 新疆コーザー発熱 1 ロゲイン                                                                                                    |
| 詳しくはこちら ■ Windows 8                                                                                                    | 同期 使いちやデータ移行など情報運動!【Windows R スタートガイド】 同期 Windows R へのアップグレード間に触作機関情報をモデック!                                                                                                    |
| ■ Q&A·バソコン活用情報を探す                                                                                                    |                                                                                                    |
| Q キーワードを入力して探す (キーワードを入力してください)                                                                                                    | → 検索<br>日バソコン用語集<br>注目ワード: Windows 8 リカバリディスク メモリ接続 ガジェット 旧初期化 Windows Live メール                                                                                                    |
| 音がolda.」/日本語が入力で<br>お役立ち<br>困っていること<br>きない/水平Uが足い込い/等<br>コーナーを見る<br>から探す<br>89LANで掲載できない<br>一覧ページへの                                                                                                    | ウイルス·セキュリティ/ワード<br>詳しい人に<br>$\mathcal{L}_{\text{th}}$<br>/エクセル / タイピング / IE9<br>聞く<br>/ Windows 8<br>一覧ページへの                                                                              |
| サポートコーナー新差情報                                                                                                    | よくあるお問い合わせ                                                                                                    |
| エクセルでの入力作業がより速くなる!<br>便利な<br>ショートカット<br>便利な操作テクニック<br>$\frac{1}{2}$ + $\frac{1}{2}$<br>Excellこは便利なテクニックがたくさんあり<br>ます。もりっていると作業が効果的に行え<br>て、大幅に時間短縮ができます。今回は<br>Fanelの入力や繊維をすると向に \$0~で<br>いると便利なテクニックをご紹介します。<br>$\sim$<br>• バワーボイント2013 基礎 基準型除 ! - 【メールセミナー】<br>• がんばれ新人君タイピング - 【編26 ! タッチタイピング】<br>· EEINVIDIA社ディスプレイドライバーの動物性に関するお知らせとアップ<br>デートのお願い(年月日)<br>·【新着Q&A】月 日更新! - マカフィー マルチアクセス1初期設定の方<br>法を教えてください。…など<br>バックナンバーへ H | (年月 日更新)<br>□ → ハードディスクの空き容量を増やす方法。<br>図 3 チィスクチフラグを実行する方法。<br>図 →ドライバー類をダウンロードして適用する方法を較えてください。<br>国 → リカバリするにはどのマニュアルを見ればよい?<br>E 2 CD-ROMやDVD-ROMが記載されないときの対処法。<br>上くあるお問い会わせー智ページへ 39 |
|                                                                                                    | サポートサービス<br>ŧΣ<br>■トラブル診断<br>お問い合わせ窓口                                                                                                    |

(画面は状況により異なります)

「サポートページ」では、次のような情報を提供して います。

●Q&A、パソコン活用情報

数多くの Q&A 事例や、便利なパソコンの使い方を 紹介しています。キーワードから検索したり、困っ ていることから調べたりできます。

- ●ウイルス・セキュリティ情報
- ●よくあるお問い合わせ
- ●最新のドライバーやマニュアルのダウンロード

## **Doint**

- ▶ サポートページは「富士通アドバイザー」から簡 単に表示できます。次のように操作します。
	- 1. |■ を押して、スタート画面を表示します。
	- 2.「富士通アドバイザー」をクリックします。 「富士通アドバイザーのご利用について」が 表示された場合は、内容をよくお読みにな り、「同意する」をクリックします。 また、「富士通アドバイザーをバックグラウ ンドで実行しますか?」と表示された場合 は、「許可」をクリックします。
	- 3.「富士通アドバイザー」の「サポート&サー ビス情報」から「サポートページで調べる」 を選択します。
- ▶ Q&Aで解決しなかった場合は、専用の受付フォー ムからお問い合わせいただく、メールサポートも ご利用いただけます。 ご利用には、ユーザー登録が必要です[\(→](#page-139-0) [P.138\)](#page-139-0)。
- ▶ 「ネットで故障診断」 で無料で故障診断や、修理 の申し込みができます。詳しくは[「修理の申し](#page-144-0) 込み」 (→ P.143) をご覧ください。

### <span id="page-136-1"></span>「富士通ハードウェア診断ツール」を使う

Windowsが起動しなくなったときに、このパソコン のハードウェア(CPU、メモリ、ディスプレイ、ハー ドディスク、CD/DVDドライブ)に問題がないか診 断します。

- ●「トラブル解決ナビ」から起動できます([→ P.137](#page-138-1))。
- ●パソコン本体の電源を切り、あらかじめ周辺機器を 取り外しておいてください。
- ●診断したいハードウェアを選択できます。
- ●診断時間は5~20分程度です。

<span id="page-136-4"></span>■「富士通ハードウェア診断ツール」で診断する

- 1 パソコンの電源が入っていたら、電源を切ります  $( \rightarrow P.192)$ 。
- 2 「トラブル解決ナビ」を起動し [\(→P.137\)](#page-138-1)、「診 断ツール」「富士通ハードウェア診断ツール」の 順にクリックします。 「富士通ハードウェア診断ツール」ウィンドウと 「情報」ウィンドウが表示されます。

3 表示された注意事項をよく読み、「OK」をクリッ クします。

「情報」ウィンドウが閉じます。

4 診断したいアイコンにチェックが入っていること を確認し、「実行」をクリックします。 ハードウェア診断が始まります。 診断時間は通常 5 ~ 20 分程度ですが、お使いの パソコンの環境によっては、長時間かかる場合が

あります。

# **Doint**

- ▶ 「CD/DVD/BD(E:) ドライブに CD-ROM また は DVD-ROM をセットしてください。」などと 表示された場合は、お手持ちの CD や DVD を セットして「診断開始」をクリックしてくださ い。ただし、何も書き込まれていないディスク や、コピーガードされたメディア(映画などの DVD/Blu-ray Disc やコピーコントロール CD など)は使用できません。
- ▶ 診断を取りやめる場合は「スキップ」をクリッ クしてください。
- 5「診断結果」ウィンドウに表示された内容を確認し ます。

表示された内容に従って操作を行ってください。 エラーコードが表示された場合には、メモなどに 控え、お問い合わせのときにサポート担当者にお 伝えください。

6「診断結果」ウィンドウの「閉じる」をクリックし ます。

「富士通ハードウェア診断ツール」ウィンドウに戻 ります。

- 7「終了」をクリックします。 「終了」ウィンドウが表示されます。
- 8「はい」をクリックします。 「トラブル解決ナビ」ウィンドウに戻ります。
- 9「終了」▶「シャットダウン」の順にクリックしま す。

パソコンの電源が切れます。

# **Doint**

- Windows が起動しなくなったときは、起動メ ニューから起動できる「診断プログラム」を使 用してもハードウェアの障害箇所を診断できま す。

診断時間は通常 5 ~ 20 分程度ですが、診断す るパソコンの環境によっては長時間かかる場合 があります。

- 1. BIOS の設定をご購入時の状態に戻します  $( \rightarrow P.134)$
- 2. パソコン本体に外付けハードディスクなど を接続している場合は、取り外します。
- 3. パソコンの電源が入っていたら、電源を切 ります[\(→P.192\)](#page-193-0)。
- 4. サポートボタンを押します。
- 5. 起動メニューが表示されたら、 ロ を押し て、「診断プログラム」を選択し、「Enter」を 押します。
- 6.「診断プログラムを実行しますか?」と表示 されたら、 [Y] を押してハードウェア診断 を開始します。

ハードウェア診断が終了すると、診断結果 が表示されます(お使いの機種によっては、 いったんパソコンが再起動した後で診断結 果が表示されます)。

- ・トラブルが検出されなかった場合 [Enter] を押してください。「富士通ハード ウェア診断ツール」ウィンドウと「情報」ウィ ンドウが表示されます。
- この後の操作については[、「「富士通ハード](#page-136-4) [ウェア診断ツール」で診断する」\(→ P.135\)](#page-136-4) をご覧ください。
- ・トラブルが検出された場合 画面に表示された内容をメモなどに控え、お 問い合わせのときにサポート担当者にお伝え ください。その後、 [Y] を押してパソコンの 電源を切ってください。

## <span id="page-138-1"></span><span id="page-138-0"></span>「トラブル解決ナビ」を起動する

- ■ハードディスクから起動する
- 1 パソコンの電源が入っていたら、電源を切ります  $( \rightarrow P.192)$ 。
- 2 サポートボタンを押します。
- 3 起動メニューが表示されたら、 [1] を押し、「トラ ブル解決ナビ」を選択して、 [Enter] を押します。 「トラブル解決ナビ」ウィンドウが表示されます。

### ■「トラブル解決ナビディスク(リカバリ起動 ディスク)」から起動する

「トラブル解決ナビディスク(リカバリ起動ディス ク)」または 「トラブル解決ナビ&ソフトウェア& リカバリデータディスク(64 ビット版)」から「トラ ブル解決ナビ」を起動する方法です。パソコンを廃棄 するときやリカバリ領域の削除/復元をするときな ど、特別な操作をするときだけ行います。

- 1 パソコンの電源が入っていたら、電源を切ります  $( \rightarrow P.192)$
- 2 サポートボタンを押します。
- 3 ◎「トラブル解決ナビディスク(リカバリ起動 ディスク)」または ◎「トラブル解決ナビ&ソフ トウェア&リカバリデータディスク」をセットし ます。

ディスクをセットする方法については[、「ディスク](#page-78-0) [をパソコンにセットする/取り出す」\(→ P.77\)](#page-78-0) をご覧ください。

認識されるまで 30 秒ほど待ってから、次の手順 に進んでください。

- 4 1 を押して「CD/DVD」を選択し、 [Enter] を押 します。
- 5 そのまましばらくお待ちください。

この間、画面が真っ暗になったり、画面に変化が なかったりすることがありますが、故障ではあり ません。電源を切らずに、そのままお待ちくださ い。

「トラブル解決ナビ」ウィンドウが表示されます。

■「トラブル解決ナビ」が起動しない場合の解決 方法

「トラブル解決ナビ」が表示されない場合は、次のよ うに対処してください。

- ●BIOS の設定を初期値に戻すと解決する場合があり ます[\(→ P.134](#page-135-1))。
- ●市販のアプリや、Windowsの「ディスクの管理」で 領域設定を変更している場合は、「全ドライブをご 購入時の状態に戻す」を実行してください。 詳しくは[、「ハードディスクの領域について」\(→](#page-177-1) P.176) をご覧ください。

### <span id="page-139-2"></span><span id="page-139-0"></span>ユーザー登録のご案内

### ■ユーザー登録とは

ご購入されたパソコンとお客様の情報を、富士通に登録していただくことです(入会費・年会費無料)。 ユーザー登録をすると、1 年間の無料電話相談などの手厚いサポートや専用の充実したサービスをご利用いただけ ます。

## 日要

▶ ご登録いただける住所は、日本国内のみとなります。

### ■ユーザー登録をする前に

次の図でユーザー登録が必要か、ご確認ください。

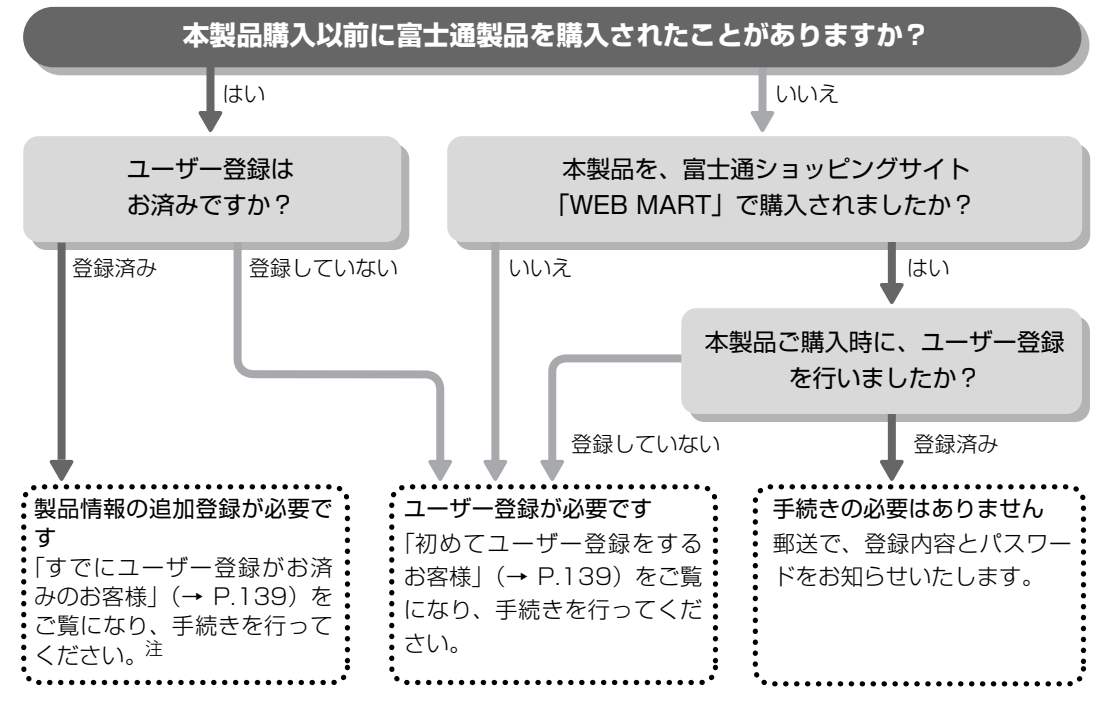

<span id="page-139-1"></span>注:本製品を、富士通ショッピングサイト「WEB MART」でご購入のお客様は、製品情報の追加登録は不要です。

### ■ユーザー登録をする

ここではインターネットでユーザー登録する方法を 説明します。操作できない場合など、ユーザー登録に 関するお問い合わせは[、「お問い合わせ窓口のご紹介」](#page-142-1) [\(→ P.141\)](#page-142-1)の「電話で相談する| をご覧ください。

### □必要なものを用意してください

●保証書

製品の情報を確認するときに必要になります。 登録後も大切に保管してください。

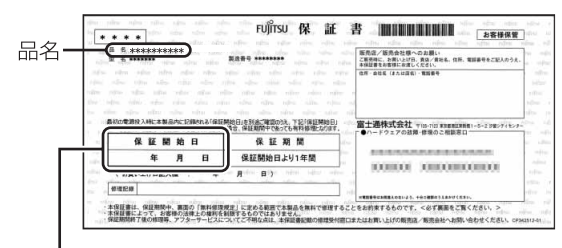

保証開始日

### **Doint**

▶ 保証開始日に初めて電源を入れた日を記入して ください。 保証開始日は「@メニュー」から確認できます。 詳しくは[、「「@メニュー」の使い方」\(→ P.108\)](#page-109-1) をご覧ください。 「サポートをさがす」「お問い合わせをする」 ▶「目的でさがす」▶「パソコンの情報を表示す る」の順にクリックし、「パソコンの情報」が表 示されたら「実行する」をクリックしてください。

### ●筆記用具

ユーザー登録時に発行されるユーザー登録番号な どを本マニュアルに控えていただくときに必要に なります。

### <span id="page-140-1"></span>□初めてユーザー登録をするお客様

インターネットのユーザー登録専用ホームページから ユーザー登録してください。インターネットに接続し ている場合のみ、専用ページに進むことができます。

1 スタート画面で「富士通パソコンユーザー登録」 をクリックします。

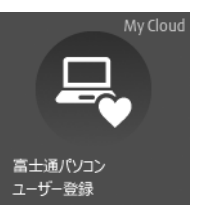

(画面は状況により異なります)

# **Doint**

- ▶ ユーザー登録には、メールアドレスが必要です。
- 2 画面上の説明をお読みになり、手続きを行ってく ださい。

ユーザー登録時に発行されるユーザー登録番号な どを、次の欄に記入して、大切に保管してください。 記入後は第三者に漏れないよう注意してください。

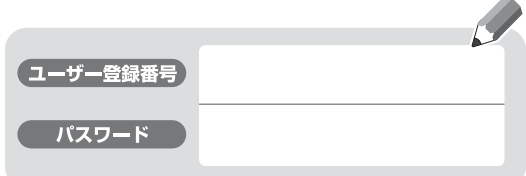

### <span id="page-140-0"></span>□すでにユーザー登録がお済みのお客様

ユーザー登録専用ホームページから、画面の表示に 従って、今回ご購入いただいたパソコンの情報を追加 登録してください。

### □ユーザー登録番号やパスワードを忘れた場合

ユーザー登録専用ホームページから、手続きを行いま す。画面の表示に従って、ユーザー登録番号の確認や パスワードの再発行をしてください。

### サポート&サービス紹介

富士通のパソコンをより楽しく快適に利用いただくた めに、インターネット上のサポートページやサービス をご用意しております。

### ■サポートページ **<http://azby.fmworld.net/support/>**

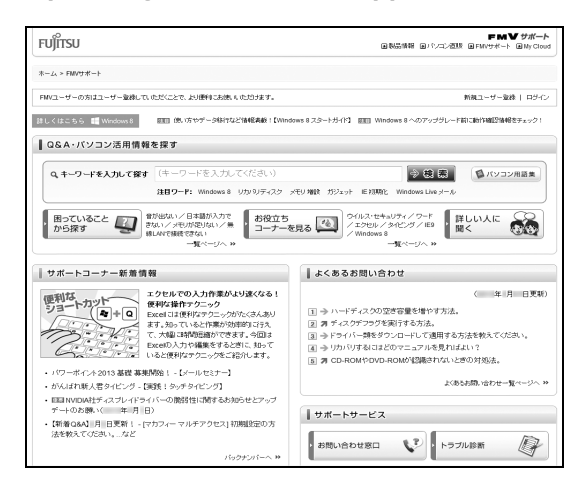

(画面は状況により異なります)

富士通パソコンユーザーのためのサポートページです。 過去に電話窓口などにお問い合わせいただいたとき の履歴をご確認いただくことができます。

富士通からの重要なお知らせなど、役立つ内容があり ます。

### □サポートコーナー新着

すぐに使えるパソコンテクニックや、富士通パソコン ユーザー向けのサービス情報などが毎週更新されます。

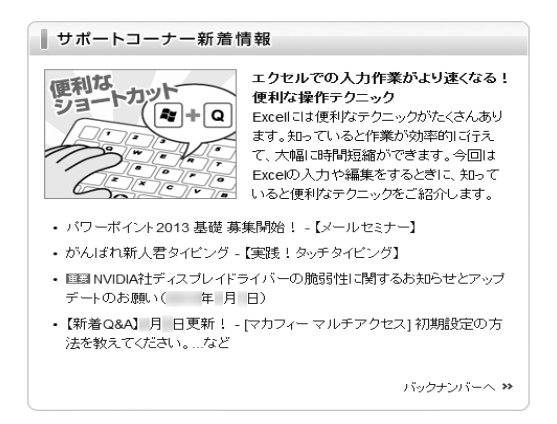

### ■会員専用サポート

マニュアルや、サポートページなどで確認しても、問 題が解決できない場合、電話やメールで技術相談を受 けられます。 詳しくは[、「お問い合わせ窓口のご紹介」\(→ P.141\)](#page-142-1) をご覧ください。

## <span id="page-142-1"></span><span id="page-142-0"></span>■お問い合わせ窓口のご紹介

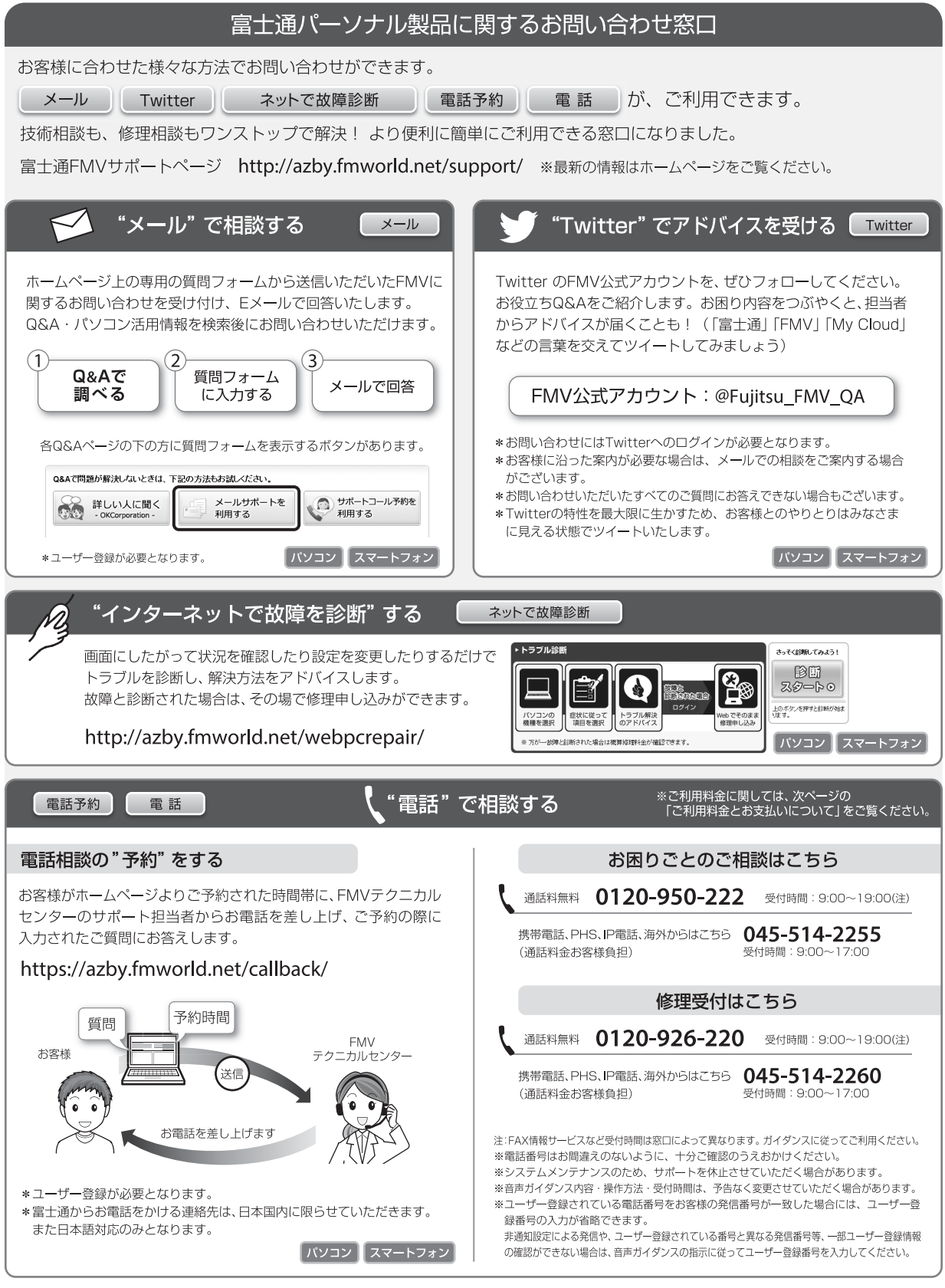

### □ご利用料金とお支払いについて

### ●ご利用料金

- ・パソコン本体に初めて電源を入れた日(保証開始 日)から、**1 年間無料**でご利用いただけます。[注]
	- 注: Refreshed PCに関する電話による技術サポート に関しては、1年目もお問い合わせ1件あたり 2,000円(税込)となります。 また、受付時間は月~金曜日(祝日を除く)9時~ 17時となります。
- ・2 年目以降

お問い合わせ 1 件あたり 2,000 円(税込)

- ※ My CloudカードまたはAzbyClubカードでお支払い の場合は、1,500円/件(税込)でご利用いただけま す。My CloudカードおよびAzbyClubカードについて 詳 し く は、([http://azby.fmworld.net/members/](http://azby.fmworld.net/members/mycloudcard/) [mycloudcard/](http://azby.fmworld.net/members/mycloudcard/))をご覧ください。
- ※ プレミアムサービスに利用登録されているお客様の ご利用料金につきましては、プレミアムサービスの専 用ホームページにてご案内いたします。

# **Doint**

▶ お問い合わせ 1 件は、お電話の回数ではなく、技 術相談1項目ごとに1件と扱います。同じご相談内 容であれば次回お問い合わせいただく際、料金は 加算いたしません。(ただし14日以内に限ります)

### ●お支払い方法

お支払い方法は、音声ガイダンスに従って、次のい ずれかを選択してください。

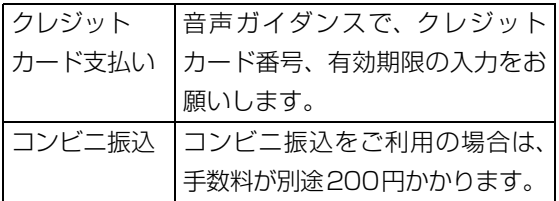

### □お問い合わせ前に確認してください

- ●「サポートページ」[\(http://azby.fmworld.net/](http://azby.fmworld.net/support/) [support/\)](http://azby.fmworld.net/support/)で解決方法を確認しましたか? 知りたい情報やトラブル解決方法をお調べいただ けます。詳しくは[「インターネットで調べる」\(→](#page-136-0) P.135) をご覧ください。
- ●ユーザー登録はしましたか? 電話サポートの利用にはユーザー登録が必要です。 ユーザー登録方法[は「ユーザー登録のご案内」\(→](#page-139-2) [P.138\)を](#page-139-2)ご覧ください。
- ●アプリのお問い合わせ先を確認しましたか? 各アプリ提供会社のお問い合わせ先は[、「メールや](#page-121-0) Office で困ったときは | (→ P.120) および[「ウイ](#page-122-0) [ルス対策アプリなどで困ったときは」\(→ P.121\)](#page-122-0) をご覧ください。
- ●お使いのパソコンをお手元に用意いただいていま すか? お電話中に操作を行っていただく場合がございま すので、お手元にご用意ください。
- ●データのバックアップはしましたか? 大切なデータの予備を保存しておくと、安心です。 バックアップ方法については[、「バックアップ」\(→](#page-114-0) [P.113\)を](#page-114-0)ご覧ください。
- □電話相談サポートの活用方法について
- ●電話窓口の混雑状況

### **<http://azby.fmworld.net/konzatsu/>**

つながりやすさの状況をホームページで公開して います。「つながりやすい時間帯」を参考におかけ ください。

### ■修理を申し込む前の準備

●故障かどうかをもう一度ご確認ください パソコンのトラブルは、設定の誤りなど、故障以外 が原因のこともあります。実際に「故障や修理に関 する受付窓口」へのお電話の半数以上は、パソコン の故障ではなく、設定を変更することで問題が解決 しています。

「ネットで故障診断」([http://azby.fmworld.net/](http://azby.fmworld.net/webpcrepair/) [webpcrepair/](http://azby.fmworld.net/webpcrepair/))で、本当にパソコンが故障してい るか確認してください。

- ●修理規定をご確認ください お申し込み前に必ず[「富士通パーソナルコンピュー](#page-196-0) [タ修理規定」\(→ P.195\)](#page-196-0)を確認のうえ、同意をお 願いします。
- ●修理料金の目安を確認できます ホームページで概算修理料金をご覧ください。 [http://azby.fmworld.net/support/repair/](http://azby.fmworld.net/support/repair/syuribin/charge.html) syuribin/charge.html
- ●保証書をお手元にご用意ください 保証期間は、初めてパソコン本体の電源を入れた日 (保証開始日)から 1 年間となります。保証期間内 は無料で修理させていただきます。 ただし、保証期間内でも有料となる場合がありま す。詳しくは、保証書裏面「無料修理規定」を確認 してください。
## **Doint**

- ▶ 保証開始日は 「@メニュー」 から確認できます。 詳しくは[、「「@メニュー」の使い方」\(→ P.108\)](#page-109-0) をご覧ください。 「サポートをさがす」ト「お問い合わせをする」ト 「目的でさがす|▶「パソコンの情報を表示する」 の順にクリックし、「パソコンの情報」が表示さ れたら「実行する」をクリックしてください。
- ●故障品をお手元にご用意ください お申し込み時に操作いただく場合があるため、お手 元に故障品をご用意ください。
- **●データのバックアップをおとりください** 修理前の診断作業および修理の結果、記憶装置 (ハードディスクなど)内に記録されたお客様デー タが消失する場合があります。弊社ではいかなる作 業においても、お客様のデータの保証はいたしかね るため、大切なデータは必ずお客様自身で DVD な どのディスクや外付けハードディスクなどにバッ クアップしてください。

バックアップの方法については[、「バックアップ」](#page-114-0) [\(→ P.113\)を](#page-114-0)ご覧ください。

また、パソコンの故障などによりお客様がバック アップできない場合には、「PC データ復旧サービ ス」(有料)もご利用いただけます。

## PCデータ復旧サービス(有料)

<http://azby.fmworld.net/datarescue/>

### ■修理の申し込み

パソコンの修理は、ホームページまたは電話でお申し 込みください。

□ホームページで申し込む(ネットで故障診断)

「ネットで故障診断」では、パソコンが故障している かどうかを調べることができます。

故障と診断された場合は、ホームページから修理を申 し込むことができます。

## ネットで故障診断

<http://azby.fmworld.net/webpcrepair/>

### □電話で申し込む

「お問い合わせ窓口のご紹介」 (→ P.141) の「修理 受付はこちら」をご覧ください。

## **同要**

- ▶ 修理のために交換した故障部品は返却しませ ん。あらかじめご了承ください。
- ▶ 修理のお申し込みの際は、お客様の名前や電話 番号をお伺いいたします。お客様の個人情報の 取り扱いについては[「富士通パーソナルコン](#page-196-0) [ピュータ修理規定」\(→ P.195\)の](#page-196-0)第 13 条(個 人情報の取り扱い)をご覧ください。

### ■お引き取りとお届け (パソコン修理便)

弊社指定の宅配業者がご自宅へパソコンを引き取り に伺います。

引き取りから修理・お届けまで約 7 日間です (土・

- 日・祝日を含む)。[注]
- 注:修理の内容によっては、日数を要する場合があります。 また、離島の場合は船便のための日数がかかります。

### □お引き取り日時について

お引き取りは、修理受付の翌日以降、弊社設定の時間 帯 (9:00~21:00「注 ]) で指定できます。

注:地域により異なります。お申し込み時にご確認くださ い。また、交通事情などにより指定日時にお伺いできな い場合があります。

### □お引き取りについて

宅配業者が指定日時にご自宅へ伺います。

梱包は宅配業者が行いますので、故障品は梱包せずに 玄関先にご準備ください。

## ■要

- ▶ 次の各種パスワードは事前に解除してくださ い。確認のために修理作業が中断し、修理に時 間がかかる場合があります。
	- ・BIOS パスワード
	- ・ハードディスクパスワード
- ●保証書を用意してください (保証期間中の場合)。宅 配業者が故障品といっしょに梱包いたします。
- ●宅配業者がお渡しする「お預かり伝票」を大切に保 管してください。
- ●引き取り後のキャンセルについては、診断料を申し 受けます。あらかじめご了承ください。

### ●「修理状況確認サービス」

([http://azby.fmworld.net/support/pcrepair/\)](http://azby.fmworld.net/support/pcrepair/) で携帯電話やパソコンのメールアドレスをご登録 ください。故障品の当社への到着、お見積もり発行 時の連絡、修理完了品の発送、お届け予定日などを メールでお知らせします。

### □お届けとお支払いについて

修理完了品を玄関先までお届けします。有料の場合は 代金引換払いとなりますので、宅配業者に現金でお支 払いください。

- ●修理料金について
	- ・保証期間内(保証開始日より 1 年間):無料(保 証書記載の「無料修理規定」による)
	- ・保証期間外:有料(修理にかかる部品代、技術料等)
- ※ 交通事情などにより、ご指定の日時にお伺いできない場合 があります。

### ■修理状況の確認

ホームページや電話で、修理状況を確認できます。

□ホームページで確認する(修理状況確認サービス) パソコン、スマートフォン、携帯電話(i モード、 Ezweb、Yahoo! ケータイ)で「お預かり伝票|の 「修理お問合せ番号」(8 桁の番号)を入力して、修理 状況を確認できます。

## 修理状況確認サービス

パソコン・スマートフォン・携帯電話から <http://azby.fmworld.net/support/pcrepair/>

### 携帯電話から

バーコード読み取り機能付 きの携帯電話では、右のバ ーコードからアクセスいた だけます。

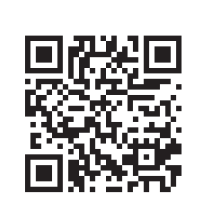

※ 携帯電話、スマートフォンの操作方法については、お使い の機種のメーカーにお問い合わせください。

### □電話で確認する

音声ガイダンスに従ってダイヤルを押してください。 「お預かり伝票」の「修理お問合せ番号」(8 桁の番号) と、修理お申し込み時にご登録されたお電話番号を入 力してください。

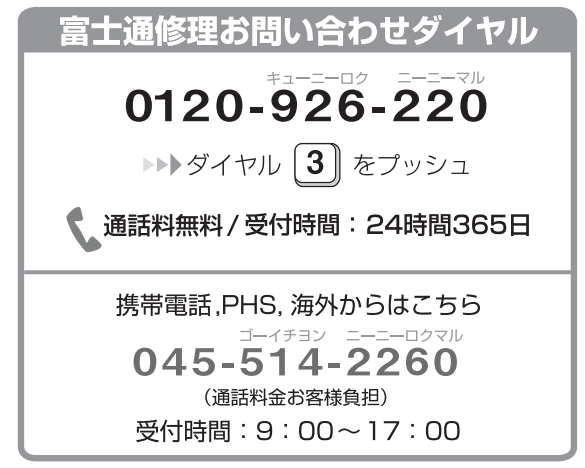

※ システムメンテナンスのため、サポートを休止させていた だく場合があります。

### ■訪問修理サービス (有料)

弊社指定の修理サービス会社がご自宅に伺い、その場 で修理を行う有料サービスです。

ご利用料金は、修理作業完了後に、修理担当者に現金 でお支払いください。

### ●訪問修理の料金体系

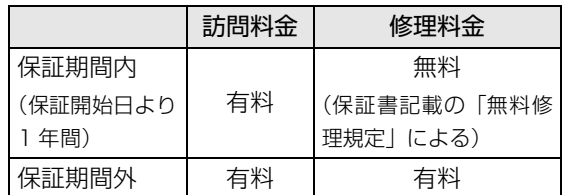

※ 離島の場合は、訪問料金とは別に、訪問に要する実費(フェ リー代、宿泊代等)をご負担いただく場合があります。 訪問修理サービスの詳細は[、「お問い合わせ窓口のご紹](#page-142-0) 介」 (→ P.141) の「修理受付はこちら」にお問い合 わせください。

### ■PC 引取点検サービス (有料)

パソコンを安心して長く使っていただくために、ハー ドウェア・アプリの点検や、パソコン内部の清掃を行 う有料サービスです。

## PC引取点検サービス

<http://azby.fmworld.net/support/repair/tenken>

## ご購入時の状態に戻す必要があるか 再確認

Cドライブをご購入時の状態に戻すリカバリをする と、今まで作成したCドライブ内のデータや設定がす べて削除されてしまいます。そのためリカバリ後に は、セットアップを行ったり、必要に応じてアプリを インストールしたり、現在お使いの状態に戻すには大 変手間がかかります。

通常はご購入時の状態に戻すリカバリを行う必要は ほとんどありません。本当にご購入時の状態に戻す必 要があるか、下の図でもう一度確認してください。

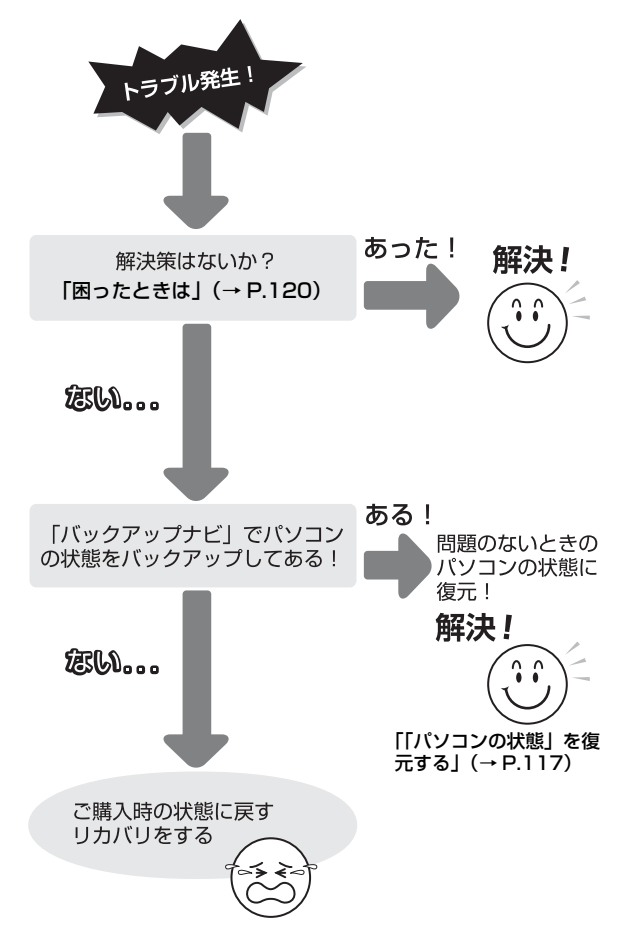

# ご購入時の状態に戻すリカバリの準備

C ドライブをご購入時の状態に戻すリカバリは、ハー ドディスクの「リカバリ領域」という場所に保存され ているデータを使用します。

## **Doint**

- ▶ リカバリ領域を削除している場合やリカバリ領 域が破損してしまった場合にのみ、「リカバリ ディスクセット」を使用してリカバリします。
- ▶ 「リカバリディスクセット」はハードディスク全 体をリカバリする場合などにも使用します。詳 しくは[「ハードディスクの領域について」\(→](#page-177-0) P.176) をご覧ください。

## バックアップをする

リカバリを行うと、C ドライブのデータはすべて削除 されます。

必要なデータはバックアップしてください。

バックアップ方法については[、「バックアップ」\(→](#page-114-0) [P.113\)](#page-114-0)をご覧ください。

## ご購入時の状態に戻すリカバリの注意

■外付けハードディスクや USB メモリ、増設用 内蔵ハードディスクユニットは必ず取り外し てください

リカバリを行う前に必ず取り外してください。接続し たまま操作を続けると、大切なデータを壊してしまう 可能性があります。

■付属ディスプレイ、キーボード、マウス以外の 周辺機器(プリンター、デジタルカメラ、ス キャナーなどの装置、HDMI 入力/出力端子、 USB コネクタに接続しているすべての周辺機 器)は取り外してください

セットした ExpressCard などもすべて取り外してく ださい。アンテナケーブルや LAN ケーブルなどもすべ て抜いてください。接続したままだとマニュアルに記 載されている手順と異なってしまう場合があります。 LIFEBOOK をお使いの場合は、マウスも取り外して ください。

LIFEBOOKでワイヤレスマウスをお使いの場合は、底

面の電源スイッチを OFF 側にして電源を切ってくだ さい。

■メモリーカードは取り出してください

メモリーカードをセットしていると、マニュアルに記 載されている手順と異なってしまう場合があります。

■ファイルコピー中は他の操作をしないでくだ さい

むやみにクリックせず、しばらくお待ちください。他 の操作をすると、リカバリが正常に終了しない場合が あります。

### ■時間に余裕をもって作業しましょう

リカバリ実行からアプリのインストール終了まで、早 く終了する機種でも 2 ~ 3 時間はかかります。 半日以上は時間をとり、じっくりと作業することをお 勧めします。

### ■機種名(品名)を確認してください

お使いのパソコンによって、作業などが異なります。 まず、機種名(品名)などを確認してください。

■LIFEBOOK をお使いの方は、必ず AC アダプタ を接続してください

### 作業中に起こる可能性のあるトラブルの解決 方法

### ■画面が真っ暗になった

パソコンが再起動して画面が暗くなる場合は、手順に 記載しています。

手順に記載がないのに、画面が真っ暗になった場合 は、省電力機能が働いた可能性があります。

#### ●ESPRIMOの場合

マウスを動かして数秒待つか、マウスのボタンを 1 回押してください。または、キーボードの

**□ □ □ 回 や Shift)** を押してください。

### ●LIFEBOOK の場合

フラットポイントの操作面に触れるか、キーボード の11 田 日 日 や Shift を押してください。 それでも復帰しない場合は、電源ボタンをポチッと押 してください。

### ■電源が切れない

電源ボタンを 4 秒以上押して ((り)(電源) に触れて電 源を入れる機種では 4 秒以上触れて)電源を切ってく ださい。

## <span id="page-147-0"></span>ディスクが必要な場合

- ●リカバリ領域を削除している場合、リカバリ領域が 破損してしまった場合は、「リカバリディスクセッ ト」が必要です
- ●ディスクがない場合や破損してしまった場合、弊社 のホームページから購入できます

「リカバリディスク有償サービス」

<http://azby.fmworld.net/support/attachdisk/> ただし、Webカスタムメイドモデルの「リカバリディ スクセット」は電話で申し込んで購入してください。 「富士通パーソナル製品に関するお問い合わせ窓口」 0120-950-222(通話料無料)

●CD/DVD ドライブが搭載されていない機種でディ スクを使ってリカバリする場合、ポータブル CD/ DVD ドライブを用意してください

- ・ポータブル CD/DVD ドライブは、「スーパーマル チドライブユニット(FMV-NSM54)」をお勧め します。
- ・リカバリを開始する前のパソコンの電源が切れた 状態のときに、あらかじめ接続してください。

## <span id="page-148-0"></span>ご購入時の状態に戻すリカバリを 実行する

準備ができたらリカバリを実行します。ハードディス クの C ドライブの内容がいったんすべて消去され、リ カバリ領域(または「リカバリディスクセット」)か ら Windows やアプリがインストールされてご購入時 の状態に戻ります。

## C ドライブを初期状態に戻す

- 1「トラブル解決ナビ」を起動します。 [「「トラブル解決ナビ」を起動する」\(→ P.137\)](#page-138-0)
- 2「リカバリ」をクリックします。

をご覧ください。

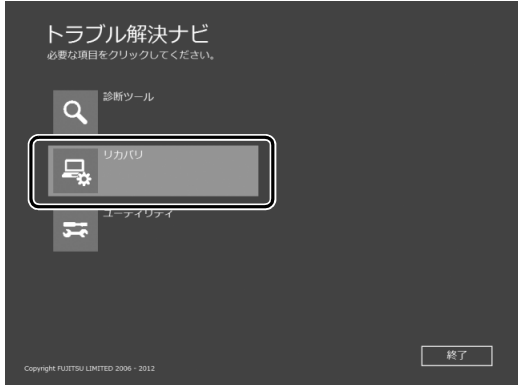

(これ以降の画面は機種や状況により異なります。)

3「C ドライブのみリカバリ」をクリックします。

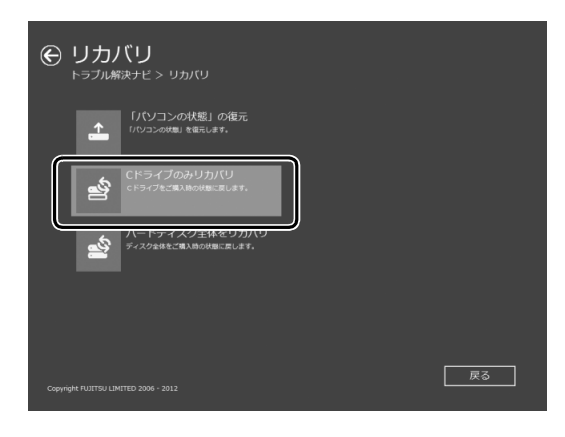

4「次へ」をクリックします。

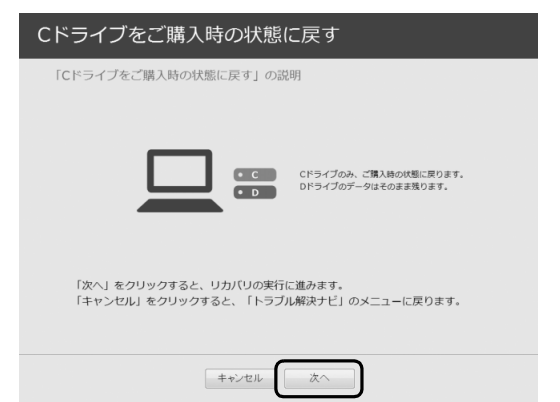

5「ご使用上の注意」の内容を確認し、次の画面の操 作をします。

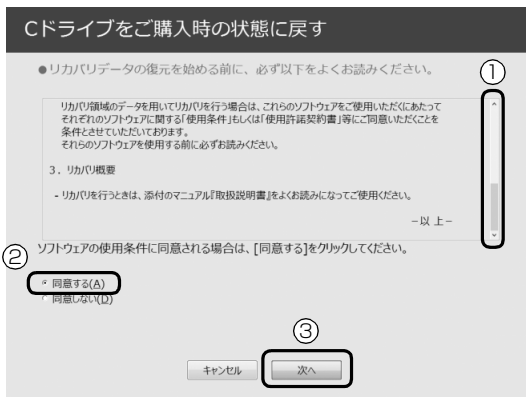

- **①**「ご使用上の注意」を下までスクロールして確 認します。
	- 「同意する」が選択できるようになります。
- **②**「同意する」をクリックして にします。
- **③**「次へ」をクリックします。
- 6「ハードディスク」をクリックします。

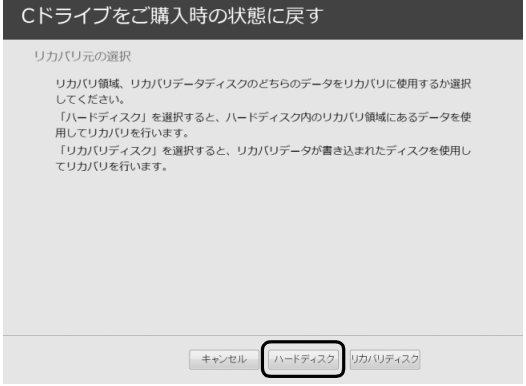

## **Doint**

▶ ハードディスクにリカバリデータがない場合な ど、リカバリディスクセットを使用してリカバ リする場合、「リカバリディスク」をクリックし てください。ディスクを用意し、画面の指示に 従って操作してください。

7 警告画面で、「OK」をクリックします。

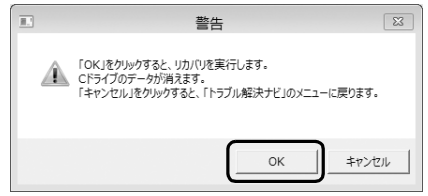

復元の進行状況を示す画面が表示され、ご購入時 の状態に戻すリカバリが始まります。

リカバリ途中で計算し直しているため、終了まで のパーセンテージは正確に表示されない場合や増 える場合があります。

- **8 そのまましばらくお待ちください。** しばらくすると、「ディスクの復元が完了しまし た。」と表示されます。
- 9「完了」をクリックします。 パソコンの電源が自動的に切れます。

## Windows のセットアップをする

これで Windows がご購入時の状態に戻りました。こ の後、ご購入後初めて電源を入れたときと同じよう に、Windows のセットアップが必要です[。「セット](#page-27-0) [アップする」\(→ P.26\)](#page-27-0)をご覧になり、セットアップ してください。

なお、電源は 30 秒以上待ってから入れてください。

## **D**oint

▶ 「リカバリディスク有償サービス」で購入したリ カバリディスクセットを使い、ご購入時の状態 に戻すリカバリを行った場合、「地域と言語」の 画面が表示されるまで 30 分以上かかることが あります。ご了承ください。

### ■セットアップ時の注意事項

- ●ユーザー登録は再度行う必要はありません。
- ●すでに Microsoft アカウントを取得されているた め、「Windows のセットアップをする」[の手順 14](#page-40-0) では Microsoft アカウントを入力し、「次へ」をク リックしてください。その後は画面の指示に従って 操作してください。

## **Doint**

▶ Office搭載機種で、「リカバリディスク有償サー ビス」で購入したリカバリディスクセットを使 い、ご購入時の状態に戻すリカバリを行った場 合、Office がインストールされた状態にリカバ リされません。

セットアップ後に、マイクロソフト社のホーム ページからダウンロードしてインストールして ください。

インストール方法については次のホームページ をご覧ください。

<http://www.office.com/jppipcsetup/>

# ディスプレイ

8

## 液晶ディスプレイに表示できる解像度と発 色数

ここでは、このパソコンで表示できる画面の解像度や 発色数について説明しています。

解像度とは、縦横にどれだけの点(ピクセル)を表示 できるかを示すものです。解像度を高く(大きい数字 に)すると画面を広く使えるようになり、多くのウィ ンドウを表示できます。

### **Point**

▶ アプリによっては、使用時の解像度が指定され ていることがあります。必要に応じて変更して ください。

### 同要

- ▶ このパソコンでは、次の表に書かれている解像 度でお使いください。
- ▶ ディスプレイ切り替え器などをお使いになる と、解像度やリフレッシュレートを正しく設定 できないことがあります。その場合は、パソコ ン本体とディスプレイを直接接続してお使いく ださい(DH シリーズ)。
- ▶ 次の場合は設定を変更しないでください。正し く表示されないことがあります。
	- ・DVD-VIDEO などの動画再生時
- ●FH シリーズ、WH シリース

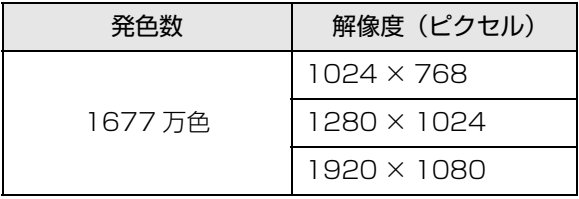

### 画面の表示や音声を消す

ここでは、画面の表示やスピーカーからの音声を消し て、消費電力を低減させる方法を説明しています。こ のパソコンには、「おやすみディスプレイ」を利用す る方法と、パソコン本体の画面オフボタンを利用する 方法があります。

## **D**oint

▶ 「おやすみディスプレイ」機能や画面オフボタン は Windows の省電力機能とは異なります。 Windows の省電力機能については[、「スリープ](#page-169-0) [/休止状態」\(→ P.168\)を](#page-169-0)ご覧ください。

### 日要

▶ 「おやすみディスプレイ」機能や画面オフボタン をご利用になるには、次のアプリが正常にパソ コンにインストールされている必要がありま す。

・富士通拡張機能ユーティリティ

これらのアプリは、ご購入時はインストールさ れています。

### ■パソコンが自動起動したときに、表示や音声を 消す(おやすみディスプレイ)

テレビ番組の予約録画(テレビチューナー搭載機種の み)や、バックアップナビの自動バックアップなどで パソコンが自動的に起動した場合、画面の表示やス ピーカーからの音声を消すときは、「おやすみディス プレイ」を利用します。

ご購入時は、パソコンが自動的に起動した場合に画面 の表示や音声が消されるように設定されています。こ れは、「おやすみディスプレイ」の設定が「オン」に なっている状態です。

また、「おやすみディスプレイ」機能で画面の表示や 音声が消えている場合にマウスを動かすと、元の状態 に戻る(「おやすみディスプレイ」が解除される)よ うに設定されています。

### □「おやすみディスプレイ」の設定を変更する

「おやすみディスプレイ」や画面オフボタンを利用し ない場合や、周りの振動でマウスが動いたことによっ て意図せずに元の状態に戻ってしまう場合は、設定を 変更してください。

1 スタート画面の何もないところで右クリックし、 画面右下の「すべてのアプリ」をクリックします。 『Windows 8.1 基本操作クイックシート』

2「FUJITSU - PowerUtility」の「おやすみディス プレイ設定変更」をクリックします。

「おやすみディスプレイの設定」ウィンドウが表示 されます。

- 3 設定を変更し、「OK」をクリックします。
	- ■「おやすみディスプレイ」や画面オフボタンを 利用しない場合

「おやすみディスプレイを行う」のマをクリッ クし、□にします。

■マウスで元の状態に戻る設定を無効にする場合 「マウスでもおやすみディスプレイを解除す る」の√をクリックし、□にします。

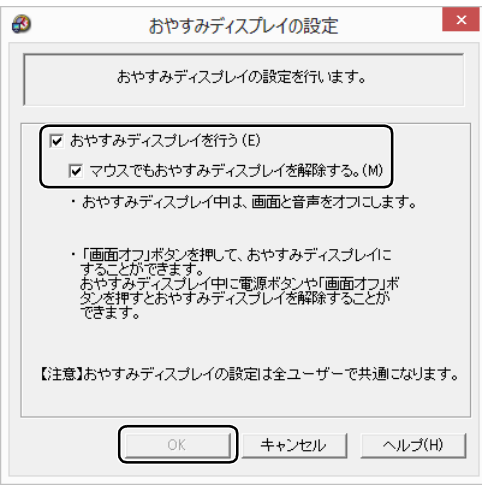

(画面は機種や状況により異なります)

#### ■一時的に画面の表示や音声を消す

一時的にパソコンの前を離れたりする場合、画面の表 示やスピーカーからの音声を消すときは、画面オフボ タンを利用します。

パソコンの画面の表示や音声が消えますが、機種に よっては、画面の表示が薄く見える場合があります。

## **Doint**

- ▶ 次の場合、画面オフボタン(**区**)を押しても、 画面の表示や音声は消えません。
	- ・Windows にサインインしていない
	- ・「おやすみディスプレイ」の設定が「オフ」に なっている
	- ・必要なアプリがインストールされていない

1 パソコン本体上面の画面オフボタン ( )<br> **2 ポ**ート ます。

電源ランプが点灯したまま、画面の表示や音声が 消えます。 画面オフボタンの場所については、『取扱説明書』

の「各部の名称と働き」をご覧ください。

#### ■画面の表示や音声を元に戻す

「おやすみディスプレイ |機能や画面オフボタンを利用 して画面の表示や音声が消えている場合に元の状態に 戻すときは、次のいずれかの操作をしてください。

- ●キーボードのキーを押す
- ●マウスを操作する
- ●パソコン本体の電源ボタンを押す
- ●キーボードのパソコン電源ボタンを押す
- **●リモコンのボタンを押す(テレビチューナー搭載機** 種のみ)
- ●パソコン本体上面の画面オフボタン (X) を押す

## **Doint**

- ▶ 次の場合、画面オフボタン(**又**)を押しても、 画面の表示や音声は元に戻りません。
	- ・Windows にサインインしていない
	- ・Windows の省電力機能が働いている

### 再生時/録音時のサウンドを調節する

このパソコンのサウンドを調節するときは、スピー カーから聞こえる音がひずまない範囲に設定・調整し てください。スピーカーが故障する原因となる場合が あります。

### ■アプリごとに音量を調節する

- 1 音量を調節したいアプリを起動します。
- 2 画面左下隅の 日を右クリックし、表示されたメ ニューから「コントロールパネル」をクリックし ます。

スタート画面ではマウスポインターを左下隅に合 わせると ■ が表示されます。

3 「ハードウェアとサウンド」▶「サウンド」の順に クリックし、「システム音量の調整」をクリックし ます。

「音量ミキサー」ウィンドウが表示されます。

4「アプリケーション」の一覧で、音量の設定を変更 したいアプリの音量つまみを上下にドラッグし て、適切な音量に調節します。

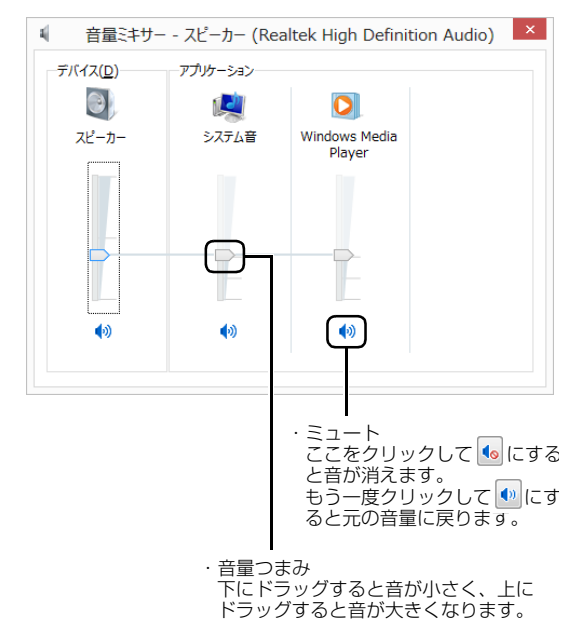

<sup>(</sup>画面は機種や状況により異なります)

・デバイス

このパソコンのスピーカーから出る音量です。 デスクトップ画面右下の通知領域の「音量つま み」で設定した音量と同じです。

HDMI 出力端子に接続したテレビから音を出す 場合は、「HDMIデバイス」と表示されます(HDMI 出力端子搭載機種のみ)。

・アプリケーション

起動しているアプリごとに音量を調節できます。 「デバイス」に設定した音量が最大値になります。 ・音量つまみ

下にドラッグすると音が小さく、上にドラッグ すると音が大きくなります。

・ミュート

ここをクリックしていにすると音が消えます。 もう一度クリックして ● にすると元の音量に 戻ります。

<mark>5</mark> ■× (閉じる) をクリックします。 「音量ミキサー」ウィンドウが閉じます。

## ■再生や録音する機器ごとに音量を調節する □再生や録音する機器を選択する

このパソコンで音声を再生したり録音したりするとき に、音声の出力先を選択することができます。

HDMI 出力端子に接続したデジタルテレビやディスプ レイから音を出したい場合も、次の手順で再生する機器 を選択してください(HDMI 出力端子搭載機種のみ)。

1 画面左下隅の 日 を右クリックし、表示されたメ ニューから「コントロールパネル」をクリックし ます。

スタート画面ではマウスポインターを左下隅に合 わせると ■ が表示されます。

2「ハードウェアとサウンド」▶「サウンド」の順に クリックします。

「サウンド」ウィンドウが表示されます。

3「再生」タブや「録音」タブで機器を選択し、「既 定値に設定」をクリックします。

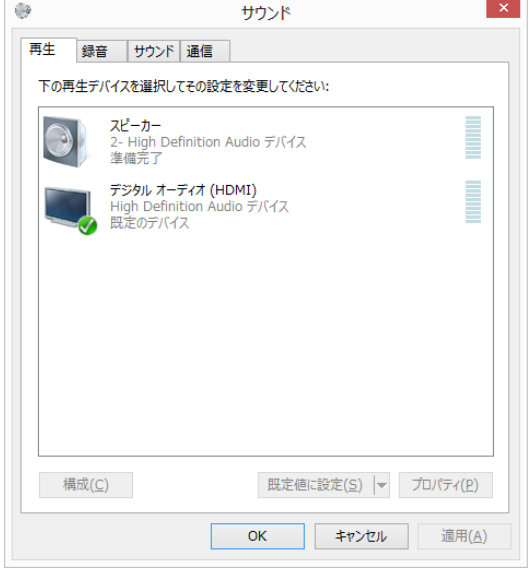

(画面は機種や状況により異なります)

選択した機器にチェックマークが付きます。

4「OK」をクリックします。

「サウンド」ウィンドウが閉じます。

□再生する機器の音量を調節する

ここでは、例としてスピーカーの音量を調節する方法 を説明します。

1 画面左下隅の 日を右クリックし、表示されたメ ニューから「コントロールパネル」をクリックし ます。

スタート画面ではマウスポインターを左下隅に合 わせると ■ が表示されます。

2「ハードウェアとサウンド」▶「サウンド」の順に クリックします。

「サウンド」ウィンドウが表示されます。

3「再生」タブの「スピーカー」を右クリックし、表 示されるメニューから「プロパティ」をクリック します。

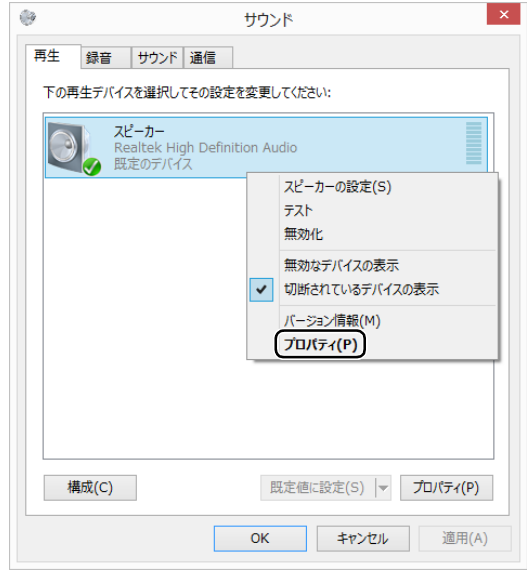

(これ以降の画面は機種や状況により異なります)

「スピーカーのプロパティ」ウィンドウが表示され ます。

- 4「レベル」タブをクリックします。
- 5 音量を調節したい項目で、音量つまみを左右にド ラッグして、適切な音量に調節します。

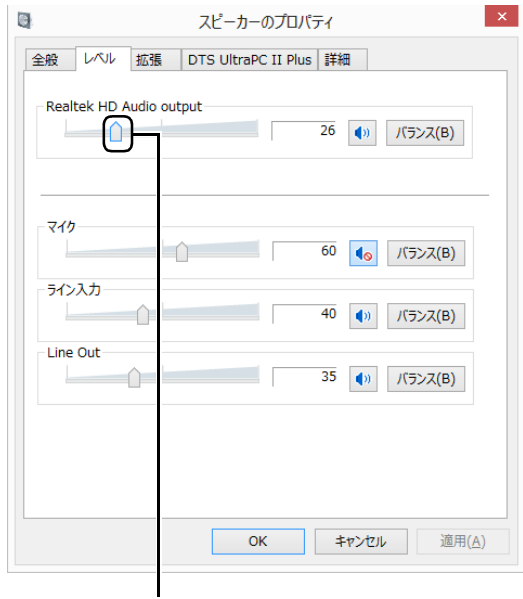

音量つまみ

- ・ :スピーカーから音が聞こえます。
- · < : スピーカーから音が聞こえません(ミュー トになっています)。
- ・「バランス」:左右の音量のバランスを調節でき ます。
- 6「OK」をクリックします。 「スピーカーのプロパティ」ウィンドウが閉じます。
- 7「OK」をクリックします。 「サウンド」ウィンドウが閉じます。

### □録音する機器の音量を調節する

ここでは、例としてマイクの音量を調節する方法を説 明します。

1 画面左下隅の 日を右クリックし、表示されたメ ニューから「コントロールパネル」をクリックし ます。

スタート画面ではマウスポインターを左下隅に合 わせると ■ が表示されます。

2 「ハードウェアとサウンド」▶「サウンド」の順に クリックします。

「サウンド」ウィンドウが表示されます。

3「録音」タブの「マイク」を右クリックし、表示さ れるメニューから「プロパティ」をクリックします。

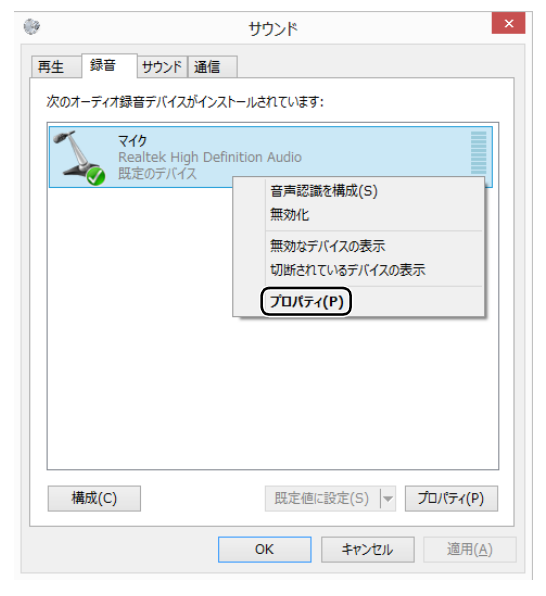

(これ以降の画面は機種や状況により異なります)

「マイクのプロパティ」ウィンドウが表示されます。 4「レベル」タブをクリックします。

5 音量を調節したい項目で、音量つまみを左右にド ラッグして、適切な音量に調節します。

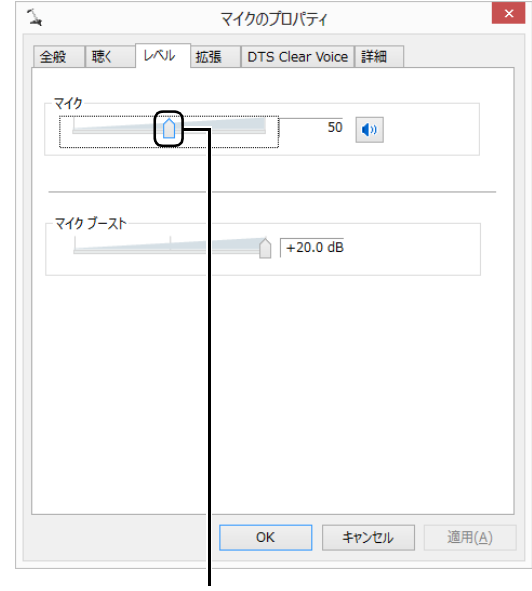

音量つまみ

- ・ : スピーカーから音が聞こえます。
- 1. スピーカーから音が聞こえません (ミュー トになっています)。
- 6「OK」をクリックします。

「マイクのプロパティ」ウィンドウが閉じます。

7「OK」をクリックします。 「サウンド」ウィンドウが閉じます。

■スピーカーの音質を調節する

(DTS Ultra PC Ⅱ PlusTM 搭載機種) LIFEBOOK AH77/M、WA2/M、AH56/M、 AH53/M、WA1/M、SH シリーズ ESPRIMO FH シリーズ、WH シリーズ

パソコンに内蔵されているスピーカーの音質を、より 詳細に調節することで、クリアで広がりのあるサラウ ンド効果や、重厚感のある低音を実現します。

## 10要

▶ DTS Ultra PC Ⅱ Plus<sup>IM</sup> の音質の調節は、内蔵 スピーカーとヘッドホンが対象となります。

1 画面左下隅の 日 を右クリックし、表示されたメ ニューから「コントロールパネル」をクリックし ます。

スタート画面ではマウスポインターを左下隅に合 わせると ■ が表示されます。

- 2「ハードウェアとサウンドⅠ▶「Realtek HD オー ディオマネージャ」の順にクリックします。 「Realtek HD オーディオマネージャ」が見つか らない場合は画面右のスクロールバーの、をク リックして、隠れている画面を表示してください。
- 3 「DTS UltraPC Ⅱ Plus」 タブをクリックし、「有 効にする」を にします。

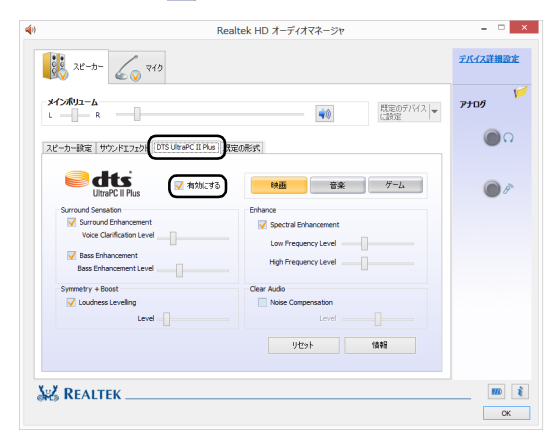

(画面は機種や状況により異なります)

▲ 再生する音のジャンルを選択します。

再生する音のジャンルによって、「映画」「音楽」 「ゲーム」のいずれかを選択します。

5 各項目を設定して、スピーカーの音質を変更しま す。

■にして、つまみを左右にドラッグすると、適切 なレベルに調整できます。

#### ■Surround Sensation

- ・ Surround Enhancement 声の帯域信号の明瞭度を上げ、セリフなどを 聞き取りやすくします。さらに、音に広がり を持たせ、音に取り巻かれるような感覚を体 験できます。
- ・ Bass Enhancement 低域の倍音成分をコントロールし、厚みのあ る豊かな低音にします。

#### ■Symmetry + Boost

・ Loudness Levelling 音源による音量差を、ある一定の音量に統一 し、音源ごとの音量調整の煩わしさを低減す ると共に、スピーカーの限界を越える大きな 音量に達しないようにします。

#### ■Enhance

・ Spectral Enhancement 音の大きさに応じて、音の低域成分と高域成 分ごとに音質を調整し、より高音質にします。

#### ■Clear Audio

・ Noise Compensation 周囲のノイズの大きさに合わせ、音量や音質 を調整し、ノイズの中でも、音声を聞き取り 易くします。

### ■スピーカーの音圧を調節する (DTS Boost<sup>TM</sup> 搭載機種) LIFEBOOK AH42/M、UH シリーズ

パソコンに内蔵されているスピーカーの音圧を、より 詳細に調節することで迫力のある豊かな音を実現し ます。

### 国要

▶ DTS Boost <sup>I M</sup> の音圧レベルの調節は、内蔵ス ピーカーのみ対象となります。 ヘッドホン・ラインアウト兼用端子および

HDMI 出力端子(搭載機種のみ)に接続した機 器の音圧レベルの調節はできません。

1 画面左下隅の ■ を右クリックし、表示されたメ ニューから「コントロールパネル」をクリックし ます。

スタート画面ではマウスポインターを左下隅に合 わせると ■ が表示されます。

2「ハードウェアとサウンドⅠ▶「Realtek HD オー ディオマネージャ」の順にクリックします。 「Realtek HD オーディオマネージャ」が見つか **らない場合は画面右のスクロールバーの vをク** リックして、隠れている画面を表示してください。

3 「DTS Boost」タブをクリックし、「有効にする」 を ✔ にします。

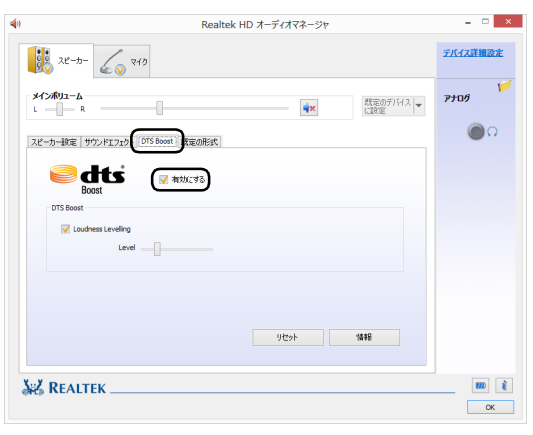

(画面は機種や状況により異なります)

4「Loudness Levelling」を にして、つまみを 左右にドラッグすると、適切なレベルに調整でき ます。

### 兼用端子の機能切り替え

#### 兼用端子搭載機種のみ

お使いの機種に搭載されているヘッドホン・ラインア ウト兼用端子、マイク・ラインイン兼用端子、マイク・ ラインイン・ヘッドホン・ラインアウト・ヘッドセッ ト兼用端子は、複数の機能を兼用しています。必要に 応じて機能の切り替えを行ってください。 オーディオの入出力端子の種類と場所については、 [「各部の名称と働き」\(→ P.54\)](#page-55-0)をご覧ください。 ご購入時の端子は次のように機能します。

- ●ヘッドホン・ラインアウト兼用端子:ヘッドホン
- ●マイク・ラインイン兼用端子:マイク入力
- ●マイク・ラインイン・ヘッドホン・ラインアウト・ ヘッドセット兼用端子:ヘッドホン

設定を変更することにより、「ライン出力」「ライン入 力」「マイク入力」「ヘッドセット」として機能させる ことができます。

これらの設定を変更するには、次の手順を行ってくだ さい。

## 日要

- ▶ マイク・ラインイン兼用端子、およびマイク・ ラインイン・ヘッドホン・ラインアウト・ヘッ ドセット兼用端子に機器を接続するときは、接 続した機器の音量を小さくするか、出力を停止 してください。
- 1 機能を切り替えたい端子に外径 3.5mm のミニプ ラグに対応した機器を接続します。 機器を接続していないときは、切り替えられませ ん。
- 2 画面左下隅の を右クリックし、表示されたメ ニューから「コントロールパネル」をクリックし ます。

スタート画面ではマウスポインターを左下隅に合 わせると が表示されます。

- 3 「ハードウェアとサウンド」▶ 「Realtek HD オー ディオマネージャ」の順にクリックします。
- 4 切り替えたい端子のアイコンをダブルクリックし ます。

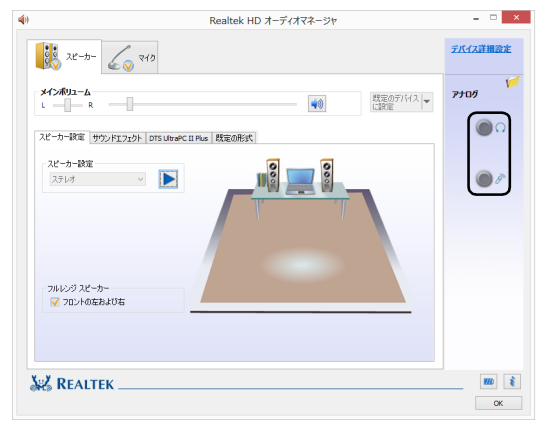

(これ以降の画面は機種や状況により異なります)

デバイスを選択するウィンドウが表示されます。

## 5 使用するデバイスを▽にします。

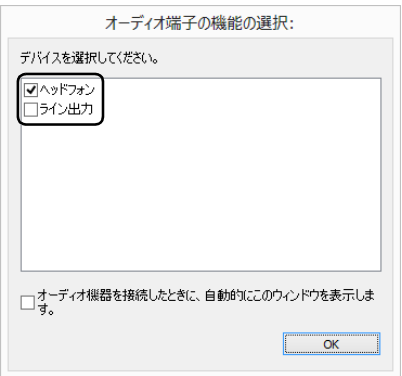

(画面はヘッドホン・ラインアウト兼用端子の設定画面です)

### ■ヘッドホン・ラインアウト兼用端子の場合

- ・「ヘッドフォン」:ヘッドホン出力として動作 します。
	- 内蔵スピーカーから音が出なくなります。
- ・「ライン出力」:ライン出力として動作します。 内蔵スピーカーからも音が出ます。
- ■マイク・ラインイン兼用端子の場合
	- ・「マイク入力」:マイク入力として動作します。
	- ・「ライン入力」:ライン入力として動作します。
- ■マイク・ラインイン・ヘッドホン・ラインアウ
	- ト・ヘッドセット兼用端子の場合
	- ・「ヘッドフォン」:ヘッドホン出力として動作 します。
	- 内蔵スピーカーから音が出なくなります。
	- ・「ライン出力」:ライン出力として動作します。 内蔵スピーカーからも音が出ます。
	- ・「マイク入力」:マイク入力として動作します。
	- ・「ライン入力」:ライン入力として動作します。
	- ・「ヘッドセット」:マイク入力、およびヘッド ホン出力として動作します。 内蔵スピーカーから音が出なくなります。

## **Doint**

- ▶ 各端子に機器を接続するとデバイスを選択する ウィンドウが表示されるように設定する場合 「オーディオ端子の機能の選択:」ウィンドウで 「オーディオ機器を接続したときに、自動的にこ のウィンドウを表示します。| の□を図にしま す。
- 6「OK」をクリックし、すべてのウィンドウを閉じ ます。

## 通信

### 有線 LAN

ここでは、LAN(有線 LAN)を使うために必要とな るものや LAN ケーブルの接続方法、ネットワークの 設定方法について説明しています。

無線 LAN をお使いになる場合には[、「無線 LAN」\(→](#page-161-0) [P.160\)](#page-161-0)をご覧ください。

## |国要|

- ▶ ネットワーク設定時のご注意 TCP/IP などのネットワークの設定は、有線 LAN と無線 LAN で異なります。お使いになる 状況に合わせて、必要な設定を行ってください。
- ▶ セキュリティ対策をしてください 初めてインターネットに接続するときは必ずセ キュリティ対策をしてください。 このパソコンの出荷後、お客様にご購入いただ くまでの間にも、セキュリティの脆弱性が新た に見つかったり、悪質なコンピューターウイル スが出現していたりする可能性があります。初 めてインターネットに接続する場合は、マニュ アルの手順に従って、パソコンを最新の状態に し、セキュリティ対策を行ってください。

### ■必要なものを用意する

LAN を利用してインターネットに接続するには、次 のような機器が必要です。

### **●ネットワーク機器**

ネットワーク接続の目的に合わせて、このパソコン で使える LAN のスピードを確認してから必要なも のをご用意ください。ネットワーク機器には次のよ うなものがあります。

- ・ダイヤルアップルーター
- ・ブロードバンドルーター
- ・ブロードバンドモデム
- ・ハブ

### **●LAN ケーブル**

ストレートタイプとクロスタイプがあります。また、 お使いになるネットワークのスピードに合ったもの が必要です。接続するネットワーク機器のマニュア ルをご覧になり、必要なものをご用意ください。

### **●ネットワーク機器のマニュアル**

お使いになるネットワーク機器によって、接続や設 定の方法が異なります。必ずネットワーク機器のマ ニュアルや、プロバイダーや回線事業者から提供さ れるマニュアルもご覧ください。

■LAN ケーブルを接続する

$$
\boxed{\mathbb{A} \overset{\text{**}}{\equiv} \mathbb{H}}
$$

● 雷が鳴り出したときは、落雷の可能性が  $\varnothing$ なくなるまでパソコン本体やケーブル 類に触れないでください。ケーブル類の 接続作業は、落雷の可能性がなくなるま で行わないでください。 落雷の可能性がある場合は、あらかじめ パソコン本体の電源を切り、その後電源 ケーブルをコンセントから抜き、ケーブ ル類を取り外しておいてください。 落雷による感電、火災の原因となります。

$$
\left(\overline{\bigwedge \overline{\dot{\Xi}}\,\overline{\dot{\Xi}}}\,\right)
$$

- LAN コネクタに指などを入れないでく /A\ ださい。 感電の原因となることがあります。
	- LAN ケーブルを接続する場合は、必ず LAN コネクタに接続してください。 接続するコネクタを間違えると、故障の 原因となることがあります。
- 1 パソコン本体の電源を切ります。

LIFEBOOK は AC アダプタを取り外します。 ESPRIMOは電源プラグをコンセントから抜きま す。

2 パソコン本体の LAN コネクタに、LAN ケーブル の一方を接続し、もう一方を、お使いになるネッ トワーク機器のコネクタに接続します。

### **Doint**

▶ LIFEBOOK UH90/M、WU1/M の場合は、本 体からLANコネクタを引き出してから引き上げ て、接続します。

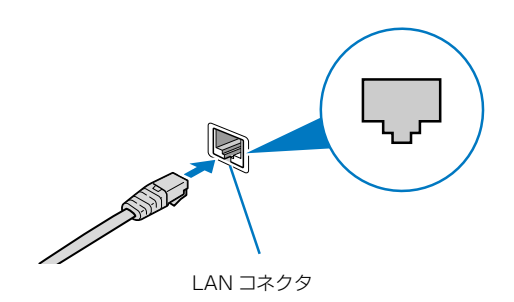

コネクタは「「またはいの向きです。形を互いに 合わせてしっかり差し込みます。

- 3 ネットワーク機器の電源を入れます。
- 4 パソコン本体の電源を入れます。 LIFEBOOK で LAN を使用する場合は、消費電力 が大きいので、AC アダプタのご使用をお勧めし ます。

## **Doint**

- ▶ スリープ/休止状態の解除をお勧めします LAN 機能を使ってネットワーク(インターネッ トなど)に接続中は、スリープや休止状態にし ないことをお勧めします。お使いの環境によっ ては、ネットワーク(インターネットなど)へ の接続が正常に行われない場合があります。 なお、ご購入時の状態では、一定時間パソコン を操作しないとスリープになるよう設定されて いますので、前述のような不都合がある場合に は[、「スリープ/ 休止状態の設定変 更」\(→](#page-171-0) [P.170\)](#page-171-0)をご覧になり、自動的にスリープにし ない設定に変更してください。
- ▶ 「ステータスパネルスイッチ」 搭載機種の方は 有線 LAN 機能を使ってネットワーク(インター ネットなど)に接続する場合は「ステータスパ ネルスイッチ」の「有線 LAN」の設定を「OFF」 にしたまま、省電力モードにしないでください。 有線 LAN が使用できず、通信を行うことがで きません。詳しくは[「パソコンの節電」\(→](#page-173-0) P.172) をご覧ください。
- ▶ LAN ケーブルを取り外すときは LAN コネクタから LAN ケーブルを取り外すと きは、プラグのツメを押さえながら引き抜いて ください。ツメを押さえずに無理に引き抜くと 破損の原因となります。

### 続いてネットワークの設定をします。

### ■ネットワークの設定をする

ネットワークへは、「TCP/IP の設定」と「フルコン ピューター名とワークグループの確認」を行うことに より接続することができます。

## ■TCP/IP の設定

## **Doint**

- ▶ TCP/IPの設定を変更する場合は、Windows に 管理者アカウントでサインインしてください。
- 1 画面左下隅の を右クリックし、表示されたメ ニューから「コントロールパネル」をクリックし ます。

スタート画面ではマウスポインターを左下隅に合 わせると ■ が表示されます。

- 2「ネットワークとインターネット」の「ネットワー クの状態とタスクの表示」をクリックします。
- 3「ネットワークと共有センター」ウィンドウ左の 「アダプターの設定の変更」をクリックします。

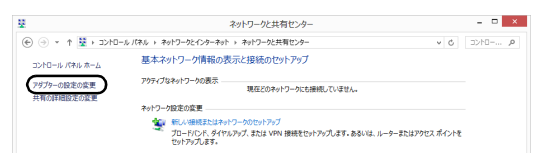

(これ以降の画面は機種や状況により異なります)

ネットワーク接続の一覧が表示されます。

4 一覧から「イーサネット」を右クリックし、表示 されるメニューから「プロパティ」をクリックし ます。

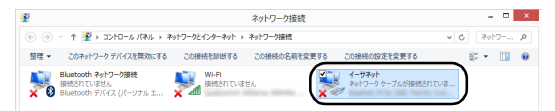

5 ESPRIMO の場合は、「接続の方法」が次の名称で あることを確認します。

「Realtek PCIe GBE Family Controller」

## **Point**

▶ 「接続の方法」 が上記以外の場合は、「キャンセ ル」をクリックし、別の接続を選択してください。

6「この接続は次の項目を使用します」の一覧から、 「インターネット プロトコル バージョン 4(TCP/ IPv4)」をクリックし、「プロパティ」をクリック します。

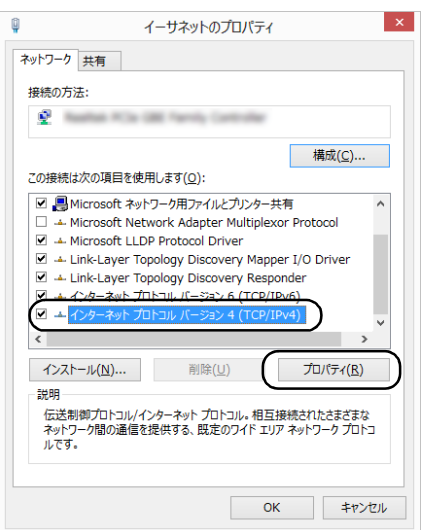

他のプロトコルのネットワークに接続する場合 は、お使いのネットワークにあわせて設定してく ださい。

## 7 IP アドレスの設定をします。

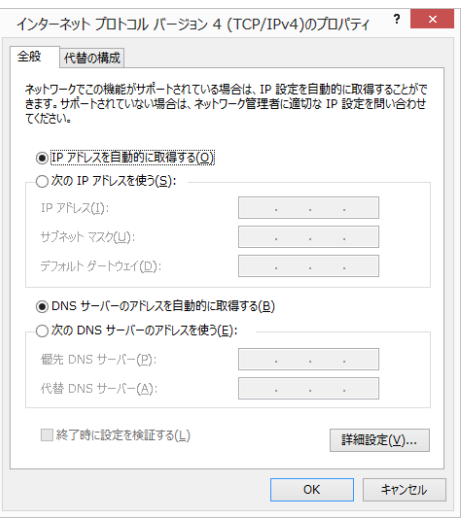

- ■ネットワーク上にブロードバンドルーターな どの DHCP サーバーがある場合
	- 1.「IP アドレスを自動的に取得する」と「DNS サーバーのアドレスを自動的に取得する」が になっていることを確認します。 ○になっている場合は、 ○をクリックして にします。
- ■ネットワーク上に DHCP サーバーがない場合
	- 1. 「次の IP アドレスを使う」 の○をクリック して◉にします。
	- 2.「IP アドレス」に IP アドレスを入力します。 例:192.168.0.1
	- 3.「サブネットマスク」にサブネットマスクを 入力します。 例:255.255.255.0

## **Doint**

- ▶ IP アドレスの重複にご注意ください パソコン本体のIPアドレスをブロードバンドモ デムやルーター、お使いのネットワーク上にあ る他のパソコンと重複しないように設定してく ださい。IP アドレスが重複すると、ネットワー クによる通信ができません。
- 8 [OK] をクリックします。
- 9 [OK] をクリックします。
- 10 画面右上の × をクリックし、表示されている すべてのウィンドウを閉じます。

続いて、フルコンピューター名、ワークグループを確 認します。

□フルコンピューター名とワークグループの確認

### **Doint**

- ▶ フルコンピューター名、ワークグループを変更 する場合は、管理者アカウントでサインインし てください。
- 1 画面左下隅の を右クリックし、表示されたメ ニューから「コントロールパネル」をクリックし ます。 スタート画面ではマウスポインターを左下隅に合

わせると が表示されます。

2「システムとセキュリティ」「システム」の「コン ピューターの名前の参照」の順にクリックします。 「システム」ウィンドウが表示されます。

3「コンピューター名、ドメインおよびワークグルー プの設定」の「フルコンピューター名」、「ワーク グループ」を確認します。変更する場合は「設定 の変更」をクリックします。

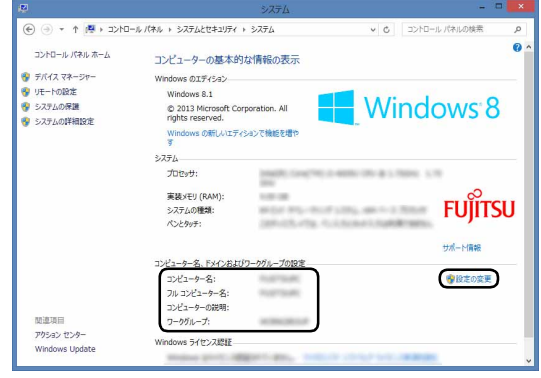

(これ以降の画面は機種や状況により異なります)

4「システムのプロパティ」ウィンドウで「変更」を クリックして、「フルコンピューター名」または 「ワークグループ」を変更します。

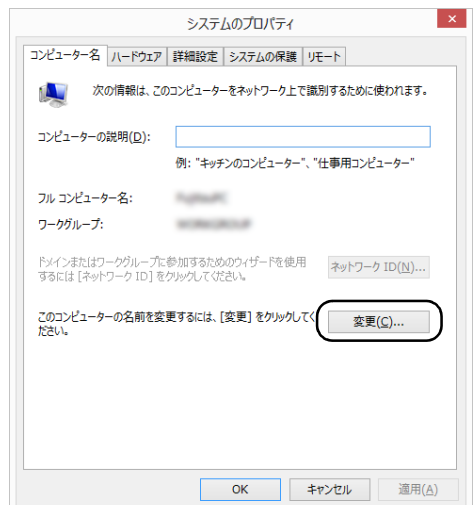

### ■フルコンピューター名

ネットワーク上で、パソコンを識別するための 名前です。設定するときは、他のパソコンと重 複しないように、半角英数字 15 文字以内で名 前を付けてください。機種名やパソコンの使用 者名などをフルコンピューター名に設定する と、識別しやすくなります。

■ワークグループ

ネットワークにつながったパソコンの集まり を表します。複数のパソコンに共通のワークグ ループの名前を付けると、同じネットワークに つながっている「仲間」として、ネットワーク 上でファイルやプリンターの共有が行えます。 ワークグループは、半角英数字 15 文字以内で 好きな名前を付けることができます。通常、 ネットワークを組むときは、各パソコンに同じ ワークグループを設定してください。

5「OK」をクリックします。

再起動を確認するメッセージが表示された場合 は、画面の指示に従って再起動してください。

### <span id="page-161-0"></span>無線 LAN

#### 無線 LAN 搭載機種のみ

無線 LAN でインターネットに接続する方法について は[、「インターネットに接続する」\(→ P.51\)](#page-52-0) をご覧 ください。

### ■無線 LAN をお使いになるうえでの注意

ここでは、無線 LAN をお使いになるうえで注意して いただきたいことについて説明しています。

□無線 LAN 製品ご使用時におけるセキュリティに関 する注意

## 直要

▶ お客様の権利(プライバシー保護)に関する重 要な事項です。

無線 LAN では、LAN ケーブルを使用する代わりに、 電波を利用してパソコンなどと無線 LAN アクセスポ イント(ワイヤレス LAN ステーション、ワイヤレス ブロードバンドルーターなど)間で情報のやり取りを 行うため、電波の届く範囲であれば自由に LAN 接続 が可能であるという利点があります。

その反面、電波はある範囲内であれば障害物(壁など) を越えてすべての場所に届くため、セキュリティに関 する設定を行っていない場合、次のような問題が発生 する可能性があります。

●通信内容を盗み見られる

悪意ある第三者が、電波を故意に傍受し、

・IDやパスワードまたはクレジットカード番号など の個人情報

・メールの内容

などの通信内容を盗み見られる可能性があります。

- ●不正に侵入される 悪意ある第三者が、無断で個人や会社内のネット ワークへアクセスし、
	- ・個人情報や機密情報を取り出す(情報漏洩)
	- ・特定の人物になりすまして通信し、不正な情報を 流す(なりすまし)
	- ・傍受した通信内容を書き換えて発信する(改ざん)
	- ・コンピューターウイルスなどを流しデータやシス テムを破壊する (破壊)

などの行為をされてしまう可能性があります。 本来、無線 LAN アクセスポイントやパソコンに搭載

されている無線 LAN は、これらの問題に対応するた めのセキュリティのしくみをもっています。

そのため、別途ご購入された無線 LAN アクセスポイ ントなどの無線 LAN 製品の、セキュリティに関する 設定を正しく行うことで、これらの問題が発生する可 能性を少なくすることができます。

しかし、無線 LAN アクセスポイントなどの無線 LAN 製品は、ご購入時の状態ではセキュリティに関する設 定が施されていない場合があります。

上記のようなセキュリティ問題が発生する可能性を 少なくするためには、無線 LAN アクセスポイントな どの無線 LAN 製品に添付されている取扱説明書に従 い、これらの製品のセキュリティに関するすべての設 定を必ず行ってください。

なお、無線 LAN の仕様上、特殊な方法によりセキュ リティ設定が破られることもあり得ますので、ご理解 のうえ、ご使用ください。

セキュリティの設定などについて、お客様ご自身で対 処できない場合には、「富士通パーソナル製品に関す るお問い合わせ窓口」までお問い合わせください。

当社では、お客様がセキュリティの設定を行わないで 使用した場合の問題を充分理解したうえで、お客様ご 自身の判断と責任においてセキュリティに関する設 定を行い、製品を使用することをお勧めします。

セキュリティ対策を施さず、あるいは、無線 LAN の 仕様上やむを得ない事情によりセキュリティの問題 が発生した場合、当社は、これによって生じた損害に 対する責任を負いかねます。

#### □5GHz 帯のチャンネル (周波数帯)の種類

5GHz 帯を利用した無線 LAN には、W52、W53、 W56 という 3 種類のチャンネル (周波数帯) があり ます。これは、2007 年 1 月 31 日および 2005 年 5 月 16 日に総務省により発表された「電波法施行規 則の一部を改正する省令」により、5GHz 帯のチャン ネル(周波数帯)の変更と、新チャンネルの追加が行 われたためです。

## IEEE802.11b/g **IEEE802.11a**

## **IEZ W52 W53 W56**

### **Doint**

- IEEE 802.11n では、2.4GHz/5GHz 両方の 周波数帯のチャンネルを使用します。

#### □電波放射の環境への影響

- ●このパソコンは、他の高周波デバイス同様に、高周 波エネルギーを放出していますが、このパソコンが 放出するエネルギーのレベルは、例えば携帯電話の ような無線デバイスが放出する電磁エネルギーよ りはるかに低く抑えられています。
- ●このパソコンは、高周波安全基準および勧告のガイ ドライン内で動作するため、本製品の使用者に対 し、安全性を確信しています。本基準および勧告は、 科学界の統一見解を反映しており、研究班の審議お よび広範な研究文献を継続的に調査し解釈する科 学者たちの委員会を根本としています。
- ●ある状況や環境において、このパソコンの使用は、 建物の所有者や団体の責任ある代表者により制限 されることがあります。例えば、下記にあげる場合 です。
	- ・他のデバイスやサービスに対し干渉の危険がある 環境での使用

●特定の団体や環境(例えば空港)で無線デバイスの 使用に適用される方針が明確にわからない場合は、 機器の電源を入れる前に本製品の使用許可につい て問い合わせをしてください。

#### □電波放射の人体への影響

このパソコンから放射される出力パワーは、例えば携 帯電話が放射する電波のレベルよりはるかに低く なっています。それでも、このパソコンは、通常の動 作中に人間の接触に対し電位が最小限にとどめられ るように使用されなくてはなりません。使用中はこの パソコンのアンテナ部分に極力触れないでください。 無線 LAN アンテナの場所については[、「各部の名称と](#page-55-0) [働き」\(→ P.54\)](#page-55-0)をご覧ください。

#### □無線 LAN による通信を行うための注意

- ●電波法の定めにより W56 のチャンネルは屋外でご 利用になれますが、W52、W53 のチャンネルは屋 外でご利用になれません。このパソコンに内蔵の無 線 LAN を 5GHz 帯でご使用になる場合、特定の チャンネルの電波の発信を停止することはできな いため、屋外ではご利用になれません。
- ●このパソコンは、日本国内での無線規格に準拠し、 認定を取得しています。日本国内でのみお使いいた だけます。また、海外でご使用になると罰せられる ことがあります。
- ●航空機内での使用は、各航空会社に事前にご確認く ださい。
- ●IEEE 802.11gとIEEE 802.11bが混在する環境 では、IEEE 802.11g は IEEE 802.11b との互換 性をとるため、IEEE 802.11g 本来の性能が出な い場合があります。IEEE 802.11g 本来の性能が 必要な場合は、IEEE 802.11g と IEEE 802.11b を別の無線 LAN ネットワークにし、使用している チャンネルの間隔を5チャンネル以上空けてお使い ください。
- ●このパソコンの使用中、特に無線 LAN で通信中は アンテナ部分に極力触れないでください。通信性能 が低下する場合があります。

また、このパソコンを設置する場合には、周囲が金 属などの導体(電気を通しやすいもの)でできてい る場所を避けてください。通信性能が低下し、設置 環境によっては通信できなくなることがあります。 無線 LAN アンテナの場所については[、「各部の名称](#page-55-0) [と働き」\(→ P.54\)を](#page-55-0)ご覧ください。

- ●このマニュアルに従わずに設定したり使用したり すると、無線通信に有害な干渉を生じることがあり ます。
- ●このパソコンがラジオ、テレビの受信機に有害な干 渉を与える原因となっている場合は(このパソコン の電源を入/切することで原因となっているかが 判別できます)、次の方法で干渉を取り除くように してください。
	- ・このパソコンと受信機の距離を離す
	- ・受信機を接続しているコンセントと別系統回路の コンセントにこのパソコンを接続する
	- ・経験のあるラジオ/テレビ技術者に相談する
- ●このパソコンの不正な改造は行わないでください。 不正な改造により発生した、ラジオやテレビへの干 渉についての責任は負いません。
- ●近くに他のチャンネルを使用している無線 LAN 機 器がある場合、干渉により本来の性能が出ない場合 があります。この場合、他のチャンネルを使用して いる無線 LAN 機器と使用しているチャンネルの間 隔を空けるように変更して、干渉の影響が最小とな るチャンネルでお使いください。それでも解決しな い場合は、他のチャンネルを使用している無線 LAN 機器から3m以上離して干渉の影響が最小となる場 所でお使いください。

□良好な通信を行うために

●パソコン本体と通信相手の機器との推奨する最大 通信距離は、次のとおりです。

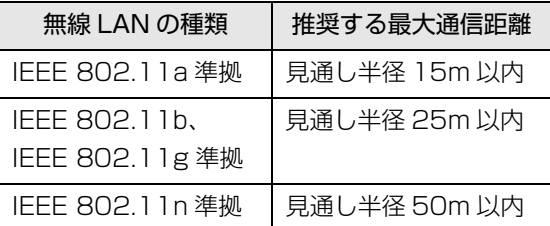

ただし、無線 LAN の特性上、ご利用になる建物の 構造・材質、障害物、アプリ、設置状況、電波状況 などの使用環境により通信距離は異なります。ま た、通信速度の低下や通信不能となる場合もありま すのであらかじめご了承ください。

- ●パソコン本体は、他の電気機器から離して設置して ください。パソコン本体と電源が入った電気機器を 近づけていると、正常に通信できなかったり、電気 機器の障害になったりすることがあります。正常に 通信できない場合は、使用するチャンネルや使用場 所を変更してください。特に、電子レンジなどの強 い高周波エネルギーを出す機器の使用時は、影響を 受けやすく、正常に通信できないことがあります。
- ●放送局や無線機などが近く、正常に通信できないと きは、パソコン本体の設置場所を変えてみてくださ い。周囲の電波が強すぎると、正常に通信できない ことがあります。
- ●このパソコンの無線 LAN は、Bluetooth ワイヤレ ステクノロジー機器と同じ周波数帯(2.4GHz 帯) を使用するため、パソコン本体の近辺で Bluetooth ワイヤレステクノロジー機器を使用すると電波干 渉が発生し、通信速度の低下や接続不能になる場合 があります。
- ●Bluetoothワイヤレステクノロジー機器との電波干 渉を防ぐには、次の対策を行うと、電波の干渉を防 ぐことができる場合があります。
	- ・Bluetooth ワイヤレステクノロジー機器とパソコ ン本体との間は 10m 以上離して使用する。
	- ・Bluetooth ワイヤレステクノロジー機器の電源を 切ったり電波を停止する。 Bluetooth ワイヤレステクノロジー機器のマニュ アルをご覧になり、電源を切ったり電波を停止し てください(単独で電源を切れないものを除く)。 ・無線 LAN の 5GHz 帯を利用する(ただし利用で きるのは屋内のみ)。
- ●5GHz 帯チャンネルの W53 (52~64ch)、W56 (100~140ch)では、無線 LAN アクセスポイン トの DFS 機能が作動した場合、W53/W56 の通信 はいったん切断されます。DFS 機能により、その無 線 LAN アクセスポイントが再起動した場合は、 W53/W56以外のすべての通信もいったん切断され ます。

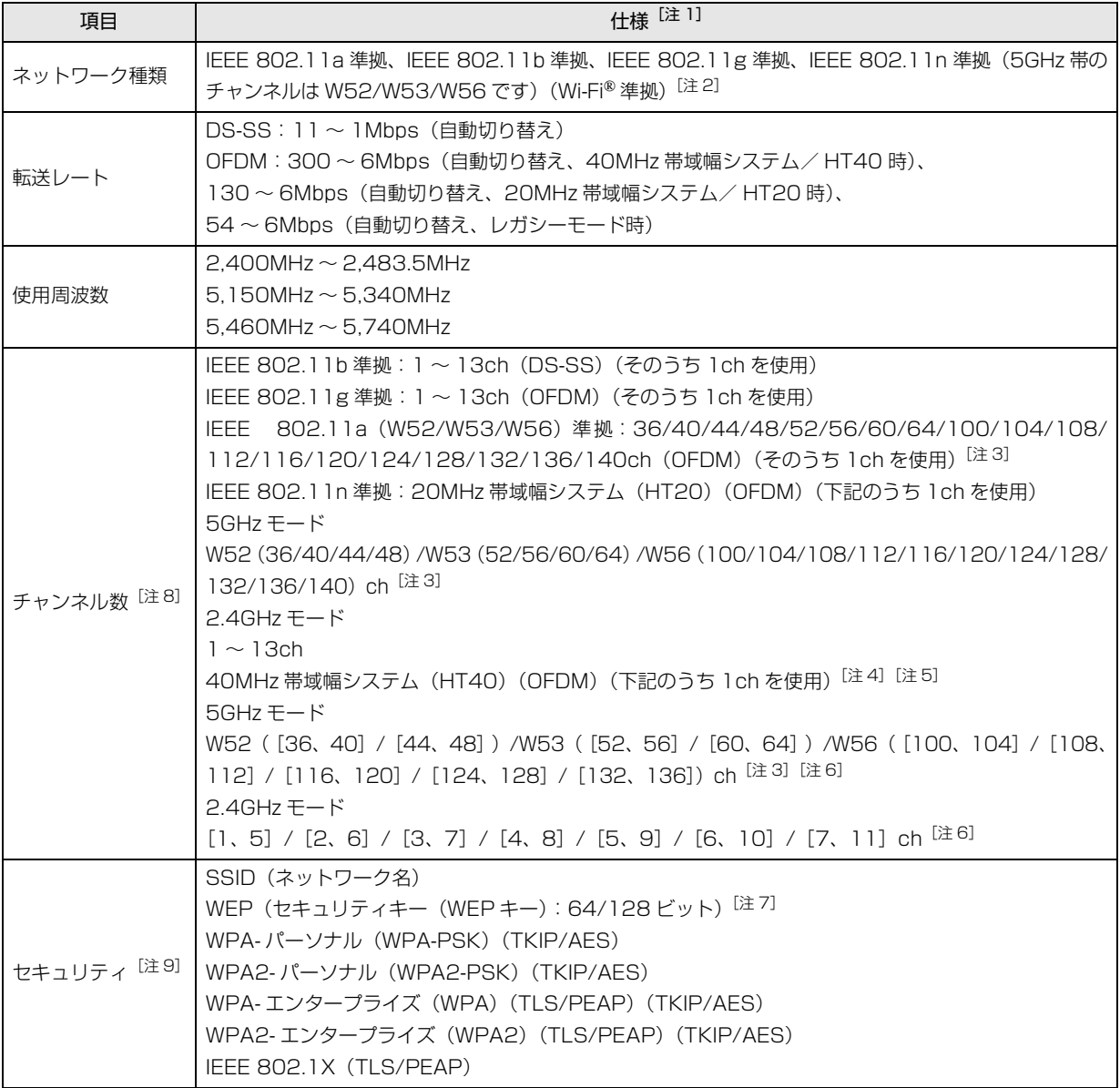

- <span id="page-165-0"></span>注 1 アドホック通信には対応していません。
- <span id="page-165-1"></span>注 2 Wi-Fi® 準拠とは、無線 LAN の相互接続性を保証する団体「Wi-Fi Alliance®」の相互接続性テストに合格していることを 示します。
- <span id="page-165-3"></span>注 3 次のチャンネルが使用可能です。
	- ・W52:36(5,180MHz)/40(5,200MHz)/44(5,220MHz)/48(5,240MHz)
	- ・W53:52(5,260MHz)/56(5,280MHz)/60(5,300MHz)/64(5,320MHz)
	- ・W56:100(5,500MHz)/104(5,520MHz)/108(5,540MHz)/112(5,560MHz)/116(5,580MHz)/ 120(5,600MHz)/124(5,620MHz)/128(5,640MHz)/132(5,660MHz)/136(5,680MHz)/140 (5,700MHz)
- <span id="page-165-4"></span>注 4 IEEE 802.11n では 40MHz 帯域幅システム(HT40)に対応しています。HT40 を利用するには、無線 LAN アクセ スポイントも HT40 に対応している必要があります。
- <span id="page-165-5"></span>注 5 IEEE 802.11n を使用する際の無線 LAN アクセスポイントの設定で、HT40 の機能を有効にする場合には、周囲の電波 状況を確認して他の無線局に電波干渉を与えないことを事前に確認してください。万一、他の無線局において電波干渉が 発生した場合には、ただちに HT40 の機能を無効にしてください。
- <span id="page-165-6"></span>注 6 [m、n]は、2 つの m および n チャンネルの周波数帯が 1 つにまとまったチャンネルを表します。
- <span id="page-165-8"></span>注 7 WEP による暗号化は上記ビット数で行いますが、ユーザーが設定可能なビット数は固定長 24 ビットを引いた 40 ビット /104 ビットです。
- <span id="page-165-2"></span>注 8 このパソコンに搭載されている無線 LAN の IEEE 802.11b では、無線チャンネルとしてチャンネル 1 ~ 13 を使用し ています。無線 LAN アクセスポイントのチャンネルを、1 ~ 13 の間で設定してください。設定方法については、無線 LAN アクセスポイントのマニュアルをご覧ください。
- <span id="page-165-7"></span>注 9 IEEE 802.11n で接続するためには、パスフレーズ(PSK)を AES に設定する必要があります。

## Bluetooth ワイヤレステクノロジー

ここでは、Bluetooth ワイヤレステクノロジーを使用 する方法について説明しています。

■Bluetooth ワイヤレステクノロジーとは Bluetooth ワイヤレステクノロジーとは、ヘッドセット やモデム、携帯電話などの周辺機器や他の Bluetooth ワイヤレステクノロジー搭載のパソコンなどに、ケーブ ルを使わず電波で接続できる技術です。

## 日要

▶ Bluetoothワイヤレステクノロジーをお使いに なる場合は、セキュリティの設定をすることを お勧めします。 セキュリティの設定をしないと、通信内容を傍

受されたり、ネットワークに侵入されたりする 危険があります。

## ■Bluetooth ワイヤレステクノロジーを使うた めの設定をする

パソコンと Bluetooth ワイヤレステクノロジー対応機 器を接続するためには、「Bluetooth デバイスの管理」 を使用します。

- 1 マウスポインターを画面の右上隅に合わせて 「チャーム」を表示し、30(設定)をクリックします。 『Windows 8.1 基本操作クイックシート』
- 2 「設定チャーム」から「PC設定の変更」▶「PC と デバイス」「Bluetooth」の順にクリックします。 「Bluetooth デバイスの管理」の画面が表示され ます。

## **Doint**

▶ Bluetoothワイヤレステクノロジー機器のマニュ アルもあわせてご覧ください。それらのマニュア ルに設定方法が記載されている場合は、そちらの 手順に従って設定してください。

## ■Bluetooth ワイヤレステクノロジーの特長

このパソコンの Bluetooth ワイヤレステクノロジー の主な特長は、次のとおりです。

なお、すべての Bluetooth ワイヤレステクノロジー機 器に接続可能なことを保証するものではありません。

- ●出力 Class2、Bluetooth v4.0 + HS に準拠して います。Bluetooth v4.0 + HS およびそれ以前の 規格に準拠した機器と接続が可能です。
- ●最大通信速度は 24Mbps(Bluetooth v4.0 + HS の理論上の最大値)です。ただし、実際の通信速度 はお使いの環境により異なります。

## ■必要なものを用意する

- ●Bluetooth ワイヤレステクノロジー機器 Bluetooth ワイヤレステクノロジーを利用してパ ソコンと接続する機器です。お使いのパソコンに搭 載されている Bluetooth ワイヤレステクノロジー の規格に対応したものをご用意ください。なお、 Bluetooth ワイヤレステクノロジー機器には次の ようなものがあります。お使いになる目的に応じて ご用意ください。
	- ・キーボード
	- ・マウス
	- ・プリンター
	- ・ヘッドセット
	- ・携帯電話
- ●Bluetoothワイヤレステクノロジー機器のマニュアル お使いになる Bluetooth ワイヤレステクノロジー 機器によって設定方法が異なる場合があります。必 ず Bluetooth ワイヤレステクノロジー機器のマ ニュアルもご覧ください。

日要

▶ ペアリングコード(PIN またはパスコード)に ついて

パソコンと Bluetooth ワイヤレステクノロジー 機器の接続(ペアリング)設定をするときには、 機器によっては「ペアリングコード(PIN また はパスコード)」が必要になる場合があります。 「ペアリングコード(PIN またはパスコード)」に ついては、後述の「Windows ヘルプとサポー ト」および Bluetooth ワイヤレステクノロジー 機器のマニュアルをご覧ください。

#### ▶ プロファイルについて

Bluetooth ワイヤレステクノロジーには「プロ ファイル」という仕様があり、同じプロファイ ルをもつBluetoothワイヤレステクノロジー機 器どうしを接続し、そのプロファイルの機能を 使用することができます。

このパソコンには、このパソコンがサポートし ているプロファイルに対応したBluetoothワイ ヤレステクノロジー機器を使用することができ ます。このパソコンがサポートしているプロ ファイルは次のとおりです。

・HID、HCRP、DUN、SPP、OPP、PAN、 A2DP、AVRCP、HSP、HFP、FTP、BIP、 HOGP

### ■Bluetooth ワイヤレステクノロジーをお使い になるうえでの注意

ここでは、Bluetooth ワイヤレステクノロジーをお使 いになるうえで注意していただきたいことについて 説明しています。

□Bluetooth ワイヤレステクノロジーご使用時におけ るセキュリティに関する注意

#### 国要

▶ お客様の権利(プライバシー保護)に関する重 要な事項です。

Bluetooth ワイヤレステクノロジーでは、電波を利用 して周辺機器や他のパソコンとの間で情報のやり取 りを行うため、電波の届く範囲であれば自由に接続が 可能であるという利点があります。

その反面、電波はある範囲内であれば障害物(壁など) を越えてすべての場所に届くため、セキュリティに関 する設定を行っていない場合、以下のような問題が発 生する可能性があります。

●通信内容を盗み見られる

悪意ある第三者が、電波を故意に傍受し、ID やパス ワード、その他の個人情報などの通信内容を盗み見 る可能性があります。

●不正に使用される

悪意ある第三者が、無断で個人や会社内の周辺機器 やパソコンへアクセスし、次の行為をされてしまう おそれがあります。

・個人情報や機密情報を取り出す(情報漏洩)

- ・特定の人物になりすまして通信し、不正な情報を 流す(なりすまし)
- ・傍受した通信内容を書き換えて発信する(改ざん)
- ・コンピューターウイルスなどを流しデータやシス テムを破壊する(破壊)

このパソコンおよび一部の周辺機器や他のパソコン に内蔵されている Bluetooth ワイヤレステクノロ ジーは、これらの問題に対応するためのセキュリティ のしくみをもっています。

そのため、別途ご購入された Bluetooth ワイヤレス テクノロジー搭載の周辺機器や他のパソコンがセ キュリティのしくみをもっている場合、セキュリティ に関する設定を正しく行うことで、これらの問題が発 生する可能性を少なくすることができます。しかし、 Bluetooth ワイヤレステクノロジー内蔵の周辺機器 や他のパソコンは、ご購入時の状態ではセキュリティ に関する設定が施されていない場合があります。上記 のようなセキュリティ問題が発生する可能性を少な くするためには、周辺機器や他のパソコンに添付され ている取扱説明書に従い、これらの製品のセキュリ ティに関するすべての設定を必ず行ってください。 なお、Bluetooth ワイヤレステクノロジーの仕様上、 特殊な方法によりセキュリティ設定が破られること もあり得ますので、ご理解のうえ、ご使用ください。 セキュリティの設定などについて、お客様ご自身で対 処できない場合には、「富士通パーソナル製品に関す るお問い合わせ窓口」までお問い合わせください。 当社では、お客様がセキュリティの設定を行わないで 使用した場合の問題を充分理解したうえで、お客様ご 自身の判断と責任においてセキュリティに関する設 定を行い、製品を使用することをお勧めします。

セキュリティ対策を施さず、あるいは、Bluetooth ワ イヤレステクノロジーの仕様上やむを得ない事情に よりセキュリティの問題が発生した場合、当社は、こ れによって生じた損害に対する責任を負いかねます。

- □Bluetooth ワイヤレステクノロジーによる通信を 行うための注意
- ●パソコン本体と通信相手の機器との推奨する最大 通信距離は、見通し半径 10m 以内(出力 Class2 の最大値)です。

ただし、Bluetooth ワイヤレステクノロジーの特性 上、ご利用になる建物の構造・材質、障害物、アプ リ、設置状況、電波状況などの使用環境により通信 距離は異なります。また、通信速度の低下や通信不 能となる場合もありますのであらかじめご了承く ださい。

- ●このパソコンのBluetoothワイヤレステクノロジー 用アンテナは、パソコン本体に内蔵されています。 このパソコンの使用中、特に Bluetooth ワイヤレス テクノロジーの通信中はアンテナ部分に極力触れな いでください。通信性能が低下する場合があります。 また、このパソコンを設置する場合には、周囲が金 属などの導体(電気を通しやすいもの)でできてい る場所を避けてください。通信性能が低下し、設置 環境によっては通信できなくなることがあります。 Bluetooth ワイヤレステクノロジー用アンテナの 場所については[、「各部の名称と働き」\(→ P.54\)](#page-55-0) をご覧ください。
- ●パソコン本体は、他の電気機器から離して設置して ください。パソコン本体と電源が入った電気機器を 近づけていると、正常に通信できなかったり、電気 機器の障害になったりすることがあります。正常に 通信できない場合は、使用場所を変更してくださ い。特に、電子レンジなどの強い高周波エネルギー を出す機器の使用時は、影響を受けやすく、正常に 通信できないことがあります。
- ●放送局や無線機などが近く、正常に通信できないと きは、パソコン本体の設置場所を変えてみてくださ い。周囲の電波が強すぎると、正常に通信できない ことがあります。
- ●Bluetooth ワイヤレステクノロジーは IEEE 802.11b、IEEE 802.11g や IEEE 802.11n の 2.4GHz 帯規格の無線 LAN と同じ周波数帯の電波 を使用します。そのため、ご使用の状態によっては 無線 LAN と Bluetooth ワイヤレステクノロジーの 電波が干渉し、他のパソコンなどとの通信速度が低 下したり、Bluetooth ワイヤレステクノロジーで接 続したワイヤレスヘッドホンなどの音質が悪く なったりする場合があります。
- ●無線 LAN 機器との電波干渉を防ぐには、次の対策 を行うと、電波の干渉を防ぐことができる場合があ ります。
	- ・無線 LAN 機器とパソコン本体との間は 10m 以 上離して使用する。
	- ・無線 LAN 機器の電源を切る。
	- ・無線 LAN 機器の電波を停止する。
	- ・無線 LAN の 5GHz 帯を利用する(ただし利用で きるのは屋内のみ)。
- ●このパソコンに USB アダプタ型などの他の Bluetooth ワイヤレステクノロジー機器を取り付 けて、同時に使用しないでください。
- □電波放射の環境への影響
- ●このパソコンは、他の高周波デバイス同様に、高周 波エネルギーを放出していますが、このパソコンが 放出するエネルギーのレベルは、例えば携帯電話の ような無線デバイスが放出する電磁エネルギーよ りはるかに低く抑えられています。
- ●このパソコンは、高周波安全基準および勧告のガイ ドライン内で動作するため、このパソコンの使用者 に対し、安全性を確信しています。本基準および勧 告は、科学界の統一見解を反映しており、研究班の 審議および広範な研究文献を継続的に調査し解釈 する科学者たちの委員会を根本としています。
- ●ある状況や環境において、このパソコンの使用は、 建物の所有者や団体の責任ある代表者により制限 されることがあります。例えば、下記にあげる場合 です。
	- ・他のデバイスやサービスに対し干渉の危険がある 環境での使用
- ●特定の団体や環境(例えば空港)で無線デバイスの 使用に適用される方針が明確にわからない場合は、 機器の電源を入れる前にこのパソコンの使用許可 について問い合わせをしてください。

#### □電波放射の人体への影響

●このパソコンから放射される出力パワーは、例えば 携帯電話が放射する電波のレベルよりはるかに低 くなっています。それでも、このパソコンは、通常 の動作中に人間の接触に対し電位が最小限にとど められるように使用されなくてはなりません。使用 中はこのパソコンのアンテナ部分に極力触れない でください。

#### □干渉に関する注意

- ●このマニュアルに従わずに設定したり使用したり すると、無線通信に有害な干渉を生じることがあり ます。
- ●このパソコンがラジオ、テレビの受信機に有害な干 渉を与える原因となっている場合は(このパソコン の電源を入/切することで原因となっているかが 判別できます)、次の方法で干渉を取り除くように してください。
	- ・このパソコンと受信機の距離を離す
	- ・受信機を接続しているコンセントと別系統回路の コンセントにこのパソコンを接続する
	- ・経験のあるラジオ/テレビ技術者に相談する
- ●このパソコンの不正な改造は行わないでください。 不正な改造により発生した、ラジオやテレビへの干 渉についての責任を負いません。

# <span id="page-169-0"></span>スリープ/休止状態

Windows の省電力機能を使用すると、パソコンを待 機状態にしているときに消費電力を抑えることがで きます。ここでは、省電力機能のうち、「スリープ」と 「休止状態」について説明しています。

### **Doint**

▶ ESPRIMO の場合、ご購入時は「スリープ(八 イブリッドスリープが有効)」に設定されていま す。この状態では、休止状態にすることはでき ません。休止状態にするには、Windows のヘ ルプをご覧になり、ハイブリッドスリープを無 効にしてください。

### スリープ/休止状態とは

■スリープ(ハイブリッドスリープが無効)

作業中のデータなどをメモリに保存してパソコンを 待機状態にすることです。

ご購入時の設定では、一定時間パソコンを操作しない と、自動的にスリープになるように設定されています。 手動でスリープにする操作については[、「スリープに](#page-66-0) [する/復帰させる」\(→ P.65\)](#page-66-0)をご覧ください。

### ■スリープ(ハイブリッドスリープが有効)

作業中のデータなどをメモリとハードディスクに保 存してパソコンを待機状態にすることです。 スリープ中に電源が切れた場合は、ハードディスクか らデータを読み出します。そのため、スリープ中にメ インスイッチをオフにしたり(ESPRIMO DH シリー ズのみ)、電源プラグがコンセントから抜けても、元 の状態に復旧することができます。

#### ■休止状態

作業中のデータなどをハードディスクに保存して、パ ソコン本体の電源を切ることです。

スリープに比べると、待機状態にしたり復帰(レ ジューム)したりするための時間は長くなりますが、 消費電力は削減されます。

ご購入時の設定では、スリープしてから一定時間経過 するか、バッテリの残量が少なくなると、自動的に休 止状態になるように設定されています。

□休止状態にする

- 1 マウスポインターを画面の右上隅に合わせて 「チャーム」を表示し、■ (設定)をクリックします。 『Windows 8.1 基本操作クイックシート』
- 2「電源|▶「休止状態」の順にクリックします。 ディスプレイの表示が消え休止状態になります。

## **Point**

- ▶ 「休止状態」 が表示されていない場合は、 次の手 順で設定を変更してください。
	- 1. 画面左下隅の = を右クリックし、表示され たメニューから「電源オプション」をクリッ クします。 スタート画面ではマウスポインターを左下

隅に合わせると ■ が表示されます。

- 2.「電源オプション」ウィンドウが表示された ら、左側にある「スリープ解除時のパスワー ド保護」をクリックします。
- 3.「現在利用可能ではない設定を変更します」 をクリックします。
- 4. ウィンドウの下部にある「休止状態」の□ をクリックして にします。
- 5.「変更の保存」をクリックします。
- 6.「電源オプション」ウィンドウを閉じます。
- ▶ 電源ボタンを押したり液晶ディスプレイを閉じ たときに休止状態に切り替わるように設定を変 更することができます([→ P.170](#page-171-1))。
- ▶ 機種によっては、休止状態にして、液晶ディス プレイを閉じた後、液晶ディスプレイを開いて も、復帰(レジューム)しないことがあります。 その場合は、電源ボタンを押してください。

## スリープ/休止状態にするうえでの注意

- ●パソコンをお使いの状況によっては、スリープや休 止、復帰(レジューム)に時間がかかる場合があり ます。
- ●スリープや休止状態にした後、すぐに復帰(レジュー ム)しないでください。必ず、10 秒以上たってか ら復帰(レジューム)するようにしてください。ま た、再度スリープや休止状態にする場合は、復帰(レ ジューム)させた後、必ず 10 秒以上たってから、 スリープや休止状態にするようにしてください。
- ●スリープに移行するまでの間、USB マウスや USB キーボードなどの周辺機器を操作しないでくださ い。復帰(レジューム)した後、周辺機器を正しく 認識しなくなることがあります。
- ●接続している周辺機器のドライバーが正しくイン ストールされていない場合、スリープや休止状態に ならないことがあります。
- ●スリープや休止状態、復帰(レジューム)のときに、 画面に一瞬ノイズが発生する場合がありますが、故 障ではありません。
- **●スリープ中は、周辺機器の取り付け/取り外しをし** ないでください。
- ●周辺機器を接続した状態で休止状態にすると、復帰 (レジューム)するときに周辺機器の情報が初期化 されるため、休止状態にする前の作業状態に戻らな いことがあります。
- ●ネットワークの設定によっては、スリープ中に DHCP サーバーから割り当てられた IP アドレスの 有効期限が切れると、パソコン本体がスリープから 元の状態に戻ることがあります。
- ●この場合は、IP アドレスの有効期間を延長するか、 DHCPの使用を中止して固定IPをお使いください。
- ●次の場合は、自動的にスリープや休止状態になりま せん。
	- ・DVD-VIDEO などの動画再生時
	- ・テレビ機能をお使いの場合(テレビチューナー搭 載機種のみ)
- ●次の場合は、スリープや休止状態にしないでくださ い。
	- ・Windows の起動処理中または終了処理中
	- ・パソコンが何か処理をしている最中(プリンター 出力中など)、および処理完了直後
	- ・ハードディスクにアクセス中
	- ・オートラン CD-ROM/DVD-ROM(セットすると 自動で始まる CD-ROM/DVD-ROM)を使用中
	- ・ビデオ CD や Blu-ray Disc(Blu-ray Disc ドラ イブ搭載機種のみ)、DVD-VIDEO などを再生中
	- ・音楽 CD やゲームソフトなどのサウンドを再生中
	- ・ディスクにデータを書き込みまたは書き換え中
	- ・ドライバーのインストールが必要な周辺機器を取 り付けて、ドライバーをインストールしているとき
	- ・マルチモニター機能を使用中
	- ・ネットワークに接続して通信中
	- ・デジタルテレビに表示しているとき
	- ・マウスの操作中
	- ・LAN 機能を使ってネットワーク(インターネット など)に接続中

### <span id="page-171-0"></span>スリープ/休止状態の設定変更

ディスクにデータを書き込むときや、LAN を使用す るときなど、必要に応じて設定を変更してください。

## <span id="page-171-1"></span>■電源ボタンを押したとき / LIFEBOOK で液 晶ディスプレイを閉じたときの省電力機能を 変更する

### □ご購入時の設定

- ●電源ボタンを押す
	- ・LIFEBOOK の場合
		- スリープ状態に切り替わる
	- ・ESPRIMO の場合 電源を切る
- ●液晶ディスプレイを閉じる(LIFEBOOKのみ) スリープ状態に切り替わる

#### □設定を変更する

1 画面左下隅の■を右クリックし、表示されたメ ニューから「電源オプション」をクリックします。 スタート画面ではマウスポインターを左下隅に合 わせると が表示されます。

2「電源オプション」ウィンドウが表示されたら、「電 源ボタンの動作の選択」または「カバーを閉じた ときの動作の選択」(LIFEBOOK のみ)をクリッ クします。

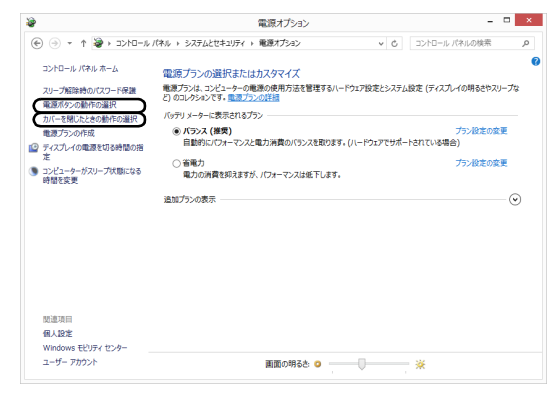

- ・電源ボタンの動作の選択 電源ボタンを押したときの省電力機能を変更す る場合、クリックします。
- ・カバーを閉じたときの動作の選択 液晶ディスプレイを閉じたときの省電力機能を 変更する場合、クリックします。
- 3 必要に応じて電源ボタンとカバーの設定の項目を 変更します。

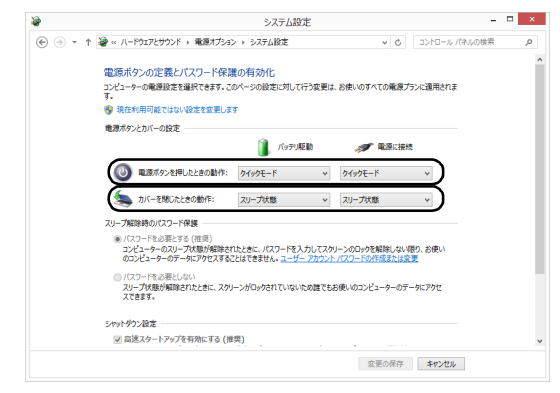

(画面は機種や状況より異なります)

## **Point**

- ▶ 機種によっては、休止状態にして、液晶ディス プレイを閉じた後、液晶ディスプレイを開いて も、復帰(レジューム)しないことがあります。 その場合は、電源ボタンを押してください。
- ▶ パソコンがスリープから復帰 (レジューム) する とき、あらかじめ Windows に設定してあるパス ワードの入力を必要とすることで、このパソコン のセキュリティを高めることができます。
	- 1.「現在利用可能ではない設定を変更します」 をクリックします。
	- 2.「パスワードを必要とする(推奨)」の左の ○をクリックして●にします。

指紋認証で指紋情報を登録しておくと、パス ワード入力を省略することができます(指紋セ ンサー搭載機種のみ)。

4「変更の保存」をクリックします。

■スリープになるまでの時間を変更する

- 1 画面左下隅の を右クリックし、表示されたメ ニューから「電源オプション」をクリックします。 スタート画面ではマウスポインターを左下隅に合 わせると ■ が表示されます。
- 2「電源オプション」ウィンドウが表示されたら、左 側の「コンピューターがスリープ状態になる時間 を変更」をクリックします。

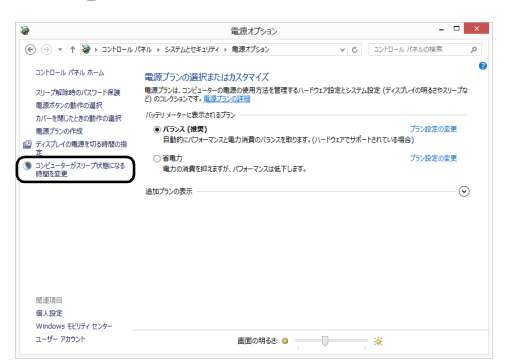

(これ以降の画面は機種や状況により異なります)

3「コンピューターをスリープ状態にする」の設定を 変更します。

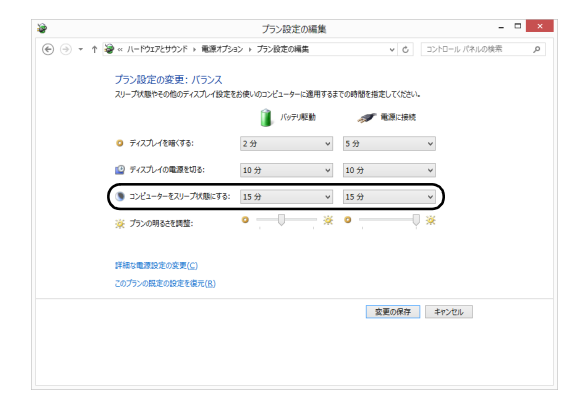

4「変更の保存」をクリックします。

## **Doint**

- ▶ 設定を元に戻す 変更した設定は次の手順で元に戻すことができ ます。
	- 1.「電源オプション」ウィンドウ左側の「コン ピューターがスリープ状態になる時間を変 更」をクリックします。
	- 2.「このプランの既定の設定を復元」をクリッ クします。
	- 3.「はい」をクリックします。
	- 4. x をクリックします。

### 電源プラン

パソコンの利用状況に応じた設定に変更することで、 消費電力を抑えることができます。

ご購入時は次の 3 つの電源プランが用意されていま す。

●バランス

ハードウェアでサポートされている場合に、自動的 にパフォーマンスと消費電力のバランスをとりま す。

- ●省電力 可能な限りコンピューターのパフォーマンスを低 下させ、消費電力を抑えます。
- ●高パフォーマンス パフォーマンスを優先しますが、消費電力が増える 可能性があります。

## **Point**

- ▶ 電源プランを「高パフォーマンス」に設定する と、バッテリ駆動時間が短くなります。
- ▶ インテル ラピッド スタート テクノロジーを 「オン」にしている場合は、スリープから休止状 態になるまでの時間を変更することはできませ ん(インテル ラピッド スタート テクノロジー 搭載機種のみ)。
- 1 画面左下隅の を右クリックし、表示されたメ ニューから「電源オプション」をクリックします。 スタート画面ではマウスポインターを左下隅に合 わせると ■ が表示されます。

「電源オプション」ウィンドウが表示されます。

2 お使いになる状況に適した電源プランの○をク リックして にします。

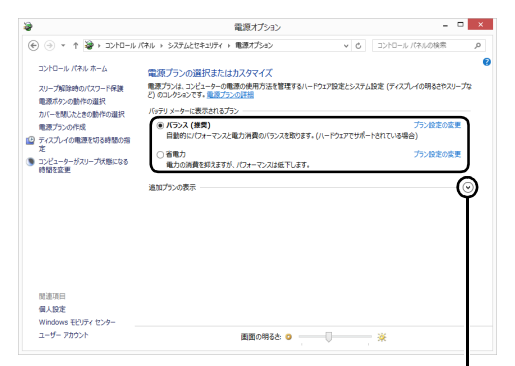

「高パフォーマンス」を選択する場合は、 「追加プランの表示」の ♡ をクリックして 「高パフォーマンス」を表示させます。

(画面は機種や状況により異なります)

### 3 × をクリックします。

なお、各電源プランにある「プラン設定の変更」をク リックすると、各電源プランの設定を変更することが できます。

# <span id="page-173-0"></span>パソコンの節電

## 省電力モード

一部の機能の使用を制限することで、パソコン本体の動 作を中断させずに、消費電力を抑えることができます。 詳しくは[、「ステータスパネルスイッチ」\(→ P.110\)](#page-111-0) をご覧ください。

# アプリ

このパソコンには、あらかじめたくさんのアプリがイ ンストールされています。

一度削除したアプリをもう一度使いたいときや、アプ リの動作がおかしくなったとき、アプリをインストー ルし直すことができます。

Windows 8.1 には、Windows 8.1 のスタート画面で 動作する Windows ストア アプリと、デスクトップ画 面で動作するデスクトップアプリの2種類があります。

## Windows ストア アプリ

Windows 8.1 専用のアプリです。

### ■インストール

ストアからインストールします。ストアの利用には Microsoftアカウントでサインインする必要がありま す。

- 1 スタート画面で「ストア」をクリックします。 ジャンルごとにアプリが表示されます。
- 2 インストールしたいアプリをクリックします。 インストールしたいアプリが見つからない場合 は、画面下のスクロールバーの > を数回クリッ クし、隠れている画面を表示してください。 また検索チャームで検索することもできます。マ ウスポインターを画面右上隅に合わせ「チャーム」 を表示し、2(検索)をクリックします。 この後は画面の指示に従って操作してください。

### ■更新プログラム

インターネットに接続していると、インストール済の ストアアプリが最新のバージョンでなかった場合、自 動的に更新されます。

### □自動更新を無効にする

- 1「ストア」画面で、マウスポインターを右上隅に合 わせて「チャーム」を表示し、30(設定)をクリッ クします。
- 2「アプリの更新」をクリックします。
- 3「アプリの更新プログラム」の「アプリを自動的に 更新する|の■■■(はい)をクリックして■■■(い いえ)にします。

### ■アンインストール

スタート画面の操作でアンインストールできます。ア ンインストールしたWindowsストア アプリはストア から再インストールすることができます。

- 1 スタート画面でアンインストールしたいアプリの タイルを右クリックします。
- 2「アンインストール」を クリックします。
- 3 次の画面が表示されたら「アンインストール」を クリックします。

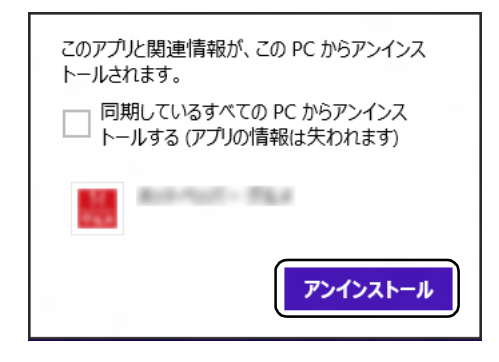

## **Doint**

▶ 「同期しているすべてのPCからアンインストー ルする(アプリの情報は失われます)」をクリッ クして にすると、お使いの Microsoft アカウ ントで他のパソコンにサインインしたときもア ンインストールされた状態になります。

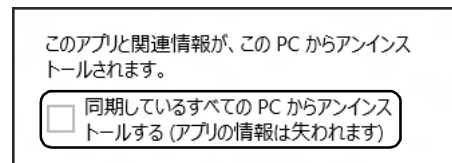

## デスクトップアプリ

Windows 7 で使用していたものがほとんどそのまま 使用できます。

### ■デスクトップアプリをインストール/アンイ ンストールするうえでの注意

- ●デスクトップアプリをインストールする前には、必 ずアプリのマニュアルなどを読んで、インストール の方法を確認する
- ●インストールし直す場合は、元のアプリを削除する
- ●管理者アカウントでサインインする
	- ユーザーアカウントの種類が、「標準アカウント」、 「Guest アカウント」の場合はアプリの削除ができま せん。管理者アカウントでサインインしてください。 ユーザーアカウントの種類は、次の手順で確認でき ます。
	- 1. 画面左下隅の 日 を右クリックし、表示されたメ ニューから「コントロールパネル」をクリック します。 スタート画面ではマウスポインターを左下隅に 合わせると ■ が表示されます。
	- 2.「ユーザーアカウントとファミリーセーフティ」 をクリックします。
	- 3.「ユーザーアカウント」をクリックします。 「ユーザーアカウント」ウィンドウが表示されま す。
	- 4. 画面右のアカウント名の下に表示されている、ア カウントの種類を確認します。 「Administrator」は、管理者アカウントである ことを意味します。
- ●起動しているデスクトップアプリをすべて終了す る

他のアプリが起動していると、エラーが発生する場 合があります。アプリの削除をする前に、次の作業 を行ってください。

- ・起動しているアプリをすべて終了する
- ・タスクバーに常駐するタイプのアプリをすべて終 了する
- ・スクリーンセーバーを「なし」に設定する
	- 1. デスクトップ画面のなにもないところを右ク リックし、表示されたメニューから「個人設 定」をクリックします。
	- 2. 画面右下の「スクリーンセイバー」をクリッ クします。
	- 3.「スクリーンセーバー」を「(なし)」にして、 「OK」をクリックします。

●共有ファイルは削除しない アプリの削除中に、「共有ファイルを削除しますか?」 というメッセージが表示されることがあります。 共有ファイルは削除しないことをお勧めします。共 有ファイルを削除すると、インストールされている 他のデスクトップアプリが影響を受け、正しく動作 しなくなる場合があります。

### ■インストール

□搭載デスクトップアプリをインストールする 次の手順で、ハードディスクのリカバリ領域からアプ リをインストールすることができます。

- 1 スタート画面左下の◎をクリックします。 が表示されていない場合は、マウスポインター を動かすと表示されます。 『Windows 8.1 基本操作クイックシート』
- 2「ソフトウェアディスク検索(ハードディスク)」 をクリックします。 「ソフトウェアディスク検索(ハードディスク)」が

見つからない場合は、画面下のスクロールバーの > を数回クリックし、隠れている画面を表示し てください。

- 3「ユーザーアカウント制御」ウィンドウが表示され たら、「はい」をクリックします。
- 4「ソフトウェアディスク検索(ハードディスク)」 ウィンドウが表示されたら、「OK」をクリックし ます。
- 5「機種名」欄の右側の × をクリックし、表示され たリストからお使いの機種名(品名)をクリック して選択します。 パソコンの品名は、パソコン本体前面または保証

書で確認することができます。

6「ソフトウェア一覧」からインストールするアプリ の名称をクリックしてインストールします。 デスクトップアプリの名称をクリックすると、アプ リに含まれるファイルが画面右側に表示されます。

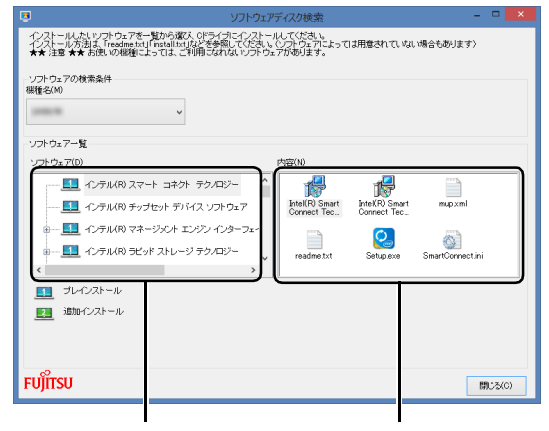

デスクトップアプリの名称 含まれるファイル (画面は機種や状況により異なります)

7 デスクトップアプリのインストール方法は、各デ スクトップアプリによって異なります。それぞれ の「readme.txt」、「install.txt」などでインス トール方法を確認してください。

## **Doint**

▶ リカバリ領域を削除している場合は、添付また はご自身で作成した ◎)「ソフトウェアディス ク」から、デスクトップアプリをインストール してください。

### □「Office」をインストールし直す 「Office」搭載機種のみ

「Office」搭載機種をお使いの方で、「Office」のみイ ンストールし直したい場合は、マイクロソフト社の ホーム ページからダウンロードしてインストールし て ください。インストール方法については次のホーム ページ をご覧ください。

[http://www.office.com/jppipcsetup/](http://www.office.com/downloadoffice/)

## □ドライバーをインストールし直す

サウンドの再生や画面表示などが正常に行われない とき、ドライバーを更新すると問題が解決できる場合 があります。

□お使いのパソコンに搭載されているドライバーにつ いて

- ●各ドライバーは、改善のため事前連絡なしに変更す ることがあり、ご購入時に添付されているものより も新しいバージョンのドライバーが、サポートペー ジ([http://azby.fmworld.net/support/\)](http://azby.fmworld.net/support/)の「機種 別サポート情報・ダウンロード」で公開されている 場合があります。 サポートページ[\(http://azby.fmworld.net/support/](http://azby.fmworld.net/support/)) の「機種別サポート情報・ダウンロード」に最新の ドライバーがない場合は、ドライバーを削除し、再 インストールしてください。
- ●ドライバーの削除や、再インストール手順について は、各ドライバーのフォルダー内にある 「readme.txt」「install.txt」などのファイルをご覧 ください。
- ●ドライバーの格納されているフォルダーは、次の手 順でご確認ください。
	- 1. スタート画面左下の◎をクリックします。 が表示されていない場合は、マウスポイン ターを動かすと表示されます。 『Windows 8.1 基本操作クイックシート』
	- 2.「ソフトウェアディスク検索(ハードディスク)」 をクリックします。 「ソフトウェアディスク検索(ハードディスク)」 が見つからない場合は、画面下のスクロール バーの > を数回クリックし、隠れている画面 を表示してください。
	- 3.「ユーザーアカウント制御」ウィンドウが表示さ れたら、「はい」をクリックします。
	- 4.「ソフトウェアディスク検索(ハードディスク)」 ウィンドウが表示されたら、「OK」をクリック します。 「ソフトウェアディスク検索」ウィンドウが表示 されます。
	- 5.「機種名|欄の右側の v をクリックし、表示さ れたリストからお使いの機種名(品名)をクリッ クして選択します。 パソコンの品名は、パソコン本体前面または保証 書で確認することができます。
	- 6.「ソフトウェア一覧」から更新したいドライバー をクリックして選択します。 選択したドライバーが格納されているフォル ダーの内容が表示されます。

## **Doint**

▶ プリンターなど、このパソコンに添付されてい ない周辺機器のドライバーについては、お使い の周辺機器のマニュアルをご覧ください。

### ■アンインストール

□デスクトップアプリのアンインストール機能を使う Windows に対応したデスクトップアプリには、アン インストール機能(デスクトップアプリを削除する機 能)が用意されているものがあります。

デスクトップアプリによって操作方法が異なります。 詳しくは、デスクトップアプリのマニュアルまたはヘ ルプをご覧ください。

- □「プログラムのアンインストール」機能を使う
- 1 起動しているデスクトップアプリをすべて終了し ます。
- 2 画面左下隅の ⊞ を右クリックし、表示されたメ ニューから「プログラムと機能」をクリックします。 スタート画面ではマウスポインターを左下隅に合 わせると が表示されます。
- 3 一覧から削除したい項目をクリックします。
- 4「アンインストールと変更」(または「アンインス トール」)をクリックし、画面の指示に従ってアプ リを削除します。
- 5 デスクトップアプリの削除が終了したら、「プログ ラムと機能| ウィンドウで、 x をクリックしま す。

## **Doint**

- ▶ 「プログラムのアンインストール」機能で削除で きないデスクトップアプリについては、デスク トップアプリのマニュアルまたはヘルプをご覧 ください。
- ▶ 「いくつかのファイルは削除されませんでした」 と表示されても、削除が完了していれば通常問 題ありません。

# <span id="page-177-0"></span>ハードディスクの領域について

## C ドライブと D ドライブの割合を変更する

次の機種を除く

- ●約 128GB SSD 搭載機種
- ●SSD +ハードディスク搭載機種<sup>[注]</sup>
	- 注:SSD が C ドライブ、ハードディスクが D ドライブに なります。そのため、C ドライブと D ドライブの割合 は変更できません。

C ドライブと D ドライブの割合を変更すると、すべて のデータが削除されます。本当に変更が必要か検討し てから操作してください。

### ■注意事項

- ●データはすべて削除されます この操作をすると、ハードディスク内のデータ(C ドライブ、D ドライブ共に)がすべて削除されます。 あらかじめ必要なデータを DVD や外付けのハード ディスクなどにバックアップしておいてください。
- ●外付けハードディスクや USB メモリ、増設用内蔵 ハードディスクユニットは必ず取り外してください 接続したまま操作を続けると、大切なデータを壊し てしまう可能性があります。
- ●ドライブの容量制限 C ドライブ、D ドライブ共に 100GB より小さい容 量には変更できません。
- ●領域設定を変更するときは、必ず「トラブル解決ナ ビ」をお使いください 市販のアプリなどで領域設定を変更してしまうと、 「バックアップナビ」の「パソコンの状態」のバッ クアップや復元、および C ドライブをご購入時の状 態に戻すリカバリなどができなくなります。 この場合は[、「リカバリ領域を復元する」\(→ P.178\)](#page-179-0) をご覧になり、「ハードディスク全体をリカバリ」を 実行してください。
- ●D ドライブを少なくしすぎないようにしてください 「バックアップナビ」を使ったバックアップができ なくなってしまう場合があります。
- ●必ず AC アダプタを接続してください

#### ■領域設定の変更手順

- 1「トラブル解決ナビ」を起動します。 [「「トラブル解決ナビ」を起動する」\(→ P.137\)](#page-138-0) をご覧ください。
- 2「ユーティリティ」をクリックします。
- 3「領域設定」をクリックします。
- 4 「同意する」をクリックして ●にし、「次へ」をク リックします。 ハードディスクの領域を設定する画面が表示され

ます。

5 スライダーを左右にドラッグして、C ドライブと D ドライブの容量を指定します。

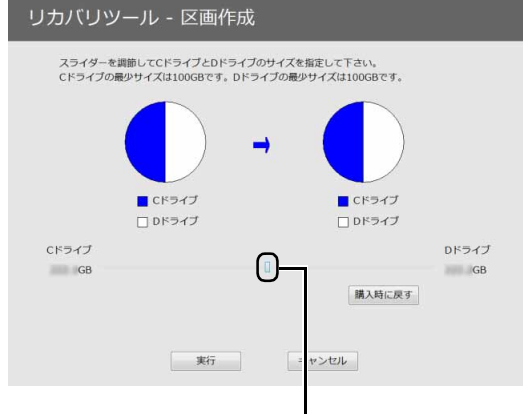

左右にドラッグ

(画面は機種や状況により異なります)

- 6 容量を決めたら、「実行」をクリックします。
- 7「「領域設定」を作成します。」というウィンドウが 表示されたら、「はい」をクリックします。 ハードディスクの領域が設定されます。
- 8「完了」をクリックします。 トラブル解決ナビの最初の画面が表示されます。
- 9 C ドライブをご購入時の状態に戻します。

[「ご購入時の状態に戻すリカバリを実行する」\(→](#page-148-0) P.147) をご覧ください。

ご購入時に戻すリカバリを実行すると、領域の変 更が完了します。

### リカバリ領域を削除する

リカバリ領域を削除して、その分 D ドライブで使用で きる容量を増やすことができます。

#### ■注意事項

●リカバリ領域の削除後に、ご購入時の状態に戻すリ カバリを行う場合は、「リカバリディスクセット」が 必要です

リカバリ領域の削除前に「リカバリディスクセッ ト」を必ず作成してください。リカバリディスク セットの作成方法は[、「リカバリディスクセットを](#page-190-0) [作っておく」\(→ P.189\)を](#page-190-0)ご覧ください。 購入することもできます。購入方法[は「ディスクが](#page-147-0) 必要な場合| (→ P.146) をご覧ください。

- ●外付けハードディスクや USB メモリ、増設用内蔵 ハードディスクユニットは必ず取り外してください 接続したまま操作を続けると、大切なデータを壊し てしまう可能性があります。
- ●CD/DVDドライブが搭載されていない機種の場合、 ポータブル CD/DVD ドライブを用意してください
	- ・ポータブル CD/DVD ドライブは、「スーパーマル チドライブユニット(FMV-NSM54)」をお勧め します。
	- ・操作を開始する前のパソコンの電源が切れた状態 のときに、あらかじめ接続してください。
- ●必ず AC アダプタを接続してください
- ■リカバリ領域の削除手順
- 1 ◎「トラブル解決ナビディスク (リカバリ起動 ディスク)」または ◎ 「トラブル解決ナビ&ソフ トウェア&リカバリデータディスク」を使って「ト ラブル解決ナビ」を起動します。 [「「トラブル解決ナビ」を起動する」\(→ P.137\)](#page-138-0) をご覧ください。
- 2「ユーティリティ」をクリックします。
- 3「リカバリ領域の削除」をクリックします。
- 4「リカバリ領域の削除」の説明が表示されたら、「次 へ」をクリックします。 「ご使用上の注意」が表示されます。
- 5 内容をよくお読みになり、同意する場合は「同意 する| をクリックして●にし、「次へ」をクリッ クします。

「ご使用上の注意」を下までスクロールすると、「同 意する」が選択できるようになります。

6 画面のメッセージに従って操作します。

この後は、

- 1. リカバリディスクセットの確認
- 2. リカバリ領域の削除

の順に進んでいきます。画面のメッセージに従っ て操作を進めてください。

「リカバリ領域の削除が完了しました。」と表示さ れたら[手順 7](#page-179-1) に進んでください。

- <span id="page-179-1"></span>7「完了」をクリックします。
- 8 トラブル解決ナビの最初の画面が表示されたら、 ディスクを取り出します。 ポータブル CD/DVD ドライブを接続している場 合は取り外します。
- 9「終了」をクリックします。
- 10「再起動」をクリックします。

Windows が起動します。

11 デスクトップ画面で (A) (PC) をダブルクリック します。

ハードディスクの容量が増えていることを確認し ます。

以上でリカバリ領域の削除は完了です。

## <span id="page-179-0"></span>リカバリ領域を復元する

削除したリカバリ領域を復元するためには「ハード ディスク全体をリカバリ」を行います。リカバリ領域 のみ復元することはできません。 「リカバリディスクセット」を用意してください。

### ■注意事項

- ●ハードディスクの内容はすべて削除されます リカバリ領域を復元するときに、ハードディスクの 領域が設定し直されます。このためハードディスク の内容はすべて削除されます。あらかじめ必要な データを DVD や外付けのハードディスクなどに バックアップしておいてください。
- ●「リカバリディスクセット」が必要です リカバリ領域の復元には、「リカバリディスクセット」 が必要です。「リカバリディスクセット」を作成して いない場合や、紛失・破損された場合は購入できま す。詳しくは[「ディスクが必要な場合」\(→ P.146\)](#page-147-0) をご覧ください。
- ●外付けハードディスクや USB メモリ、増設用内蔵 ハードディスクユニットは必ず取り外してください 接続したまま操作を続けると、大切なデータを壊し てしまう可能性があります。
- ●CD/DVDドライブが搭載されていない機種の場合、 ポータブル CD/DVD ドライブを用意してください ・ポータブル CD/DVD ドライブは、「スーパーマル チドライブユニット(FMV-NSM54)」をお勧め します。
	- ・操作を開始する前のパソコンの電源が切れた状態 のときに、あらかじめ接続してください。
- ●必ず AC アダプタを接続してください
- ■リカバリ領域の復元手順
- 1 ◎「トラブル解決ナビディスク(リカバリ起動 ディスク)」または 「トラブル解決ナビ&ソフ トウェア&リカバリデータディスク」を使って「ト ラブル解決ナビ」を起動します。 [「「トラブル解決ナビ」を起動する」\(→ P.137\)](#page-138-0) をご覧ください。
- 2「リカバリ」をクリックします。
- 3「ハードディスク全体をリカバリ」をクリックしま す。 「ハードディスク全体をリカバリ」の説明が表示さ れます。
- 4「次へ」をクリックします。 「ご使用上の注意」が表示されます。
- 5「ご使用上の注意」をよく読み、同意する場合は 「同意する」をクリックして●にし、「次へ」をク リックします。
- 6 画面のメッセージに従って操作します。 この後は、
	- 1. リカバリディスクセットの確認
	- 2. ハードディスクの領域を設定する
	- 3. リカバリデータをコピーする
	- 4. リカバリを実行する
	- 5. リカバリ領域を復元する
	- 6. 最終処理を実行する

の順に進んでいきます。画面のメッセージに従っ て操作を進めてください。

7「ディスクの復元が完了しました。」と表示された ら、ディスクを取り出します。
# 8「完了」をクリックします。

パソコンの電源が自動的に切れます。

ポータブル CD/DVD ドライブを接続している場合は 取り外します。

以上で「リカバリ領域を復元する」は終了です。

続けて[、「セットアップする」\(→ P.26\)](#page-27-0) をご覧にな り、セットアップを行ってください。

# **Doint**

- ▶ ユーザー登録は再度行う必要はありません。
- ▶ すでにMicrosoftアカウントを取得されているた め[、「セットアップする」\(→ P.26\)](#page-27-0) [の手順 14](#page-40-0) では、そのアカウントでサインインしてくださ い。

# BIOS の設定

# BIOS セットアップの操作

# ■BIOS セットアップとは

BIOS セットアップとは、パソコンの環境を設定する ためのプログラムです。パソコンご購入時は、すでに 最適なハードウェア環境に設定されています。通常の 使用状態では、BIOS セットアップで環境を設定(変 更)する必要はありません。

BIOS セットアップの設定は、次の場合などに行いま す。

- ●特定の人だけが利用できるように、パソコンにパス ワード(暗証番号)を設定するとき
- ●電源を入れたとき、または再起動したときに、BIOS セットアップに関するメッセージが表示されたとき

# **Doint**

- BIOSセットアップの設定項目については、BIOS セットアップ画面の「項目ヘルプ」をご覧くださ い。

# ■BIOS セットアップを起動する

BIOS セットアップは、電源が切れた状態(Windows をシャットダウンした状態)から操作を始めてくださ  $U<sub>o</sub>$ 

**Doint** 

- ▶ BIOS セットアップの画面ではなく Windows が 起動してしまった場合は、起動が完了するのを 待って、もう一度手順1からやり直してください。
- □FH シリーズ、WH シリーズの場合
	- 1 パソコンの電源が入っていたら、電源を切ります  $( \rightarrow P.192)$
	- 2 サポートボタンを押します。
	- 3 起動メニューが表示されたら、 [1] を押し、「BIOS セットアップ」を選択して、 [Enter] を押します。

□DH シリーズの場合

- 1 パソコンの電源が入っていたら、電源を切ります  $( \rightarrow P.192)$
- 2 キーボードの [2] の位置を確認します。
- 3 『22 を押しながらパソコンの電源を入れます。

4 FUJITSU のロゴ画面が表示された後、BIOS の 画面が表示されたらから指を離します。

# **D**oint

- Windowsが起動してしまった場合は、本パソコ ンの電源を切ってもう一度操作してください。

# ■BIOS ヤットアップ画面の各部の名称と役割

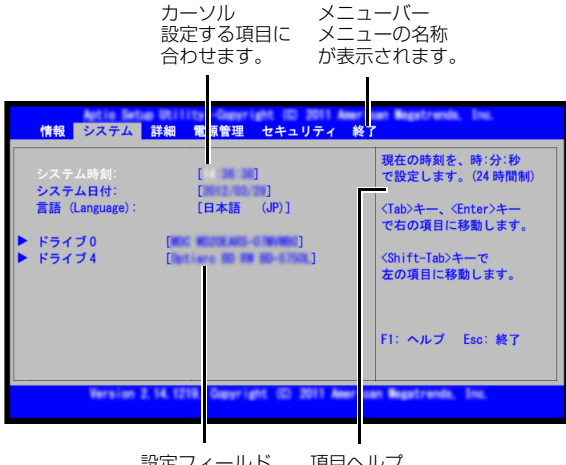

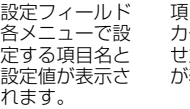

項目ヘルプ カーソルを合わ せた項目の説明 表示されます。

(画面は機種や状況により異なります)

# ■設定を変更する

設定の変更はキーボードで行います。

# 日要

▶ BIOSセットアップの設定は正確に行ってくださ  $\left\{ \cdot\right\}$ 

設定を間違えると、パソコンが起動できなく なったり、正常に動作しなくなったりすること があります。

このような場合には、変更した設定値を元に戻 すか、ご購入時の設定に戻してパソコンを再起 動してください。

- <span id="page-181-0"></span>1 日または日 を押して、設定を変更したいメ ニューにカーソルを合わせます。
- 2 [1] または [1] を押して、設定を変更したい項目 にカーソルを合わせます。

「▶ |が付いている項目にはサブメニューがありま す。

「トーが付いている項目にカーソルを合わせて を押すと、サブメニューが表示されます。 元のメニュー画面に戻るときは Escl を押します。

3 【Space】キーまたは □ を押して、設定を変更 します。

項目の中には、数値を入力するものもあります。 画面の右に、各設定値の説明が表示されます。参 考にしてください。

さらに他の項目の設定を変更したいときは[、手順](#page-181-0) [1](#page-181-0) から繰り返します。

**4 設定を保存して終了します [\(→ P.181](#page-182-0))。** 

## □設定時に使う各キーの役割

設定時によく使用するキーは、次のとおりです。

- $\bullet$   $\Box$  .  $\Box$ 設定する項目にカーソルを移動します。
- $\bullet$   $\boxminus$  .  $\boxminus$ メニューを切り替えます。
- $\bullet$   $[$  Enter $]$

「ト」印が付いた項目のサブメニュー画面を表示し ます。また、「終了」メニューなどでは、各項目の 処理を行います。

設定する項目で押すと、設定値が一覧で表示されま す。

●【Space】キー

キーボード手前中央にある、何も書かれていない横長 のキーのことです。各項目の設定値を変更します。

を押すと、この他に使用できるキーの案内が画面 に表示されます。

# <span id="page-182-0"></span>■BIOS セットアップを終了する

変更した設定を有効にするためには、設定内容を保存 しておく必要があります。次の操作を行って、設定内 容を保存してから BIOS セットアップを終了してくだ さい。

# 1 [Esc] を押します。

「終了」メニューが表示されます。サブメニューを 表示しているときは、「終了」メニューが表示され るまで、 $\boxed{\text{Ex}}$ を 2~3回押してください。

- 2 次のいずれかの操作を行います。
	- ■設定を保存して BIOS セットアップを終了し、 再起動する場合
		- 1. 1 おたは □ を押して、「変更を保存して 終了する(再起動)」にカーソルを合わせ、 [Enter] を押します。
		- 2. □または□ を押して、「はい」にカーソ ルを合わせ、 [Enter] を押します。

BIOS セットアップが終了します。

- ■設定を保存して BIOS セットアップを終了し、 電源を切る場合
	- 1. 1 または [1] を押して、「変更を保存して 終了する(電源 OFF)」にカーソルを合わせ、 [Enter] を押します。
	- 2. □または□ を押して、「はい」にカーソ ルを合わせ、 [Enter] を押します。 BIOS セットアップが終了します。

# ■設定を変更しないで終了する場合

- 1. [1] または [1] を押して、「変更を保存せず に終了する(起動) | にカーソルを合わせ、 [Enter] を押します。
- 2. □または→を押して、「いいえ」にカー ソルを合わせ、 [Enter] を押します。 BIOS セットアップが終了します。

### <span id="page-182-1"></span>■BIOS をご購入時の設定に戻す

ここでは、設定を変更した BIOS を、ご購入時の状態 に戻す手順について説明しています。

- 1 BIOS セットアップを起動します。
- 2 [Esc] を押します。

「終了」メニューが表示されます。

 $3$   $\Box$  または $\Box$  を押して、「標準設定値を読み込 む」にカーソルを合わせ、 [Enter] を押します。 「標準設定値を読み込みますか?」というメッセー ジが表示されます。

4 □または→を押して、「はい」にカーソルを合 わせ、 [Enter] を押します。 BIOS セットアップの設定項目に、標準設定値が 読み込まれます。

### 5 BIOS セットアップを終了します。

「BIOS セットアップを終了する」 (→ P.181)の 手順 2 に従って、設定内容を保存して終了してく ださい。

### BIOS のパスワード機能

このパソコンでは、不正使用を防止するために BIOS のパスワードを設定することができます。パスワード を設定すると、正しいパスワードを知っている人以外 はこのパソコンを使用できなくなります。 BIOS のパスワードは、Windows が起動する前の設 定なので、Windows のサインインパスワードよりも

さらにセキュリティを高めたいときに有効です。

# ■BIOS のパスワードを設定するとできること

BIOS のパスワードを設定すると、次の場合にパス ワードの入力を要求され、パスワードを知っている人 のみこのパソコンを使用できるようになります。

- ●パソコンの電源を入れたとき
- ●パソコンを再起動したとき
- ●BIOS セットアップを始めるとき
- ●スリープから元の状態に戻るとき(スリープ中に電 源が切れた場合のみ)
- ●休止状態から元の状態に戻るとき

また、BIOS のパスワードといっしょにハードディス クセキュリティを設定すると、ハードディスクの盗難 による情報漏洩や不正使用を防止できます。

パスワードの入力を要求されるタイミングは、BIOS セットアップの「セキュリティ」メニューの「起動時 のパスワード」で設定します。

- ●使用しない BIOS セットアップを始めるときにパスワードを要 求されます。
- ●最初のみ パソコンの電源を入れたときにパスワードを要求 されます。
- ●毎回

パソコンの電源を入れたとき、およびパソコンを再 起動したとき、パスワードを要求されます。

# **Point**

- ▶ 「セキュリティ」 メニューの 「自動ウェイクアッ プ時」を「使用しない」に設定している場合 「起動時のパスワード」を「最初のみ」または 「毎回」に設定しても、テレビの録画予約によっ てパソコンを自動的に起動するとき(テレビ チューナー搭載機種のみ)や、Wakeup on LAN 機能などを使ってパソコンを自動的に起 動する場合にはパスワードを要求されません。
- ■BIOS のパスワード機能をお使いになるうえ での注意

このパソコンで BIOS のパスワード機能を使うとき は、次の点に注意してください。

●パスワード設定時は、必ず次のことを行ってくださ い。

管理者用パスワードやハードディスク用パスワー ドを忘れると、パスワード機能が解除できなくな り、修理が必要となります。

そのため、パスワードを設定したら、次のことを 行ってください。

- · [「パ](#page-184-1)スワードを変更する| (→ P.183) および「パ [スワードを削除する」\(→ P.183\)を](#page-184-1)印刷しておく
- ・設定したパスワードを忘れないよう、何かに書き 留めておく

また、これらは安全な場所に保管しておいてくださ い。

- 管理者用パスワードやハードディスク用パスワー ドを忘れてしまった場合は、「富士通パーソナル製 品に関するお問い合わせ窓口」またはご購入元にご 連絡ください。なお、保証期間にかかわらず修理は 有償となります。
- ●パスワードを忘れるとすべてのデータが消えてし まいます。

ハードディスク用パスワードは、盗難などによる不 正な使用を防止することを目的としています。これ は強固なセキュリティであるため、もしもパスワー ドを忘れてしまうと、たとえ修理をしてもパスワー ドの解除やハードディスク内のプログラムやデー タの復元ができず、これらのデータは完全に失われ てしまいます。

パスワードの管理には充分注意してください。

●設定したパスワードと違うパスワードを入力する と、「パスワードが正しくありません。」というメッ セージが表示されます。 その場合は、「Enter」を押し、正しいパスワードを入

力してください。

●誤ったパスワードを3回入力すると、次の状態にな ります。

「システムは使用できません。」というメッセージ が表示され、警告音が鳴り続けます。

# ■パスワードの種類

このパソコンで設定できるパスワードは次の3つです。

- ●管理者用パスワード このパソコンをご購入になった方などが使用する パスワードです。パスワード機能を使用するときは 必ず設定してください。
- ●ユーザー用パスワード

「管理者」以外でこのパソコンをお使いになる方(ご 家族など)が使用するパスワードです。BIOS セッ トアップで変更可能な項目に制限があります。「管理 者用パスワード」を設定した場合のみ設定できます。

●ハードディスク用パスワード このパソコンのハードディスクを、他のパソコンで は使用できないようにしたいときに使用するパス ワードです。ハードディスクを他のパソコンに取り 付けて使用する場合に認証が必要となるため、ハー ドディスクが盗難にあったときなどに情報漏洩や 不正使用を防止します。「管理者用パスワード」を 設定した場合のみ設定できます。

# <span id="page-183-1"></span>■パスワードを設定する

パスワードを設定する方法を説明します。

- 1 BIOS セットアップを起動します。
- 2 □または□を押して「セキュリティ」または 「Security」にカーソルを合わせます。 「セキュリティ」メニューが表示されます。
- <span id="page-183-0"></span>3 11 または ① を押して、設定したいパスワード の項目を選び、 [Enter] を押します。 次のいずれかの項目を選択します。
	-
	- ・管理者用パスワード設定
	- ・ユーザー用パスワード設定
	- · ハードディスクセキュリティ▶ ドライブ n 用パ スワード設定

※ n に入る数字は機種により異なります。

パスワード入力用のウィンドウが表示されます。

- ▲ 1~32 桁までのパスワードを入力します。
	- ・入力できる文字種はアルファベットと数字で す。
	- ・入力した文字は表示されず、代わりに「\*」が 表示されます。
- 5 パスワードを入力したら [Enter] を押します。 パスワード確認用のウィンドウが表示され、パス ワードの再入力を求められます。
- 6 手順 4 で入力したパスワードを再度入力して [Enter] を押します。
	- ・パスワードが一致した場合は、「変更が保存され ました。」というメッセージが表示されます。
	- ・パスワードが間違っていた場合は、「パスワード が一致しません。もう一度パスワードを入力し て下さい。」というメッセージが表示されます。 を押して[、手順 3](#page-183-0) からやり直してくだ さい。
	- ・パスワードの設定を中止するときは、 [Esc] を押 してください。
- 7 [Enter] を押して、設定を終了します。
- 8 BIOS セットアップを終了します ([→ P.181](#page-182-0))。 設定内容を保存して終了してください。
- ■パスワードを変更する/削除する

### <span id="page-184-0"></span>□パスワードを変更する

設定したパスワードを変更するときは、次の操作を 行ってください。

1 BIOS セットアップの「セキュリティ」メニューか ら、変更したいパスワードの項目を選び、 [Enter] を 押します。

[「パスワードを設定する」\(→ P.182\)](#page-183-1) の手順 1 ~ 3 を行ってください。

2 設定してあるパスワードを入力し、 [Enter] を押し ます。 新しいパスワード入力用のウィンドウが表示され

ます。

3 1 ~ 32 桁までの新しく設定したいパスワードを 入力し、[Enter] を押します。

パスワード確認用のウィンドウが表示され、パス ワードの再入力を求められます。

- 4 手順 3 で入力したパスワードを再度入力して [Enter] を押します。
	- ・パスワードが一致した場合は、「変更が保存され ました。」というメッセージが表示されます。
	- ・パスワードが間違っていた場合は、「パスワード が一致しません。もう一度パスワードを入力し て下さい。」というメッセージが表示されます。 を押して、手順 1 からやり直してくだ さい。
	- ·パスワードの設定を中止するときは、 [Esc] を押 してください。
- 5 「Enter」を押して、設定を終了します。

# **Point**

▶ 誤ったパスワードを 3 回入力すると、 次の状態 になります。 「システムは使用できません。」というメッ セージが表示され、警告音が鳴り続けます。

### <span id="page-184-1"></span>□パスワードを削除する

設定したパスワードを削除するときは、「パスワード を変更する」の手順を最初から行い、手順 3 ~ 4 で 何も入力せずに、 [Enter] を押してください。

# BIOS が表示するメッセージ一覧

パソコンを起動した直後に、画面上にメッセージが表 示される場合があります。これらのメッセージは 「BIOS セットアップ」という、パソコンの環境を設定 するためのプログラムが表示しています。

### ■メッセージが表示されたときは

パソコン本体や周辺機器に問題があると、パソコンを 起動したときにエラーメッセージが表示されます。 エラーメッセージが表示された場合は、次の手順に 従って処置をしてください。

1 BIOS セットアップの設定値を標準設定値(ご購入 時の設定)に戻して起動し直してください。 それでもメッセージが表示される場合は[、手順 2](#page-185-0) に進んでください。

# <span id="page-185-0"></span>2 周辺機器を取り外します。

別売の周辺機器やメモリなどを取り付けている場 合には、パソコンの電源を切ってからそれらの周 辺機器を取り外し、パソコンの電源を入れ直して、 動作を確認してください。

それでも同じメッセージが表示される場合には、 「富士通パーソナル製品に関するお問い合わせ窓 口」またはご購入元にご連絡ください。

3 取り外した周辺機器を、1 つずつ取り付けます。 取り外した周辺機器を 1 つずつ取り付け、パソコ ンの電源を入れ直して、動作を確認してください。 また、割り込み番号(IRQ)を使用する周辺機器 を取り付けたときは、割り込み番号が正しく割り 当てられるように、設定を確認してください。こ のとき、各周辺機器のマニュアルや、ユーティリ ティソフトがある場合にはそれらのマニュアル も、あわせてご覧ください。

これらの処置をしても、まだ同じメッセージが表示さ れる場合や、次の「メッセージ一覧」に当てはまるメッ セージがない場合は、パソコン本体が故障している可 能性があります。「富士通パーソナル製品に関するお問 い合わせ窓口」またはご購入元にご連絡ください。 「富士通パーソナル製品に関するお問い合わせ窓口」 のご利用については[、「サポート&サービス紹介」\(→](#page-140-0) [P.139\)](#page-140-0) をご覧ください。

# ■メッセージ一覧

このパソコンが表示するメッセージ一覧は、次のとお りです。メッセージ中の「n」には数字が表示されま す。また、メッセージは機種により異なります。

# **●BOOT:Couldn't find NTLDR**

# **Please insert another disk**

FDD ユニット (USB) に、起動ディスク以外のフ ロッピーディスクをセットしたまま、電源を入れた ときに表示されます。

フロッピーディスクを取り出して、【Space】キー などを押してください。

# **●BOOT Failure**

# **Press any key to continue**

OS が見つからなかったことを示しています。 BIOS セットアップの「詳細」メニューの設定が正 しいか、指定したドライブに OS が正しくインス トールされているかを確認してください。

# **●起動可能なデバイスが見つかりませんでした。 Bootable Device was not found**

起動可能なデバイスが見つからなかった場合に表 示されます。 [Enter] を押すとBIOSセットアップが起 動しますので、「詳細」メニューで「起動デバイス の優先順位」を選択して、起動可能なデバイスが表 示されているかどうかを確認してください。

**●Bus:nnh Dev:nnh Fun:nnh PCI Parity Error**

**Bus:nnh Dev:nnh Fun:nnh PCI パリティエラー** 拡張カードを取り付けているときは、拡張カードが 正しく取り付けられていることを確認し、電源を入 れ直してください。それでも本メッセージが表示さ れるときは、「富士通パーソナル製品に関するお問 い合わせ窓口」またはご購入元にご連絡ください。

**●Bus:nnh Dev:nnh Fun:nnh PCI System Error**

**Bus:nnh Dev:nnh Fun:nnh PCI システムエラー** 拡張カードを取り付けているときは、拡張カードが 正しく取り付けられていることを確認し、電源を入 れ直してください。それでも本メッセージが表示さ れるときは、「富士通パーソナル製品に関するお問 い合わせ窓口」またはご購入元にご連絡ください。

**●CPU Fan Error** 

# **CPU ファンエラーまたは CPU ファンが接続され ていません。**

「富士通パーソナル製品に関するお問い合わせ窓 口」またはご購入元にご連絡ください。

# **●Event Log area is full. No more events will be logged.**

**To clear event logs, please enter BIOS Setup.** 

**イベントログの記録領域が一杯になりました。**

**BIOS セットアップを起動して、イベントログを 削除してください。**

イベントログの記録領域がいっぱいになったこと を示しています。

を押して BIOS セットアップを起動し、「詳細」 メニューで「イベントログ設定」-「イベントログ の消去」の順に選択して [Enter] を押してください。確 認のメッセージが表示されるので、「はい」にカー ソルを合わせ、 [Enter] を押してください。

# **●< F1 >キーを押すと継続、< F2 >キーを押すと BIOS セットアップを起動します。**

起動時の自己診断テストでエラーが発生したとき、 OSを起動する前に本メッセージが表示されます。発 生しているエラーを無視して OS を起動する場合は を押してください。BIOS セットアップを起動 して設定を変更する場合は「22 を押してください。

### **●Invalid NVRAM Data**

NVRAM データのテストでエラーが発見されたこ とを示しています。

本メッセージが表示されているときは、「富士通 パーソナル製品に関するお問い合わせ窓口」または ご購入元にご連絡ください。

### **●Invalid system disk**

# **Replace the disk, and then press any key**

FDD ユニット (USB) に、起動ディスク以外のフ ロッピーディスクをセットしたまま、電源を入れた ときに表示されます。

フロッピーディスクを取り出して、【Space】キー などを押してください。

# **●Keyboard/Interface Error.**

# **キーボードコントローラのエラーです。**

キーボードコントローラーのテストでエラーが発 生したことを示しています。

キーボードが正しく接続されていることを確認し、 電源を入れ直してください。それでも本メッセージ が表示されるときは、「富士通パーソナル製品に関 するお問い合わせ窓口」またはご購入元にご連絡く ださい。

# **●Non-System disk or disk error**

# **Replace and press any key to ready**

FDD ユニット (USB) に、起動ディスク以外のフ ロッピーディスクをセットしたまま、電源を入れた ときに表示されます。

フロッピーディスクを取り出して、【Space】キー などを押してください。

# **●NTLDR is missing**

### **Press any to restart**

電源を入れ直しても本メッセージが表示されると きは、「富士通パーソナル製品に関するお問い合わ せ窓口」またはご購入元にご連絡ください。

### **●NVRAM データが正しくありません。**

NVRAM データのテストでエラーが発見されたこ とを示しています。

本メッセージが表示されているときは、「富士通 パーソナル製品に関するお問い合わせ窓口」または ご購入元にご連絡ください。

### **●Press F1 to resume Press F2 to Run Setup**

# **< F1 >キーを押すと継続します。**

**<F2 >キーを押すとBIOS セットアップを起動し**

### **ます。**

起動時の自己診断テストでエラーが発生したとき、 OSを起動する前に本メッセージが表示されます。発 生しているエラーを無視して OS を起動する場合は を押してください。BIOS セットアップを起動 して設定を変更する場合は「2) を押してください。

# **●Remove disks or other media Press any key to restart**

FDD ユニット (USB) に、起動ディスク以外のフ ロッピーディスクをセットしたまま、電源を入れた ときに表示されます。

フロッピーディスクを取り出して、【Space】キー などを押してください。

# **●System CMOS checksum bad システム CMOS のチェックサムが正しくありませ ん。**

CMOS RAM のテストでエラーが発見されたため、 標準設定値が設定されたことを示しています。 を押して、BIOS セットアップを起動し、BIOS をご購入時の設定に戻してください[\(→ P.181](#page-182-1))。 それでも本メッセージが表示されるときは、バック アップ用バッテリが消耗して、CMOS RAM に設定 内容が保存されていないことが考えられます。「富 士通パーソナル製品に関するお問い合わせ窓口」ま たはご購入元にご連絡ください。

# **●System Disabled システムは使用できません。**

不正確なパスワードが入力されました。電源ボタン を押して電源を切り、もう一度このパソコンの電源 を入れてください。

パスワードを忘れてしまった場合は、修理が必要に なります。「富士通パーソナル製品に関するお問い 合わせ窓口」またはご購入元にご連絡ください。 なお、保証期間にかかわらず修理は有償となります。

# **●拡張メモリエラー。アドレス行 : nn**

拡張メモリのテスト中にエラーが発見されたこと を示しています。

本メッセージが表示されるときは、「富士通パーソ ナル製品に関するお問い合わせ窓口」またはご購入 元にご連絡ください。

### **●キーボードエラーです。**

キーボードテストでエラーが発生したことを示し ています。

電源を入れ直しても本メッセージが表示されると きは、「富士通パーソナル製品に関するお問い合わ せ窓口」またはご購入元にご連絡ください。

# **●システム CMOS のチェックサムが正しくありませ ん。- 標準設定値が設定されました。**

CMOS RAM のテストでエラーが発見されたため、 標準設定値が設定されたことを示しています。

を押して、BIOS セットアップを起動し、BIOS をご購入時の設定に戻してください[\(→ P.181](#page-182-1))。 それでも本メッセージが表示されるときは、バック アップ用バッテリが消耗して、CMOS RAM に設定 内容が保存されていないことが考えられます。「富 士通パーソナル製品に関するお問い合わせ窓口」ま たはご購入元にご連絡ください。

# **●システムタイマーのエラーです。**

システムタイマーのテストでエラーが発生したこ とを示しています。

電源を入れ直しても本メッセージが表示されると きは、「富士通パーソナル製品に関するお問い合わ せ窓口」またはご購入元にご連絡ください。

**●システムファンエラー。システムの電源が切れます。** システムファンのテストでエラーが発生したこと を示しています。

電源を入れ直しても本メッセージが表示されると きは、「富士通パーソナル製品に関するお問い合わ せ窓口」またはご購入元にご連絡ください。

# **●前回の起動が正常に完了しませんでした。- 標準設 定値が設定されました。**

前回の起動時に正しく起動されなかったため、一部 の設定項目が標準設定値で設定されたことを示し ています。

起動途中に電源を切ってしまったり、BIOS セット アップで誤った値を設定して起動できなかったり、 または3回以上同じ操作で起動し直したりしたとき に表示されます。そのまま起動する場合は [[1] を押 してください。BIOS セットアップを起動して設定 を確認する場合は [F2] を押してください。

# **●ディスクのエラーです。: ハードディスク n** 電源を入れ直しても本メッセージが表示されると きは、「富士通パーソナル製品に関するお問い合わ せ窓口」またはご購入元にご連絡ください。

# **●日付と時刻の設定を確認してください。** 日付と時刻の設定値が正しくありません。 設定値を確認し、正しい値を設定し直してください。

### **●リアルタイムクロックのエラーです。**

リアルタイムクロックのテストでエラーが発生し たことを示しています。

電源を入れ直しても本メッセージが表示されると きは、「富士通パーソナル製品に関するお問い合わ せ窓口」またはご購入元にご連絡ください。

# インターネットを安心してお使いい ただくために

# 青少年によるインターネット上の有害サイト へのアクセス防止について

インターネットの発展によって、世界中の人とメール のやりとりをしたり、個人や企業が提供しているイン ターネット上のサイトを活用したりすることが容易 になっており、それに伴い、青少年の教育にもイン ターネットの利用は欠かせなくなっています。しかし ながら、インターネットには違法情報や有害な情報な どを掲載した好ましくないサイトも存在しています。 特に、下記のようなインターネット上のサイトでは、 情報入手の容易化や機会遭遇の増大などによって、青 少年の健全な発育を阻害し、犯罪や財産権侵害、人権 侵害などの社会問題の発生を助長していると見られ ています。

- ●アダルトサイト(ポルノ画像や風俗情報)
- ●他人の悪口や誹謗中傷を載せたサイト
- ●出会い系サイト・犯罪を助長するようなサイト
- ●暴力残虐画像を集めたサイト
- ●毒物や麻薬情報を載せたサイト

サイトの内容が青少年にとっていかに有害であって も、他人のサイトの公開を止めさせることはできませ ん。情報を発信する人の表現の自由を奪うことになる からです。また、日本では非合法であっても、海外に 存在しその国では合法のサイトもあり、それらの公開 を止めさせることはできません。

有害なインターネット上のサイトを青少年に見せな いようにするための技術が、「フィルタリング」とい われるものです。フィルタリングは、情報発信者の表 現の自由を尊重しつつ、情報受信側で有害サイトの閲 覧を制御する技術です。100% 万全ではありません が、多くの有害サイトへのアクセスを自動的に制限で きる有効な手段です。特に青少年のお子様がいらっ しゃるご家庭では、「フィルタリング」を活用される ことをお勧めします。

「フィルタリング」を利用するためには、一般に下記 の 2 つの方法があります。

「フィルタリング」はお客様個人の責任でご利用くだ さい。

- ●パソコンにフィルタリングの機能をもつアプリを インストールする
- ●インターネット事業者のフィルタリングサービス を利用する

これらのアプリのインストール方法やご利用方法に ついては、それぞれのアプリの説明書またはヘルプを ご確認ください。

なお、アプリやサービスによっては、「フィルタリン グ」機能を「有害サイトブロック」、「有害サイト遮断」、 「Web フィルタ」、「インターネット利用管理」などと 表現している場合があります。あらかじめ機能をご確 認のうえ、ご利用されることをお勧めします。

[参考情報]

- ●社団法人電子情報技術産業協会のユーザー向け啓 発資料「パソコン・サポートとつきあう方法」
- ●デジタルアーツ株式会社 (i-フィルター® 6.0 提供 会社)
- 「フィルタリングとは 家庭向けケーススタディー」

# ■「i - フィルター ® 6.0」について

このパソコンには、フィルタリング機能をもつ「i - フィルター ® 6.0」が用意されています。使い方につ いては、「「i - フィルター® 6.0」を使う」([→ P.187\)](#page-188-0) をご覧ください。

# <span id="page-188-0"></span>■「i - フィルター® 6.0」を使う

このパソコンに用意されている「i -フィルター® 6.0」 はご利用期間 90 日間のお試し版となっています。ぜ ひお試しください。初めてお使いになるときは、次の 手順で初期設定を行ってください。

なお、お試し版を登録するにはメールアドレスが必要 です。

1 インターネットに接続します。

2 スタート画面で「@メニュー」をクリックします。

3 次の画面の操作をします。

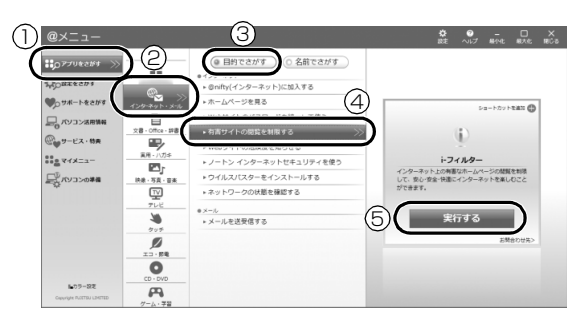

(これ以降の画面は機種や状況により異なります。)

- **①**「アプリをさがす」をクリックします。
- **②**「インターネット・メール」をクリックします。
- **③**「目的でさがす」をクリックします。
- **④**「有害サイトの閲覧を制限する」をクリックし ます。
- **⑤**「実行する」をクリックします。
- 4「ユーザーアカウント制御」ウィンドウが表示され た場合は、「はい」をクリックします。 「続行するには管理者アカウントのパスワードを

入力して、[はい]をクリックしてください。| と 表示されている場合は、そのアカウントのパス ワードを入力してから「はい」をクリックします。 「有害サイトフィルタリングソフト「i - フィルター 6.0」のご紹介」の画面が表示されます。

5「「i - フィルター 6.0」お試し版をインストールす る」をクリックします。

「i - フィルター® 6.0」の使用許諾の画面が表示さ れます。

この後は画面の指示に従ってインストールを進め てください。

# **Doint**

▶ 次のような画面が表示された場合は、「i - フィル ター ® 6.0」はインストール済みです。 「OK」「完了」の順にクリックして、画面を閉 じてください。

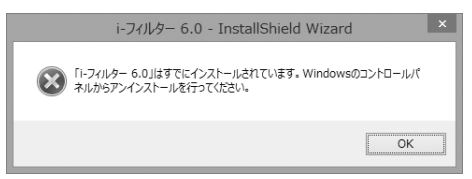

6「i - フィルター 6.0」の画面が表示されたら、イン ターネットに接続していることを確認して、「90 日の無料お試し付き「i- フィルター 6.0」【お申込 み】」をクリックします。

この後は画面の指示に従って登録を進めてくださ い。

登録が完了すると「i - フィルター ® 6.0」が利用 できるようになります。

次回使うときは、デスクトップ画面右下の通知領域に 表示された(イ)アイコンから、設定を行うことができ ます。

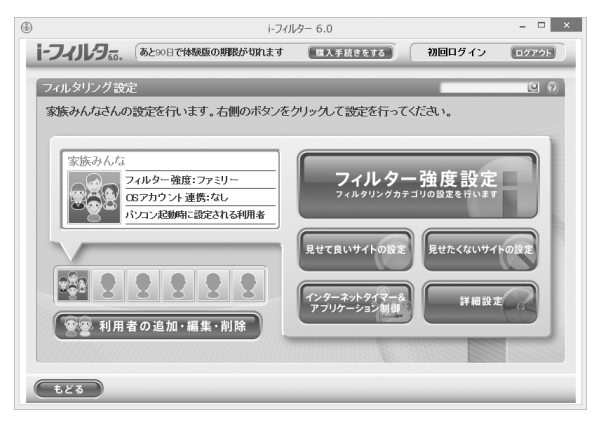

利用開始から 90 日間を超えてご利用になる場合は、 継続利用の登録(有償)を行ってください。別のフィ ルタリングアプリをご利用になる場合は、市販のアプ リをご購入のうえ、ご利用ください。

# リカバリディスクセットを作っておく

このパソコンには、トラブルに備えて、ハードディス クの「リカバリ領域」という場所に、ご購入時の C ド ライブの中身が保存されています。パソコンにトラブ ルが起こったときは、このリカバリ領域から C ドライ ブをご購入時の状態に復元できます。

リカバリ領域のデータのバックアップディスク(リカ バリディスクセット)を 1 回に限り作成することがで きます。

リカバリ領域のデータを利用できなくなる場合に備 え、パソコンご購入後できるだけ早く作成してくださ い。

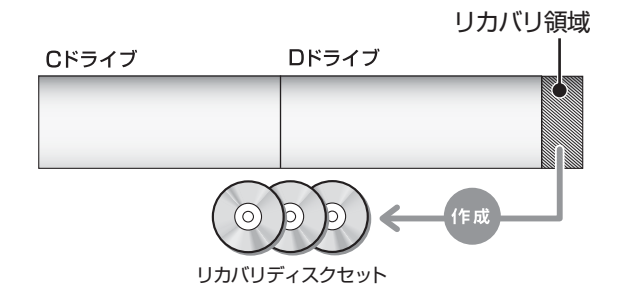

# **Doint**

- ▶ リカバリディスクセットの作成には長時間かかり ます。時間に余裕をもって作業をしてください。 またリカバリディスクセットは購入できます。 購入方法について[は「ディスクが必要な場合」](#page-147-0) [\(→ P.146\)を](#page-147-0)ご覧ください。
- ▶ 「リカバリディスクセット」 は、次の場合に使用 します。
	- ・リカバリ領域を削除しているときに C ドライ ブをリカバリする
	- ・リカバリ領域を破損してしまったときに C ド ライブをリカバリする
	- ・ハードディスク全体をリカバリする 詳しくは[、「リカバリ領域を復元する」\(→](#page-179-0) P.178) をご覧ください。

# **■リカバリディスクセットとは**

「バックアップナビ」を使って作成する次のディスク です。

# □BD-R、BD-R DL、BD-R XL で作成した場合

**●トラブル解決ナビ&ソフトウェア&リカバリデー** タディスク [ 注 ]

注:**1 回に限り作成可能**です。

# **D**oint

▶ BD-R、BD-R DL、BD-R XLでリカバリディス クセットを作成したり、使用したりできるのは、 Blu-ray Discドライブ搭載機種のみです。

# □DVD-R、DVD-R DL、DVD+R DL で作成した場合

- ●トラブル解決ナビディスク(リカバリ起動ディスク)
- ●リカバリデータディスク 1[注 1]
- ●リカバリデータディスク 2[注 1]
- ●リカバリデータディスク 3[注 1][注 2]
- ●ソフトウェアディスク 1
- ●ソフトウェアディスク 2
- ●ソフトウェアディスク 3[注2]

注 1:**1 回に限り作成可能**です。 注2:お使いの機種によっては、ない場合もあります。

# リカバリディスクセットを作るうえでの注意

# ■LIFEBOOK をお使いの方は、AC アダプタを 接続してください

# ■ディスクを用意してください

- ●お使いになれるディスク DVD-R、DVD-R DL、DVD+R DL、BD-R、 BD-R DL、BD-R XL
- ●DVD-R、DVD-R DL、DVD+R DLのうちの、どの ディスクを使用しても、作成枚数は同じになります。
- ●画面の指示に従ってディスクのレーベル面にディ スクの内容を記入してからセットします。

■「Roxio Creator」が必要です

「Roxio Creator」はこのパソコンに用意されています。 「Roxio Creator」を削除すると、リカバリ領域のデー タをディスクに書き込むことができなくなります。

# ■CD/DVD ドライブが搭載されていない機種の 場合、ポータブル CD/DVD ドライブを用意し てください

ポータブル CD/DVD ドライブは、「スーパーマルチ ドライブユニット(FMV-NSM54)」をお勧めします。 作成を始める前に接続してください。

ポータブル CD/DVD ドライブでお使いになれるのは DVD-R のみです。

■リカバリデータディスクおよびソフトウェア ディスクではパソコンは起動できません

# リカバリディスクセットの作成手順

- 1 スタート画面左下 ◎のをクリックします。 が表示されていない場合は、マウスポイン ターを動かすと表示されます。 『Windows 8.1 基本操作クイックシート』
- 2「バックアップナビ」をクリックします。
- 3「ユーザーアカウント制御」ウィンドウが表示され たら、「はい」をクリックします。 「続行するには管理者アカウントのパスワードを 入力して、「はい1をクリックしてください。」と 表示されている場合は、そのアカウントのパス ワードを入力してから「はい」をクリックします。
- 4「バックアップナビ」の概要を説明する画面が表示 されたら、「次へ」をクリックします。
- <span id="page-191-1"></span>5 次の画面の操作をします。

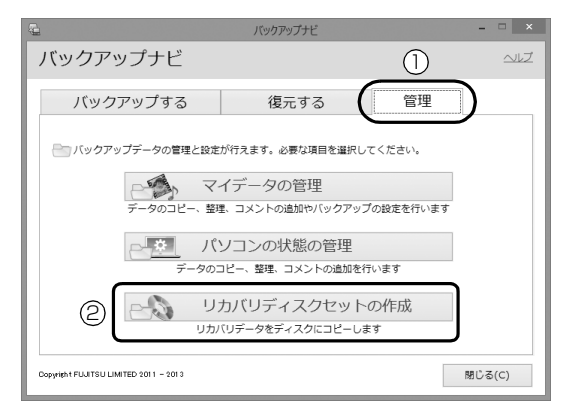

(これ以降の画面は機種や状況により異なります。)

- **①**「管理」タブをクリックします。
- **②**「リカバリディスクセットの作成」をクリック します。

<span id="page-191-0"></span>6 次の画面の操作をします。

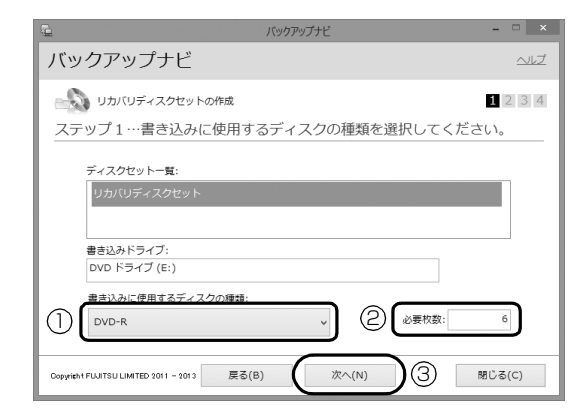

- **①** クリックして、お使いになるディスクの種類を 選択してください。
- **②** 必要なディスクの枚数を確認します。
- **③**「次へ」をクリックします。
- 7 次の画面の操作をします。

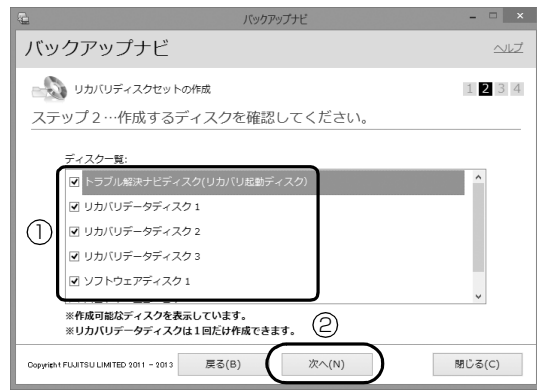

- **①** 作成するディスクを選択します。 [手順 6](#page-191-0) で BD-R、BD-R DL、または BD-R XL を選択した場合、一覧には「トラブル解決ナビ &ソフトウェア&リカバリデー タディスク」1 枚のみ表示されます。
- **②**「次へ」をクリックします。

# |重要|

▶ リカバリデータディスク 1 〜3を作成するとき は、すべて選択し、作業を中断しないでくださ い。

8 内容を確認して「OK」をクリックします。

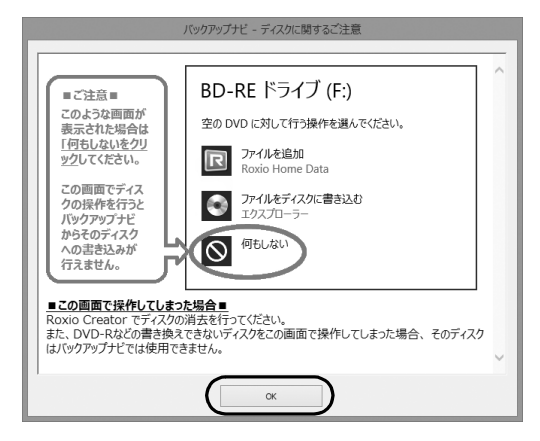

**9 「「○○○」の作成を行います。」というメッセージ** が表示されたら、用意したディスクのレーベル面 に○○○と記入します。

○○○は作成するディスクの名前が表示されま す。

レーベル面に記入するときは、ボールペンや鉛筆 などの先の硬いものは使わないでください。ディ スクに傷が付くおそれがあります。

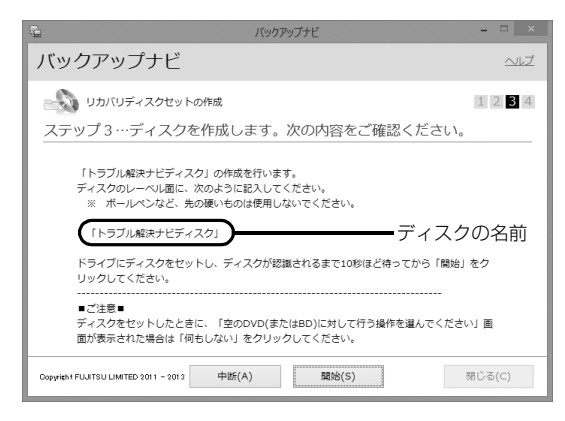

<span id="page-192-2"></span>10 記入したディスクをセットします。

# **Doint**

- ディスクをセットしたとき、「空の DVD に対し て行う操作を選んでください。」というメッセー ジが表示されることがあります。「何もしない」 をクリックすると、そのまま操作を続けること ができます。

11 ディスクが認識されるまで30秒ほど待ってから、 「開始」をクリックします。

ディスクへの書き込みが始まります。完了するま で 30 分以上かかる場合があります。しばらくお 待ちください。

書き込みが完了するとCD/DVDドライブが開き、 メッセージが表示されます。

- 12 表示されたメッセージに従って操作します。
	- ■「「○○○」の作成を行います。」 というメッセー ジが表示された場合

[手順 13](#page-192-0) に進んでください。

■「リカバリディスクセットの作成に成功しまし た。」というメッセージが表示された場合 選択したディスクすべて作成完了しました。 結果を確認し[、手順 14](#page-192-1) に進んでください。

**Doint** 

- ▶ エラーが発生した場合は、画面のメッセージに 従って作成をやり直してください。
- <span id="page-192-0"></span>13 ディスクを取り出して、次に作成するディスクの レーベル面に○○○と記入し[、手順 10](#page-192-2) に戻りま す。
- <span id="page-192-1"></span>14 ディスクを取り出して、「完了」をクリックします。 [手順 5](#page-191-1) の画面に戻ります。

これでリカバリディスクセットの作成は完了です。 リカバリディスクセットは1回しか作成できません ので、大切に保管してください。

# <span id="page-193-0"></span>パソコンの電源を完全に切る

# 百要

- ▶ 次のような場合は、ここで説明している手順で パソコンの電源を切ってください。
	- ・トラブル解決ナビを起動する

をご覧ください。

・BIOS セットアップを起動する

上記以外にも、操作前にパソコンの電源を完全 に切る必要のある場合があります。 詳しくは[、「Windows を終了する」\(→ P.64\)](#page-65-0)

- 1 画面左下隅の ← を右クリックします。 スタート画面ではマウスポインターを左下隅に合 わせると ← が表示されます。
- 2 表示されたメニューから「シャットダウンまたは サインアウト」「シャットダウン」の順にクリッ クします。

# <span id="page-193-1"></span>富士通パソコンの廃棄・リサイクル に関するご案内

個人でご使用のお客様が本製品を廃棄する場合は、次 のお申し込みホームページよりお申し込みください。 リサイクルの流れや注意事項などの最新の情報は、お 申し込みホームページでご確認ください。

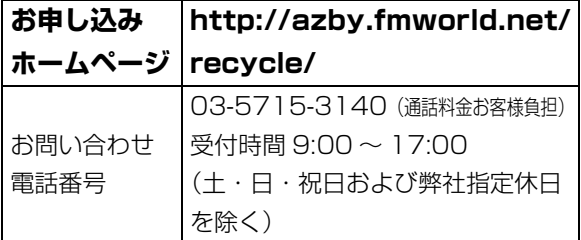

# PC リサイクルマークについて

PC リサイクルマークは、メーカーとユーザーのみな さまが協力し合って、ご使用済み家庭用パソコンを資 源に変えるためのマークです(法人(個人事業主を含 む)、企業は除く)。PC リサイクルマークが付いた使 用済み当社製パソコンは、新たな料金負担なく回収・ 再資源化いたします。ご使用済み家庭用パソコンのリ サイクル活動に、ぜひご協力をお願いいたします。 PC リサイクルマークの付いていない当社製パソコン については、有償で回収・再資源化をうけたまわりま す。料金など詳しくは、お申し込みホームページをご 確認ください。

PC リサイクルマーク

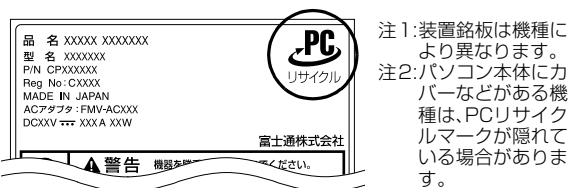

# 日要

▶ 法人 (個人事業主を含む)、企業のお客様へ お申し込みホームページは、個人のお客様を対 象にしています。

法人、企業のお客様向けパソコンリサイクルにつ いては、弊社ホームページ「IT 製品の処分・リ サイクル[」\(http://jp.fujitsu.com/about/csr/](http://jp.fujitsu.com/about/csr/eco/products/recycle/recycleindex.html) [eco/products/recycle/recycleindex.html\)](http://jp.fujitsu.com/about/csr/eco/products/recycle/recycleindex.html) をご覧ください。

# パソコンの廃棄・譲渡時のハードディスク 上のデータ消去に関するご注意

パソコンを廃棄あるいは譲渡する際、ハードディスク に記録されたお客様のデータが流出して、再利用され る可能性があり、結果的にデータが流出してしまうこ とがあります。

原因として、パソコンのハードディスクに記録された データは、削除したり、ハードディスクを再フォー マットしたりしても、データが消えたように見えるだ けで、特殊なソフトウェアを利用することで、読み取 ることができるからです。

また、ハードディスク上のソフトウェアを削除するこ となくパソコンを譲渡すると、ソフトウェアライセン ス使用許諾契約に抵触する場合もあります。

そのため、パソコンを廃棄あるいは譲渡する際は、 ハードディスク上のデータが第三者に流出すること がないよう全データの消去の対策をお願いいたしま す。対策として、専用ソフトウェアやサービス(有償) のご利用をお勧めいたします。

詳しくは、サポートページの「パソコン廃棄、譲渡前 の常識!データを消去しよう」

([http://azby.fmworld.net/usage/special/](http://azby.fmworld.net/usage/special/erasedata/) [erasedata/](http://azby.fmworld.net/usage/special/erasedata/))をご覧ください。

# ■ハードディスクデータ消去

パソコンの廃棄・譲渡時のデータ流出というトラブル を回避する安全策の 1 つとして、専用ソフトウェア 「ハードディスクデータ消去」が添付されています。 「ハードディスクデータ消去」は、Windows などの OS によるファイル削除やフォーマットと違い、ハー ドディスクの全領域について、元あったデータに固定 パターンを上書きするため、データが復元されにくく なります。

「ハードディスクデータ消去」の使用方法については、 サポートページから Q&A ナンバー「6604-6237」 を検索してご覧ください。

サポートページは「富士通アドバイザー」から簡単に 表示できます([→ P.135\)](#page-136-0)。

# 付属品の廃棄について

### ■使用済み乾電池の廃棄について

ワイヤレスキーボード、ワイヤレスマウス、リモコン などには乾電池を使用しており、火中に投じると破裂 のおそれがあります。使用済み乾電池を廃棄する場合 は、「廃棄物の処理及び清掃に関する法律」の規制を 受けます。

# □個人のお客様へ

使用済み乾電池を廃棄する場合は、一般廃棄物の扱い となりますので、地方自治体の廃棄処理に関連する条 例または規則に従ってください。

# □法人、企業のお客様へ

使用済み乾電池を廃棄する場合は、産業廃棄物の扱い となりますので、産業廃棄物処分業の許可を取得して いる会社に処分を委託してください。

# ■使用済みバッテリの取り扱いについて **LIFEBOOK**

- ●リチウムイオン電池のバッテリパックは、貴重な資 源です。リサイクルにご協力ください。
- ●使用済みバッテリは、ショート(短絡)防止のため ビニールテープなどで絶縁処理をしてください。
- ●バッテリを火中に投じると破裂のおそれがありま すので、絶対にしないでください。

### □個人のお客様へ

使用済みバッテリは廃棄せずに充電式電池リサイク ル協力店に設定してあるリサイクル BOX に入れてく ださい。詳しくは、一般社団法人 JBRC[ジェイビー アールシー]のホームページ[\(http://www.jbrc.net/](http://www.jbrc.net/hp/contents/index.html) [hp/contents/index.html\)](http://www.jbrc.net/hp/contents/index.html)をご覧ください。 弊社は、一般社団法人 JBRC に加盟し、リサイクルを

実施しています。

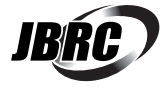

# **D**oint

▶ リサイクルにお申し込みいただく場合は、バッ テリパックは外さずに、パソコンといっしょに リサイクルにお出しください。パソコンのリサ イクルについては[、「富士通パソコンの廃棄・リ](#page-193-1) [サイクルに関するご案内」\(→ P.192\)](#page-193-1)をご覧 ください。

# □法人・企業のお客様へ

法人、企業のお客様は、弊社ホームページ「IT 製品の 処分・リサイクル」[\(http://jp.fujitsu.com/about/](http://jp.fujitsu.com/about/csr/eco/products/recycle/recycleindex.html) [csr/eco/products/recycle/recycleindex.html\)](http://jp.fujitsu.com/about/csr/eco/products/recycle/recycleindex.html) をご覧ください。

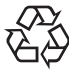

このマークは、リチウムイオン電池のリサ イクルマークです。Li-ion

# 液晶ディスプレイが添付または内蔵されて いる機種をお使いのお客様へ

LED バックライト付ではない液晶ディスプレイの蛍 光管には水銀が含まれております。

廃棄を予定しているパソコンの仕様を確認してくだ さい。

環境配慮のため、お申し込みホームページからリサイ クルをお申し込みください([→ P.192](#page-193-1))。

富士通パーソナルコンピュータ修理 規定

最新版はホームページに掲載しています。 <http://azby.fmworld.net/support/repair/syurikitei/>

#### **第 1 条(本規定の適用)**

- 富士通株式会社(以下「富士通」といいます)は、お客様が富士通の「故障 や修理に関する受付窓口」にて修理の依頼をされた場合、または富士通の専 用ホームページ「<http://azby.fmworld.net/support/repair/index.html>」 (以下「専用ホームページ」といいます)にて修理の依頼をされた場合、本 規定に定める条件により修理を行います。なお、お客様が日本国外から修理 の依頼をされる場合および販売店または販売会社経由で修理の依頼をされ る場合は、本規定は適用されないものとします。
- 2. 前項に基づき富士通が本規定に定める条件により修理を行う場合は、本規 定の内容が、次条に定める対象機器に同梱されている保証書(以下「保証 書」といいます)裏面の無料修理規定(以下「無料修理規定」といいます) の内容に優先して適用されるものとします。なお、本規定に定めのない事 項については、無料修理規定の内容が有効に適用されるものとします。

#### **第 2 条(対象機器)**

本規定に基づく修理の対象となる機器(以下「対象機器」といいます)は、お客 様が日本国内において購入された日本国内向け富士通製パーソナルコンピュー タ(詳細は本規定末尾記載、以下同じ)および当該日本国内向け富士通製パーソ ナルコンピュータ用の富士通製周辺機器(ただしプリンタは除きます)とします。

#### **第 3 条(修理の形態)**

- 1. 富士通は、お客様より対象機器の修理をご依頼いただいた場合、現象や使 用状況等を伺いながら簡単な切り分け診断を行い、修理の必要があると富 士通が判断した場合に、次のいずれかの形態により修理を行います。ただ し、対象機器の機種または離島等の一部地域等、修理の形態が限定される 場合があるものとします。
- (1) 引取修理(パソコン修理便) お客様のご自宅から故障した対象機器を引き取り、修理完了後ご自宅まで お届けします。
- (2) 訪問修理
	- 訪問修理が可能な製品について、お客様が訪問修理を希望された場合は、 富士通指定の修理サービス会社の担当者がお客様のご自宅を訪問し、修理 作業を行います。なお、訪問料は、保証書で特に無料と定められている場 合を除き、保証期間の内外を問わず、別途有料となります。また、離島の 一部地域では、訪問料とは別に訪問に要する実費(フェリー代、宿泊代等) をお客様にご負担いただく場合があります。
- 2. 前項にかかわらず、当該切り分け診断の結果、故障の原因が外付けキーボー ド、マウス、AC アダプタにあると富士通が判断した場合は、富士通は、原 因部品の良品をお客様のご自宅に送付いたします。なお、故障部品につい ては、お客様から富士通に送付していただきます。

#### **第 4 条(保証期間内の修理)**

- 1. 保証期間内に、取扱説明書、対象機器添付ラベル等の注意書きに従った正 常な使用状態で対象機器が故障した場合には、富士通は、無料修理規定に 従い、無料で修理を行います。
- 2. 前項にかかわらず、次の各号のいずれかに該当する場合は、保証期間内で あっても有料修理となります。
- (1) 保証書が対象機器に添付されていない場合
- (2) 保証書に必要事項の記入がない場合、または字句を書き替えられた場合、 その他事実と異なる記載がされていた場合
- (3) ご使用上の誤り(水などの液体こぼれ、落下、水没等)、または改造、誤接 続や誤挿入による故障・損傷の場合
- (4) 火災、地震、水害、落雷その他の天災地変、公害、塩害、ガス害(硫化ガ ス等)、異常電圧や指定外の電源使用による故障・損傷の場合
- (5) 寿命部品や消耗品の自然消耗、磨耗、劣化等により部品の交換が必要となっ た場合
- (6) 接続している他の機器、または不適当な消耗品やメディアの使用に起因し て対象機器に生じた故障・損傷の場合
- (7) お買い上げ後の輸送や移動または落下等、お客様における不適当なお取り 扱いにより生じた故障・損傷の場合
- (8) お客様が設定したパスワードの忘却やお客様が施錠された鍵の紛失によ り、マザーボード、本体カバーその他の部品の交換が必要になった場合
- (9) お客様のご使用環境や対象機器の維持・管理方法に起因して生じた故障お よび損傷の場合

(例:埃、錆、カビ、虫・小動物の侵入および糞尿による故障等)

3. 第 1 項にかかわらず、次の各号のいずれかに該当する場合は、保証期間内 であっても、別途それぞれの料金が発生するものとします。

- (1) 第 3 条第 1 項第 (2) 号に基づき訪問料が発生した場合は、当該訪問料
- (2) ハードウェア部分に起因する故障ではなく、ソフトウェアの再インストー ルで復旧する場合であって、お客様が当該再インストールを希望された場 合は、ソフト再インストール料

### **第 5 条(保証期間外の修理)**

- 1. お客様による修理のご依頼が保証期間外の場合、富士通は、有料で修理を 行います。
- 2. 次の各号のいずれかに該当する場合は、修理料金の他にそれぞれの料金が 発生するものとします。
- (1) 第 3 条第 1 項第 (2) 号に基づき訪問料が発生した場合は、当該訪問料
- (2) ハードウェア部分に起因する故障ではなく、ソフトウェアの再インストー ルで復旧する場合で、お客様が当該再インストールを希望された場合は、 ソフト再インストール料
- 3. お客様による修理のご依頼が保証期間外の引取修理の場合であって、お客 様に伺った故障の現象が確認できず、修理の必要がないと富士通が判断し た場合は、その診断作業に対して診断料が発生するものとします。また、 対象機器お預かり後にお客様が修理のご依頼をキャンセルされた場合(第 6 条第 2 項および第 3 項に定める場合を含みます)であっても、診断料が 発生するものとします。
- 4. お客様による修理のご依頼が保証期間外の訪問修理の場合であって、富士 通指定の修理サービス会社の担当者が、訪問先でお客様に伺った故障の現 象が確認できず、修理の必要がないと判断した場合は、当該診断作業に対 して訪問料と診断料が発生するものとします。また、担当者がお客様ご指 定の場所に訪問し、修理作業に入る前に修理のご依頼をキャンセルされた 場合は、訪問料が発生するものとします。

### **第 6 条(修理料金の見積もり)**

- 修理が有料修理の場合であって、お客様が修理のご依頼時に修理料金の見 積もりを希望された場合、富士通は、引取修理の場合は対象機器のお預か り後に診断作業を行い、見積金額をお知らせするものとし、訪問修理の場 合は訪問前にお客様から現象や使用環境等お伺いした内容に基づき診断を 行い、概算の見積金額をお知らせするものとします。富士通もしくは富士 通指定の修理サービス会社の担当者は、当該見積金額での修理について、 お客様にご了承いただいたうえで、修理を行います。ただし、お客様から 修理のご依頼時に修理料金の上限金額をご提示いただいた場合であって、 修理料金が上限金額を超えない場合は、お客様にご了承いただいたものと して見積提示なしに修理を行います。
- 2. 前項のうち引取修理の場合であって、お客様に見積金額をお知らせした日 から 1 か月を超えても、お客様から見積もりに対するご回答がなかった場 合は、お客様が修理のご依頼をキャンセルされたものとし、富士通は、修 理を実施せずに、お預かりした対象機器をお客様に返却いたします。
- 3. 第 1 項のうち引取修理の場合であって、修理の過程において新たな故障の 原因が判明した場合等、お客様に見積金額をお知らせした後に当該金額を 変更する必要が生じた場合には、富士通は、再度見積金額をお知らせする ものとし、当該再見積もり後の金額での修理についてお客様にご了承いた だいたうえで、修理を継続いたします。なお、当該再見積もり後の金額で の修理についてお客様にご了承いただけなかった場合は、お客様が修理の ご依頼をキャンセルされたものとし、富士通は、修理を中止し、お預かり した対象機器をお客様に返却いたします。

#### **第 7 条(修理料金等の支払い方法)**

第 4 条または第 5 条に基づき発生した修理料金等については、お預かりした対 象機器の返却時に現金にてお支払いいただきます。

#### **第 8 条(修理期間)**

引取修理の場合、富士通は、対象機器のお預かりから、修理完了後の対象機器の ご自宅へのお届けまで、原則として 7 日間で対応いたします。ただし、次の各号 のいずれかに該当する場合は、7 日間を超える場合があるものとします。

- (1) お客様から伺った故障の現象が確認できず、修理箇所の特定ができない場合<br>(2) 引取修理の場合であって、引き取り先が離鳥の場合
- 引取修理の場合であって、引き取り先が離島の場合
- (3) 有料修理の場合であって、お客様が修理料金の見積もりを希望された場合 (4) お客様のご都合により、修理完了後の対象機器の返却日に日程変更等が生 じた場合
- (5) 天災地変、戦争、暴動、内乱、輸送機関の事故、労働争議その他不可抗力 の事由が生じた場合
- (6) 第 12 条第 1 項に定める補修用性能部品が在庫切れの場合

### **第 9 条(修理品の保管期間)**

引取修理の場合であって、修理完了後にお客様に修理の完了および返却日をお知 らせしているにもかかわらず修理後の対象機器をお受け取りいただけない場合、 または対象機器お預かり後にお客様が修理のご依頼をキャンセルされたにもか かわらず当該対象機器をお引き取りいただけない場合は、富士通は、対象機器を お預かりした日から6か月間の保管期間の経過をもって、お客様が当該対象機器 の所有権を放棄されたものとみなし、当該対象機器を自由に処分できるものとし ます。この場合、富士通はお客様に対し、当該保管に要した費用および当該処分 に要する費用を請求できるものとし、また、保証期間外の修理の場合は、別途修 理料金または診断料を請求できるものとします。

#### **第 10 条(故障部品の取り扱い)**

修理を行うために対象機器から取り外した故障部品については、お客様はその所

有権を放棄するものとし、富士通は、当該故障部品をお客様に返却しないものと します。なお、当該故障部品は、環境への配慮から再調整後検査し、富士通の品 質保証された補修用性能部品として再利用する場合があります。

#### **第 11 条(修理ご依頼時の注意事項)**

お客様は、修理をご依頼されるにあたり、あらかじめ以下の事項についてご了承 いただくものとします。

- (1) お客様が保証期間内に修理をご依頼される場合は、必ず対象機器に同梱さ れている保証書を対象機器に添付いただくものとします。
- (2) お客様が修理をご依頼された対象機器の記憶装置(ハードディスク等)に 記憶されたデータ、プログラムおよび設定内容(以下総称して「データ等」 といいます)につきましては、富士通では一切保証いたしません。お客様 は、修理をご依頼される前に、お客様の責任においてバックアップをとっ ていただくものとします。(日頃から随時バックアップをとられることをお 勧めいたします。) なお、修理および修理前の診断作業の過程で、データ 等が変化・消去される場合があります。お客様が修理をキャンセルされた 場合(第6条に定める場合を含みます)でも、当該キャンセルの時点で既 に富士通が修理前の診断作業を実施していた場合は、当該作業の過程で データ等が変化・消去されている場合があります。
- (3) 富士通は、修理および修理前の診断作業の過程で、インターネットへの接 続確認等の目的で対象機器をインターネットに接続する場合があります。 お客様が修理をキャンセルされた場合(第 6 条に定める場合を含みます) でも、当該キャンセルの時点で既に富士通が修理前の診断作業を実施して いた場合は、当該作業の過程で対象機器がインターネットに接続されてい る場合があります。なお、当該接続によりデータ等が変化・消去される場 合があります。また、富士通は、当該接続によりデータ等が変化、消去さ れる等の問題が生じ、当該問題を解決するために必要と判断した場合、デー タ等を変更、消去等する場合があります。
- (4) 修理完了後のオペレーティングシステム(OS)ならびにその他のプログ ラムの再インストールおよびセットアップ等につきましては、お客様ご自 身で実施いただくものとします。
- (5) お客様ご自身で貼り付けられたシール等につきましては、取り外したうえ で修理をご依頼いただくものとします。また、お客様ご自身で行われた塗 装や刻印等につきましては、元の状態への復旧はできないものとします。
- (6) 富士通は、修理期間中の代替機の貸し出しは行わないものとします。なお、 修理期間中の対象機器の使用不能による補償等は、本規定で定める責任を 除き富士通では一切責任を負わないものとします。
- (7) お客様が対象機器にパスワードを設定されている場合は、当該設定を解除 したうえで修理をご依頼いただくものとします。
- (8) 対象機器の修理とは関係のない記録媒体(CD、DVD、メモリーカード、 フロッピィディスク、MO 等)、他の機器との接続ケーブル、および添付品 等につきましては、事前にお客様の方で対象機器から取り外したうえで修 理をご依頼いただくものとします。なお、万が一これらが対象機器に付加 された状態で修理をご依頼いただいた場合、富士通ではこれらの管理につ き一切責任を負わないものとします。
- (9) 修理のご依頼時に、当該修理にリカバリディスクが必要である旨富士通か らお客様にお知らせした場合は、お客様は必ず対象機器に同梱されている リカバリディスクを添付いただくものとします。
- (10) 次の各号のいずれかに該当するものは、修理の対象から除かれるものとし ます。
- a. お客様が対象機器出荷時の標準搭載の部品を加工・改造されたこと、また は対象機器出荷時の標準搭載以外の部品を使用されたことに起因する故障 の修理
- b. ウィルスの除去
- c. 液晶ディスプレイの一部に非点灯、常時点灯などの表示が存在する場合の 修理・交換
- d. データ等のバックアップおよび復旧作業
- (11) 訪問修理の場合であって、富士通または富士通指定の修理サービス会社が お客様への訪問日程調整のご連絡に努めたにもかかわらず、ご連絡がつか ない状態が 2 週間以上継続した場合は、修理をキャンセルされたものとみ なすことがあります。

#### **第12条(補修用性能部品)**

- 1. 補修用性能部品は、製品の機能を維持するために必要な部品をいい、故障 部品と機能、性能が同等な部品(再利用品および第 10 条に定める故障部 品の再利用も含む)とします。
- 2. 富士通における補修用性能部品の最低保有期間につきましては、対象機器 に同梱されている説明書記載のとおりとなります。補修用性能部品の保有 期間の終了をもって、当該対象機器の修理対応は終了となります。

**第 13 条(個人情報の取り扱い)**

- 1. 富士通は、本規定に基づく修理に関してお客様から入手した情報のうち、 当該お客様個人を識別できる情報(以下「お客様の個人情報」といいます) につき、以下の利用目的の範囲内で取り扱います。
- (1) 修理を実施すること。
- (2) 修理の品質の向上を目的として、電子メール、郵便、電話等によりアンケー ト調査を実施すること。
- (3) お客様に有益と思われる富士通または富士通の子会社、関連会社もしくは

提携会社の製品、サポートサービス等の情報を、電子メール、郵便、電話 等によりお客様へ提供すること。

- (4) お客様の個人情報の取り扱いにつき、個別にお客様の同意を得るために、 当該お客様に対し電子メール、郵便、電話等により連絡すること、および 当該同意を得た利用目的に利用すること。
- 2. 富士通は、前項に定める利用目的のために必要な範囲で、お客様の個人情 報を業務委託先に取り扱わせることができるものとします。
- 3. 富士通は、「個人情報の保護に関する法律」において特に認められている場 合を除き、お客様の個人情報につき、第 1 項に定める以外の利用目的で取 り扱い、または前項に定める以外の第三者に開示、提供することはありま せん。

#### **第 14 条(責任の限定)**

- 1. 富士通が実施した修理に富士通の責に帰すべき瑕疵が発見され、当該修理 完了日より 3 か月以内に、当該修理時の「診断・修理報告書」を添えてそ の旨お客様より富士通にご連絡いただいた場合、富士通は自己の責任と費 用負担において必要な修理を再度実施いたします。なお、ここでいう瑕疵 とは、当該修理を実施した箇所の不具合により再度修理が必要となる場合 をいいます。
- 2. 合理的な範囲で富士通が前項の修理を繰り返し実施したにもかかわらず、 前項の瑕疵が修理されなかった場合には、富士通は、当該瑕疵に起因して お客様に生じた損害につき、賠償責任を負うものとします。
- 3. 対象機器の修理に関連して富士通がお客様に対して損害賠償責任を負う場 合、その賠償額は、修理料金相当額を上限とします。また、富士通は、富 士通の責に帰すことのできない事由から生じた損害、富士通の予見の有無 を問わず特別の事情から生じた損害、逸失利益については、責任を負わな いものとします。
- 4. 対象機器の修理に関連してお客様が被った損害が、富士通の故意または重 過失に起因するものである場合には、前項の規定は適用されないものとし ます。

### **第 15 条(変更)**

富士通は、本規定の内容を変更する必要が生じた場合は、お客様に対する通知を もって変更できるものとします。なお、当該通知は、専用ホームページでの表示 により行われるものとします。

#### **第 16 条(専属的合意管轄裁判所)**

本規定に基づく対象機器の修理に関する訴訟については、東京地方裁判所をもっ て第一審における合意上の専属的管轄裁判所とします。

### **付則**

本規定は、2013 年 3 月 26 日から実施します。 **■対象機器**

- ・Arrows Tab Wi-Fi QH シリーズ ・FMV シリーズ
- ・FMV STYLISTIC QH シリーズ
- ・ESPRIMO / LIFEBOOK(品名が以下のように表記される製品)

品名: \* **H** \*\*\* / \*\*\* アルファベット 数字 (2 ~ 3 桁) (1 ~ 3 桁) 数字またはアルファベット

品名: W <u>\* \*</u> /

アルファベット 数字 アルファベット

$$
\text{a} \cdot \frac{\ast}{4} \cdot H \times R \cdot \frac{\ast}{4}
$$

アルファベット 数字またはアルファベット  $(1 - 2$ 桁)

# My Cloud FMV サポート会員規約 (旧 AzbyClub 会員規約)

この規約は、お電話でユーザー登録をしていただく際 に対象となる規約です。

ホームページからユーザー登録される場合は、最新版の 「My Cloudアカウント利用規約」および「My Cloud FMVサポート規約」をご覧ください。

My Cloud ホームページ 会員 / 利用規約(※最新版) <http://azby.fmworld.net/rules/>

個人情報の取扱いについては、第 8 条に記載しています。

#### **第 1 条(適用範囲)**

- 1. 本会員規約は、富士通株式会社 (以下「富士通」といいます) が提供する「旧 AzbyClub」(アズビィクラブ)の各サービス(以下「本サービス」といいま す)を、次条に定める My Cloud FMV サポート会員(旧 AzbyClub 会員) (以下「会員」といいます)が利用する場合に適用されます。
- 2. 本会員規約とは別に、富士通が本サービス毎に利用規約または利用条件(以 下あわせて「利用規約等」といいます)を定めた場合には、会員は、当該利 用規約等に従って本サービスを利用するものとします。なお、本会員規約と 利用規約等の定めが異なる場合は、当該利用規約等の定めが優先して適用さ れるものとします。

#### **第 2 条(会員)**

- 1. 会員とは、本会員規約末尾記載の本サービスの対象製品(以下「サービス対 象製品」といいます)を購入し、富士通に対しユーザー登録をしていただい た方で、これに対し富士通が本サービスの利用に必要なユーザー登録番号お よびパスワードを発行した方をいいます。
- 2. ユーザー登録の登録料ならびに旧 AzbyClub の入会金および年会費は無料で す。ただし、ユーザー登録の際にかかる通信費等は、別途会員が負担するも のとします。

#### **第 3 条(本サービス)**

- 1. 富士通は、会員に対し、日本国内において日本語にて以下のサービスを提供 します。
	- (1) 会員専用ホームページにおけるサービス
		- (a) サービス対象製品に関する最新情報および Q&A 情報の提供 (b) ソフトウェアのダウンロードサービス (c) その他の富士通が別途定めるサービス
	- (2) サービス対象製品に関する、富士通パーソナル製品に関するお問い合わ
		- せ窓口によるサポート
		- (a) 電話サポート
		- (b) E メールサポート
- (3) AzbyClub ポイントサービス
- 2. 富士通は、本サービスに係る業務の一部または全部を第三者に委託できるも のとします。

### **第 4 条(会員専用ホームページにおけるサービス)**

- 1. 富士通は、会員に対し、インターネット上に開設した会員専用ホームページ を通じてサービス対象製品に関する最新情報および Q&A 情報を提供します。
- 2. 前項におけるサービスの他、富士通は、ソフトウェアのダウンロードサービ スなど別途富士通が定めるサービスを会員に対して実施します。なお、当該 サービスの詳細内容、および必要な場合はその利用規約等については、別途 富士通から通知するものとします。
- 3. 当該サービスには有料サービスと無料サービスがあり、有料サービスの利用 料金については、会員専用ホームページに掲載するとおりとします。なお、会 員が当該サービスを利用する際にかかる通信費等は、別途会員が負担するも のとします。
- **第 5 条(富士通パーソナル製品に関するお問い合わせ窓口によるサポート)**
- 1. 富士通は、会員に対し、電話または E メールにて、以下のサポート(以下「技 術サポート」といいます)を提供します。
	- (1) サービス対象製品の仕様、利用方法、動作環境に関する質問・相談への 対応。
	- (2) サービス対象製品の導入支援。
- (3) サービス対象製品が正常に動作しない場合の問題解決のための支援。
- 2. 技術サポートにおける会員からの問い合わせの受付方法および受付時間につ いては、本会員規約末尾記載のとおりとします。
- 3. 会員は、技術サポートを利用する場合、サービス対象製品の記憶装置(ハー ドディスク等)に記憶されたデータ、プログラムならびに設定内容等につい ては、事前に会員の責任においてバックアップをとるものとします。
- 4. 以下の作業は、技術サポートの対象とならない場合があることを、会員はあら

かじめ了承するものとします。

- (1) サービス対象製品以外のハードウェアおよびソフトウェアに対するサ ポート作業
- (2) サービス対象製品にインストールされているソフトウェアについて、会 員が別途バージョンアップ版やアップグレード版等を購入し、バージョ ンアップやアップグレードを行ったソフトウェアのサポート作業 (3) 質問に対する作業が、連続的かつ長時間にわたる作業
- (4) 電話または E メールによるサポートが、不可能または不適切と富士通が 判断した場合におけるサポート作業
- (5) マニュアルに記載されていないような、通常想定できない使用方法に対 するサポート作業
- (6) ハードウェアの故障・修理に関するお問い合わせ
- (7) その他富士通がサポート対象にならないと判断した作業
- 5. 技術サポートの利用料金(以下「技術サポート料」といいます)については、 本会員規約末尾記載のとおりとします。なお、会員が会員専用ホームページ および E メールにより技術サポートを利用する際にかかる通信費等は、別途 会員が負担するものとします。
- 6. 前項において技術サポート料が有料となる場合、その支払方法は、原則とし てクレジットカード(MASTER/VISA/JCB)での支払いとします。ただし、 例外として富士通が認めた場合、別途富士通が指定するコンビニエンススト アでの支払いも可能とします。なお、支払方法は一括払いとします。
- 7. 前項におけるクレジットカードでの支払いの場合、技術サポート料は当該ク レジット会社の会員規約において定められている振替日に会員指定の銀行か ら引き落とされるものとします。また、コンビニエンスストアでの支払いが 認められた場合は、会員は、技術サポート料を別途富士通が定める期日まで に支払うものとします。なお、当該支払に要する手数料は、会員の負担とし ます。
- **第 6 条(AzbyClub ポイントサービス)**
- 1. 富士通は、以下に定める会員に対し、AzbyClub ポイントサービス(以下「ポ イントサービス」といいます)を提供します。
	- (a) ポイントサービス開始後、富士通が提供するショッピングサイト WEB MART (以下「WEB MART」といいます)で商品を購入した 会員
		- (b) AzbyClub カードを所有している会員
		- (c) その他、富士通が別途通知した会員
- 2. 会員は、発行された AzbyClub ポイント(以下「ポイント」といいます)を 蓄積、消費することにより、WEB MART での商品購入時における割引の適 用、旧 AzbyClub で実施する懸賞への応募、景品との交換その他のサービス を利用できます。なお、各サービスの具体的な内容およびポイント消費数等 の詳細については、別途定めるものとします。
- 3. ポイントには、旧 AzbyClub や WEB MART 等での商品購入に伴い発行され るポイント(以下「ショッピングポイント」といいます)と、富士通が提供 する各種サービスの利用に伴い発行されるポイント(以下「キャンペーンポ イント」といいます)の2種類があります。なお、ポイント発行数について は、別途各サービス毎に定めるものとします。
- 4. キャンペーンポイントは、別途定める上限数を超えて蓄積することはできま せん。
- 5. ショッピングポイントは、会員が購入した商品が出荷された時点で発行され ます。なお、WEB MART において富士通が定める「販売条件」(以下「販売 条件」といいます)に基づき会員が当該商品を返品した場合は、当該ポイン トは無効となります。
- 6. 会員が WEB MART での商品購入時に割引の適用を目的としてポイントを消 費する場合、当該ポイントの消費は、商品の代金決済が完了した時点で確定 するものとします。なお、販売条件に基づき会員が商品を返品した場合は、当 該ポイントの消費はなかったものとして扱われます。
- 7. ポイントの有効期間は、発行から 1 年目の日の属する月の末日までとします。 ただし、当該有効期間内にポイントの発行または消費があった場合、会員が 保有するすべてのポイントの有効期間は、当該発行または消費のあった日か ら 1 年目の日の属する月の末日まで、自動的に延長されるものとします。
- 8. 会員は、ポイントの第三者への譲渡、売買、現金との交換等は一切できない ものとします。
- 9. ポイントの発行および消費は、本会員規約の第 2 条第 1 項に定めるユーザー 登録番号およびパスワードにより管理されるものとし、ポイントサービスの 利用時に会員がこれらを入力しなかったことにより、ポイントの発行が受け られない、もしくはポイントを消費できずに商品購入時の割引が受けられな い等の不利益を被ったとしても、富士通は一切責任を負わないものとします。
- 10.会員が、本会員規約の第 11 条(退会)または第 12 条(会員資格の取消等) に基づき、旧 AzbyClub を退会し、または会員資格を取り消された場合、ユー ザー登録が抹消された時点で当該会員の保有するすべてのポイントは無効と なります。
- 11.富士通は、事前に会員に通知することにより、ポイントサービスを終了する ことがあります。この場合、会員の保有するポイントは、第 7 項にかかわら ず、当該ポイントサービスの終了日をもってすべて無効となります。

### **第 7 条(会員の遵守事項)**

1. 会員は、富士通が本サービスを提供するにあたり必要と判断したデータおよ

び情報等を、富士通に提供するものとします。

- 2. 会員は、富士通が依頼する問題解決に必要と判断した予防または修正のため の作業をすみやかに実施するものとします。
- 3. 会員は、本会員規約に基づき本サービスを受ける権利につき、第三者に譲渡、 再許諾等できないものとします。また、本サービスにより富士通が会員に提 供した情報その他著作物は、その会員のみ利用することができるものであり、 会員は富士通の書面による事前の承諾なくして、当該情報その他著作物を第 三者に利用させないものとします。
- 4. 会員は、氏名、住所等、富士通への届出内容に変更があった場合は、すみや かにその旨富士通へ届け出るものとします。会員が当該届出を怠った場合、富 士通は当該会員に対して本サービスを提供しないことがあります。
- 5. 会員は、サービス対象製品に関する所有権、使用権等を保有する等、サービ ス対象製品を適法に利用していることを富士通に対し保証するものとしま す。万が一適法に利用していないことが判明した場合には、富士通は当該会 員に対して本サービスを提供しないことができるものとします。
- 6. 会員は、富士通より通知されたユーザー登録番号、パスワードを自己の責任 をもって管理するものとし、それらが不正使用された場合であっても、富士 通は一切責任を負わないものとします。

### **第 8 条(個人情報の取り扱い**

- 1. 富士通は、本サービスの利用にあたり会員が富士通に登録した情報のうち、当 該会員個人を識別できる情報(以下「会員の個人情報」といいます)につき、 以下の利用目的の範囲内で取り扱います。
	- (1) 本サービスを提供すること。
	- (2) 本サービスの向上を目的として、E メール、郵便、電話等によりアンケー ト調査を実施すること。
	- (3) 本サービスの向上を目的として、会員における E メールの開封状況、富 士通の Web ページの閲覧状況、その他会員における本サービスの利用 に関する情報を収集、および分析すること。
	- (4) 会員に有益と思われる富士通または富士通の子会社、関連会社もしくは 提携会社の製品、サポートサービス等の情報を、E メール、郵便、電話 等により会員へ提供すること。
	- (5) 会員の個人情報の取り扱いにつき、個別に会員の同意を得るために、当 該会員に対し E メール、郵便、電話等により連絡すること、ならびに当 該同意を得た利用目的に利用すること。
- (6) キャンペーン品・モニター品・当選賞品などを会員へ発送すること。
- 2. 富士通は、会員から AzbyClub ユーザー名の利用申込みがあった場合に限り、 ニフティ株式会社の提供するサービスを利用するために、会員の個人情報の うち AzbyClub ユーザー名発行に必要な情報(氏名、住所、電話番号など) を契約に基づきニフティ株式会社に提供します。AzbyClub ユーザー名につ いては、付則に記載します。
- 3. 富士通は、前各項に定める利用目的のために必要な範囲で、会員の個人情報 を業務委託先に取り扱わせることができるものとします。
- 4. 富士通は、「個人情報の保護に関する法律」において特に認められている場合 を除き、会員の個人情報につき、本条に定める以外の利用目的で取り扱い、ま たは前項に定める以外の第三者に開示、提供することはありません。

#### **第 9 条(サービスの打ち切り)**

富士通は、会員への事前の通知により、本サービスの提供の全部または一部を打 ち切る場合があることを会員は了承するものとします。

#### **第 10 条(責任の限定)**

- 1. 富士通は、会員が本サービスを利用することにより得た情報等について何ら の保証をするものではありません。
- 2. 本サービスのうち有料サービスの利用または利用不能により会員が損害を 被った場合には、当該本サービスの利用料金相当額を限度として富士通は賠 償責任を負うものとします。ただし、本サービスのうち無料サービスの利用 または利用不能により会員が損害を被った場合には、富士通は賠償責任を負 わないものとします。
- 3. いかなる場合においても富士通は、富士通の責に帰すことのできない事由か ら生じた損害、富士通の予見の有無を問わず特別の事情から生じた損害、逸 失利益ならびに第三者からの損害賠償請求に基づく損害については、責任を 負わないものとします。
- 4. 本サービスの利用または利用不能により会員が被った損害が、富士通の故意 または重過失に起因するものである場合には、第 2 項および前項の規定は適 用されないものとします。

#### **第 11 条(退会)**

1. 会員が旧 AzbyClub からの退会を希望する場合は、事前に富士通に届け出る ものとします。なお、旧 AzbyClub から退会すると、同時にユーザー登録も 抹消されます。

#### **第 12 条(会員資格の取消等)**

- 1. 会員が次のいずれかに該当する場合、富士通はその会員資格を取り消し、同 時にユーザー登録のすべてを抹消することがあります。
	- (1) ユーザー登録時に虚偽の事項が記載されていたことが判明した場合
	- (2) 本サービスのうち有料サービスを利用した際に、利用料金の支払を遅滞 もしくは拒否した場合
	- (3) 本会員規約に違反した場合
	- (4) 本サービスの運営を妨げる行為を行った場合
- (5) 他者になりすまして本サービスを利用した場合
- (6) 他者を誹謗中傷したり公序良俗に反する行為をした場合
- (7) 富士通が事前に承認した場合を除き、本サービスを使用して、営業活動、 営利を目的とした利用およびその準備を目的とした利用を行った場合 (8) その他富士通が不適切と判断した行為を行った場合
	-
- 2. 前項のいずれかの行為を会員が行ったことにより、富士通が損害を被った場 合、富士通は会員に対し当該損害の賠償を請求することがあります。

### **第 13 条(本サービスの中断)**

富士通は、天災地変、労働争議等の不可抗力により本サービスの提供ができない 場合、本サービス提供用の設備の保守上または工事上やむをえない場合、その他 富士通がその運用上または技術上、本サービスの一時的な中断を必要とした場合 には、本サービスの提供を中断することがあることを、会員は了承するものとし ます。

### **第 14 条(変更)**

富士通は、以下の事項を変更する必要が生じた場合は、会員に対する通知をもっ て変更できるものとします。

- (1) 本会員規約ならびに利用規約等の内容
- (2) 本サービスの利用料金
- (3) サービス対象製品
- (4) 本サービスの内容

#### **第 15 条(通知)**

本サービスならびに本会員規約における富士通から会員への通知は、会員専用 ホームページでの表示により行われるものとします。

#### **第 16 条(専属的合意管轄裁判所)**

会員と富士通の間で、本サービスにつき訴訟を提起する場合、東京地方裁判所を 第一審の専属的合意管轄裁判所とします。

### **付則**

本会員規約は、2013 年 1 月 4 日から改定実施します。

#### **■サービス対象製品(※ 1)**

- ・ESPRIMO(※ 2)
- ・LIFEBOOK(※ 2)
- ・Arrows Tab Wi-Fi QH シリーズ
- ・FMV STYLISTIC QH シリーズ
- ・FMV-DESKPOWER(※ 3)
- ・FMV-TEO
- ・FMV-BIBLO(※ 3)
- ・FMV-STYLISTIC(※ 4)
- ・Pocket LOOX(※ 4) ・INTERTOP(※ 4)
- ・FMV-TOWNS(※ 4)
- ・ファミリーネットワークステーション(※ 4)
- ・FMV ステーション(※ 4)

品名

- ・メディアタンク(※ 4)
- ・Refreshed PC(※ 4)
- ・その他、富士通が別途「サービス対象製品」と定める富士通製品
- ※ 1: ソフトウェアについては、上記製品にあらかじめインストールされている もののうち、富士通がサポートするもののみが対象となります。その他の ソフトウェアのサポート窓口については、製品添付のマニュアルをご確認 ください。
- ※ 2: 以下の条件を満たす製品が対象です。
	- (1)日本国内において購入された日本国内向け製品
	- (2)品名が以下のように表記される製品

$$
\overline{\mathbb{R}}^{\mathbb{R}}:\begin{array}{c}\mathbb{R} & \mathbb{H} & \mathbb{R} \mathbb{R}^*\\ \uparrow & \uparrow\\ \mathbb{H} & \mathbb{H} & \mathbb{H} & \mathbb{H} \end{array} \qquad \begin{array}{c}\mathbb{R} \mathbb{R} \mathbb{R} & \mathbb{R} \end{array}
$$

アルファヘ゛ット 数字 数字またはアルファベット<br>(2~3桁) (1~3桁)

$$
\begin{array}{ccccc}\n\vdots & \mathsf{W} & \ast & \mathsf{W} \\
\hline\n\uparrow & & \uparrow & & \uparrow & \\
\hline\n\end{array}
$$

$$
\begin{array}{ccc}\n\text{M2:} & \text{M2:} & \text{H3:} & \text{R4:} \\
\text{M3:} & \text{A} & \text{A} \\
\text{M3:} & \text{M3:} & \text{M3:} \\
\text{M3:} & \text{M3:} & \text{M3:} \\
\text{M3:} & \text{M3:} & \text{M3:} \\
\text{M3:} & \text{M3:} & \text{M3:} \\
\text{M3:} & \text{M3:} & \text{M3:} \\
\text{(1 \sim 2 \, \text{m})} & \text{(1 \sim 2 \, \text{m})}\n\end{array}
$$

- ※ 3: 以下 OS がプレインストールされた FMV を除きます。
	- ・Microsoft® Windows® 3.1 Operating System
	- ・Microsoft® Windows® 95 Operating System
	- ・Microsoft® Windows® 98 operating system
	- ・Microsoft® Windows® 98 operating system SECOND EDITION
- ・Microsoft® Windows® Millennium Edition
- ※ 4: 本サービスはESPRIMO/LIFEBOOK、FMV-DESKPOWER/TEO/BIBLO シリーズでの利用を基本とさせていただいております。その他の機器での

利用に際しては、会員専用ホームページにおけるサービスの利用が一部制 限される場合がありますので、あらかじめご了承ください。

### **■技術サポートの受付方法、受付時間ならびに利用料**

※最新の情報につきましては、会員専用ホームページでご確認ください。 (1)受付方法および受付時間

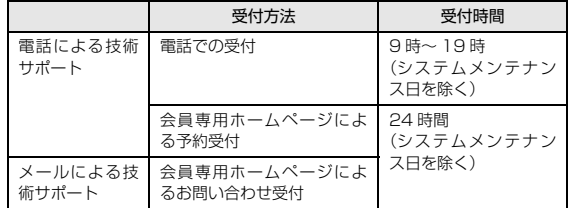

注・ 受付時間は、サービス対象製品および受付方法により異なる場合がありま す。詳細につきましては、会員専用ホームページでご確認ください。ま た、受付時間内であっても、時間帯により電話がつながりにくい場合がご ざいますので、あらかじめご了承ください。

(2)利用料

次の料金表のとおりとします。

① 電話による技術サポートの場合:以下のとおりとします。

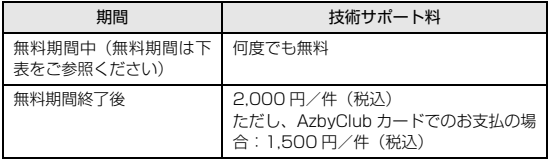

<無料期間>

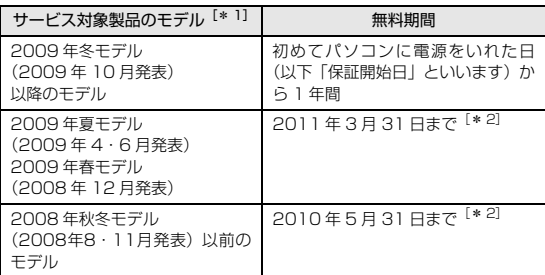

- \* 1: ご使用になっているパソコンのモデルが分からない方は、以下ホー ムページをご確認ください。
- <http://azby.fmworld.net/machineselect/seasoncheck/> \* 2: 無料期間が「保証開始日から 1 年間」よりも短い場合、無料期間
- を「保証開始日から 1 年間」まで延長いたします。 ② E メールによる技術サポートの場合:無料
- 注·技術サポートの中断(会員規約第13条)が生じた場合でも、無料期間は 延長されません。
	- ・お問い合わせ件数につきましては、電話された回数とは関係なく、会員か らお問い合わせいただいた技術相談 1 項目に対し、富士通が回答したこと をもって 1 件とします。なお、富士通は、当該回答後 14 日以内に限り、 当該回答の内容に関する会員からのお問い合わせを受け付けます。この場 合、件数は加算されません。1 件のお問い合わせの中に複数の技術相談項 目が含まれていた場合は、複数件として扱います。
	- ・サービス対象製品を複数台所有しておられる場合、1 台でも無料期間内で あれば、他のサービス対象製品(Refreshed PC、FMV らくらくパック 利用規約に定めるサービス対象製品および FMV らくらくパソコン利用規 約に定めるサービス対象製品は除く)についても無料で技術サポートをご 利用いただけます。
	- ・富士通 WEB MART、購入相談窓口にて、電話サポートにつき「お問い合 わせ初回より有料」を選択してご購入いただいた富士通製品の扱いについて 当該富士通製品に関しましては、サービス対象製品であっても、上記の料 金表の電話サポートに関する無料期間は適用されず、お問い合わせ 1 件目 より有料(通常 2,000 円/件(税込)、AzbyClub カードでのお支払の場 合 1,500 円/件(税込))とさせていただきます。

○ Refreshed PC の扱いについて

Refreshed PC に関する電話による技術サポートに関しましては、電話での受付 時間は月~金曜日(祝日を除く)の 9:00 ~ 17:00 とします。また、技術サポー トの利用料については、上記料金表の定めは適用されず、電話および E メールい ずれもお問い合わせ 1 件目より有料(通常 2,000 円/件(税込)、AzbyClub カードでのお支払の場合 1,500 円/件(税込))とさせていただきます。

○ FMVらくらくパックおよびFMVらくらくパソコンの扱いについて FMV らくらくパックおよび FMV らくらくパソコンに関する技術サポートの利 用料については、上記料金表の定めは適用されず、電話および E メールいずれも お問い合わせ 1 件目より有料(通常 2,000 円/件(税込)、AzbyClub カード でのお支払の場合 1,500 円/件(税込))とさせていただきます。

#### **■ AzbyClub ユーザー名について**

- 1. 富士通は、会員が希望する場合、会員に対し、ユーザー登録番号とは別に、 AzbyClub ユーザー名およびパスワード(以下あわせて「AzbyClub ユーザー 名等」といいます)を無料で発行します。ただし、AzbyClub ユーザー名等 の発行にかかる通信費等は、別途会員が負担するものとします。なお、 AzbyClub ユーザー名等の発行を受けるためには、会員は、ニフティ株式会 社が定める@nifty会員規約および個人情報保護ポリシーに同意する必要があ ります。
- 2. 会員は、富士通により発行されたAzbyClubユーザー名等を自己の責任をもっ て管理するものとし、AzbyClub ユーザー名等が不正使用された場合であっ ても、富士通は一切責任を負わないものとします。
- 3. 会員は、AzbyClub ユーザー名等を使用して、本サービスの他、 ニフティ株式会社および富士通が指定するその他の第三者(以下「提携先」と いいます)の提供するサービス(以下「提携サービス」といいます)を利用 することができます。会員は、提携サービスに関して問い合わせがある場合、 当該提携サービスの提供元に対して直接問い合わせるものとします。
- 4. 会員が AzbyClub ユーザー名等を使用して提携サービスを利用する場合、会 員は、提携先の定める利用規約等に従うものとします。なお、ニフティ株式 会社以外が提供する提携サービスの利用に際しては、当該提携サービス提供 元の会員規約および個人情報保護ポリシーへの同意が別途必要になる場合が あります。
- 5. 会員が有償の提携サービスを利用した場合、当該有償提携サービスの利用料 金は、富士通からではなく、当該有償提携サービスの提供元から請求される 場合があります。
- 6. 提携サービスについて、富士通は、何らの保証も行わないものとします。本 サービスの利用を除き、AzbyClub ユーザー名等の利用に関して、富士通は 一切の責任を免れるものとし、会員は、提携サービスに起因して損害を被っ た場合であっても、富士通に対し、一切の請求を行わないものとします。
- 7. 会員は、富士通所定の方法により届け出ることにより、AzbyClub ユーザー 名等を使用して本サービスを利用することを一時停止し、または AzbyClub ユーザー名等を削除することができます。なお、AzbyClub ユーザー名等を 使用して本サービスを利用することを一時停止し、またはAzbyClubユーザー 名等を削除した場合であっても、会員は、本会員規約に基づく会員資格を失 わないものとします。
- 8. 富士通は、以下の場合に、本会員規約に基づく会員資格を失わせることなく、 会員が AzbyClub ユーザー名等を使用して本サービスを利用することを、一 時停止または削除することができるものとします。
	- (1)会員が提携サービスの利用規約等に基づき当該提携サービスの利用資格 を一時停止または取り消された場合。
	- (2)会員が提携サービスの利用資格を自ら一時停止し、もしくは取り消した 場合。
	- (3)その他の理由により富士通が必要と認めた場合。

# 文字コードの取り扱いに関する注意

# 環境依存文字の取り扱いについて

環境依存文字とは、お使いのアプリや相手のパソコン の環境によって、正しく表示されない可能性のある文 字のことです。

文書データなどを作成するときに環境依存文字を使 用すると、E メールやホームページ上で字形が異なっ たり崩れたりして表示される場合があります。

トラブルを避けるため、環境依存文字はできるだけ使 用しないことをお勧めします。

環境依存文字を使用すると、次のようなトラブルが起 きることがあります。

- ●E メールのやり取りで環境依存文字を使用すると、 送信側と受信側で、字形が異なったり崩れたりして 表示される場合があります。
- ●アプリが環境依存文字に対応していない場合、アプ リが環境依存文字を正しく表示したり認識したり できない場合があります。
- ●お使いのプリンターによっては、環境依存文字を使 用して印刷すると、字形が異なったり崩れたりして 印刷される場合があります。
- ●インターネットのサイトなどで運用側のシステム が環境依存文字に対応していない場合、環境依存文 字を入力すると、字形が異なったり崩れたりして表 示される場合があります。
	- 例 ショッピングサイト、検索サイト、ブログ、ホー ムページ、インターネット掲示板など

Windows 8.1、Windows 7 では、環境依存文字を 取り扱うときに、注意をうながすメッセージが表示さ れます。

次に表示されるメッセージの例を説明します。

# **例 1 文字入力中に環境依存文字を示すメッセージ**

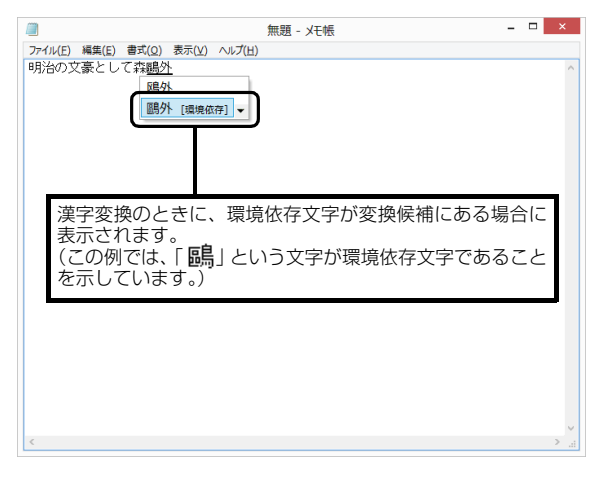

**例 2 環境依存文字を含んだファイルを保存するとき に表示されるメッセージ**

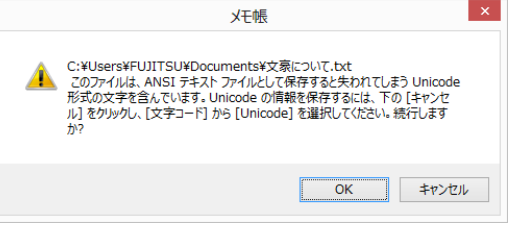

●環境依存文字を含んだファイルを保存するときに 表示されます。

「キャンセル」をクリックすると作成中の状態に戻 るので、環境依存文字を変更して保存し直すことを お勧めします。

# **Point**

▶ 文字コードを他の形式にして保存する 環境依存文字を含んだファイルは、次のように 文字コードを Unicode 形式にすることで保存 できます。

ただし、Unicode に対応していない OS やアプ リでこのファイルを開くと、文字化けを起こし たり正常に表示されなかったりする場合があり ますのでご注意ください。

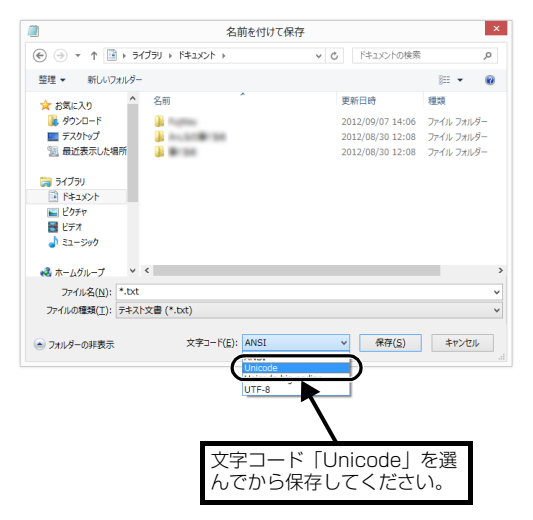

# Windows 8.1、Windows 7 と Windows XP 以前との文字の互換性

Windows 8.1、Windows 7、Windows Vista は、 日本工業規格「JIS X 0213:2004」に対応していま す。Windows XP以前のOSは「JIS X 0213:2004」 に対応していないため、「JIS X 0213:2004」で新 たに追加された文字や字形変更された文字を使用し て作った文書データは、字形が異なったり崩れたりし て表示される場合があります。また、Windows XP 以 前 の OS で 作 ら れ た 文 書 デ ー タ に、「JIS X 0213:2004」で字形変更された文字が含まれる場合 は、異なった字形で表示されます。

# □参考: JIS X 0213:2004 改正における字形変更の比較(一例)

改正後字形:Windows 8.1、Windows 7、Windows Vista 改正前字形:Windows XP 以前の OS

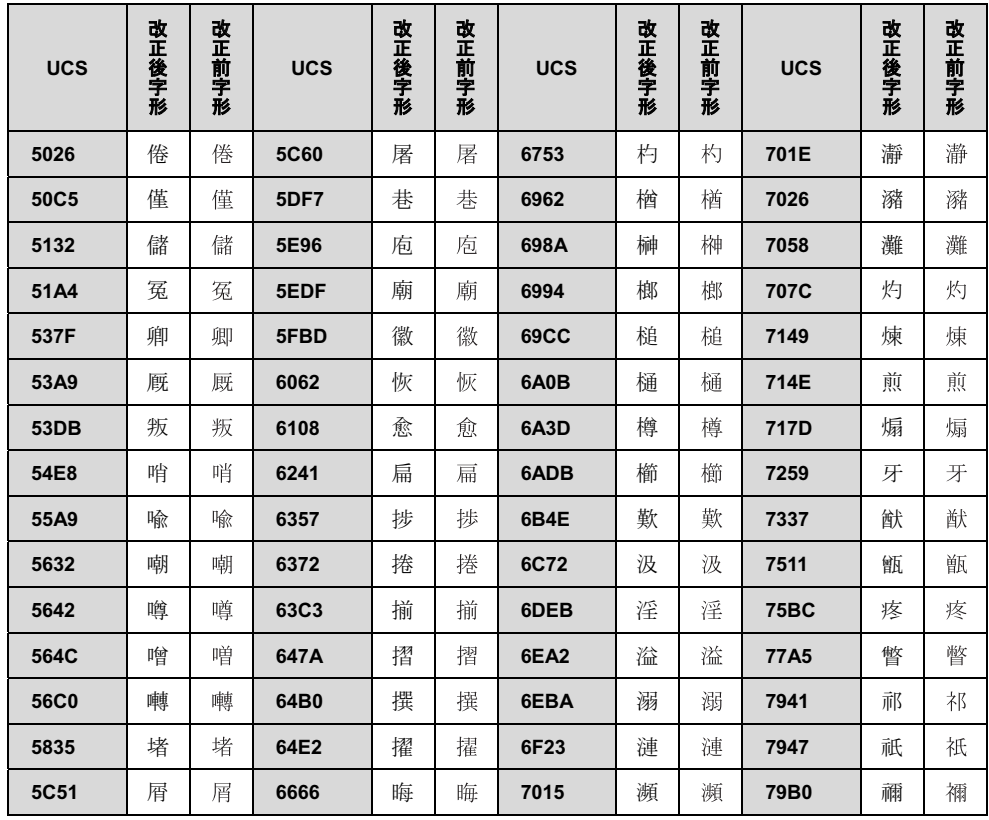

UCS: Universal multiple-octet coded Character Set

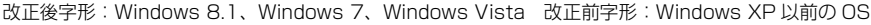

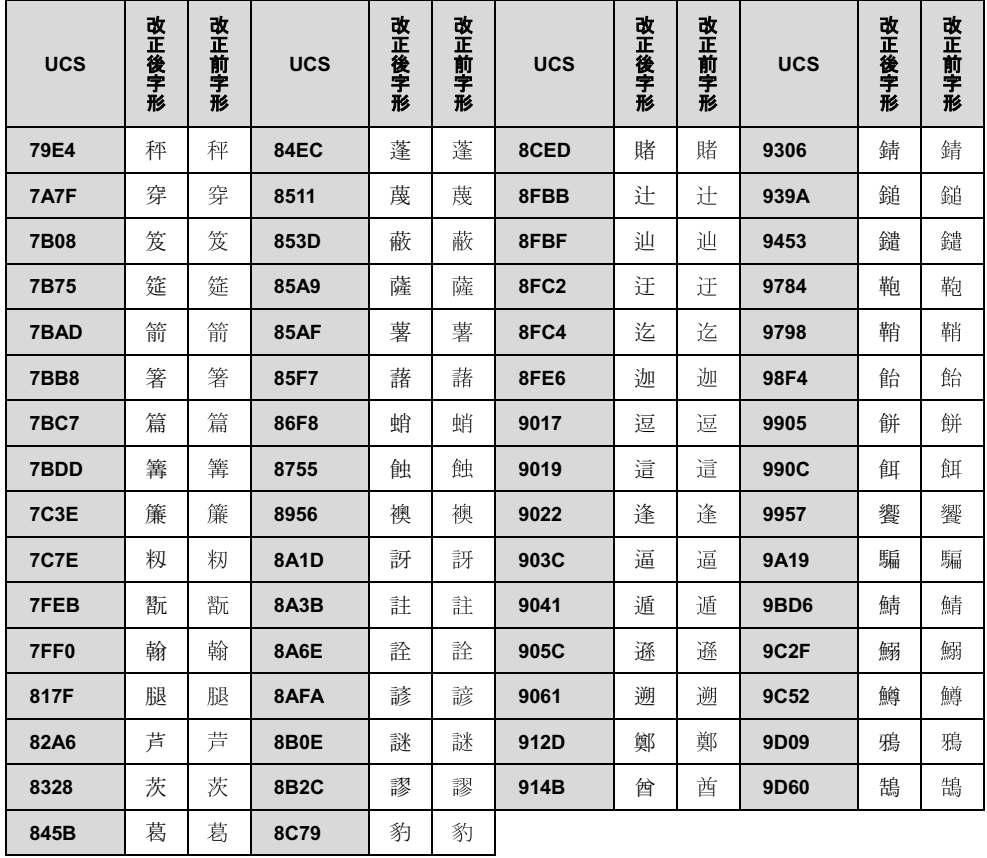

# パソコン本体の主な仕様

ここでは、パソコン本体の主な仕様を紹介しています。

# <span id="page-205-0"></span>■什様の調べ方

仕様の詳細については「富士通アドバイザー」[\(→ P.135](#page-136-0))の「サポート & サービス情報」から「パソコンの仕様 を調べる」を選択して表示されるホームページの内容をご覧ください。なお、仕様の詳細を調べるときに、お使い のパソコンの型名が必要になることがあります。型名は次の場所に記載されています。

- ●保証書
- ●パソコン本体の裏面に貼付されたラベル
- ●「@ メニュー| を起動し、「サポートをさがす|▶ 「お問い合わせする|▶ 「パソコンの情報を表示する| を選択する と表示される画面

# **Doint**

- 型名の確認方法の詳細は、サポートページから Q&A ナンバー「3702-5873」を検索して参照できます。 サポートページは「富士通アドバイザー」から簡単に表示できます[\(→ P.135](#page-136-0))。

■ESPRIMO FH52/M

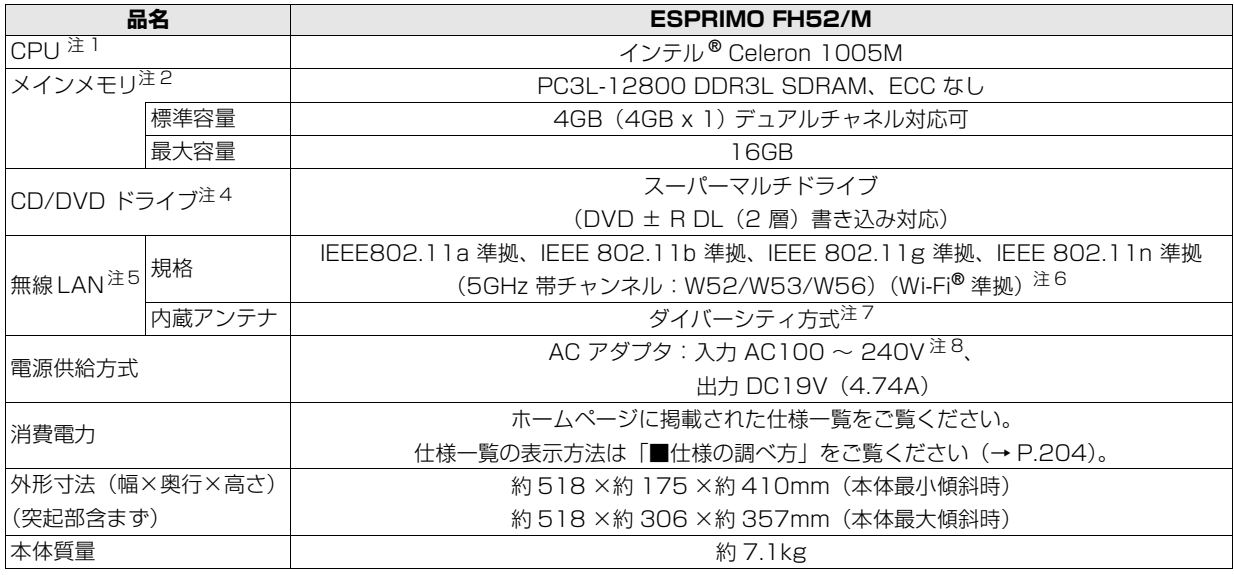

パソコンの仕様は、改善のために予告なく変更することがあります。あらかじめご了承ください。

# ■ESPRIMO WF1/M

インターネットの富士通ショッピングサイト「WEB MART」でのみご購入いただける製品の仕様です。 注記については[、「仕様一覧の注記について」\(→ P.205\)を](#page-206-7)ご覧ください。

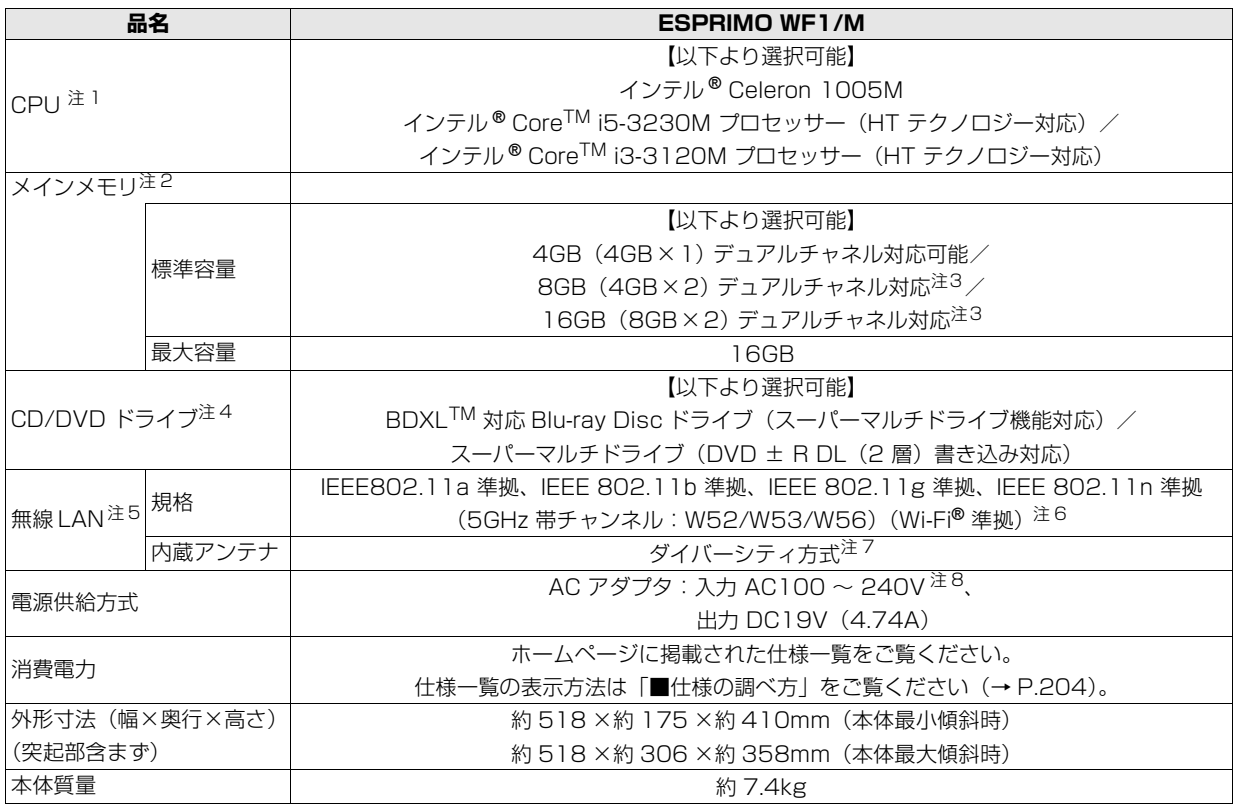

パソコンの仕様は、改善のために予告なく変更することがあります。あらかじめご了承ください。

# <span id="page-206-7"></span>仕様一覧の注記について

- <span id="page-206-1"></span>注 1 ソフトウェアによっては CPU 名表記が異なることがあります。
- <span id="page-206-2"></span>注 2 パリティチェック機能はありません。
- <span id="page-206-8"></span>注3 搭載されているメモリが 1 枚の場合はシングルチャネルで動作します。
- <span id="page-206-3"></span>注 4 読み出し、書き込み速度については、ホームページに掲載された仕様一覧をご覧ください。仕様一覧の表示方法は「■仕 様の調べ方」をご覧ください[\(→ P.204\)](#page-205-0)。
- <span id="page-206-4"></span>注 5 無線 LAN の仕様については、「無線 LAN」 (→ P.160) をご覧ください。
- <span id="page-206-5"></span>注 6 Wi-Fi® 準拠とは、無線 LAN の相互接続性を保証する団体「Wi-Fi Alliance®」の相互接続性テストに合格していることを 示します。
- <span id="page-206-6"></span>注 7 IEEE 802.11n 準拠を使用したときは、MIMO 方式にもなります。
- <span id="page-206-0"></span>注 8 ・標準添付されている電源ケーブルは AC100V(国内専用)です。また、矩形波が出力される機器(UPS(無停電電源 装置)や車載用 AC 電源など)に接続されると、故障する場合があります。
	- ・入力波形は正弦波のみサポート。

### ■商標および著作権について

インテル、Intel、インテル Core は、アメリカ合衆国およびその他の国における Intel Corporation またはその子会社の商標 または登録商標です。

AMD およびそれらの組み合わせ、Radeon は、Advanced Micro Devices,Inc. の商標です。

Roxio、Roxio のロゴ、Roxio Creator は Corel Corporation およびその関連会社の商標または登録商標です。

Corel、Corel のロゴ、WinDVD は Corel Corporation およびその関連会社の商標または登録商標です。

Corel and the Corel Paint it! are trademark or registered trademarks of Corel Corporation and/or its subsidiaries in Canada, the U.S., and/or other countries.

McAfee、マカフィー、サイトアドバイザーライブは、米国法人 McAfee,Inc. またはその関係会社の米国またはその他の国に おける登録商標または商標です。

デジタルアーツ /DIGITAL ARTS、ZBRAIN、アイフィルター /i- フィルター はデジタルアーツ株式会社の登録商標です。 デジブックは株式会社トリワークスの登録商標です。

「メモリースティック」は、ソニー株式会社の商標または登録商標です。

SDXC ロゴは、SD-3C, LLC. の商標です。 ヌミ I

ExpressCardTM、ExpressCardTM ロゴは、Personal Computer Memory Card International Association(PCMCIA) の商標で、富士通へライセンスされています。

HDMI、HDMI ロゴ、および High-De.nition Multimedia Interface は、HDMI Licensing LLC の商標または登録商標です。 Bluetooth® は、Bluetooth SIG の商標であり、弊社へライセンスされています。

@nifty は、ニフティ株式会社の商標です。

その他の各製品名は、各社の商標、または登録商標です。

その他の各製品は、各社の著作物です。

その他のすべての商標は、それぞれの所有者に帰属します。

Copyright FUJITSU LIMITED 2013

# Microsoft アカウント

メールアドレス(Microsoftアカウント)、パスワードを記入してください。

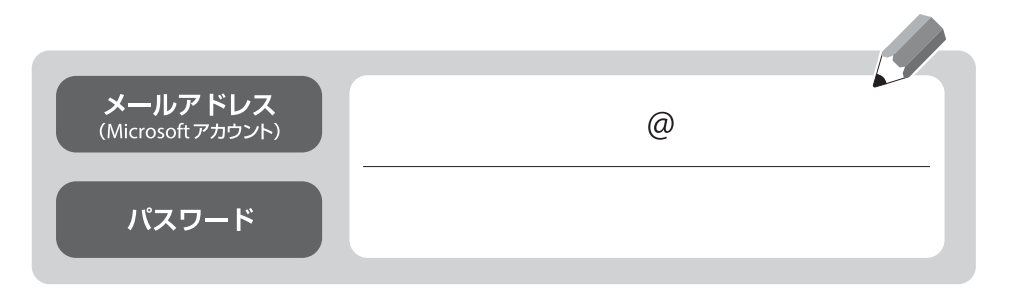

※第三者に漏れないよう充分に注意して管理してください。

# ESPRIMO FH シリーズ

### 取扱説明書<詳細版>

B5FK-2561-01-00

発 行 日 2013 年 10 月 発行責任 富士通株式会社

〒 105-7123 東京都港区東新橋 1-5-2 汐留シティセンター

●このマニュアルの内容は、改善のため事前連絡なしに変更することがあります。

●このマニュアルに記載されたデータの使用に起因する第三者の特許権および その他の権利の侵害については、当社はその責を負いません。

●無断転載を禁じます。

●落丁、乱丁本は、お取り替えいたします。

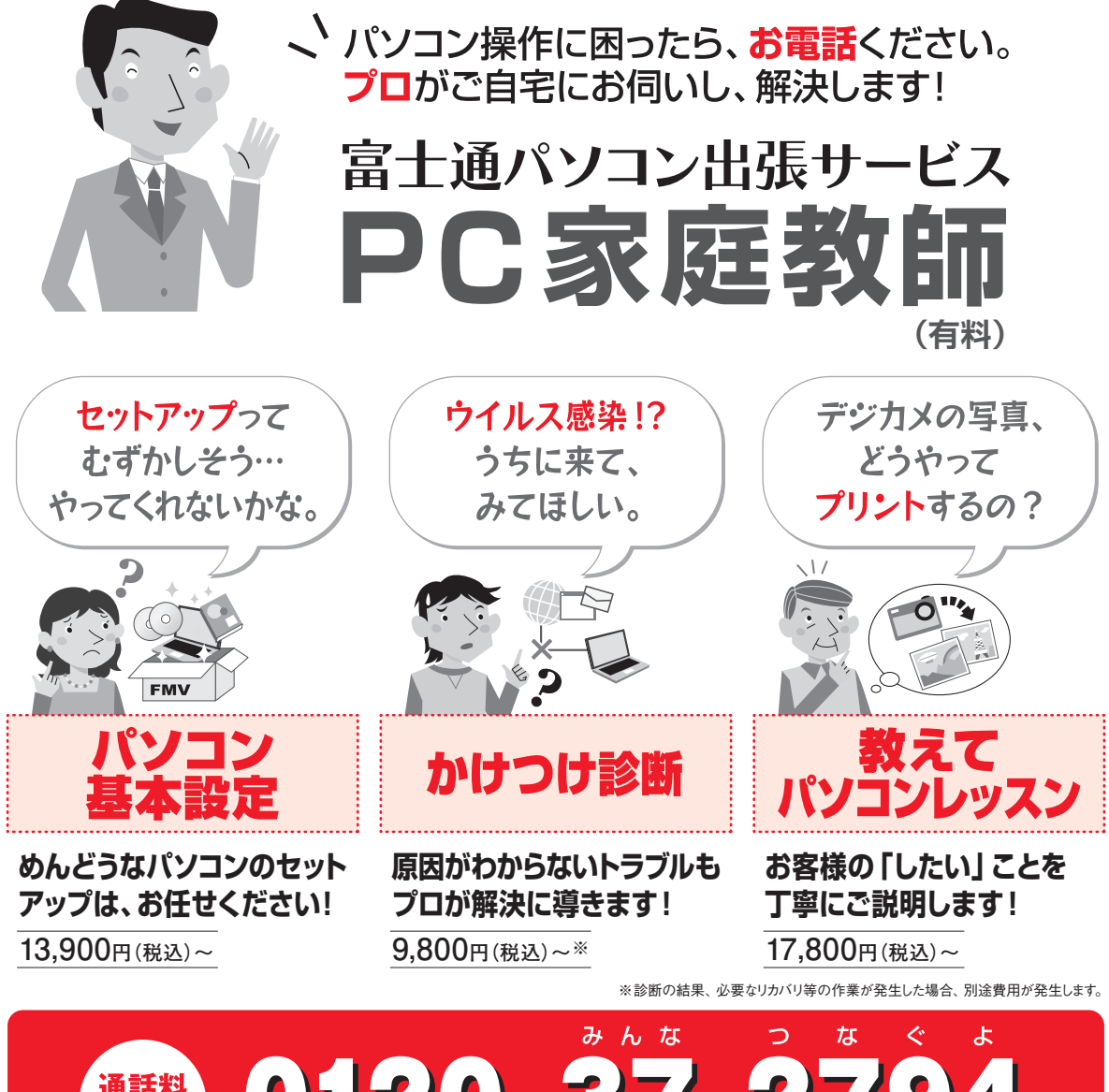

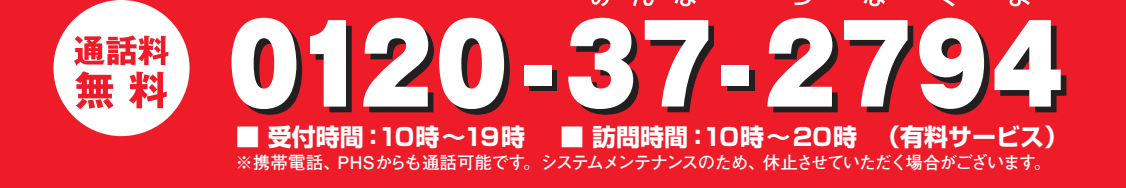

「PC家庭教師」は弊社指定のサービス会社がご自宅に伺い、その場でサポートする有料の出張 サービスです。 電話での技術相談をご希望の場合は、「富士通パーソナル製品に関するお問い 合わせ窓口」へお問い合わせください。

「PC家庭教師」のほかにも、富士通の有料サービス「バリューplus」では、多彩なメニューをご用意しております。 詳しくはホームページをご覧ください。

例 ●Word、Excelも電話で相談できるPCコンシェルジュサービス ●3年間メーカー延長保証サービス など